Operator's Guide *fi-5950 Image Scanner* 

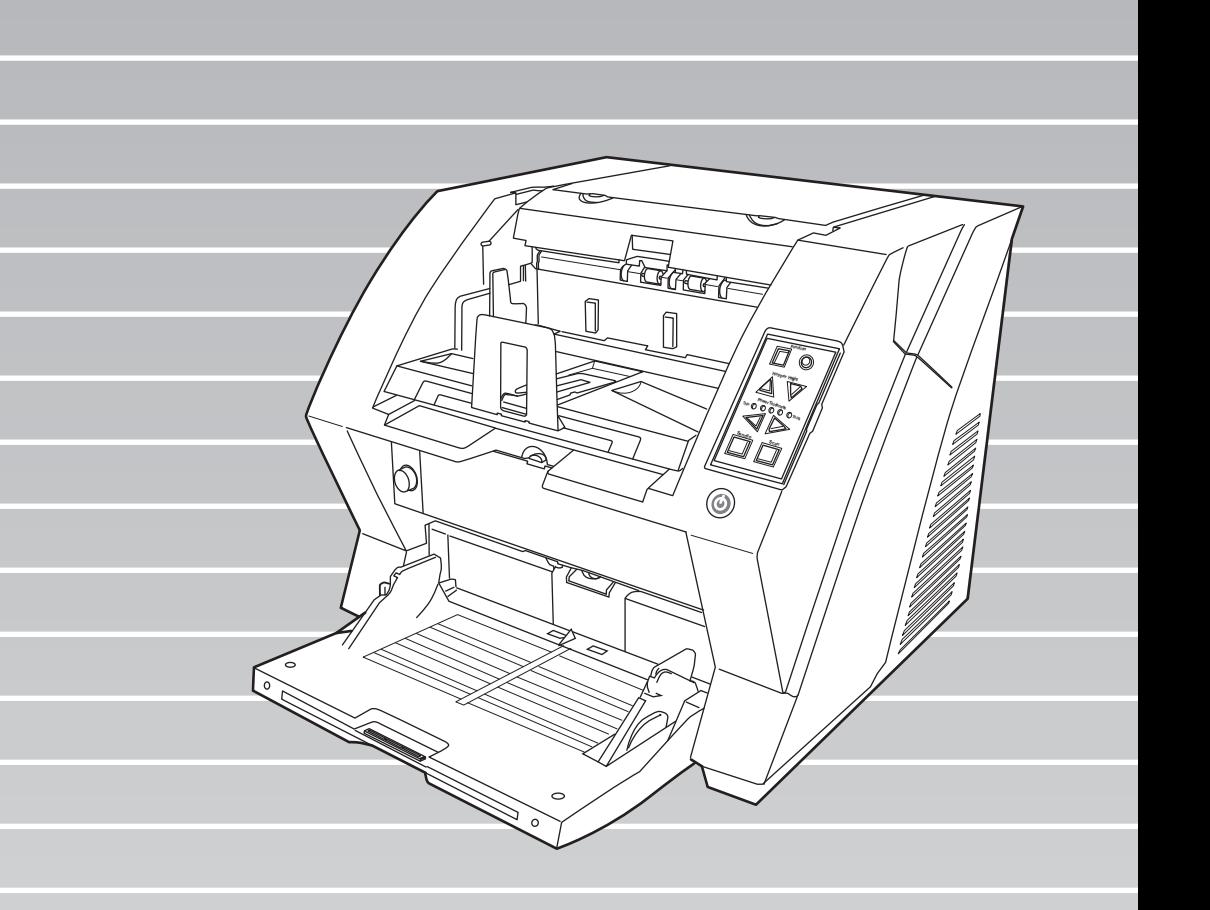

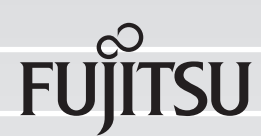

# <span id="page-1-0"></span>**INTRODUCTION**

Thank you for purchasing the fi-5950 Image Scanner. The fi-5950 is an image scanner designed to scan various documents in large quantities.

The fi-5950 has the following features.

#### **Improvement of color scanning speed (105 sheets or 210 pages per minute) with high resolution (300dpi)**

By the newly-developed high speed CCD and high speed image processing circuit, scanning speed (A4 color, 300dpi) of 105 sheets/210 pages per minute) is improved. Now you can scan a large amount of documents which is about 100,000 sheets a day!

#### **Efficient pre-processing and post-processing!**

This scanner is able to scan mixed documents stables of papers of different color, density, size and thickness. This makes the scanning process even simpler and economic, since you no not have to sort out the documents before scanning any more! Furthermore, this scanner is equipped with an "Elevator" Stacker, moving automatically into the appropriate height, according to the amount of loaded documents. This will make the documents be easily and elegantly handled and also increases your scanning efficiency!

#### **Prevention of data loss because of improved multi feed detection**

This scanner is equipped with ultrasonic multi feed detection sensors, which detect reliably the feeding of 2 or more documents together into the scanner. Those multi feed can also be detected surely, when scanning documents of different thickness, size, color or density. This will help you to increase your efficiency, since the data loss caused by multi feed is detected immediately. This gives you the opportunity to correct the scanning without too much troubles and loss of time.

#### ■ High image processing function

The automatic detection function of this scanner is able to detect if the loaded documents are color or monochrome and according to the detection the appropriate settings will be automatically chosen for the image creation. Since the scanner does this automatically, you do not have to set the image settings each time before scanning.

#### **Pre- and Post imprinter option can be installed**

In today's document business, imprinters provide a vital tool for archiving, controlling and verification processes. For this scanner, you can select two optional types of imprinters, depending on your needs. The Pre-Imprinter Option prints information on the front side of the documents prior to the scanning. When using Pre-imprinter, the printed information will also be stored on the generated image. The Post-Imprinter on the other hand, will print after the scanning on the back sides of your documents. So only the originals, and not the images, will contain the imprint.

#### ■ Centralized management of multiple scanners

The bundled "Scanner Central Admin Agent" application allows you to manage multiple scanners together, for example, to update the scanner settings and drivers, as well as to monitor the operating status of each scanner.

# **About this manual**

The manual provides the following information.

#### **1. NAMES AND FUNCTIONS OF PARTS**

This chapter describes names and functions of parts.

#### **2. BASIC OPERATIONS**

This chapter describes basic scanner operations and basic document scanning.

#### **3. SCANNING VARIOUS TYPES OF DOCUMENTS**

This chapter describes how to scan various types of documents.

#### **4. DAILY CARE**

This chapter describes how to clean the scanner.

#### **5. REPLACING CONSUMABLES**

This chapter describes how to replace consumables.

#### **6. SOLVING COMMON PROBLEMS**

This chapter describes how to remedy document jams, other trouble, and items to check before contacting the agent where you bought the scanner, and how to check device labels.

#### **7. ADF DOCUMENT SPECIFICATIONS**

This chapter describes documents that can be used with this scanner.

#### **8. SCANNER SETTINGS**

This chapter explains the how settings can be done for the scanner using the Software Operation Panel.

#### **9. OPTIONS**

This chapter describes the options available for this product.

#### **10. SCANNER SPECIFICATIONS**

This chapter lists the scanner specifications.

The "Getting Started" is supplied to this Scanner. This guide contains necessary information for getting started the scanner, also read the Getting **Started** 

#### **1. PREPARING THE SCANNER**

This chapter describes how to prepare the scanner for use.

#### **2. INSTALLATION OF THE SCANNER**

This chapter describes how to install and connect the scanner, and how to install the scanner application.

We hope that this manual is useful in taking full advantage of the fi-5950 Image Scanner features.

# **Trademarks**

Microsoft, Windows, Windows Server, Windows Vista, and SharePoint are either registered trademarks or trademarks of Microsoft Corporation in the United States and/or other countries. ISIS is a registered trademark of EMC Corporation in the United States.

Kofax and VRS are trademarks or registered trademarks of Kofax Limited.

PaperStream is a registered trademark of PFU Limited in Japan.

Other company names and product names are the registered trademarks or trademarks of the respective companies.

# **How Trademarks Are Indicated In This Manual**

References to operating systems (OS) are indicated as follows:

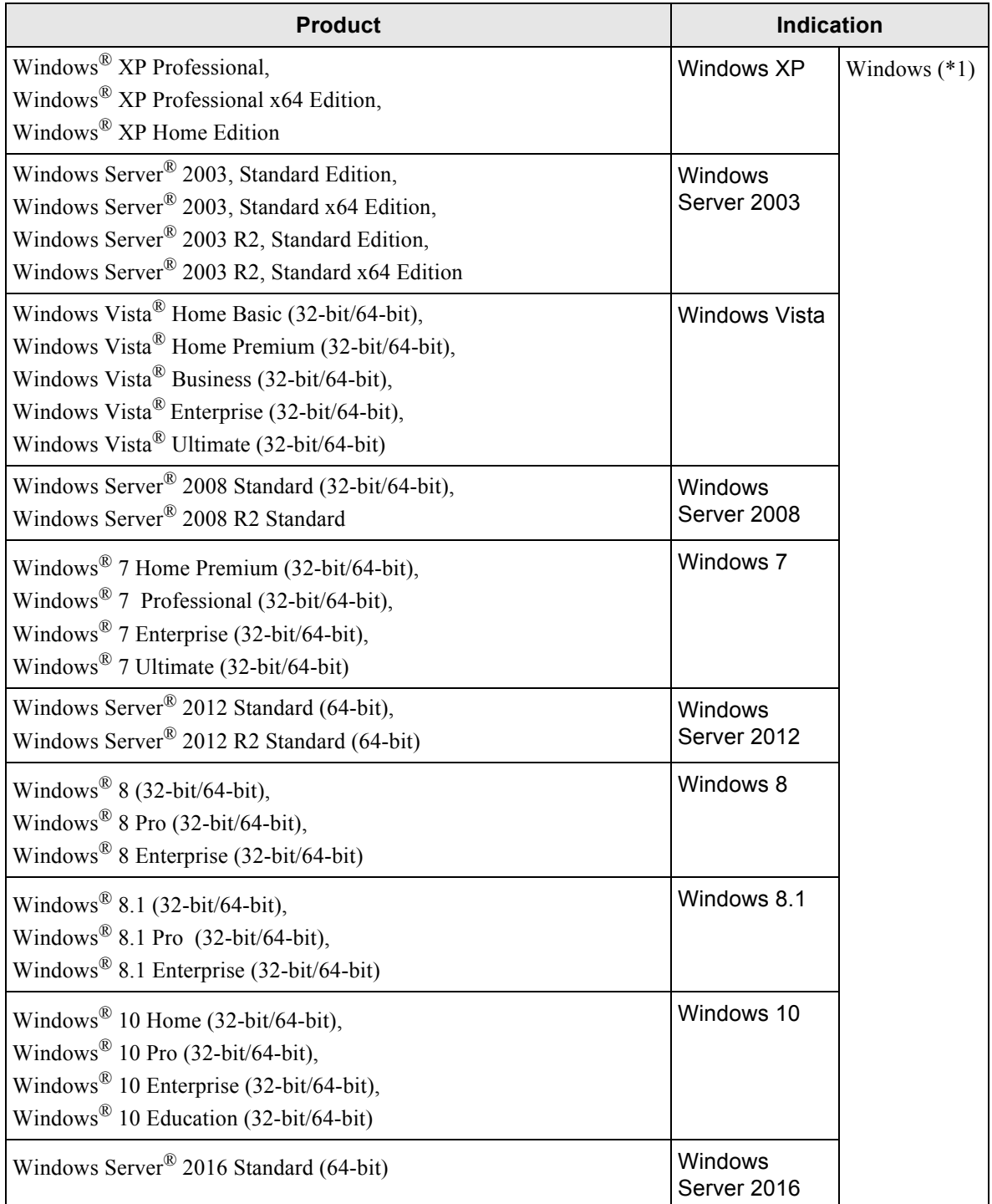

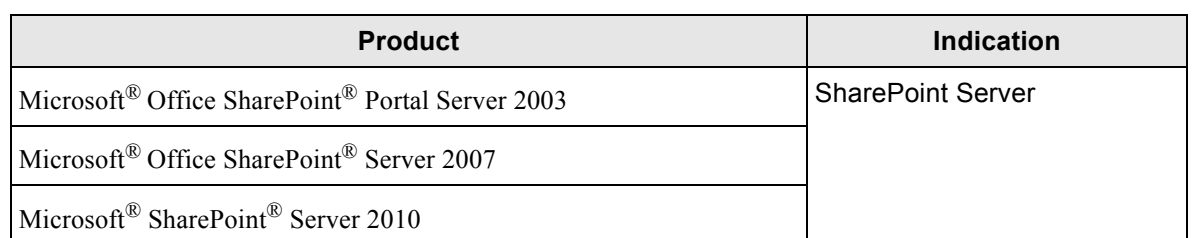

\*1 Where there is no distinction between the different versions of the above operating system, the general term "Windows" is used.

# **Manufacturer**

PFU Limited

YOKOHAMA i-MARK PLACE, 4-4-5 Minatomirai, Nishi-ku, Yokohama, Kanagawa, 220-8567, Japan

© PFU Limited 2010-2017

# <span id="page-5-0"></span>■ **Preface**

# **Safety Precautions**

The attached "Safety Precautions" manual describes important details for users to use this product safely and correctly. Read the Safety Precautions thoroughly before you start using this product.

# **Warning Indications Used In This Manual**

This manual uses the following indications to ensure safe and correct use of this product, and to prevent possible danger and injury to the Operator and other persons.

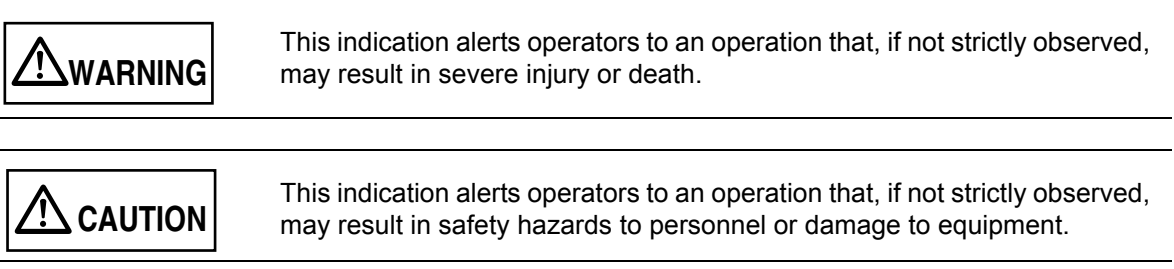

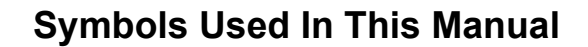

This manual uses the following symbols in explanations in addition to warning indications.

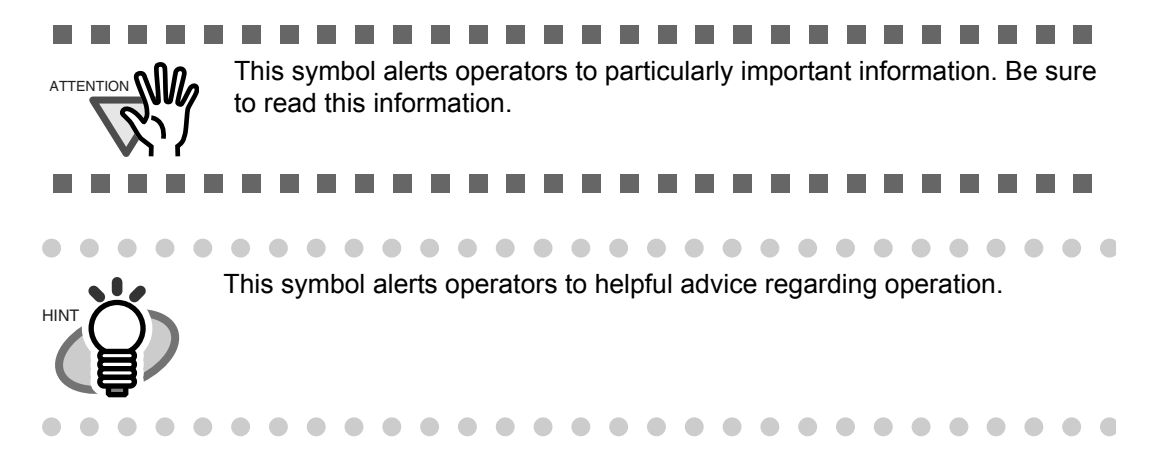

# **Screen Examples In This Manual**

The screen examples in this manual are subject to change without notice in the interest of product improvement.

If the actual displayed screen differs from the screen examples in this manual, operate by following the actual displayed screen while referring to the User's Manual of the scanner application you are using.

The screen examples used in this manual are of the PaperStream IP driver.

The screenshots used in this manual are of Windows XP. The actual screens and operations may differ depending on the operating system. Also note that with some scanner models, the screens and operations may differ from this manual when you update the PaperStream IP driver. In that case, refer to the manual provided upon updating the driver.

# **The Operator Panel Language Display**

Apart from English, the operator panel can also display French, German, Italian, Spanish, and Chinese (Simplified). In this manual, the language display of the operator panel is shown in English.

# **CONTENTS**

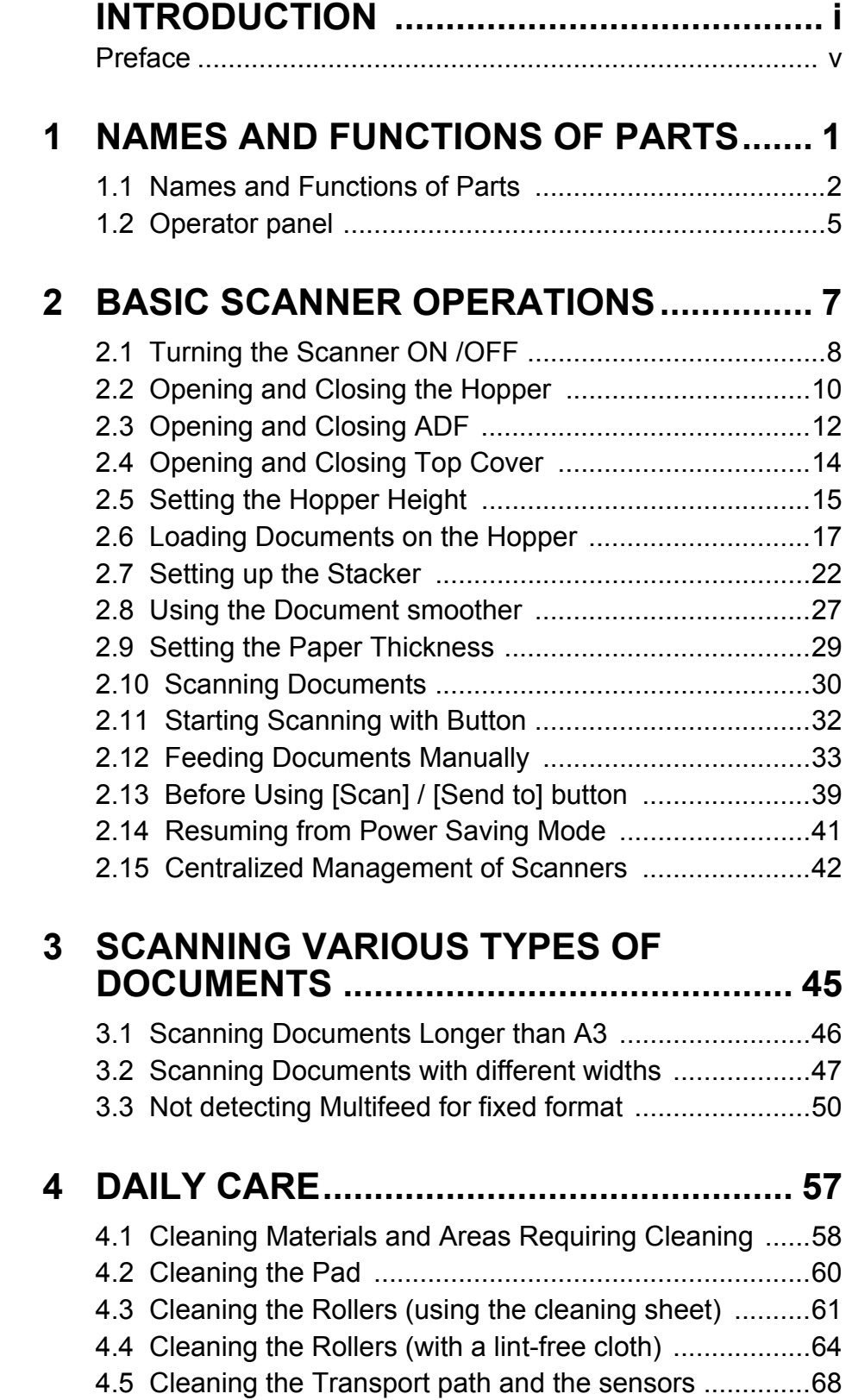

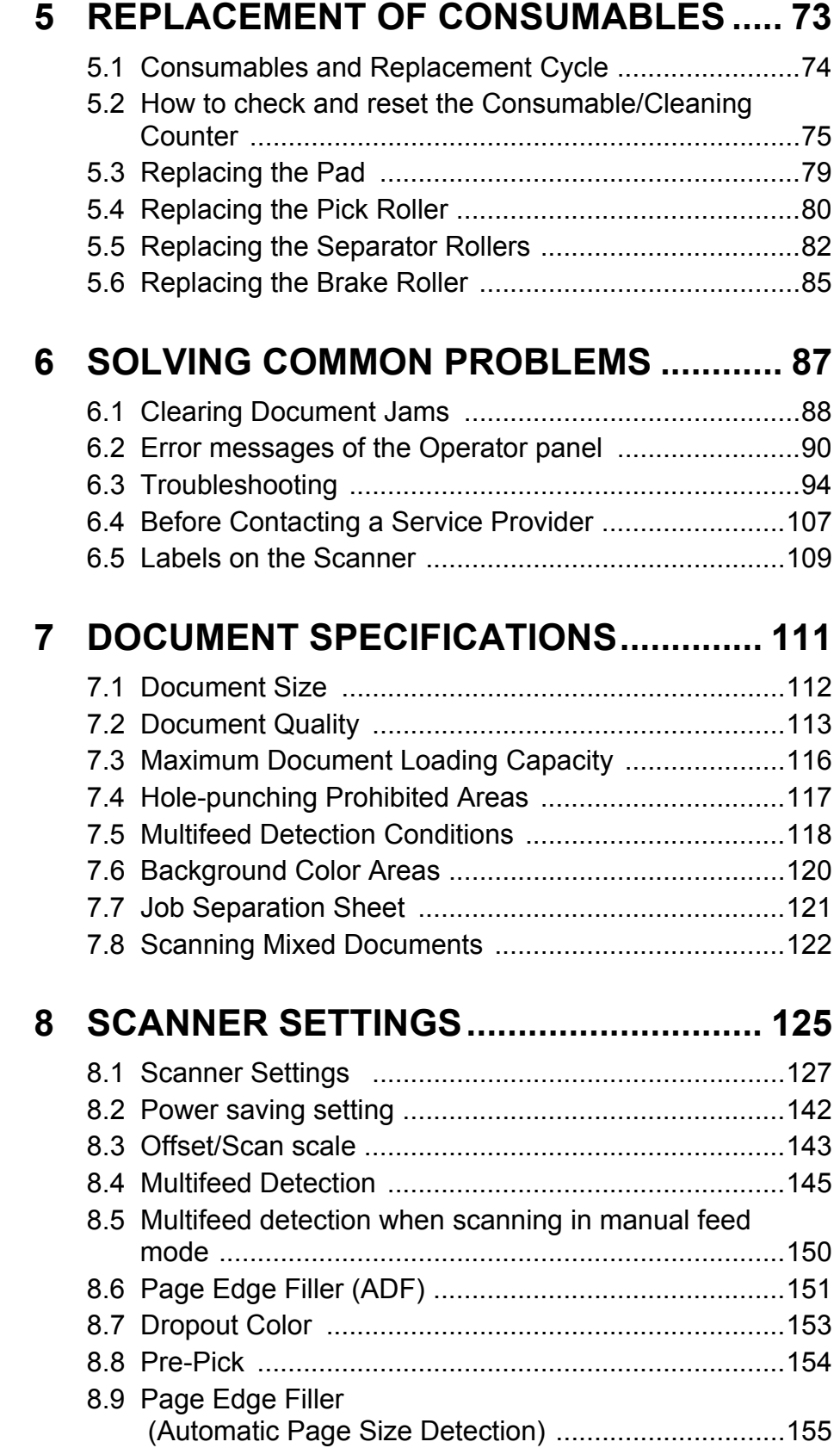

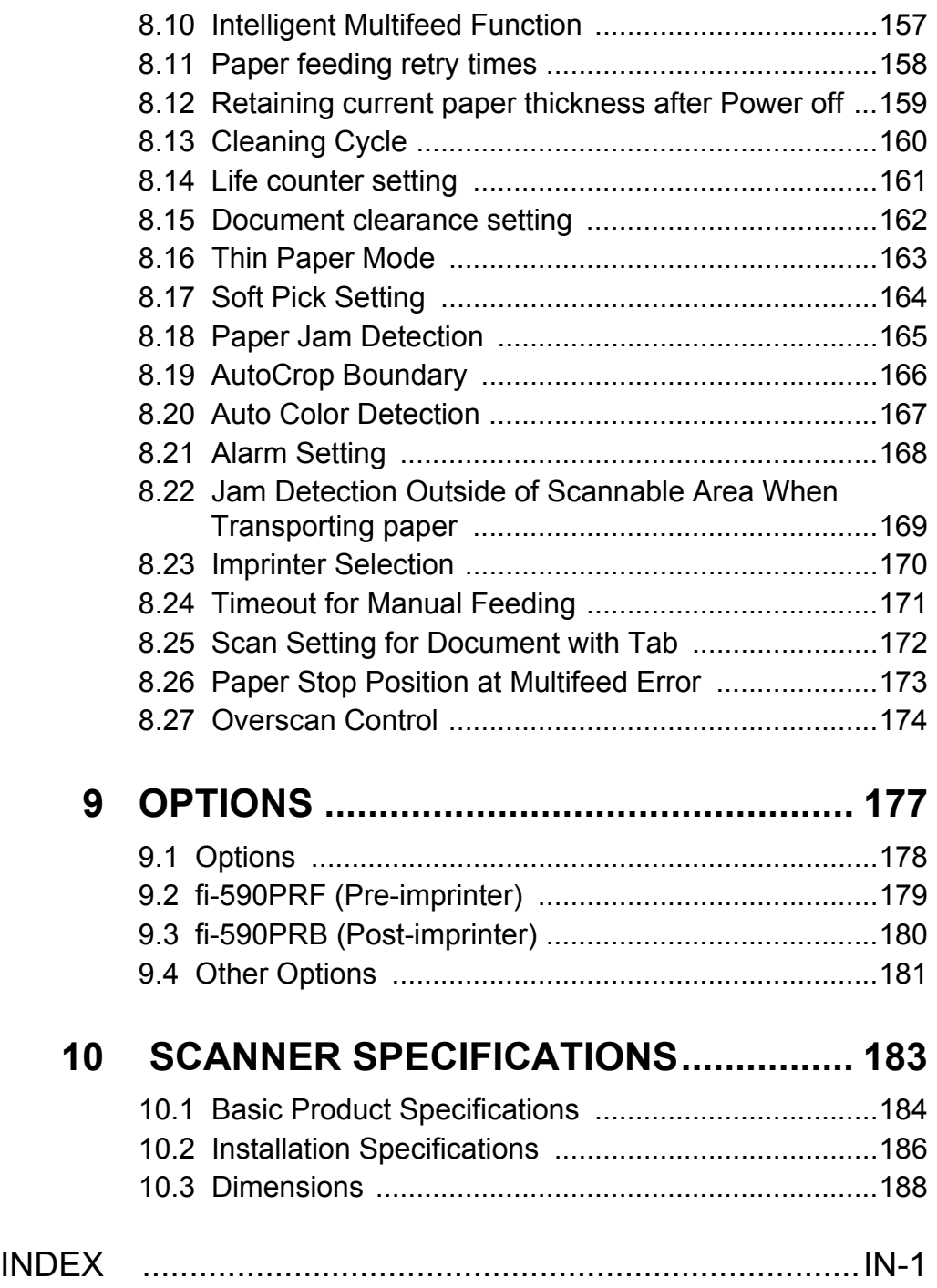

# <span id="page-11-0"></span>*1* **NAMES AND FUNCTIONS OF PARTS**

This chapter describes names and functions of various parts of the scanner.

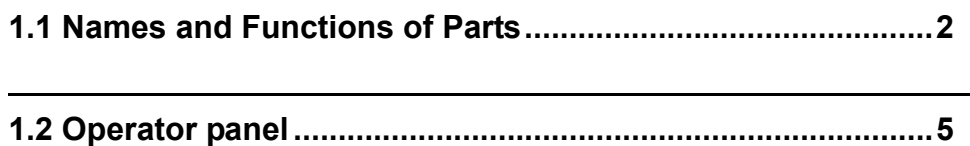

# <span id="page-12-0"></span>**1.1 Names and Functions of Parts**

This section describes the names of parts.

# ■ **Front side**

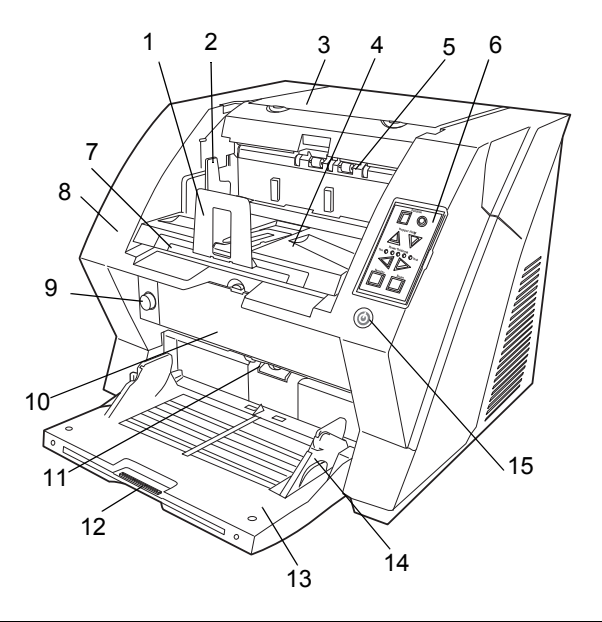

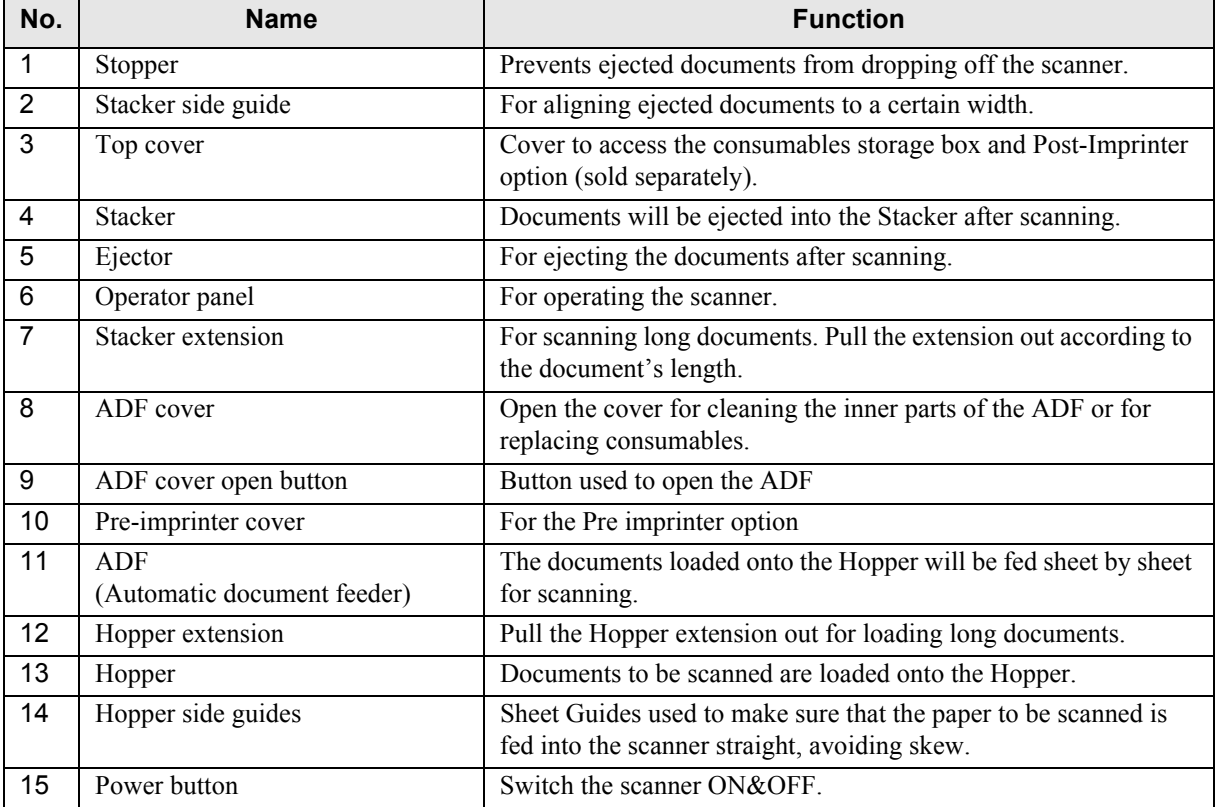

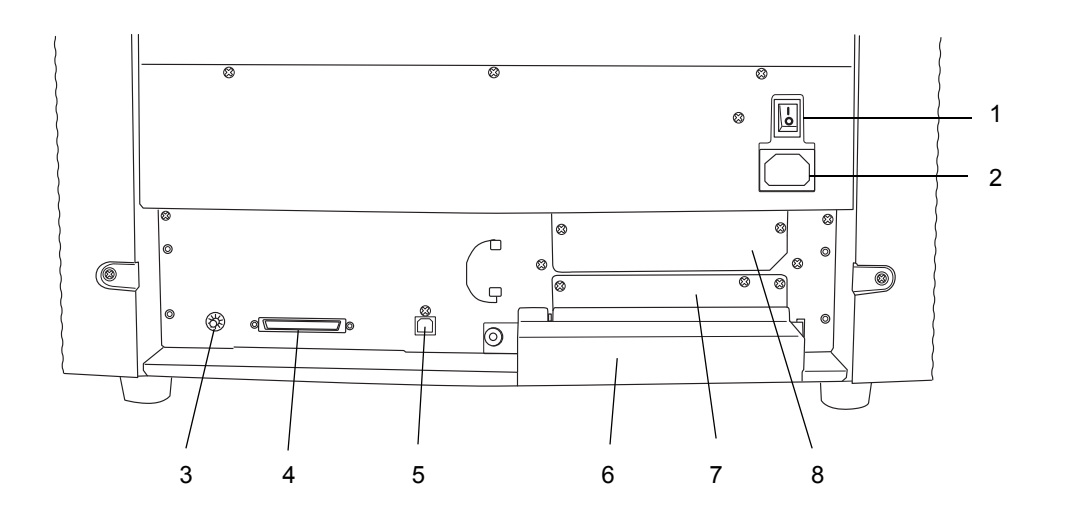

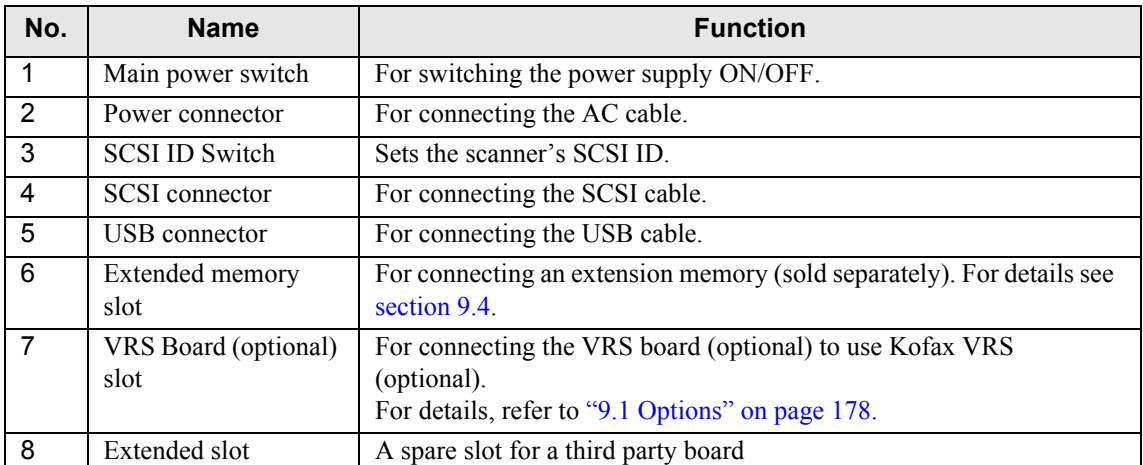

# ■ **Removable Parts**

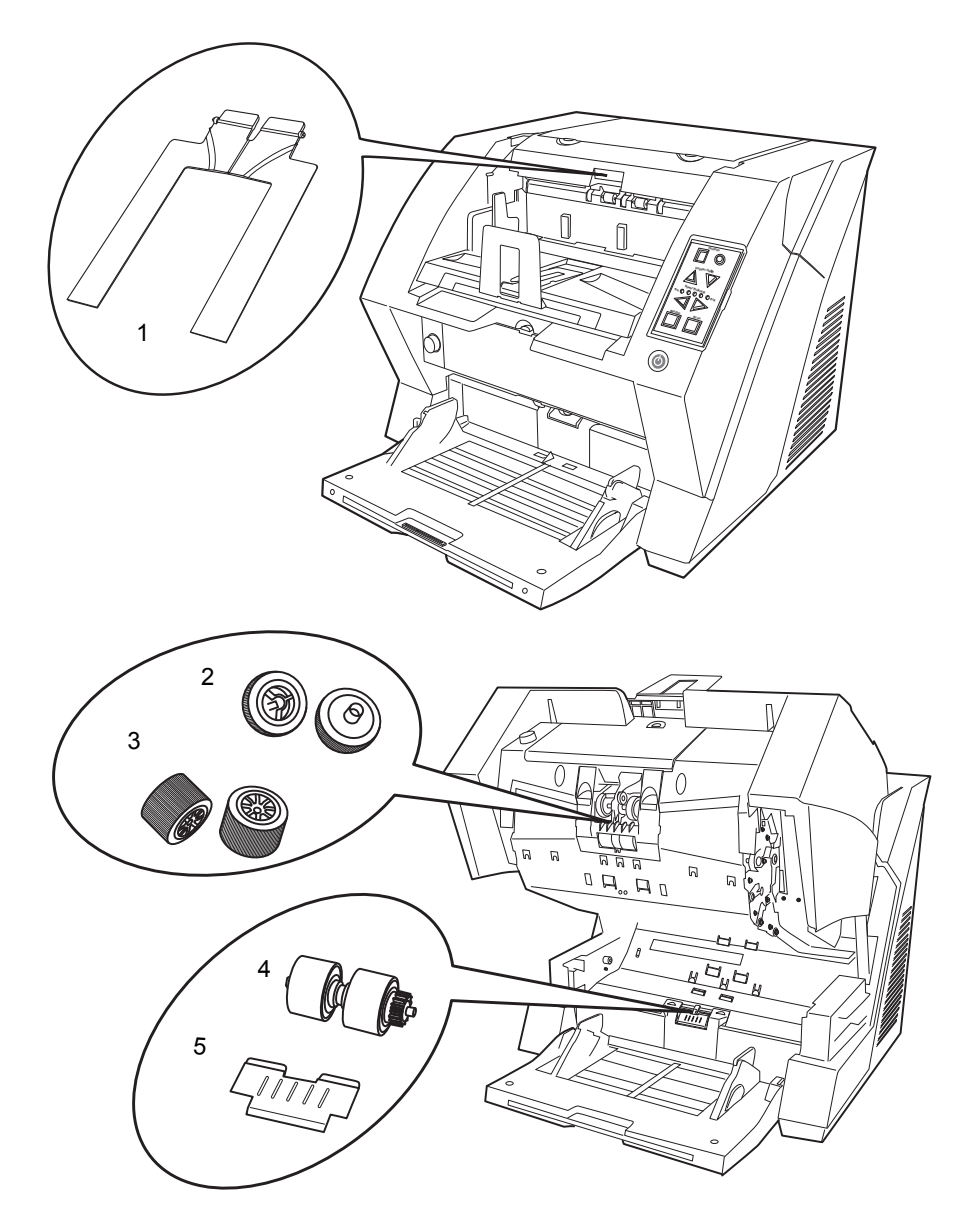

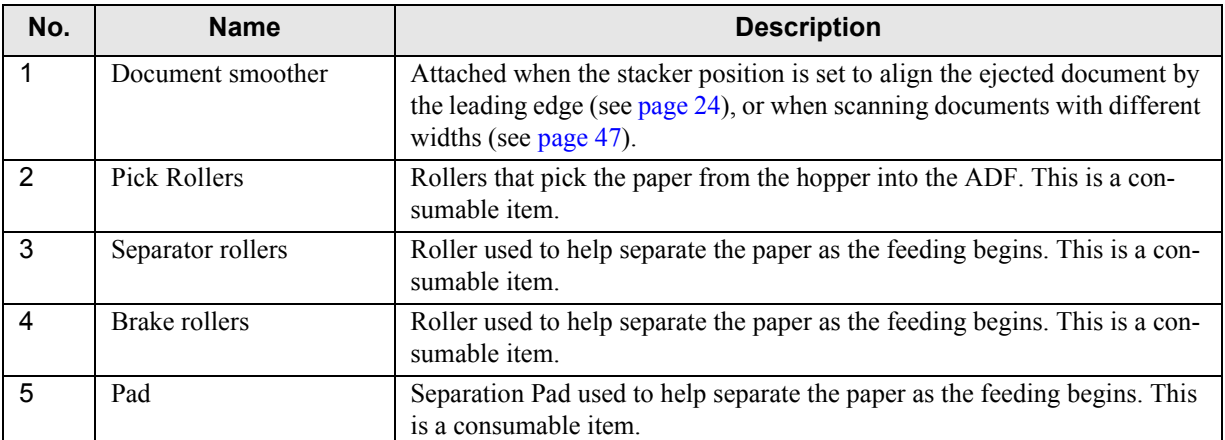

# <span id="page-15-0"></span>**1.2 Operator panel**

The operator panel is located on the right side of the scanner. The panel consists of a Function Number Display, buttons and LEDs.

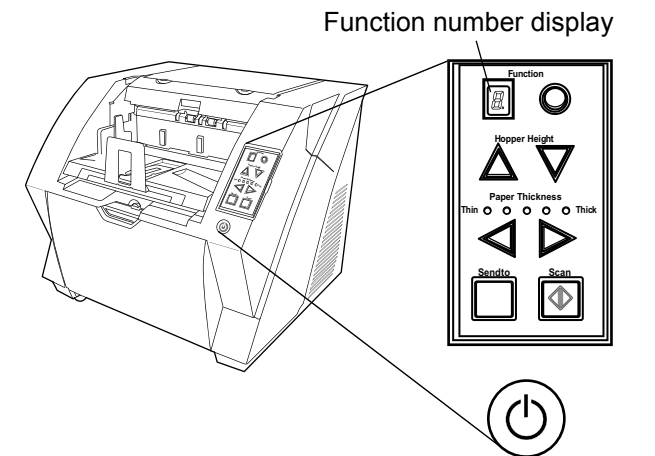

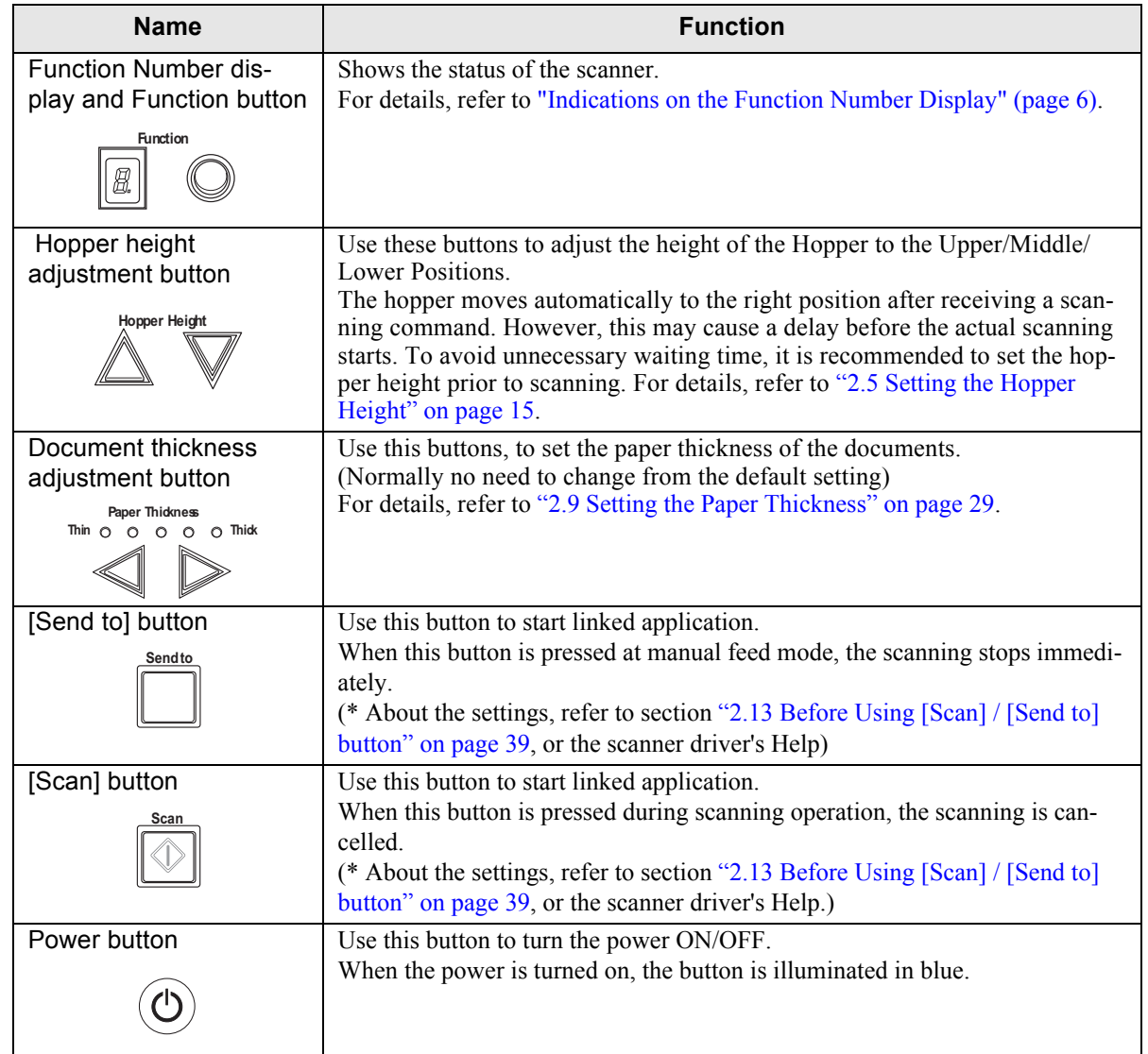

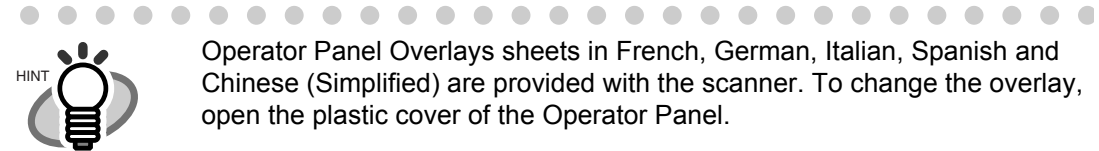

 $\blacksquare$ 

Operator Panel Overlays sheets in French, German, Italian, Spanish and Chinese (Simplified) are provided with the scanner. To change the overlay, open the plastic cover of the Operator Panel.

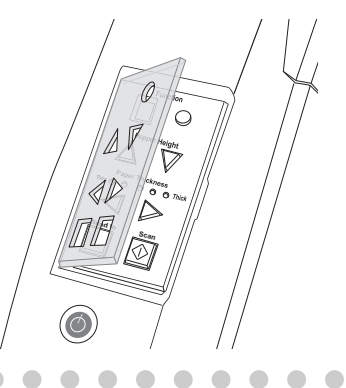

 $\sqrt{2}$ 

# <span id="page-16-0"></span>■ **Indications on the Function Number Display**

 $\sqrt{2}$ 

The following shows the indications on the Function Number Display.

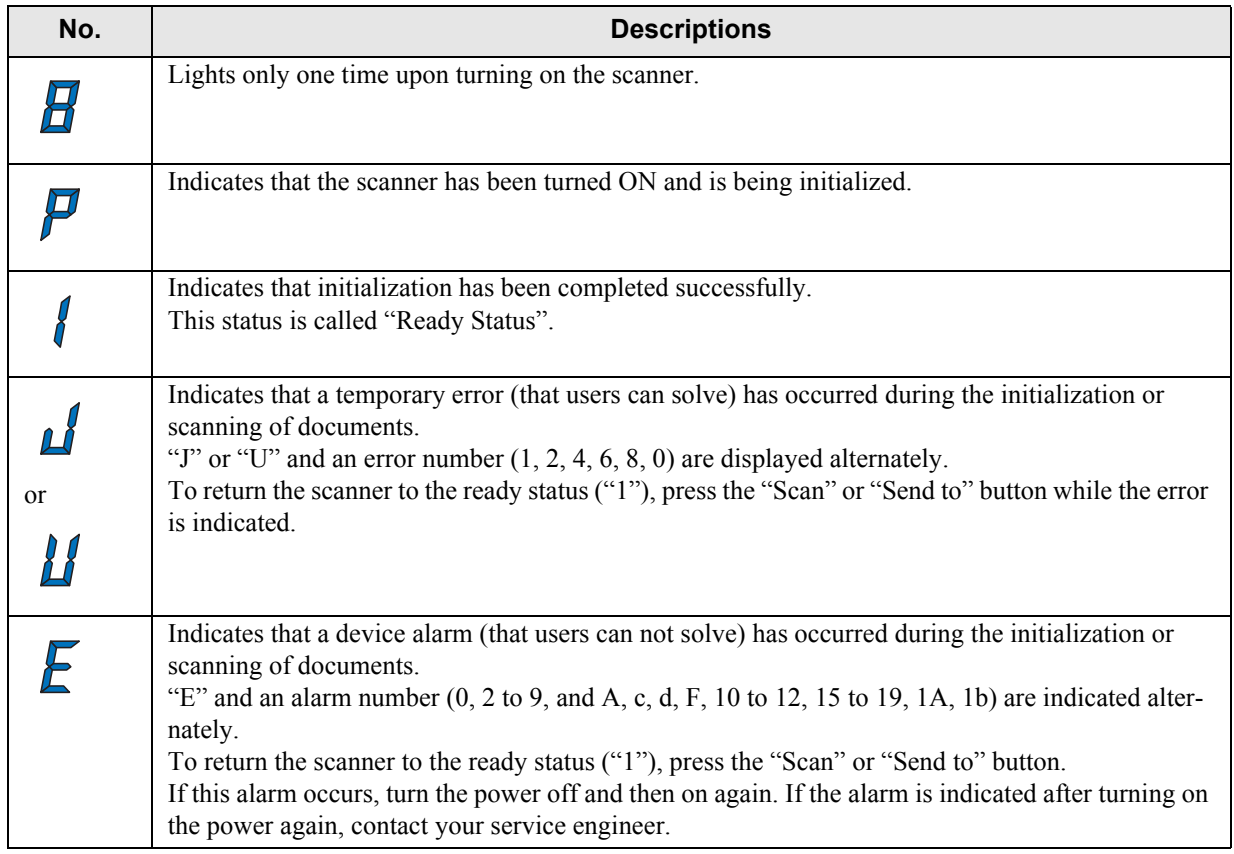

# <span id="page-17-0"></span>*2* **BASIC SCANNER OPERATIONS**

This chapter describes basic scanner operations.

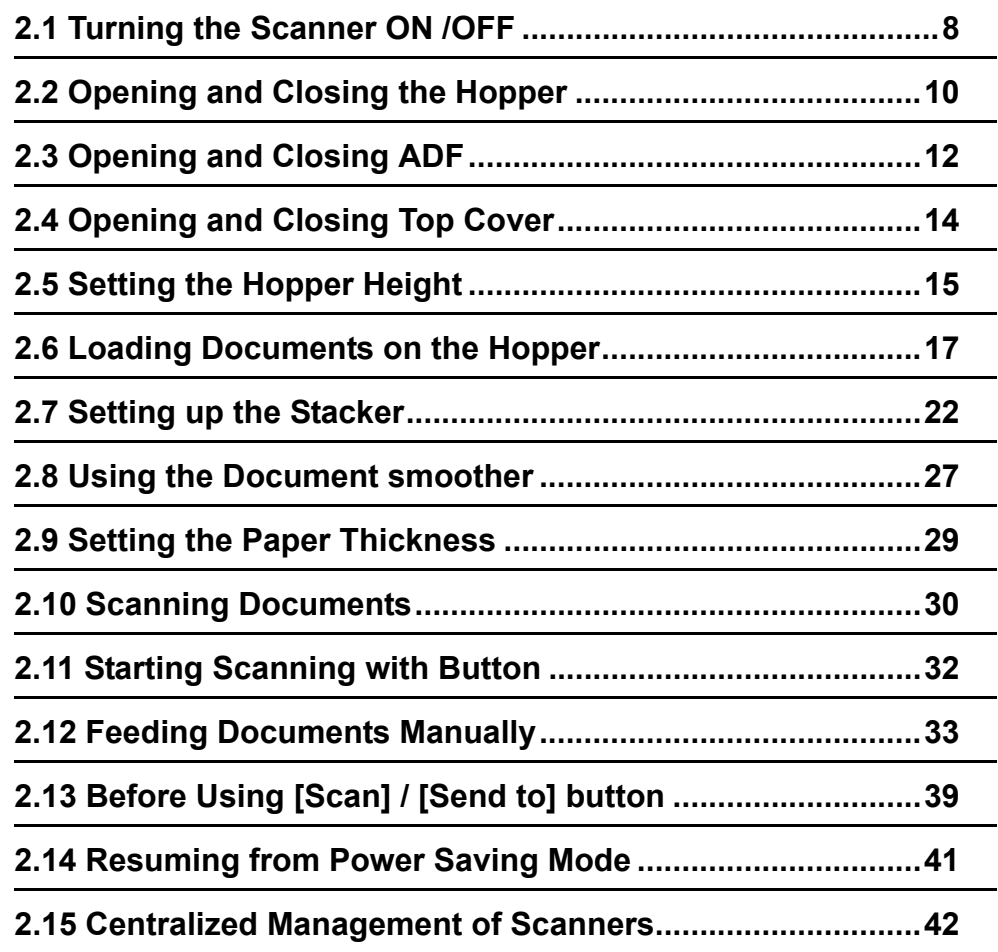

# <span id="page-18-0"></span>**2.1 Turning the Scanner ON /OFF**

# ■ **Turning the Power ON**

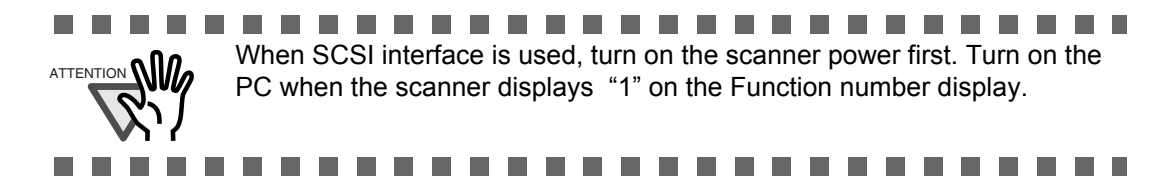

**1. Press "I" side of the main power switch located on the back of the scanner.** 

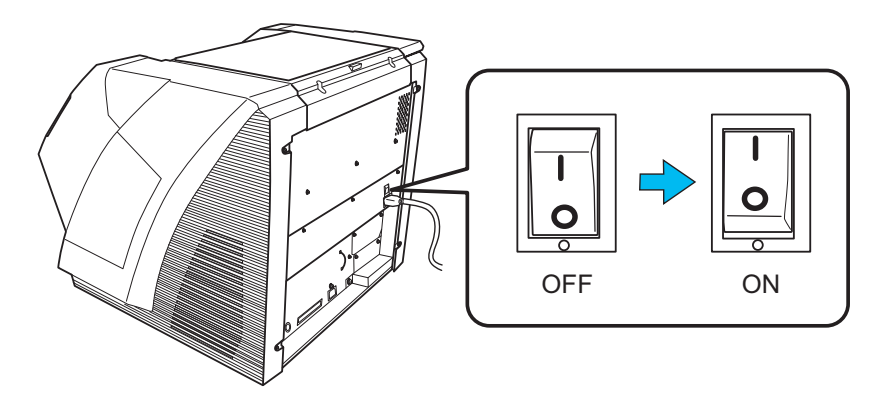

**2. Open the Hopper**.

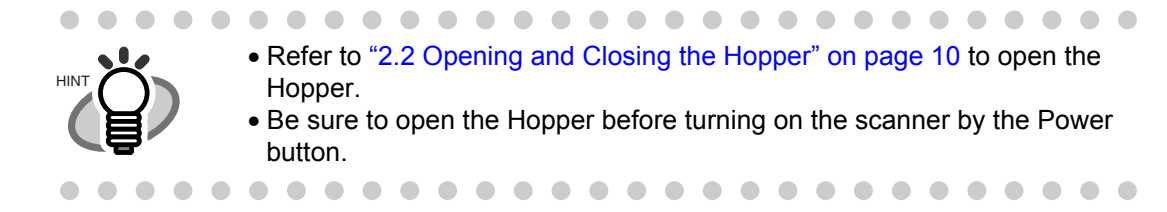

#### **3. Press the Power button on the Operator panel.**

The power turns on and the Power button lights up.

During initialization, the Function No. Display changes from "8" --> "P" to "1" in order. When "1" shows, it means the scanner is ready.

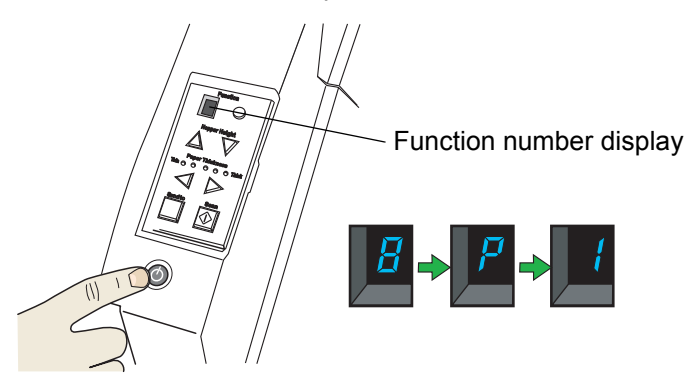

# BASIC SCANNER OPERATIONS BASIC SCANNER OPERATIONS

# ■ **Turning the Power OFF**

Hold the Power button for at least two seconds.

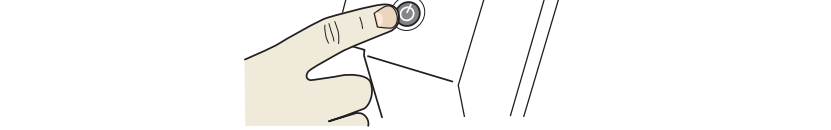

**Thin Send to Scan**

 $\Rightarrow$  The Power button light goes off and the scanner becomes disconnected.

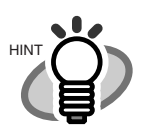

 $\begin{array}{c} \begin{array}{c} \begin{array}{c} \begin{array}{c} \end{array} \end{array} \end{array} \end{array} \end{array}$ 

If the scanner will not be used for an extended period, turn off the scanner's main power switch on the back and unplug the power cable.

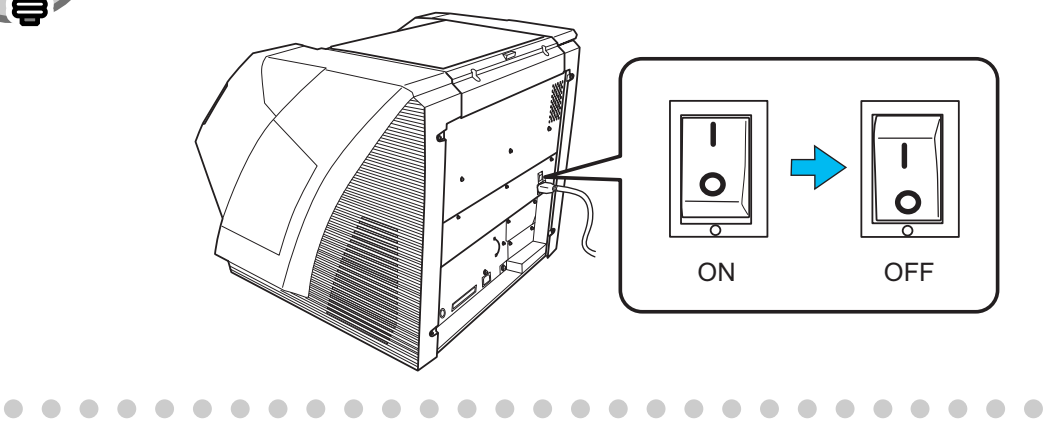

# <span id="page-20-0"></span>**2.2 Opening and Closing the Hopper**

# ■ **Opening the Hopper**

**1. Hold the center of the upper part of the Hopper.**

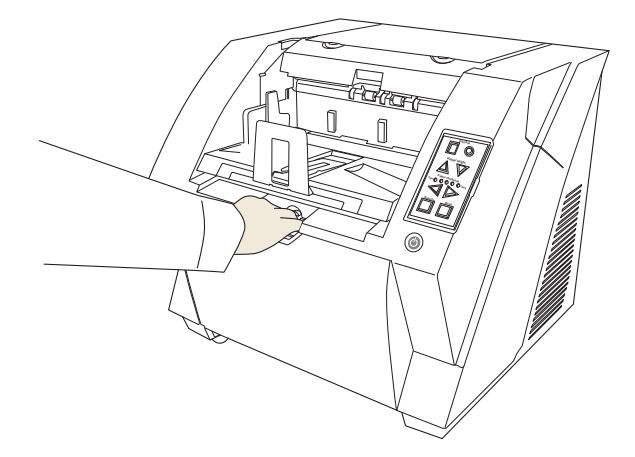

**2. Flip down the Hopper gently.**

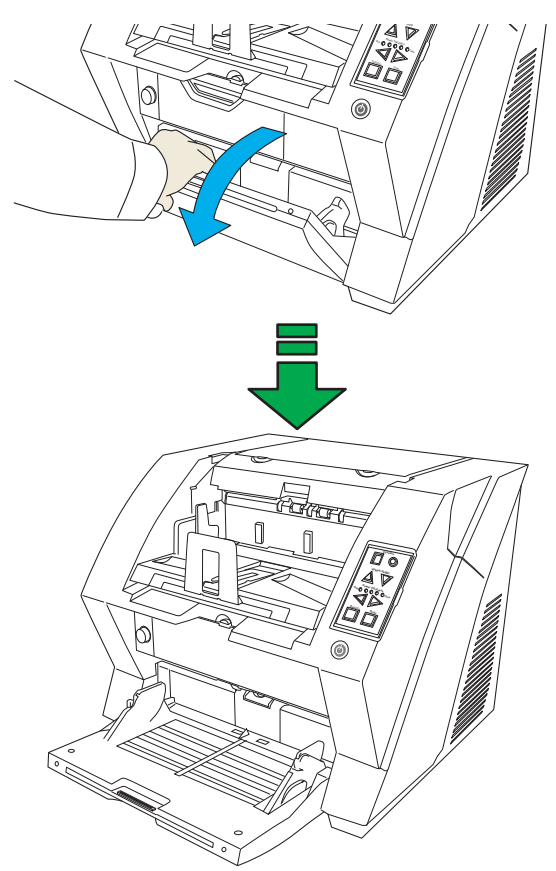

2

# ■ **Closing the Hopper**

- **1. Remove the document if there is any on the Hopper.**
- **2. Slide the extension in the Hopper.**

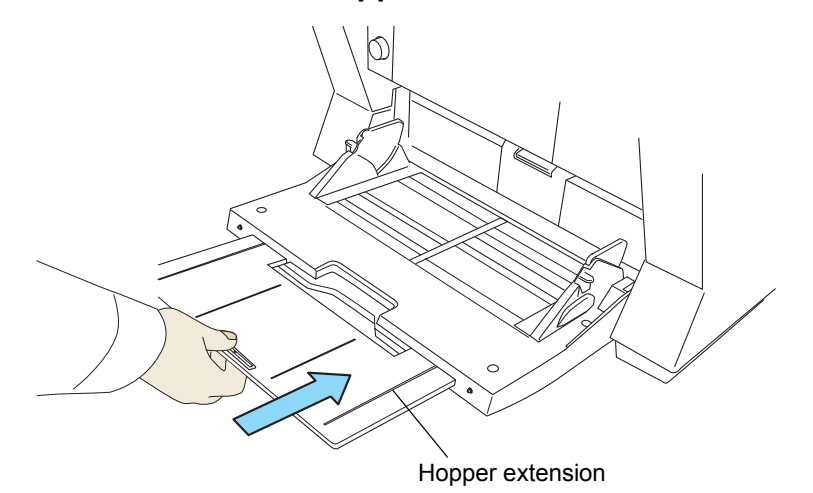

#### **3. Restore the original position of the hopper if the height of Hopper is adjusted.**

Lower the hopper to the bottom by pressing the  $\nabla$  button. (Refer to "2.5 Setting the Hopper [Height" on page 15](#page-25-0))

**4. Close the Hopper.**

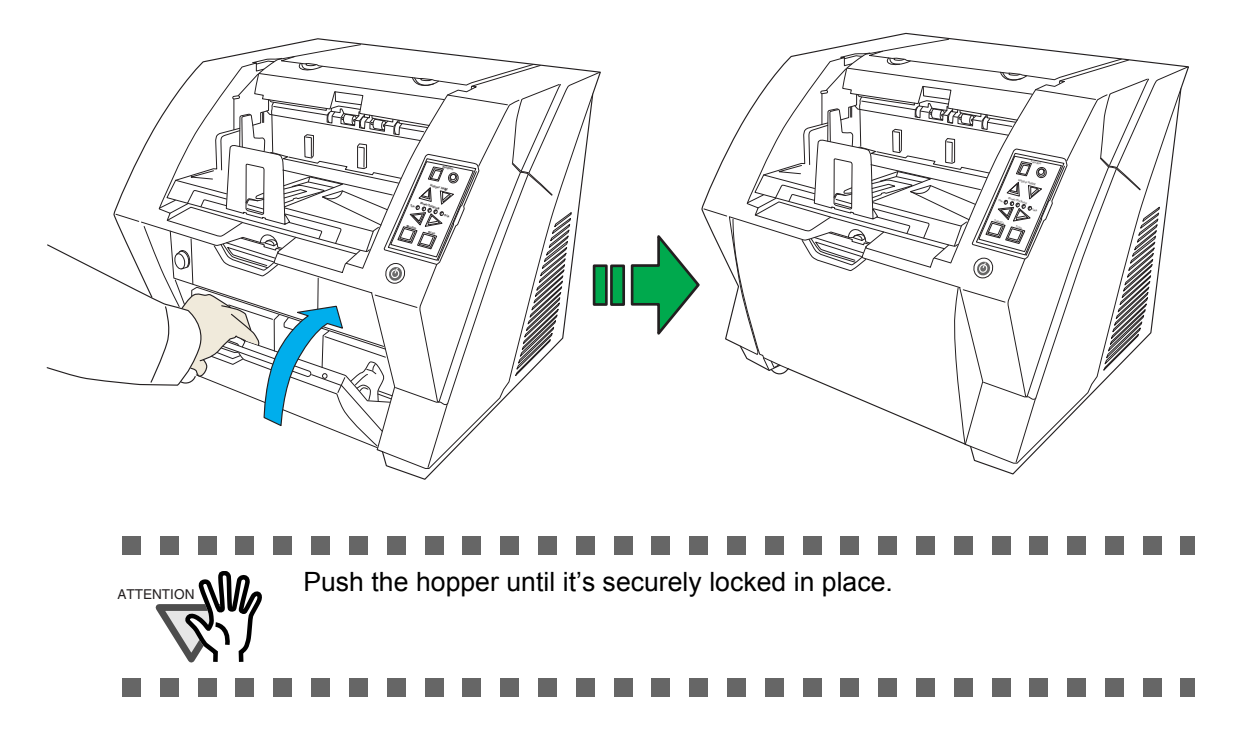

# <span id="page-22-0"></span>**2.3 Opening and Closing ADF**

# ■ **Opening ADF**

**1. Remove the document if there is any on the stacker.**

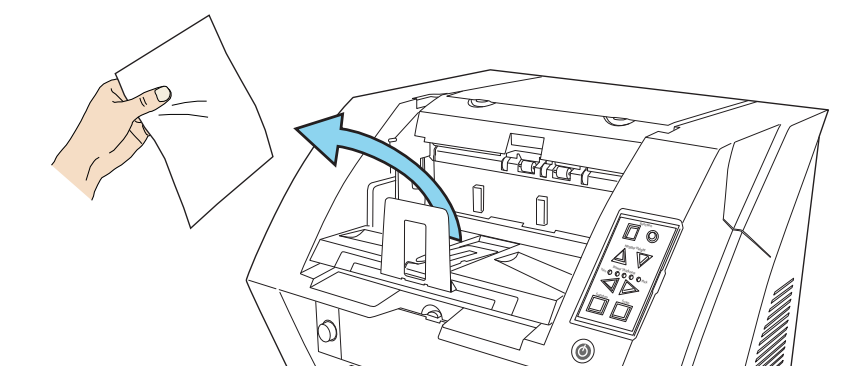

**2. Press the ADF cover open button.**

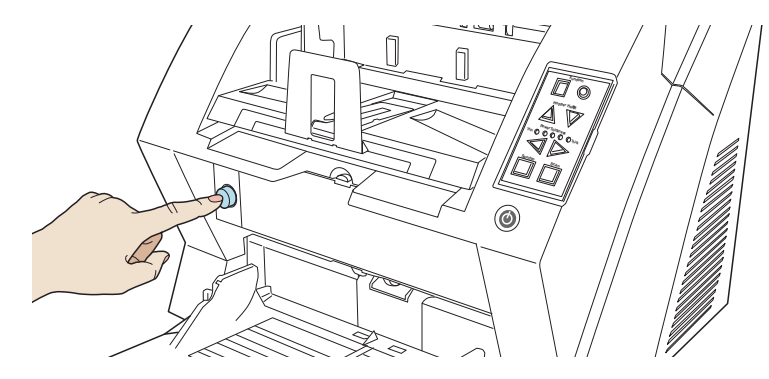

 $\Rightarrow$  The cover is slowly opened.

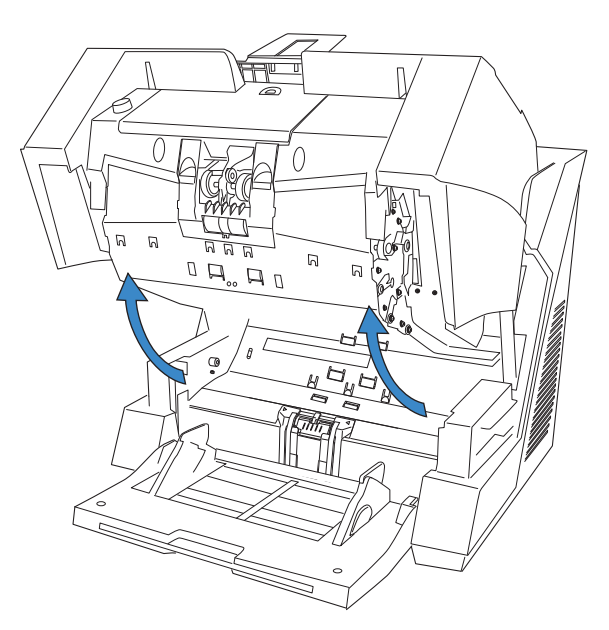

BASIC SCANNER OPERATIONS

# ■ **Closing ADF**

**1. Hold the ADF cover with both hands and press it down slowly.**

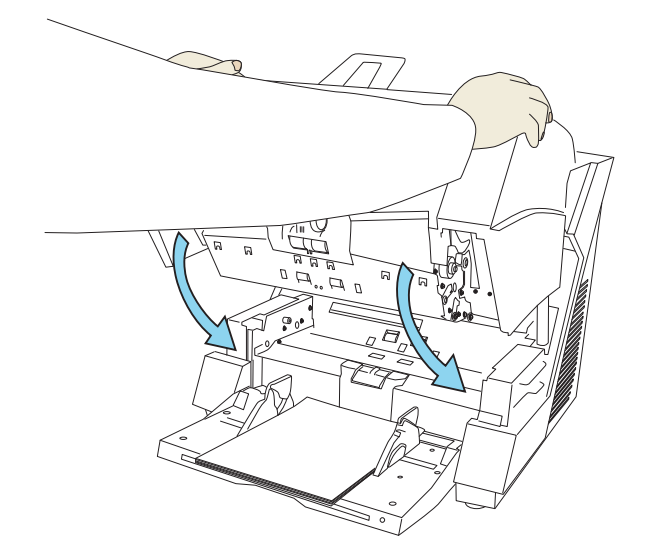

Press the ADF cover until it is fixed.

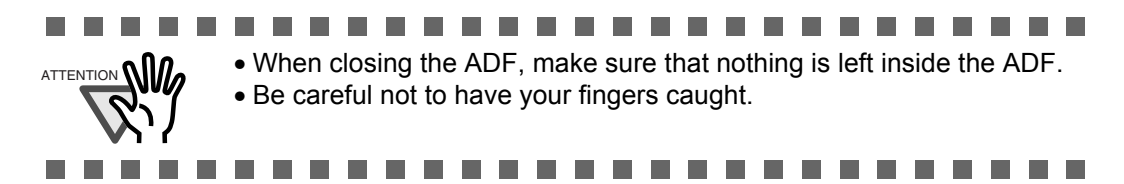

# <span id="page-24-0"></span>**2.4 Opening and Closing Top Cover**

Under the Top cover, there are a storage tray for storing the consumables and cleaning goods and a space for installing the Post-Imprinter. When you use the tray or access the Post-Imprinter, open the top cover as follows.

# **Opening the Top Cover**

Press the tabs of the Top cover and open the top cover.

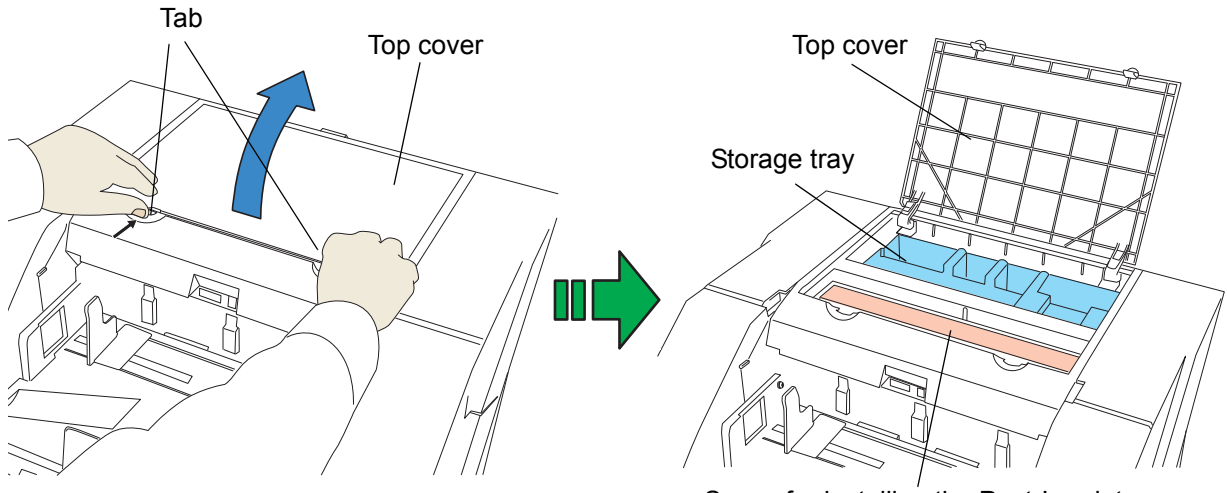

Space for installing the Post-Imprinter

# ■ **Closing the Top cover**

Close the Top cover and press lightly until it is fixed with the tab.

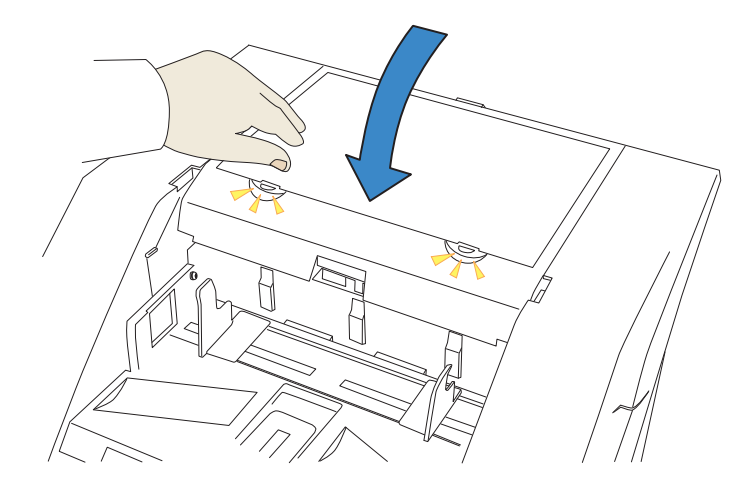

# <span id="page-25-1"></span><span id="page-25-0"></span>**2.5 Setting the Hopper Height**

When there is no alarm (the function number display is showing "1"), the Hopper height can be adjusted. When the scanning load is not very heavy, setting the hopper higher will shorten the time it moves to the feeding position.

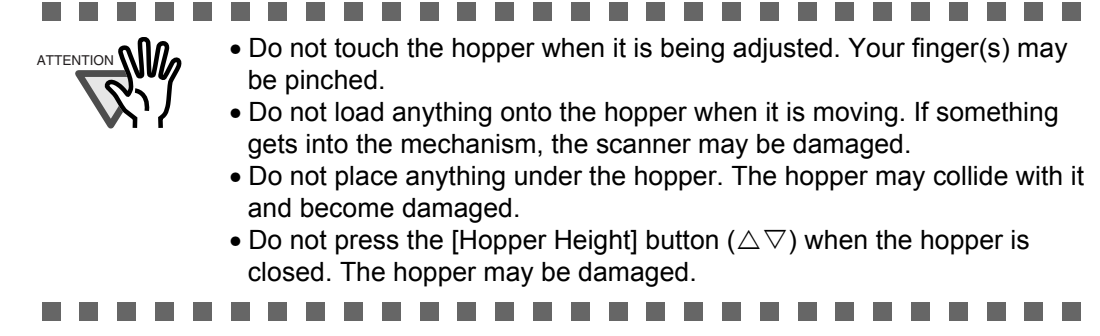

Adjustment is not possible when:

•The scanner is scanning

•The hopper is closed.

•When using Software Operation Panel (see [page 127\)](#page-137-1).

Three hopper heights are available and the corresponding capacities are as follows.

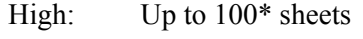

Middle: Up to 300\* sheets

Low: Up to 500\* sheets

\*: Estimated using paper of  $80g/m<sup>2</sup>$  (20lb).

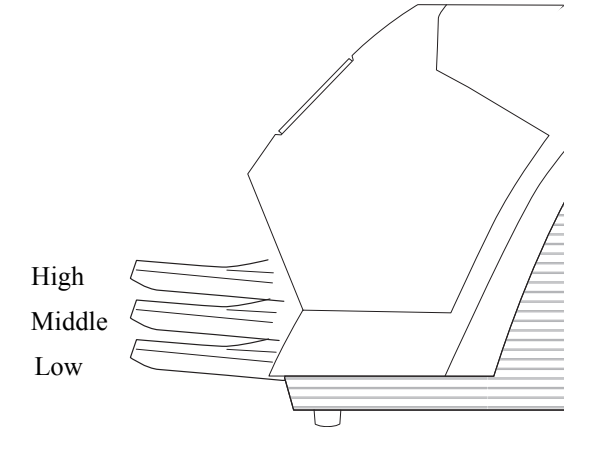

 $\bullet$ 

. . . .

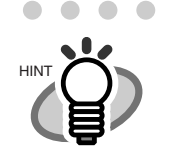

. . . . . . . . . Depending on the thickness of the document, the loading capacity differs. Refer to ["7.3 Maximum Document Loading Capacity" on page 116](#page-126-1).

 $\bullet$ 

 $\sqrt{2}$ 

The adjustment is done by using the Operator Panel on the scanner.

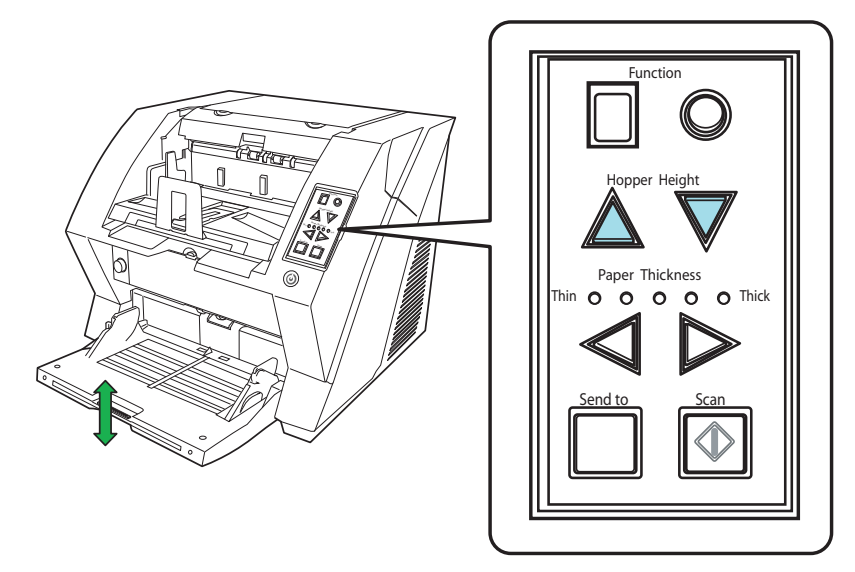

When you press the  $\triangle$  button, the hopper is raised one step higher.(Low  $\rightarrow$  Middle  $\rightarrow$  High) When pressing the  $\triangledown$  button, the hopper is lowered one step lower.(High  $\rightarrow$  Middle  $\rightarrow$  Low)

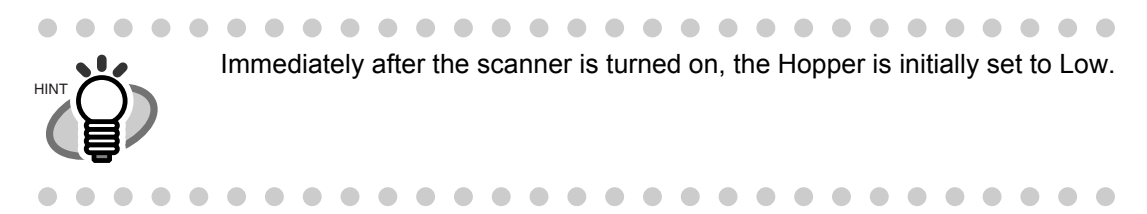

# <span id="page-27-0"></span>■ **Preparing the Document**

**1. Align both edges of the documents.**

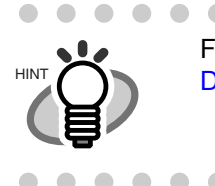

 $\sim$   $\sim$  $\bullet$  $\bigcap$  $\bullet$  $\bigcirc$  $\bullet\bullet$ For how to scan the document with different widths, refer to ["3.2 Scanning](#page-57-1)  [Documents with different widths" on page 47.](#page-57-1)

### **2. Fan the documents.**

- 1) Take a stack of documents about 15mm to 20mm thick (1/2 to 3/4 inch).
- 2) Hold both ends and bend the documents into an arch.

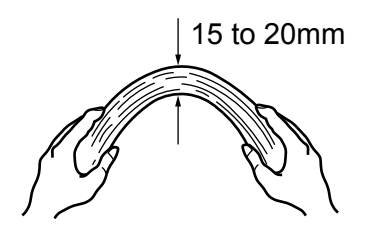

3) Firmly holding the document with both hands, bend back the document as follows so that the bent section rises up in the middle of the document as follows.

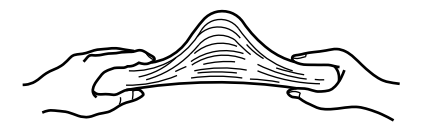

- 4) Repeat steps 1) to 3) for a few times.
- 5) Rotate the document 90 degrees, and fan again.
- **3. Align the leading edges of the documents.**

2

# ■ **Setting the Document**

There are 2 ways to set documents on the hopper.

- (1) Set the document at the center of the hopper (mainly for document of equal size pages).
- (2) Set the document by either side of the hopper (mainly for document of different size pages, or you want to align the document by the side instead of the center line).

# **(1) Setting the document at the center of the hopper**

#### **1. Load the document on the hopper.**

Place the document face-up on the hopper.

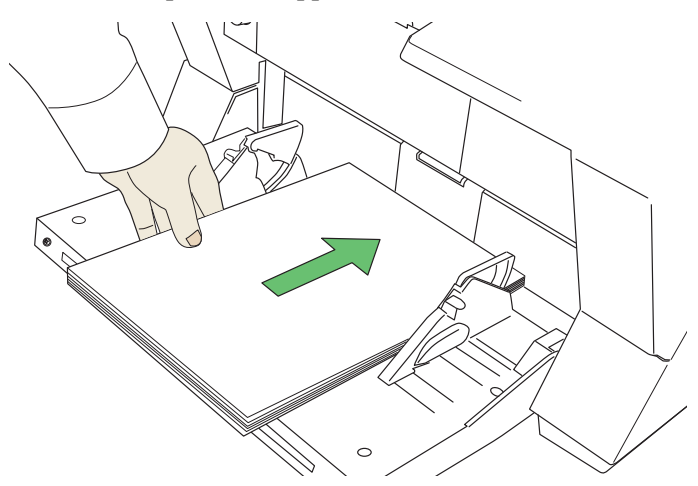

#### **2. Adjust the Side guides to the document width.**

Pressing the lock lever, slide the Side guides so that they contact the document sides.

If there is space between the document edges and the guides, the scanned images may be skewed.

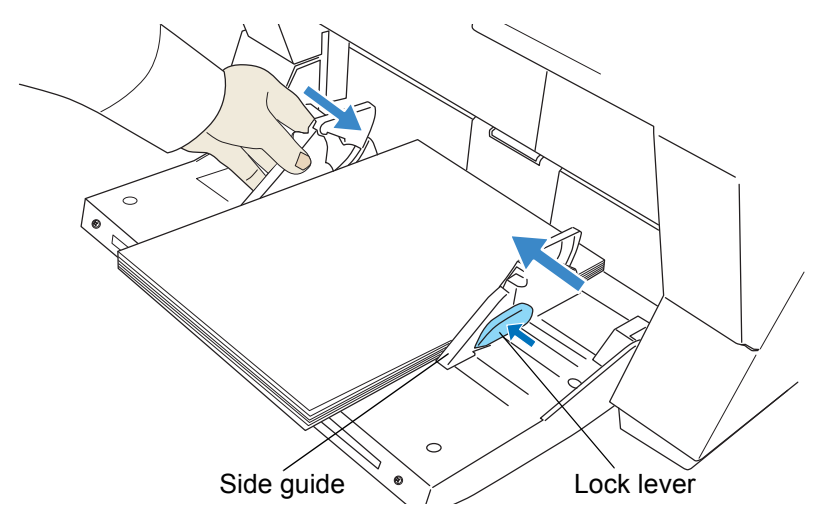

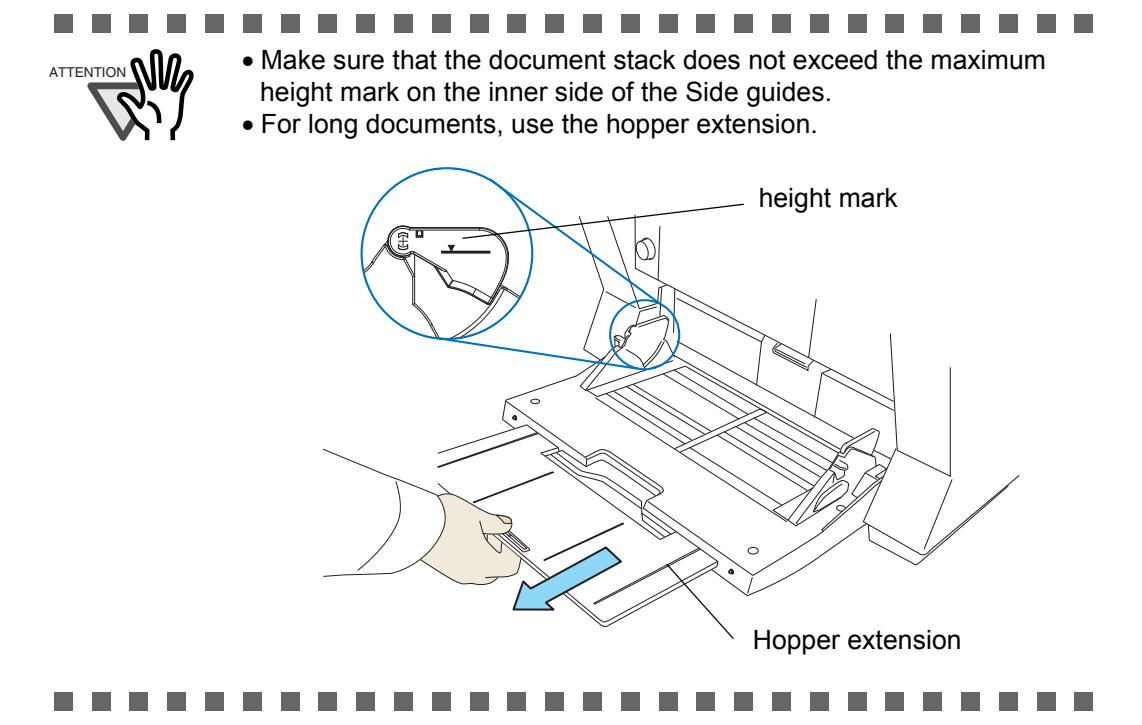

# **3. Start the scanner application and scan the document.**

# **(2)Setting the document by either Side Guide of the hopper.**

For scanning documents with pages of different sizes, see section ["7.8 Scanning Mixed](#page-132-1)  [Documents" on page 122.](#page-132-1)

# **1. Move the hopper side guides to their outermost positions.**

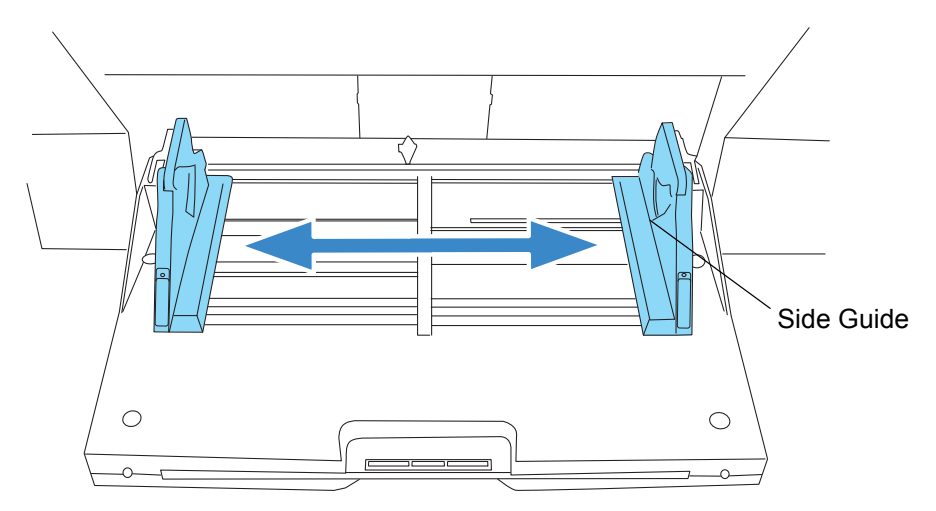

# **2. Lock the side guide not to be used.**

Flip up the lock switch on the front side of the side guide to lock it.

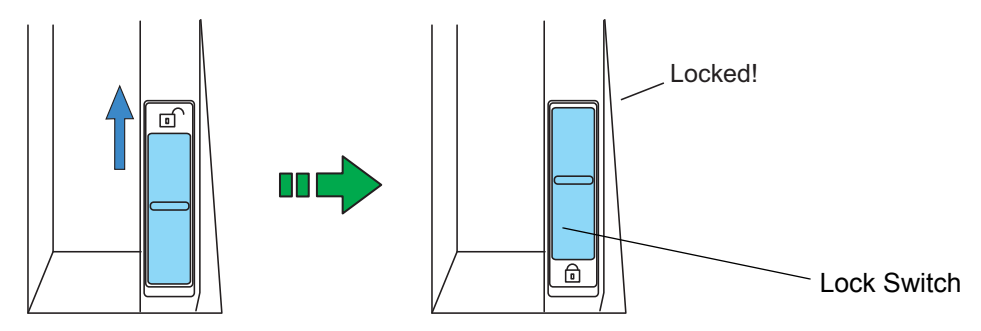

**3. Move the other side guide to the desired position while pressing down the lock lever.**

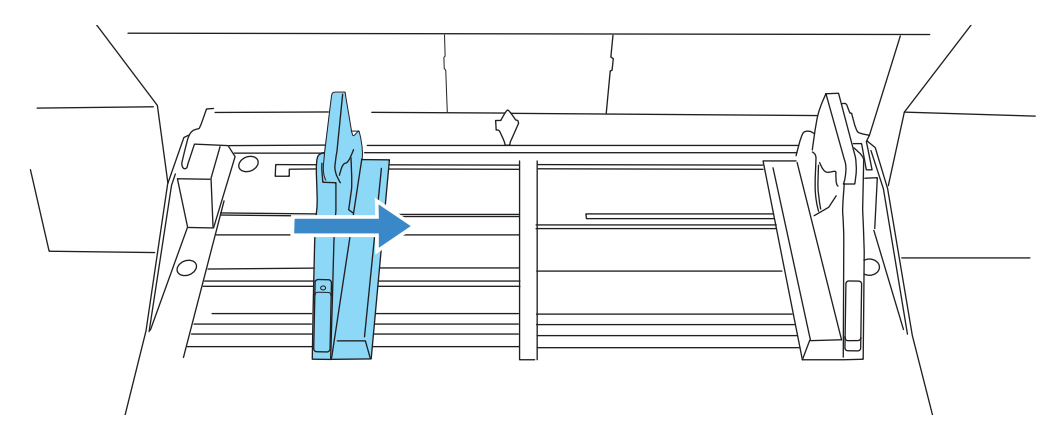

# **4. Set the document against the side guide.**

Set the documents with the front side (scanning side) facing up.

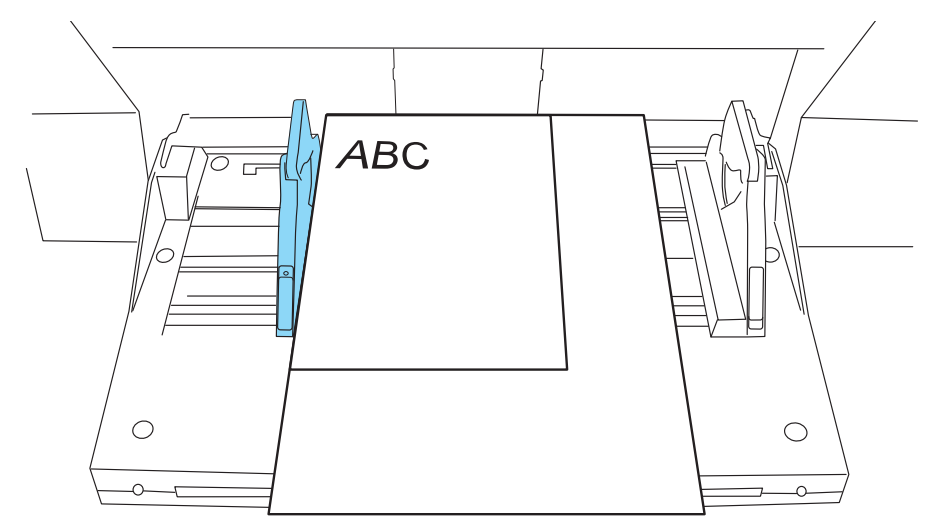

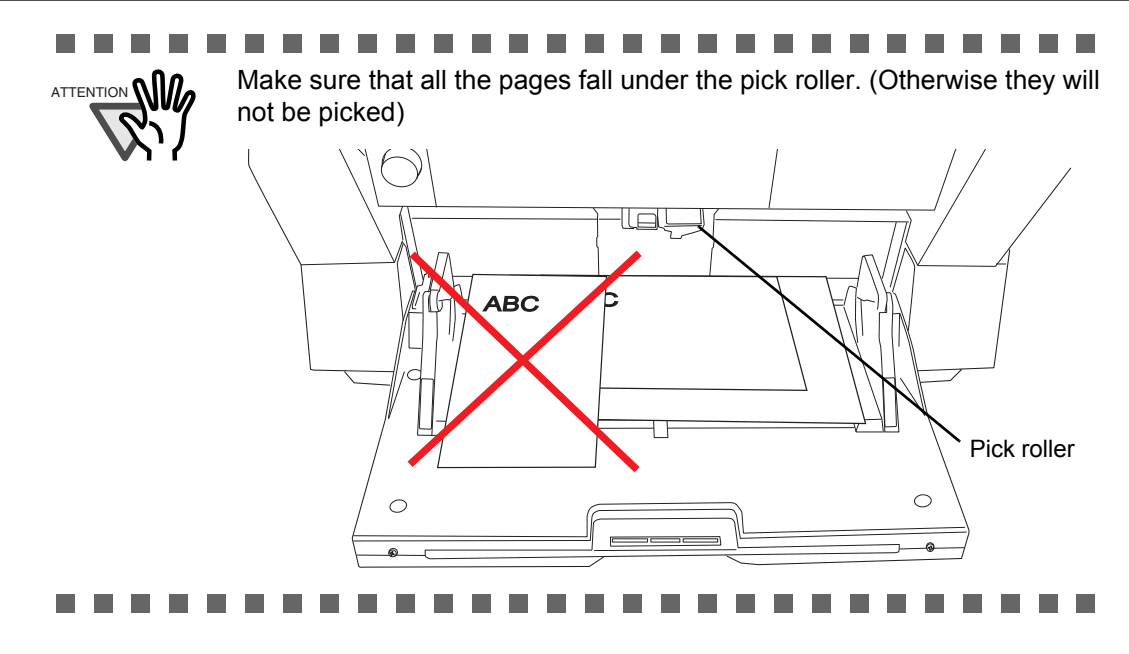

#### **5. Start the scanner application and scan the document.**

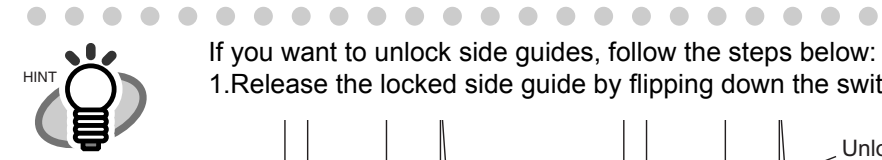

If you want to unlock side guides, follow the steps below: 1.Release the locked side guide by flipping down the switch.

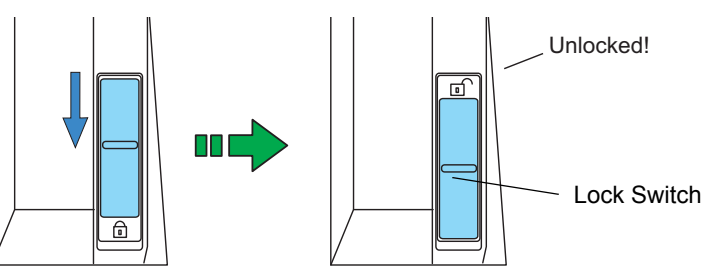

2.Move both side guides toward the center while pressing the lock lever.

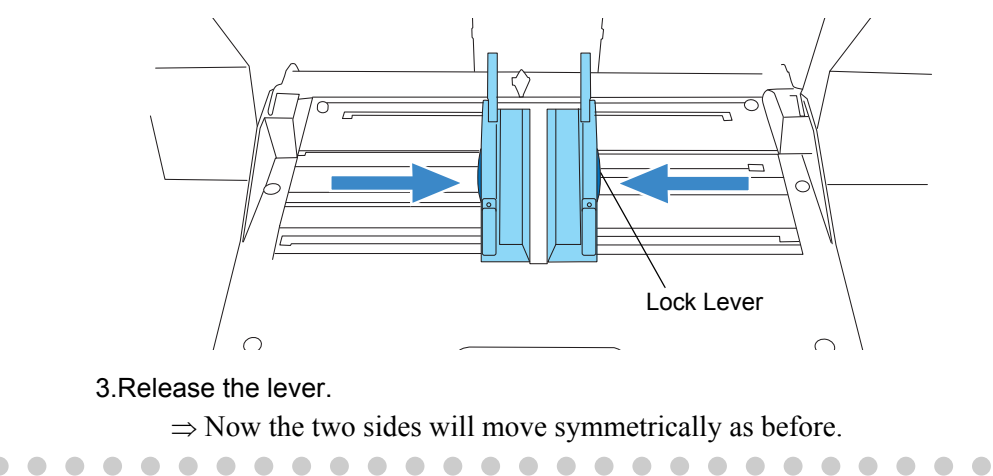

 $\bullet$   $\bullet$ 

 $\qquad \qquad \blacksquare$ 

# <span id="page-32-0"></span>**2.7 Setting up the Stacker**

The document set on the hopper, once scanned, will be ejected onto the stacker.

You can adjust the inclination of Stacker table to align the leading edge of document or not. Also you can fix the height of Stacker table for thin paper stacking.

Set up the Stacker by adjusting the Stacker extension, Stopper, Side Guides and Stacker's inclination.

# **Stacking the document**

**1. Pull out the stacker extension in accordance with document length.** 

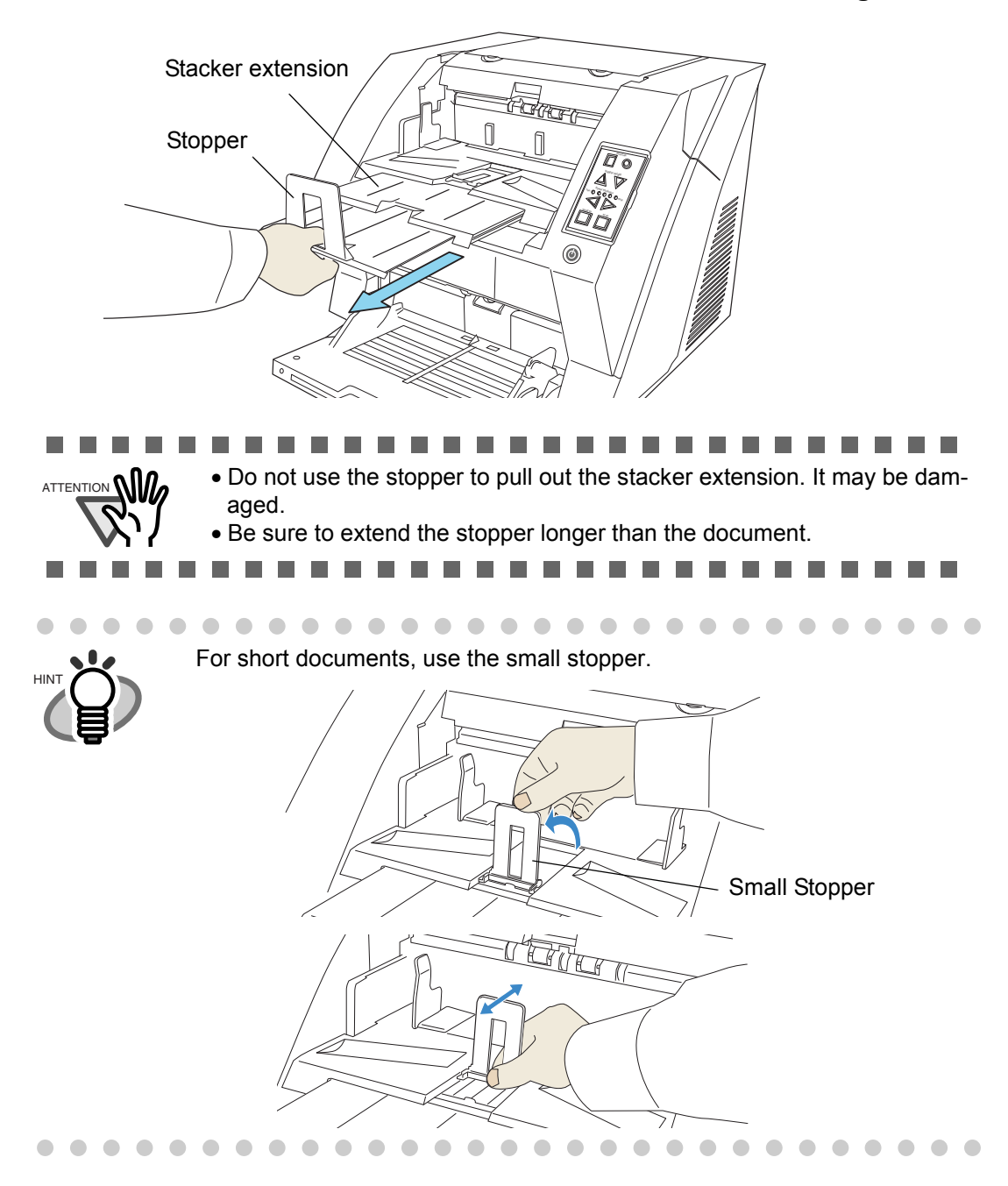

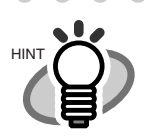

 $\bullet$  $\bullet$ 

 $\overline{\phantom{a}}$  $\sim$   $\sim$ 

 $\bullet\hspace{0.1cm} \bullet\hspace{0.1cm}\bullet\hspace{0.1cm} \bullet$ 

 $\blacksquare$ 

When scanning long pages (longer than A3), the document may be longer than the stacker extension even if it's pulled to the outermost position. In case like this, place a thick paper about the size of A4 on the stopper and make a slope as depicted below.

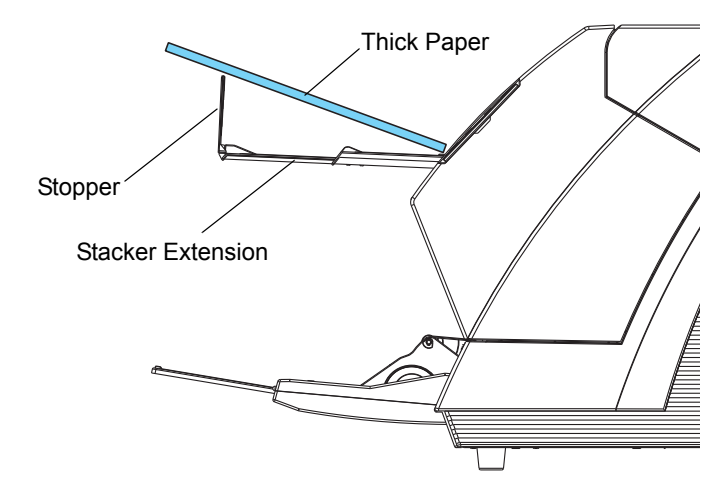

(The scanner can scan document up to 3,048mm (120inch) long. Refer to ["7.1 Document Size" on page 112.](#page-122-1))  $\sqrt{2}$ 

**2. Adjust the stacker side guides to the document width.**

 $\sim$  $\sim$  $\blacksquare$  $\sim$  $\sim$  $\sim$  $\sim$ 

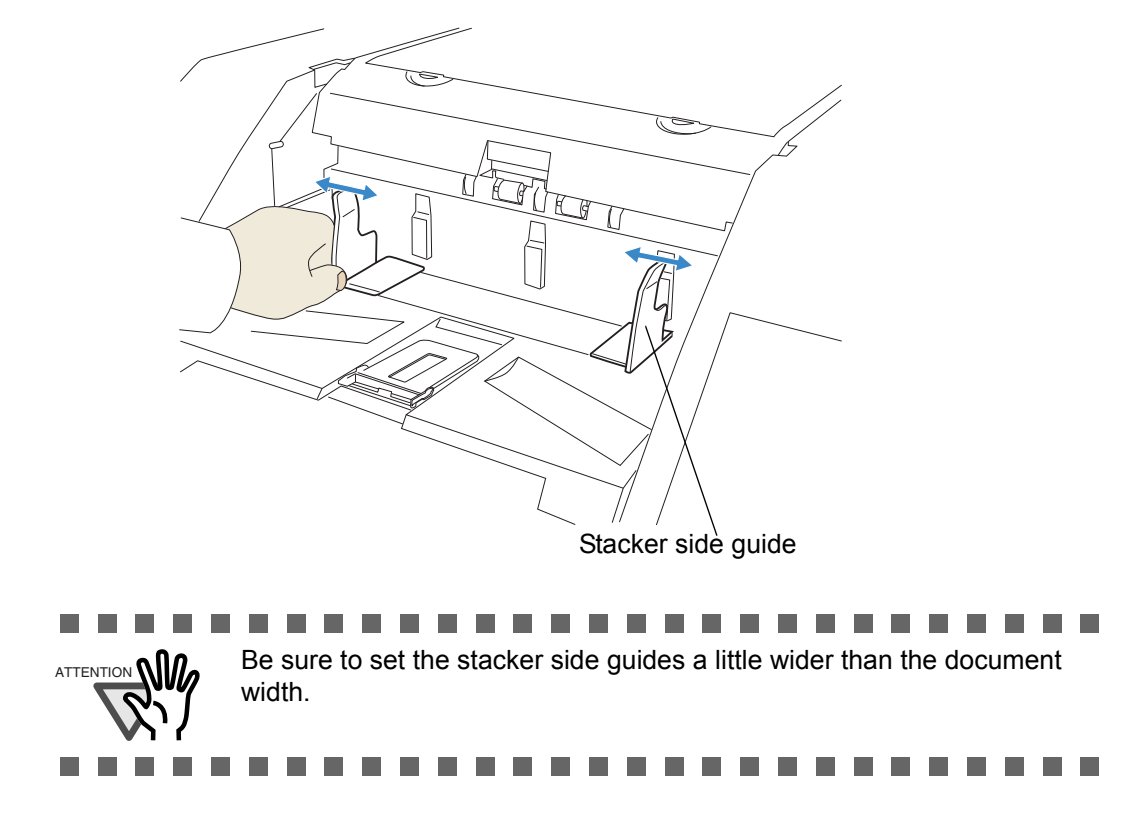

 $\sqrt{2}$ 

# ■ **Changing Stacker inclination/motion**

The location of the stacker can be switched when ejecting documents by fixing the stacker height in the appropriate position, or by using either the horizontal setting for bottom edge alignment or the tilting forward setting for leading edge alignment. The factory default is set to the horizontal setting. When using the tilting forward setting for leading edge alignment, follow the procedure below to switch the position of the stacker.

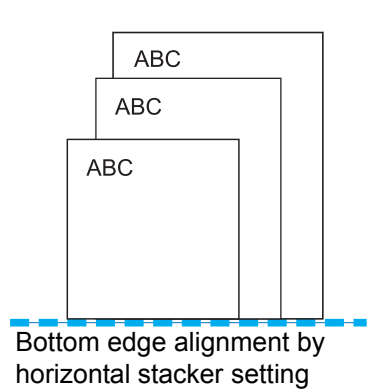

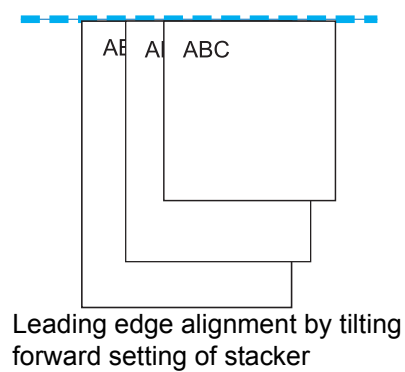

# <span id="page-34-0"></span>**<Switching to the tilting forward setting>**

- **1. Slide the stacker out towards you.**
- **2. Push down the part of the stacker which is closer to you.**

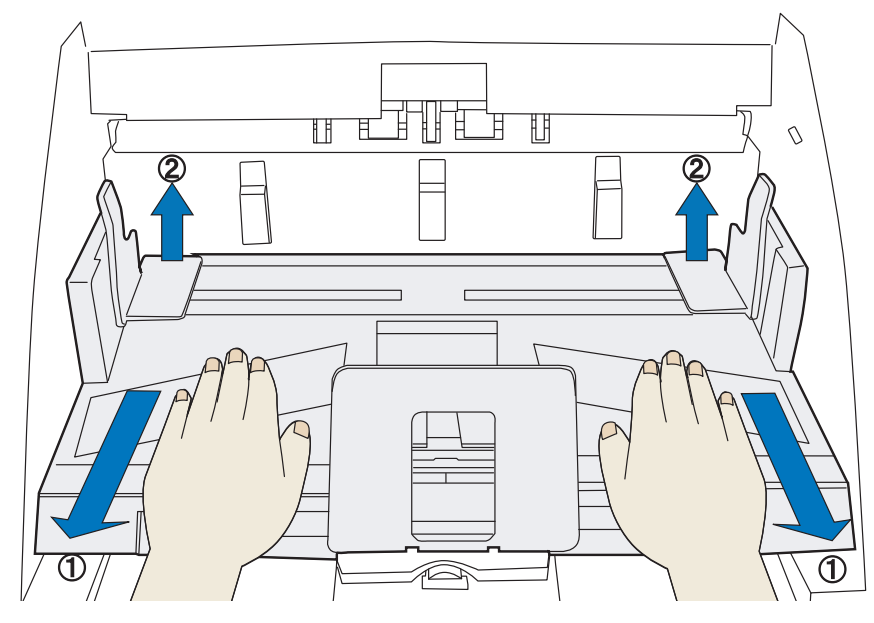

 $\Rightarrow$  The stacker inclines towards you.

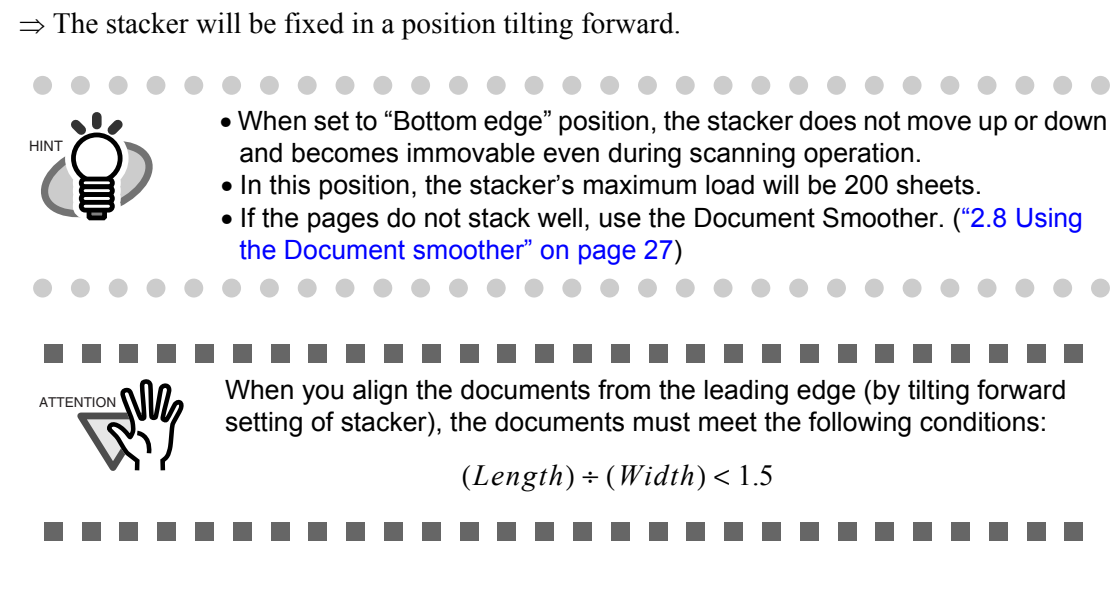

# **<Switching back to the horizontal setting**

- **1. Slide the stacker out towards you.**
	- **2. Push down the inner part of the stacker.**

**3. Move your hands away from the stacker slowly.**

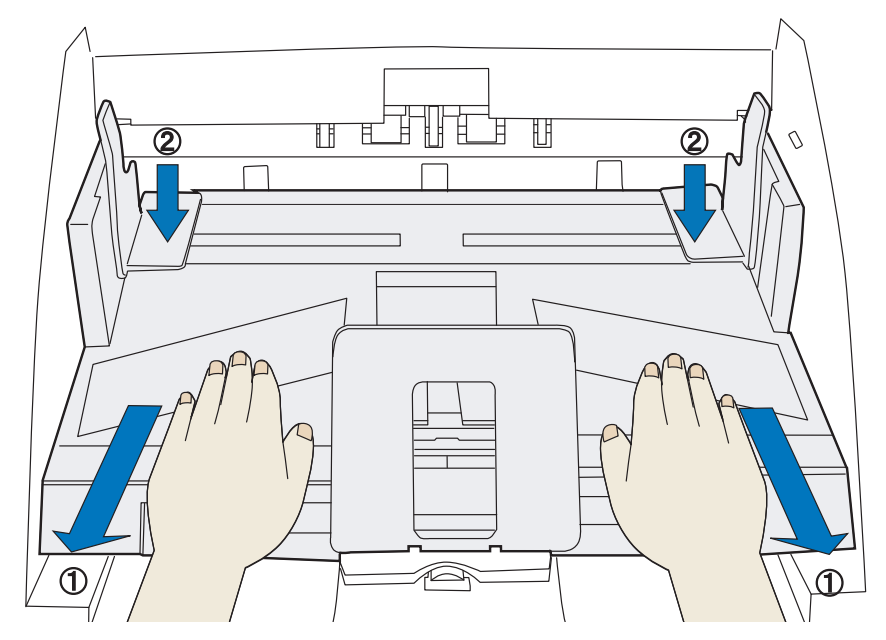

 $\Rightarrow$  The stacker goes back into its horizontal position.
#### **3. Move your hands away from the stacker slowly.**

 $\Rightarrow$  The stacker will be fixed in a horizontal position.

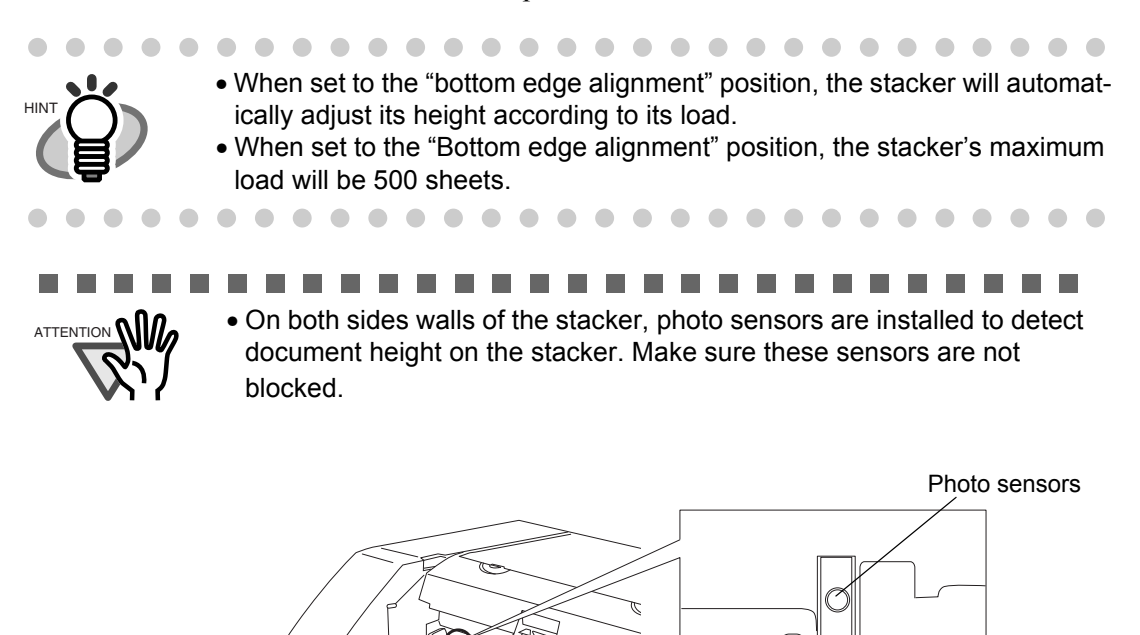

 • The stacker may move up or down when the scanner is in the ready status up or when scanning starts. Do not touch the stacker or place anything on it at those times.

**Send to Power**

### **<Changing Stacker table motion>**

Thin paper sometimes curls when it is ejected to the stacker. This method may be effective to improve the stacking capability by fixing the stacker height in the appropriate position.

- **1. Close the scanner driver dialog box if it is displayed on the PC monitor.**
- **2.** Press both Hopper Height buttons on operator panel ( $\wedge$  and  $\overline{\vee}$ ) for **more than 2 seconds.**
	- $\Rightarrow$  Every time this is done, the stacker table moves between the lowest position and the position little a bit above. Set the stacker table at the position little a bit above the lowest position.

# **2.8 Using the Document smoother**

The ejected document may not stack correctly when the stacker's angle is adjusted to the tilting forward setting (see [page 24\)](#page-34-0), or when scanning document of different size pages (see [page 47](#page-57-0)). If that is the case, install the Document Smoother as described below.

The Document Smoother will suppress the splattering of ejected pages so they will stack correctly.

**1. Prepare the Document Smoother.**

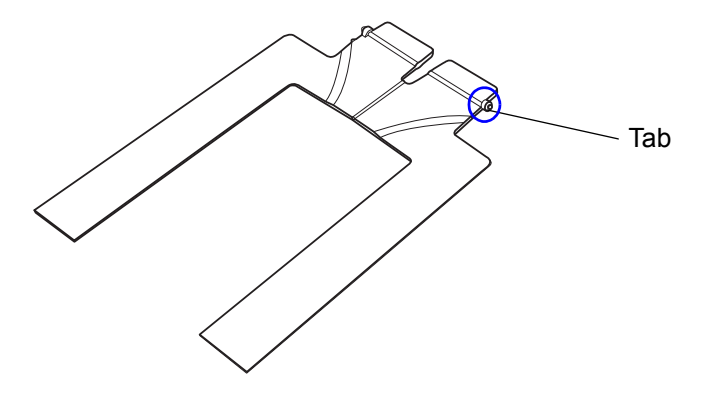

**2. Insert one of the tabs into the slit in the scanner.**

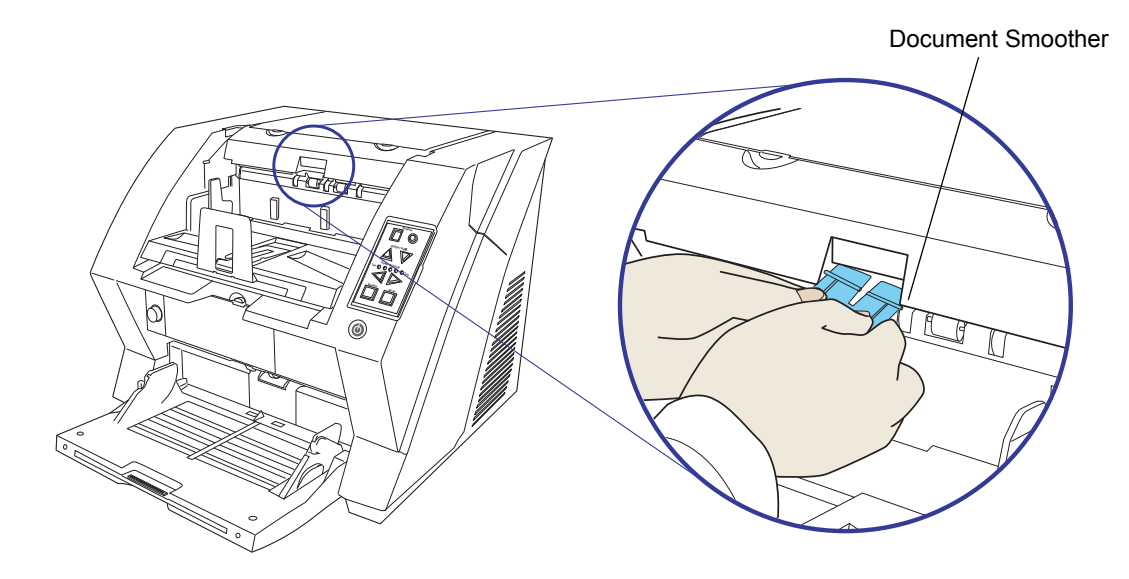

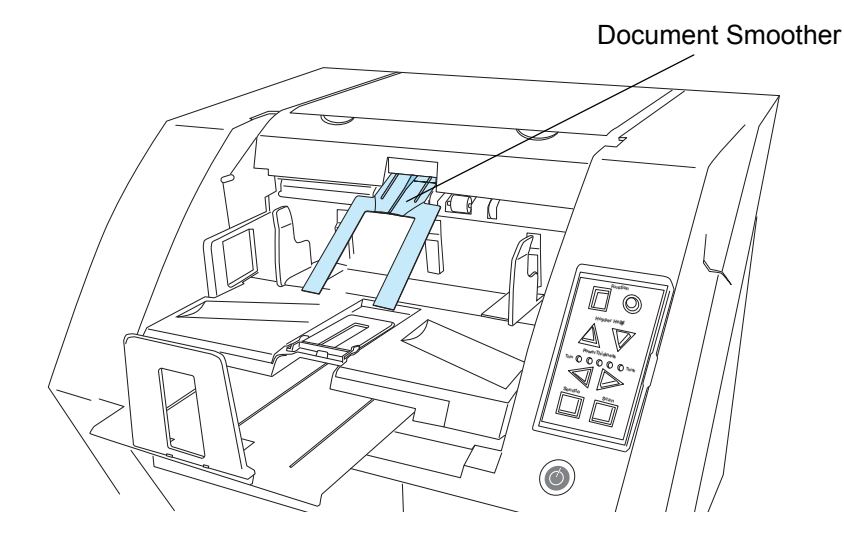

**3. While bending the center part, insert the other tab into the scanner slit.**

 $\Rightarrow$  It will look like this when installed.

# **2.9 Setting the Paper Thickness**

When multifeeds or paper jam occurs frequently, adjust the paper thickness by using the Paper Thickness button on the operator's panel. (Under normal circumstances, use the default setting.)

Set the paper thickness on the Operator Panel.

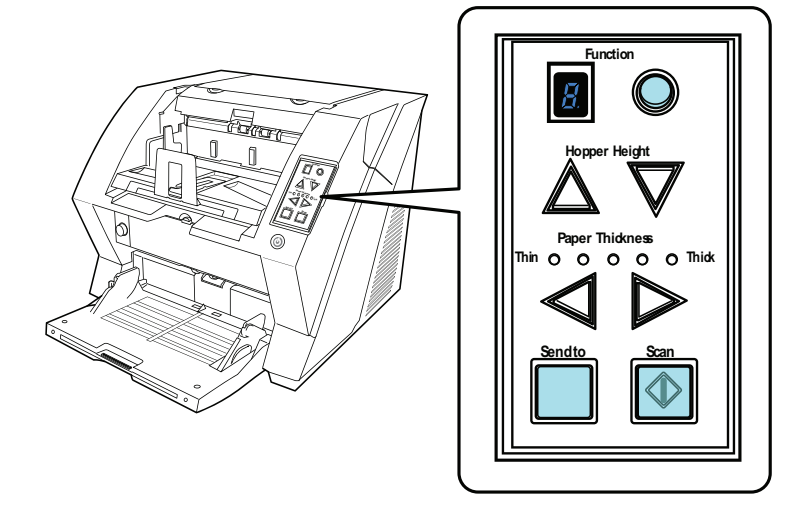

When pressing the  $\triangleright$  button, the scanner is set for one level thicker document. When pressing the  $\leq$  button, the scanner is set for one level thinner document.

The following five (5) steps of document thickness are selectable.

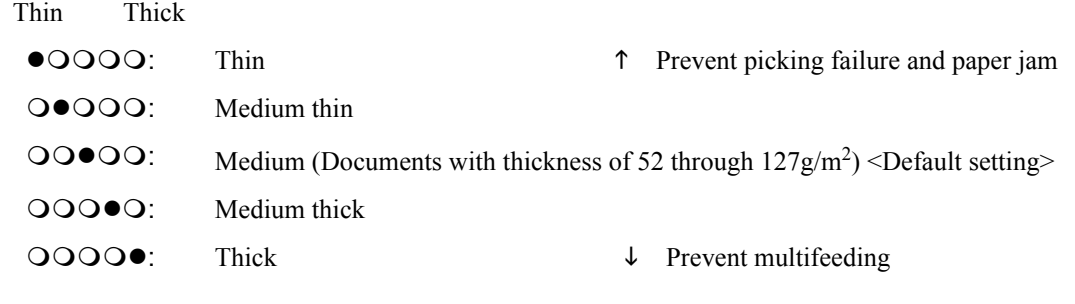

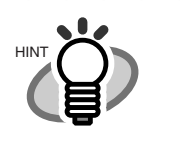

- When multifeeds occur frequently, set the thickness level thicker.
- When picking failure or paper jams frequently occur, set the thickness level thinner.

. . . . . . . . . . . . . . . . . .

 • Multifeeds, picking failures and paper jams can also occur due to worn-out of the consumables and dirt of the rollers. When such problems are not cleared, change the consumables or clean inside of the scanner.

. . . . . . . . . . . . . . . . . . . .

2

# **2.10 Scanning Documents**

This section explains about the basic flow of scanning operations.

In order to use the scanner to scan documents, you need a scanner driver and an application that supports the driver.

The following scanner drivers and image scanning application that supports the scanner drivers are bundled with the scanner:

- Scanner driver
	- PaperStream IP (TWAIN) driver

Conforms to the TWAIN standard. Used when you operate the scanner using TWAINcompliant 32-bit applications.

- PaperStream IP (TWAIN x64) driver

Conforms to the TWAIN standard. Used when you operate the scanner using TWAINcompliant 64-bit applications.

- PaperStream IP (ISIS) driver Conforms to the ISIS standard. Used when you operate the scanner using ISIS-compliant applications.
- Image scanning application
	- PaperStream Capture Supports the PaperStream IP (TWAIN) driver and the PaperStream IP (ISIS) driver.

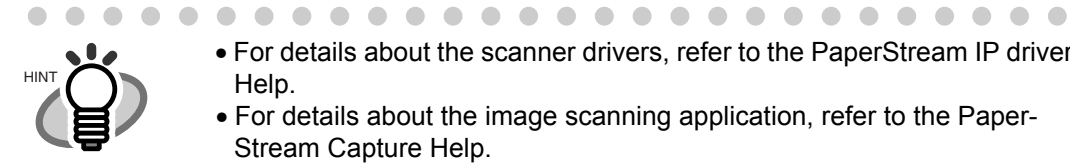

 • For details about the scanner drivers, refer to the PaperStream IP driver Help.

 • For details about the image scanning application, refer to the Paper-Stream Capture Help.

. . . . . . . .

### **1. Load the documents on the hopper.**

 $\blacksquare$ 

Refer to the section ["2.6 Loading Documents on the Hopper" on page 17.](#page-27-0)

. . . . . . . . . . . . .

### **2. Adjust the stacker table to the document size.**

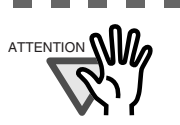

---------------------------

 $A$ TTENTION **00.** • When loading long documents on the hopper, extend the stacker extension.

 • When loading short documents on the hopper, adjust the stacker length with the small stopper.

----------and a strong strong . . . .

### **3. Start an image scanning application.**

### **4. Select a scanner driver to use for scanning.**

For some image scanning applications, selection of a scanner driver may not be needed.

### **5. Select a scanner.**

Make sure to select the scanner model that is connected to the computer. For some image scanning applications, selection of a scanner may not be needed.

### **6. In the scanner driver's setup dialog box, configure the scan settings.**

For some image scanning applications, the scanner driver's setup dialog box may not appear.

### **7. Scan the document with the image scanning application.**

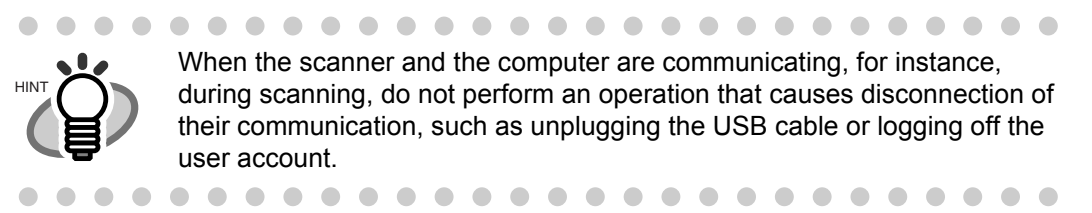

# **2.11 Starting Scanning with Button**

Pressing the [Scan] / [Send to] button can start an application previously linked. However, you need to set the application for [Scan] and [Send to] button referring to "2.13 Before Using [\[Scan\] / \[Send to\] button" on page 39](#page-49-0).

#### **1. Load the documents on the hopper.**

Refer to the section ["2.6 Loading Documents on the Hopper" on page 17.](#page-27-0)

#### **2. Adjust the stacker table to the document size.**

Refer to ["2.7 Setting up the Stacker" on page 22.](#page-32-0)

#### **3. Press the [Scan] or [Send to] button.**

When using the [Scan] button, press the button.

When using the [Send to] button, you can set from [Send to 1 to 9] of nine (9) kinds of settings.

Each pressing the [Function] button increases the number of Function Number display as  $1 \rightarrow 2$  $\rightarrow$  3.... Set the number that links the application software you want to use for scanning and press the [Send to] button.

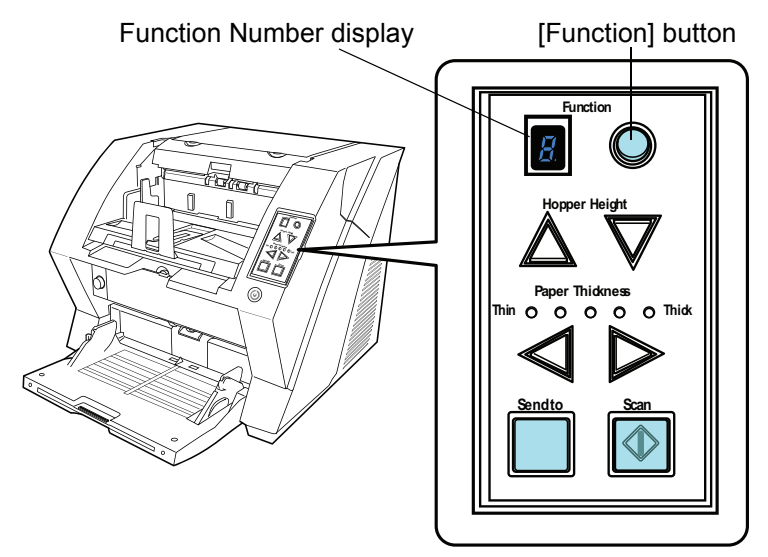

 $\Rightarrow$  The application previously set for the number is started.

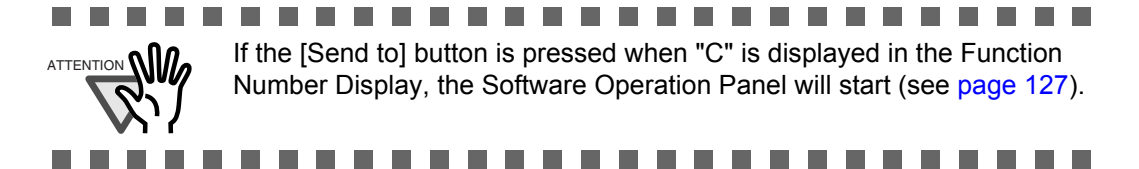

# **2.12 Feeding Documents Manually**

Besides the "Automatic Feed Mode" which automatically scans the document set on the hopper, the scanner can also scan documents in the "Manual Feed Mode". In addition, the "Manual Feed Mode" is divided into 2 types:

**<1> Single Feed: Only one sheet is manually fed and scanned. This is** 

### **suitable for**

•thick paper, envelopes and folded paper and other types of documents that are difficult to scan using Automatic Feed Mode. (In case of folded paper, make the folding line as the leading edge).

•reducing the load on the hopper.

•making sure a certain page is scanned.

### **<2> Continuous Feed: Multiple sheets of document are manually fed one at a time and continuously scanned. This is suitable for**

•manual feed, even if multiple sheets are mistakenly fed, the scanner will scan one at a time.

•selectively scanning a stack of document.

•making sure certain pages are scanned.

The procedure is described below.

### ■ Single Feed

### **1. Lift up the Pick roller unit.**

Lift up the small plate on the left side using your finger.

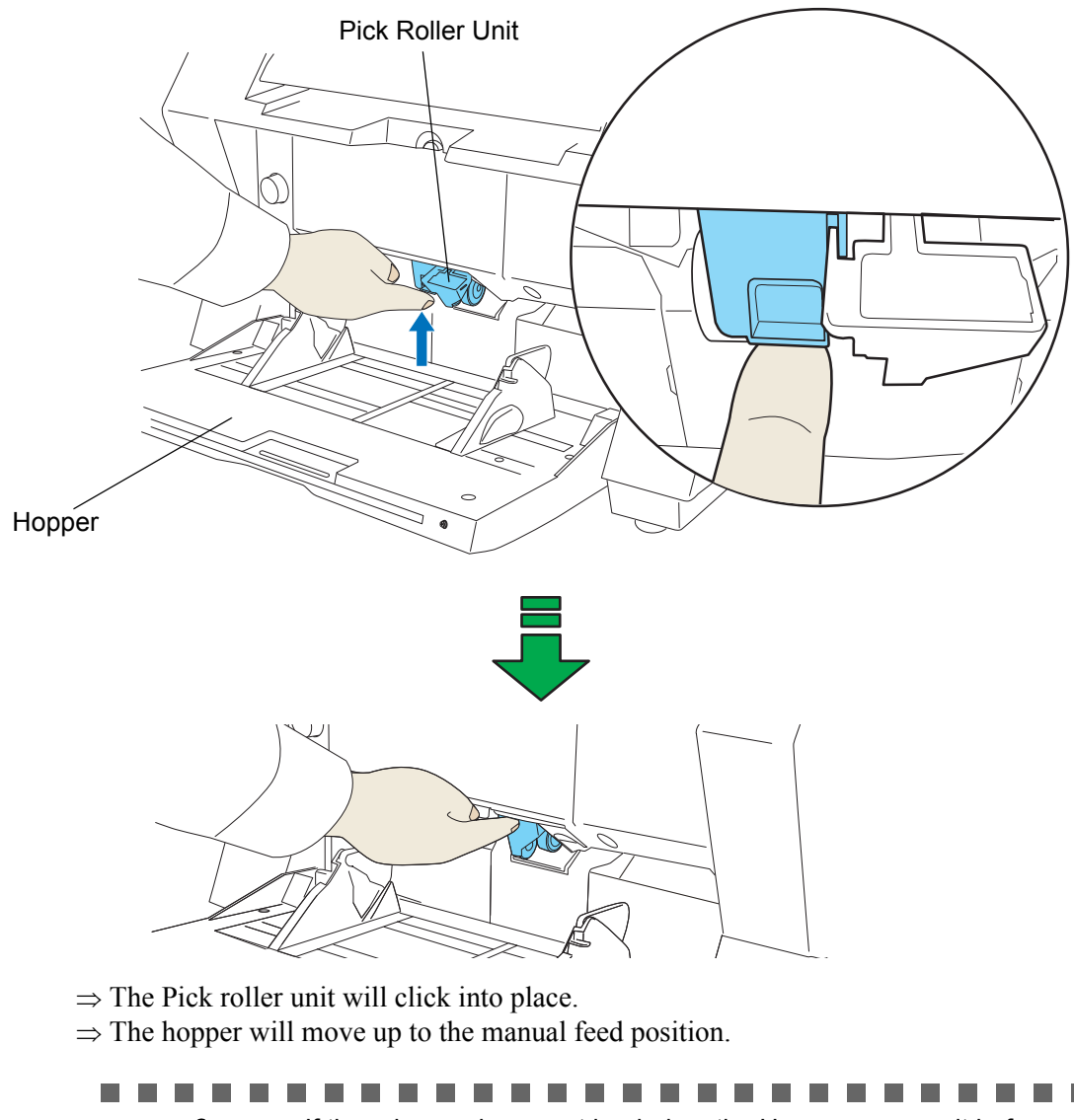

**College** ATTENTION • If there is any document loaded on the Hopper, remove it before adjusting. • Be careful not to get your fingers or anything caught in the mechanism when the hopper table moves up. ш  $\overline{\phantom{a}}$  $\mathcal{L}_{\rm{max}}$ × **College** 

### **2. Place documents face-up at the center of the hopper table.**

At this moment, do not stick the top edge of the document against the inner side of the hopper, instead set them a bit apart.

2BASIC SCANNER OPERATIONS BASIC SCANNER OPERATIONS

 $\sqrt{2}$ 

### **3. Scan the document with the image scanning application.**

### **4. Insert the document until the top edge touches the rollers on the inside.**

When more than one sheet is loaded, only the one on the top of the stack will be fed.

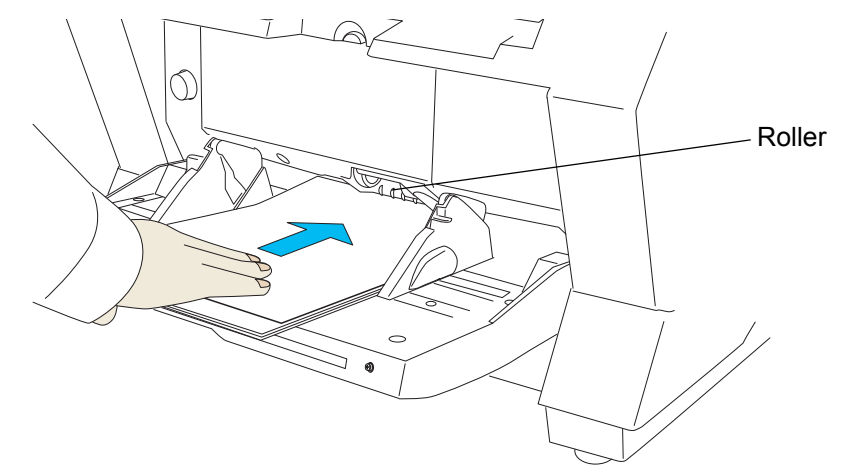

 $\Rightarrow$  The document is picked up and ejected onto the stacker after scanning.

### **5. Repeat the procedure 5 until all the documents are scanned.**

After a certain time period of inactivity or at pressing of [Send to] button, the scanner will recognize it as "no document" and stop scanning.

o  $\begin{array}{c} \begin{array}{c} \begin{array}{c} \begin{array}{c} \end{array} \end{array} \end{array} \end{array} \end{array}$  $\bullet$  $\blacksquare$  $\bullet$  $\qquad \qquad \bullet$  $\bullet\bullet$ For setting the timeout for feeding the document manually, refer to section ["8.24 Timeout for Manual Feeding" on page 171.](#page-181-0) HINT

**6. To deactivate "Manual Feed Mode" (Single Feed), return the Pick roller unit to its original position.**

Flip down the small plate on the left using your finger.

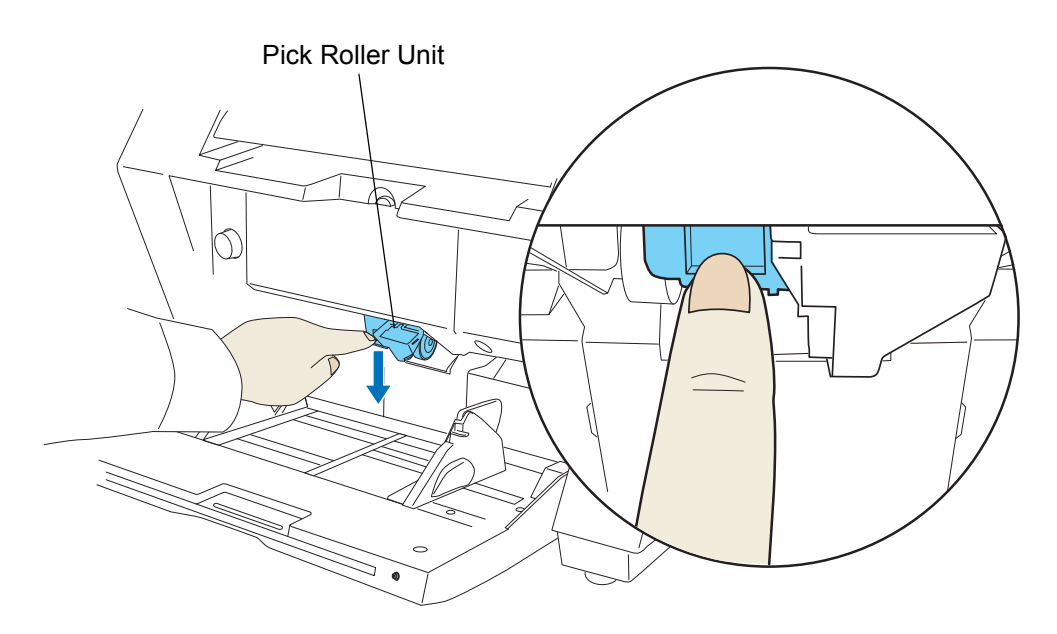

2

### ■ **Continuous Feed**

ш

**1. Open the hopper if it is closed.**

Refer to section ["2.2 Opening and Closing the Hopper" on page 10](#page-20-0).

**2. Press down the Hopper Height Button () on the Operator Panel for more than 3 seconds.** 

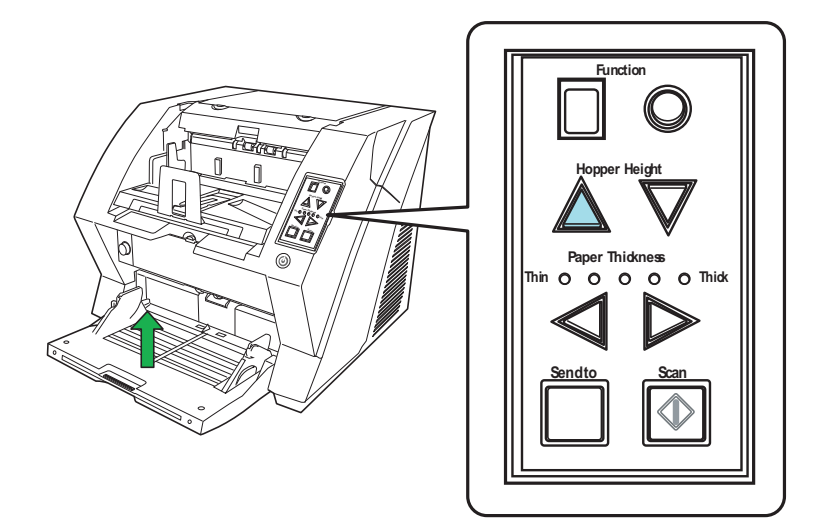

 $\Rightarrow$  Hopper will move up to the manual feed position.

................ **Contract**  $\sim 10$ **College** ATTENTION • Be careful not to get your fingers or anything caught in the mechanism when the hopper table moves up.

 • To deactivate the "Manual Feed Mode" (Continuous Feed) in the middle of an operation, press down the Hopper Height Button  $(\nabla)$  on the Operator Panel for more than 3 seconds.

------**3. Place documents face-up at the center of the hopper table.**

At this moment, do not stick the top edge of the document against the inner side of the hopper, instead set them a bit apart.

**4. Scan the document with the image scanning application.**

#### **5. Load the documents towards the back of the hopper.**

When more than one sheet is loaded, only the one on the top of the stack will be fed.

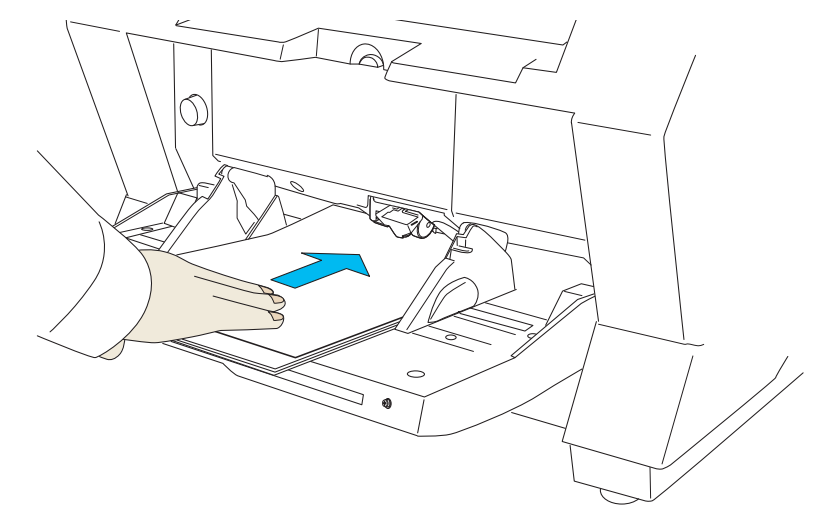

 $\Rightarrow$  The document is picked up and ejected onto the stacker after scanning.

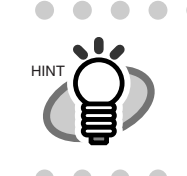

In "Manual Feed Mode" (Continuous Feed), even if multiple sheets are mistakenly fed, the scanner will scan only one sheet at a time.

 $\bullet$  $\Box$   $\sqrt{2}$ 

#### **6. Repeat the procedure 6 until all the documents are scanned.**

 $\Rightarrow$  After a certain time period of inactivity or at pressing of [send to] button, the scanner will recognize it as "no document" and stop scanning.

 $\mathcal{L}$ 

 $\triangle$  $\begin{array}{ccc} \hline \end{array}$  $\qquad \qquad \blacksquare$ 

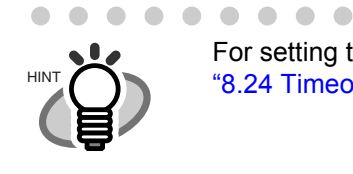

. . . . . . . . . . . . . . . . . . .  $\begin{array}{ccc} \bullet & \bullet & \bullet \end{array}$ For setting the timeout for feeding the document manually, refer to section ["8.24 Timeout for Manual Feeding" on page 171.](#page-181-0)

**7. To deactivate the "Manual Feed Mode" (Continuous Feed), press down the Hopper Height Button () on the Operator Panel for more than 3 seconds.** 

# <span id="page-49-0"></span>**2.13 Before Using [Scan] / [Send to] button**

By setting the link of the application software to the [Scan] button and [Send to] button, you can launch the linked application by simply pushing the button.

- **1. Select [Control panel] from the [Start] menu.**
- **2. Select [Property] from [Scanner and Cameras].**

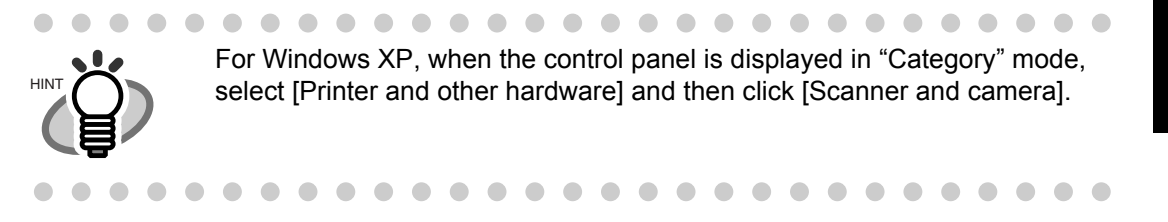

### **3. Display the "fi-5950" properties.**

Right-click the "fi-5950d" icon, and then select [Properties].

### **4. Select the [Event] tab.**

### **5. Select the event to launch the application.**

Select event from the [Select event] menu.

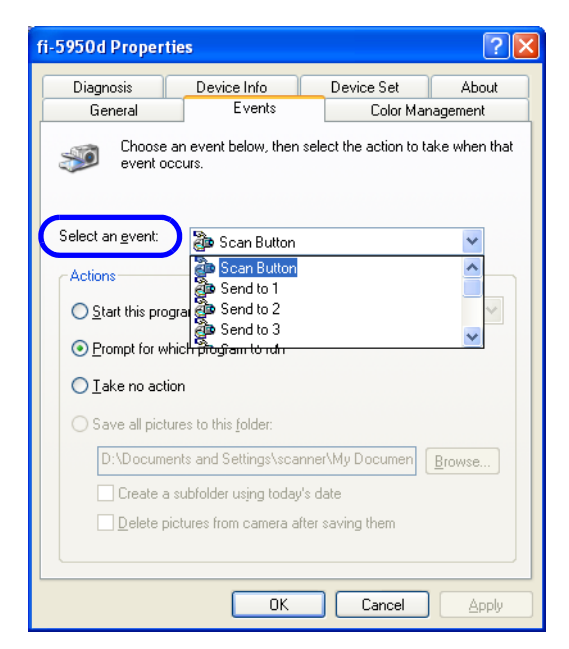

With this function, the next events can be selected.

Scan button (When clicking on [Scan] button) Send to 1-9 (When clicking the [Send to] button) 2

### **6. Select the application executed by the event.**

For Windows XP, Windows Server 2003 and Windows Vista, select [Start this program] under [Actions] and then select the application to be processed.

### **7. Click OK.**

2

# **2.14 Resuming from Power Saving Mode**

Power saving mode saves the power consumption of the scanner while the power is turned on. When the scanner is left without operation for 15 minutes or more (factory initial setting), it automatically enters the power saving mode.

When the scanner entered the power saving state, the LCD indication of Operation panel becomes off and the green LED lamps for Power button and Paper Thickness keeps lighting.

If you want to resume the scanner from the power saving mode, take any of these actions below.

•Set documents on the hopper.

- •Press any button on the Operator panel (except the Power button\*).
- \* If you press the power button for two seconds or longer, the power is turned off.
- •Execute any command from the scanner driver screen in the PC.

Also, the scanner can be set to turn itself off automatically when it is turned on and left unused for a certain period of time.

You can save the power consumption by having the scanner turn off automatically.

To enable this setting, select the [Power off after a certain period of time] check box in [Device Setting] of the Software Operation Panel. For details, refer to ["8.2 Power saving setting" on page 142](#page-152-0).

To turn the scanner back on when it is automatically turned off, press the power button on the scanner. For details, refer to ["2.1 Turning the Scanner ON /OFF" on page 8.](#page-18-0)

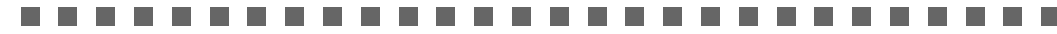

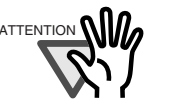

- ATTENTION Depending on the application you are using, the scanner may not be turned off automatically even when the [Power off after a certain period of time] check box is selected.
	- If the scanner turns itself off automatically while you are using an image scanning application, close the application first, then turn the scanner back on.

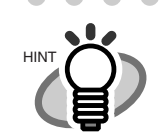

The waiting time for entering the power saving mode can be set in a range from 15 to 55 minutes in steps of 5 minutes. To set the power saving mode, refer to ["8.2 Power saving setting" on page 142](#page-152-0).

### **2.15 Centralized Management of Scanners**

This section explains about managing a large number of scanners in a unified manner by providing the following capabilities.

- Simultaneously update settings for multiple scanners and their drivers. Because there is no need to update each scanner one by one, a significant reduction is achieved in the time required to update a large number of scanners.
- Monitor scanners to check for any consumable parts that require replacement, or the occurrence of errors. The alerts for consumable part replacement and errors are provided by scanners, which provides an easy way of checking the operating status of scanners.

To enable the above functions, "Scanner Central Admin" is required which consists of four applications bundled with this product:

• Scanner Central Admin Server

Install this application in the main computer that is used for the centralized management of scanners.

By registering scanners on the Scanner Central Admin Server, you can build a system to run a unified management for all scanners.

• Scanner Central Admin Console

Install this application in a computer to upload update modules and to monitor the operating status of the scanners.

The administrators can perform these tasks from the Scanner Central Admin Console window, where they can also check the alerts for consumable replacement and errors sent from the scanners.

#### • Scanner Central Admin Agent

Install this application in a computer connected to a scanner. It allows scanners to link with the Scanner Central Admin Server.

Linking with the Scanner Central Admin Server will enable you to apply updates on scanner settings, and the scanner can also send alerts on consumable replacement and errors.

• SCAModule Creator

Use this application to create update modules to upload onto the Scanner Central Admin Server. It is only required for creating update modules.

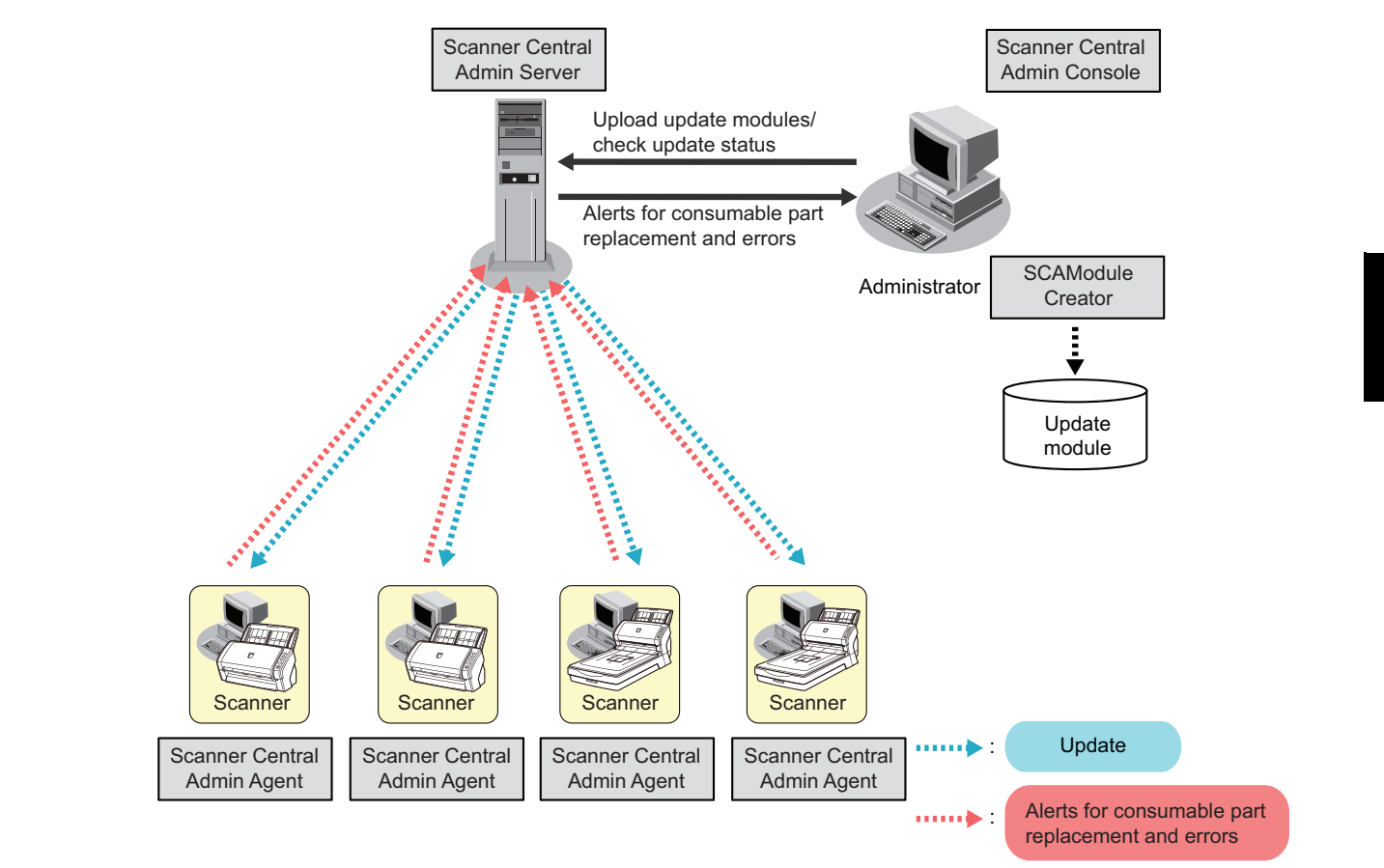

For more details, refer to the Scanner Central Admin User's Guide.

# *3* **SCANNING VARIOUS TYPES OF DOCUMENTS**

This chapter describes how to scan various types of documents. For information on other ways of scanning, refer to the scanner driver's Help.

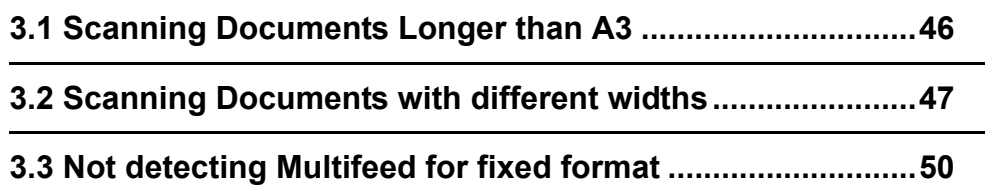

## <span id="page-56-0"></span>**3.1 Scanning Documents Longer than A3**

When scanning documents longer than A3, configure the scan settings in the scanner driver to scan the paper size of the long page.

This scanner can scan documents up to 3,048mm (120inch) long.

### **1. Set the document on the hopper.**

Refer to section ["2.6 Loading Documents on the Hopper" on page 17.](#page-27-1)

#### **2. Adjust stacker in accordance with document size.**

Refer to section ["2.7 Setting up the Stacker" on page 22](#page-32-1).

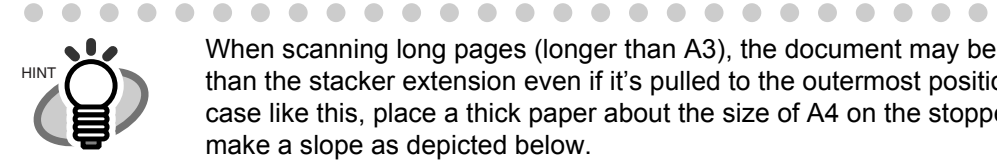

When scanning long pages (longer than A3), the document may be longer than the stacker extension even if it's pulled to the outermost position. In case like this, place a thick paper about the size of A4 on the stopper and make a slope as depicted below.

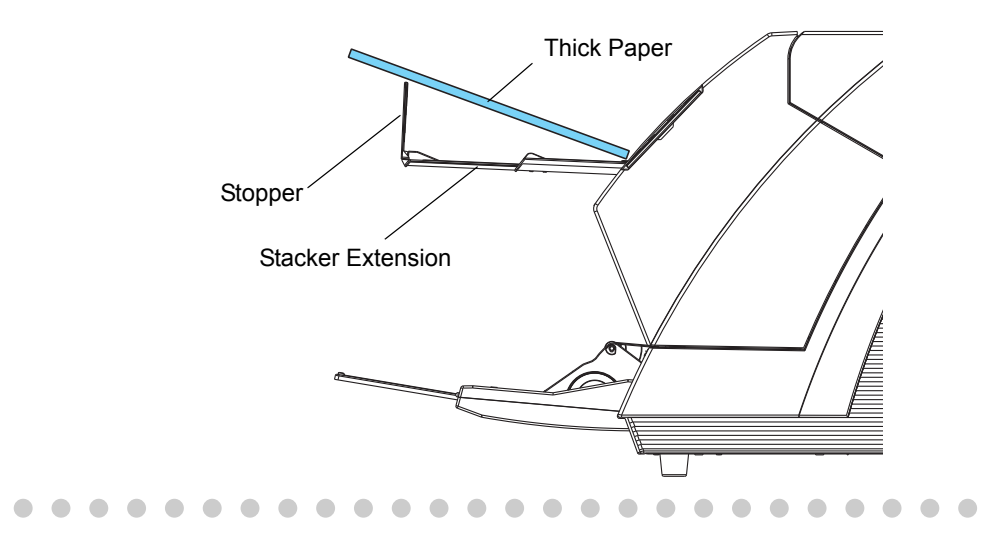

### **3. In the scanner driver, configure the scan settings to scan the paper size of the long page.**

For details, refer to the scanner driver's Help.

#### **4. Scan the document with the image scanning application.**

For details, refer to the image scanning application manual.

## <span id="page-57-1"></span><span id="page-57-0"></span>**3.2 Scanning Documents with different widths**

When you scan a batch of documents with different widths, follow the instruction below.

### **1. Align the leading edge of the documents.**

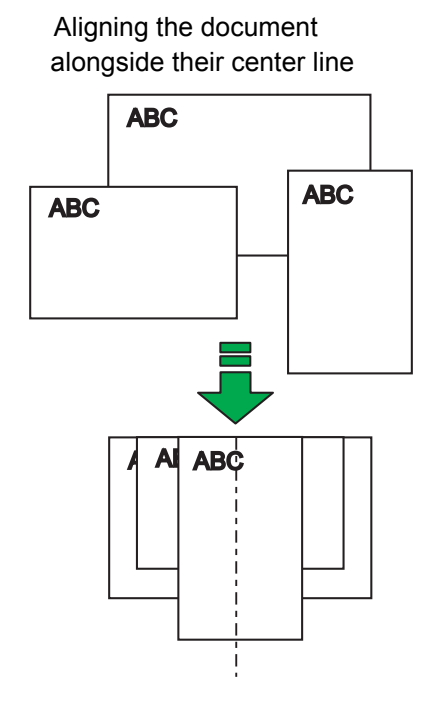

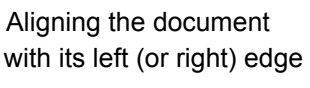

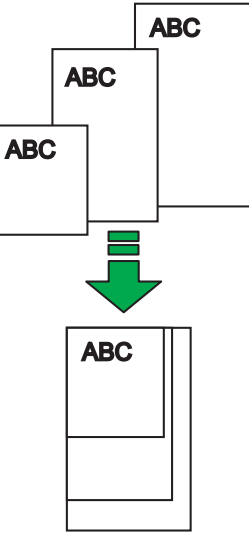

This section describes the procedure to align the document alongside their center line. For the procedure to align the document with its left (or right) edge, refer to [" \(2\)Setting the](#page-29-0)  [document by either Side Guide of the hopper." on page 19](#page-29-0).

### **2. Load the documents on the center of the hopper.**

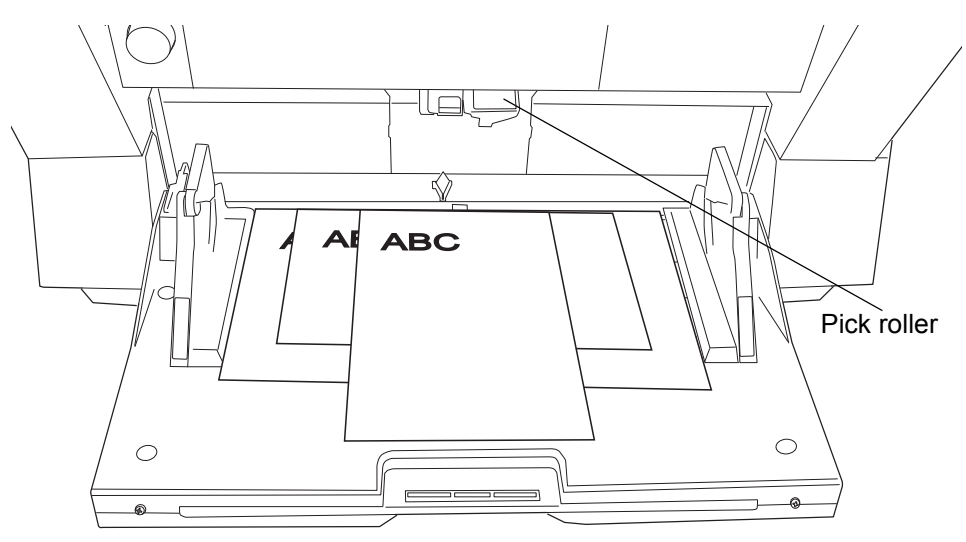

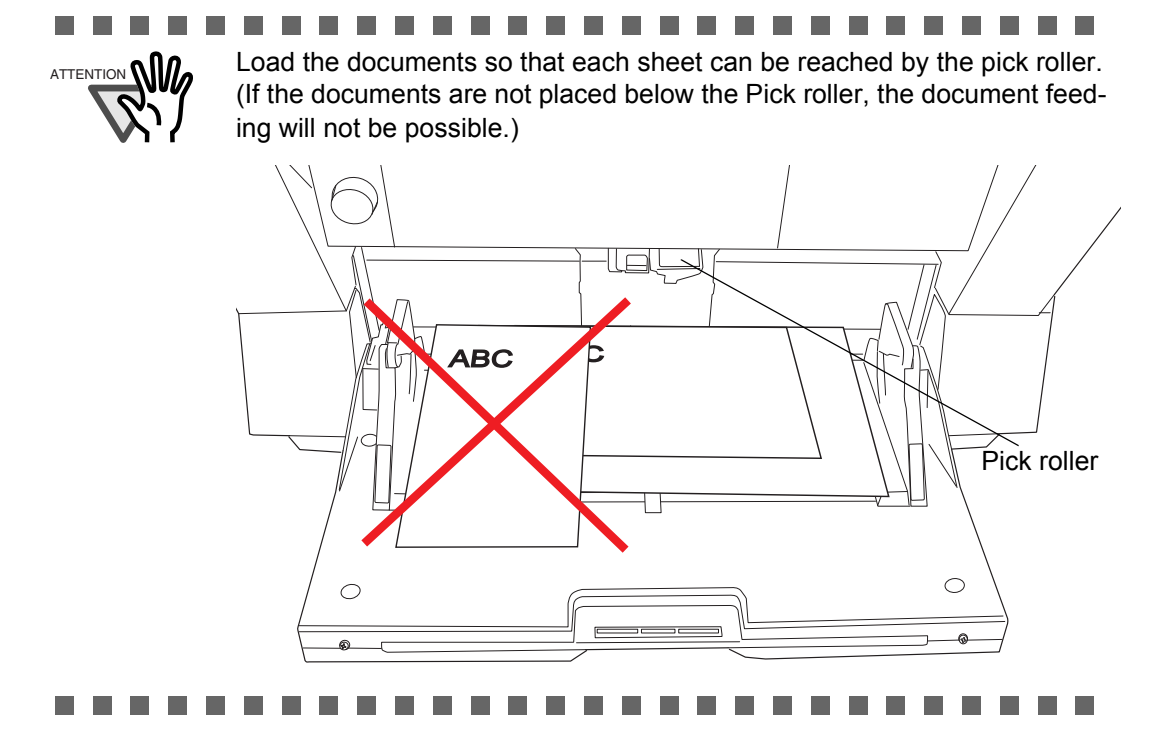

**3. Align the side guides to the width of the widest document.**

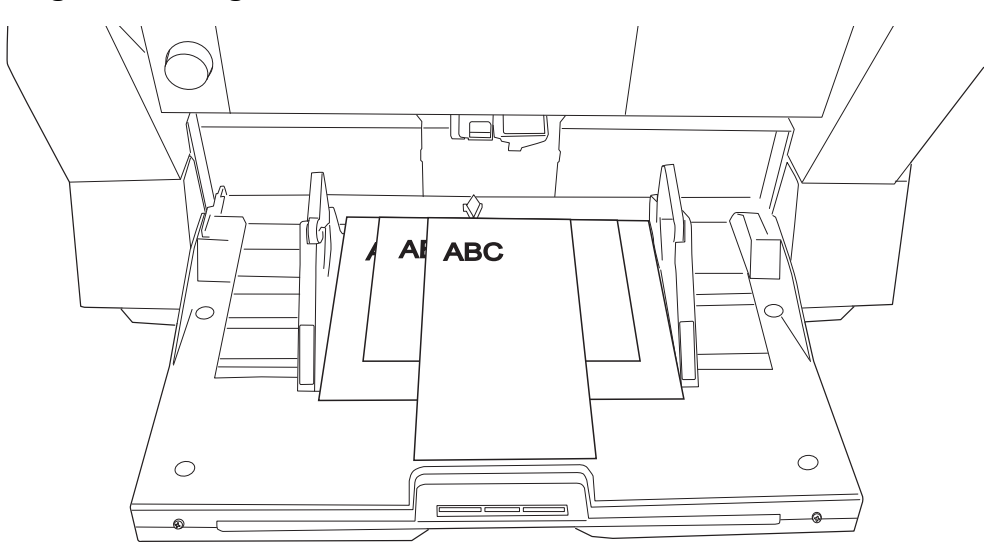

### **4. Align the stacker's position.**

Refer to ["2.7 Setting up the Stacker" on page 22](#page-32-1) for details.

### **5. In the scanner driver, configure the scan settings to detect the paper size automatically.**

For details, refer to the scanner driver's Help.

#### **6. Scan the document with the image scanning application.**

 $\Rightarrow$  The images of each document will be generated according to their size and displayed on the screen.

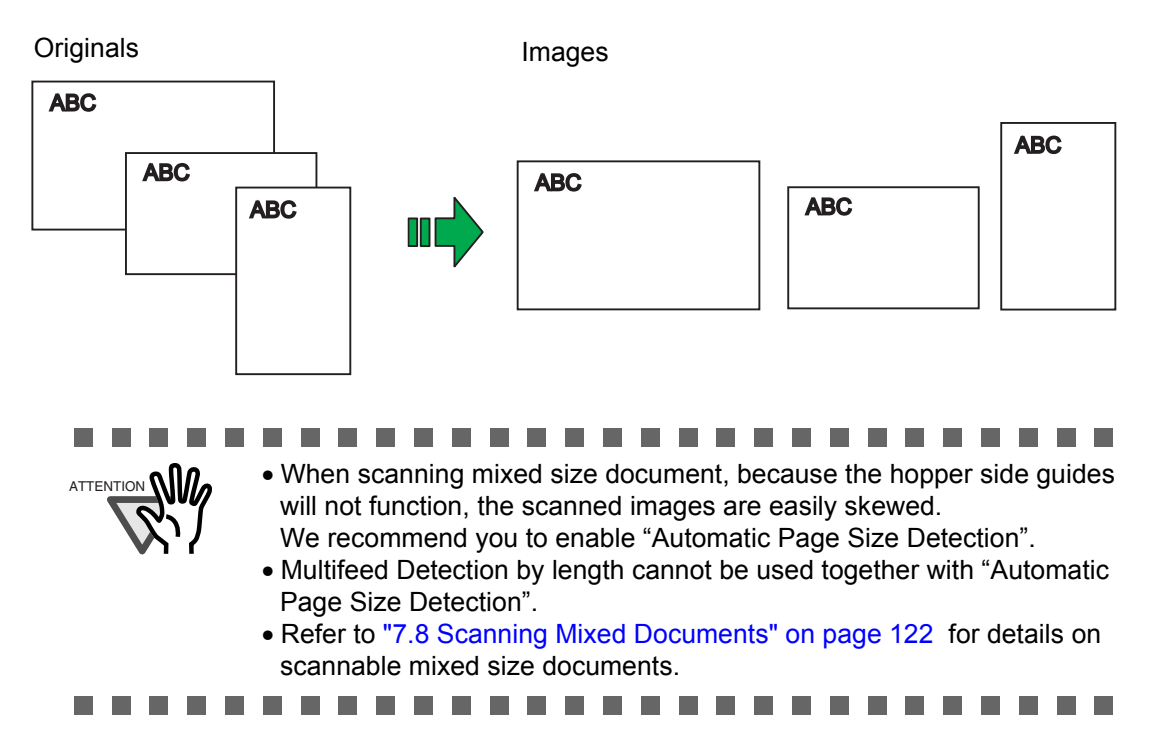

## <span id="page-60-0"></span>**3.3 Not detecting Multifeed for fixed format**

When sheets with glued photographs or sticky notes are scanned, the scanner can accidentally detect a multifeed error, and scanning is interrupted. This section explains "Intelligent Multifeed Function", or a resolution function that eliminates such a problem (hereinafter referred to as "this function"). This function has one manual mode and two automatic modes as follows:

- •Manual mode in which multifeed error detection is disabled by manipulating the Operator Panel
- •Automatic mode in which the scanner ignores multifeed errors based on information about the glued photos and labels. The above information is stored in memory; it refers to the position and length of those slips (hereinafter referred to as the "glued paper").

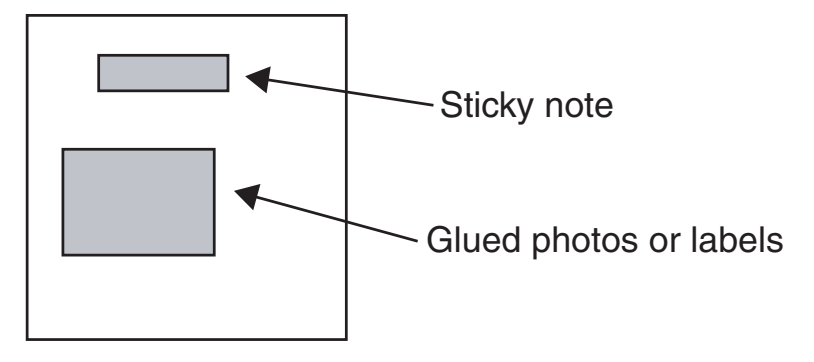

### 3.3 Not detecting Multifeed for fixed format | 51

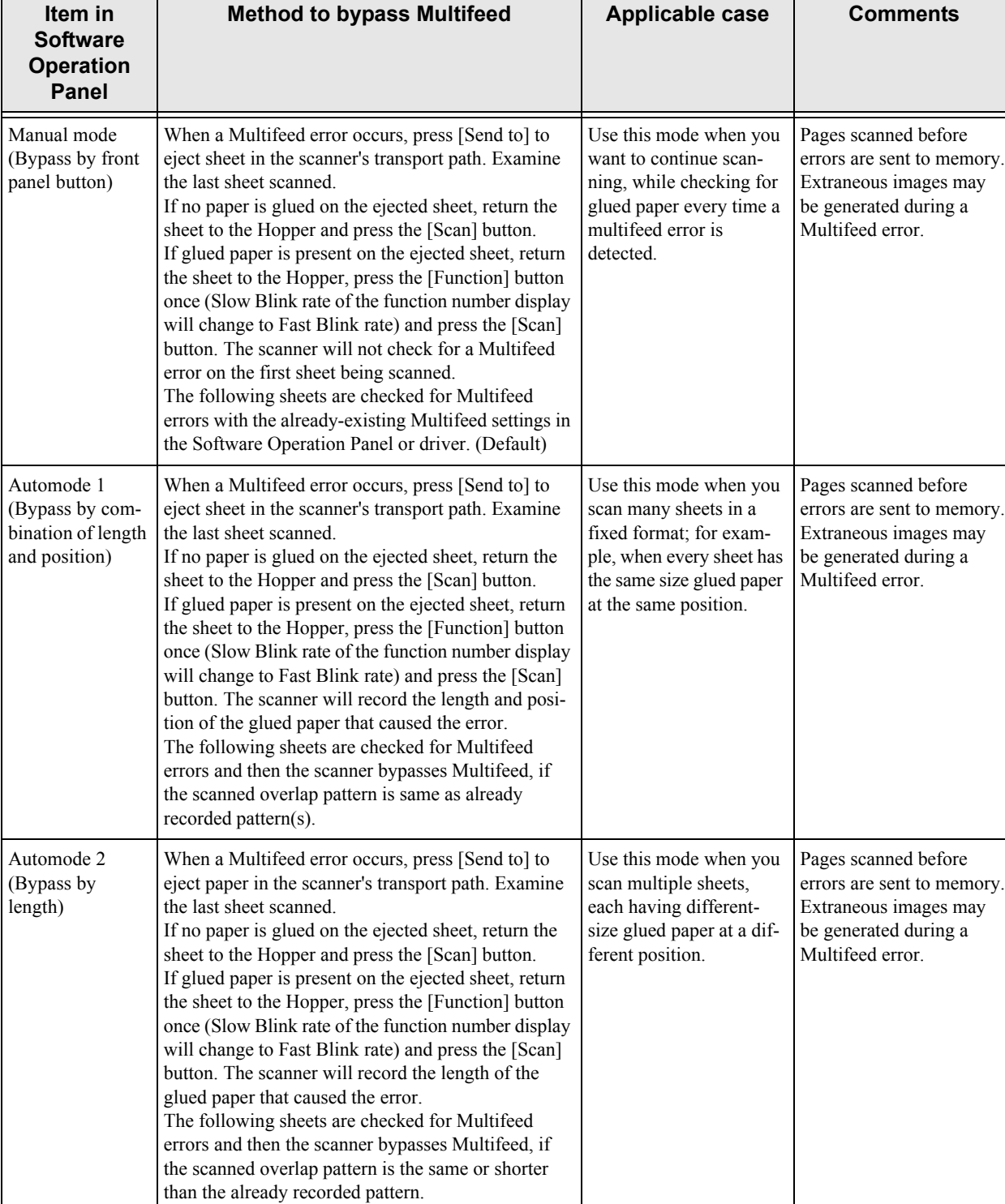

### ■ **Intelligent Multifeed Function**

There are three modes; select one according to your needs. Select a mode by using the Software Operation Panel. For how to select a mode, see section 2.

3

### ■ How to Configure Settings with Software Operation **Panel**

**1. First, make sure that the scanner is connected to the personal computer, and then turn on the scanner. Second, press the [Function] button until "C" is displayed on the Operator Panel. Third, press the [Send to] button. Finally, the Software Operation Panel window will appear. (When Kofax VRS (optional) is used, display the Software Operation Panel window by using the Start menu in Windows.)**

-------------------------ATTENTION If the [Software Operation Panel] is password protected, enter the password to cancel the View Only mode. For details on how to enter the password to cancel the View Only mode, refer to ["Password Setting" on page 129.](#page-139-0) $\overline{\phantom{a}}$  $\Box$ ---------------------

- **2. Select the "Device setting 2" tab, and then select "Intelligent Multifeed Function" under "Device Setting". Using this tab, do the following:**
	- •Intelligent Multifeed Function Select one of three modes described above.
	- •Clear overlap pattern When this checkbox is selected, the overlap pattern (length and position) remembered by Auto mode is deleted from memory. If [Do not remember] is specified for [Remember multifeed pattern at poweroff], the overlap pattern is automatically deleted upon changing the mode. However, changing the mode does not delete the overlap pattern if [Remember] is specified.

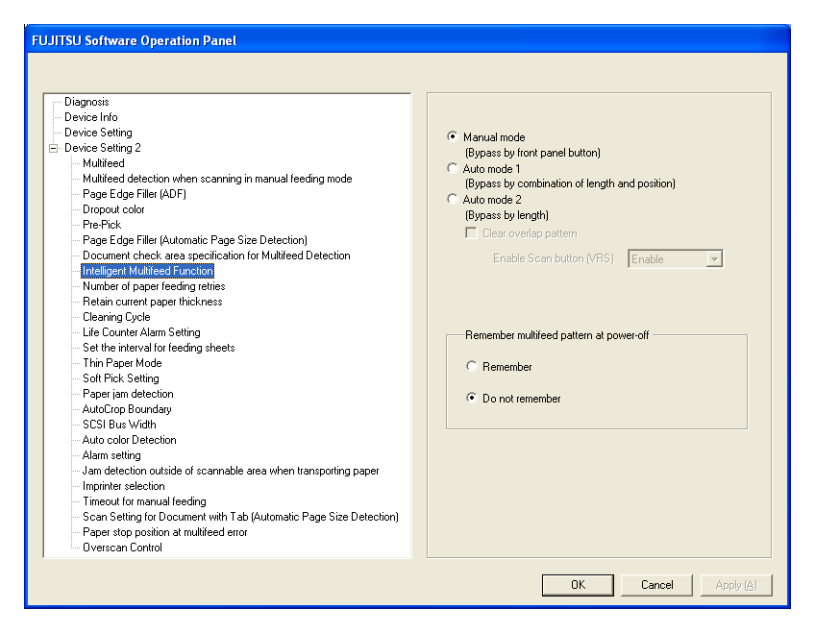

•Enable Scan button (VRS)

This setting is only enabled when Kofax VRS (optional) is used.

You can specify whether you want to use the [Scan] button to restart scanning after a multifeed error when Kofax VRS (optional) is used. Select [Enable] to use the [Scan] button. (When [Disable] is selected, scanning is restarted using the Autoresolve function of Kofax VRS (optional).) Note that this button is grayed out when Kofax VRS (optional) is not used.

•Remember multifeed pattern at power-off

Specify whether or not to remember the multifeed pattern upon turning off the power. When [Remember] is specified, the multifeed pattern used before the power-off remains available after turning the power back on (Up to 8 patterns can be stored in memory).

### ■ **Descriptions**

**1. After a multifeed error, press the [Send to] button to eject sheets from the transport path, or open the cover and remove sheets from the transport path. Return the ejected or removed sheets onto the hopper. When the sheets are removed, the function number displayed changes as follows:**

Multifeed error No sheets in the transport path

"U" and "2" is indicated alternately  $\rightarrow$  A function number blinks

If no paper is glued on a sheet but a multifeed error is detected, press the [Scan] button or restart scanning by using the personal computer (in this case, do not press the [Function] button).

If glued paper is present on a removed/ejected sheet, and you think it caused a multifeed error, go to step2.

**2. [When using this function] Press the [Function] button, and then make sure that the function number blinks at shorter intervals before you press the [Scan] button or restart scanning by using the personal computer.**

**From then on, the blinking speed of the function number is increased or decreased (switches between "fast" and "slow") every time the [Function] button is pressed. When sheets are scanned while the function number blinks at shorter intervals, the scanner operates according to the mode selected as follows:**

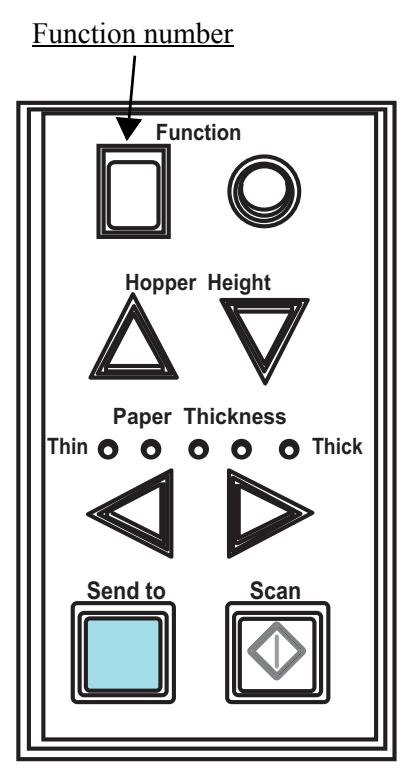

Operator panel

•Manual mode (Bypass by front panel button)

The first sheet is scanned without a multifeed error being detected. When the second and later sheets are scanned, multifeed errors are detected based on the settings that have been configured in the Software Operation Panel or driver dialog box.

•Auto mode1 (Bypass by combination of length and position)

The scanner remembers the length and location of glued paper (overlap pattern) that caused a multifeed error and continues scanning. When glued paper of a similar pattern is detected, the scanner automatically ignores it to avoid multifeed error detection. (Note 1)(Note 2)

### •Auto mode2 (Bypass by length)

The scanner remembers the length of the glued paper that caused a multifeed error and continues scanning. When glued paper of the same or shorter length is scanned, the scanner automatically ignores it to avoid multifeed error detection. (Note 2)

- Note 1: In this mode, up to 32 overlap patterns can be remembered (stored in memory). When the 33rd overlap pattern is detected, the first-remembered pattern is deleted from memory.
- Note 2: The remembered overlap patterns can be deleted from memory by pressing the [Function] button for 2 seconds or longer while the function number is blinking. After all overlap patterns are deleted, the display indicates "o". By doing so, you can delete all 32 overlap patterns. Be careful not to delete necessary overlap patterns, too.

# *4* **DAILY CARE**

This chapter describes how to clean the scanner.

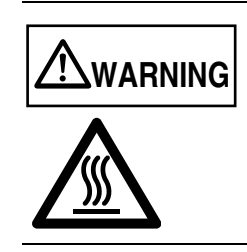

- Take care not to pinch your fingers inside the ADF.
- The glass inside the ADF becomes hot during operation. Be careful not to get burned.

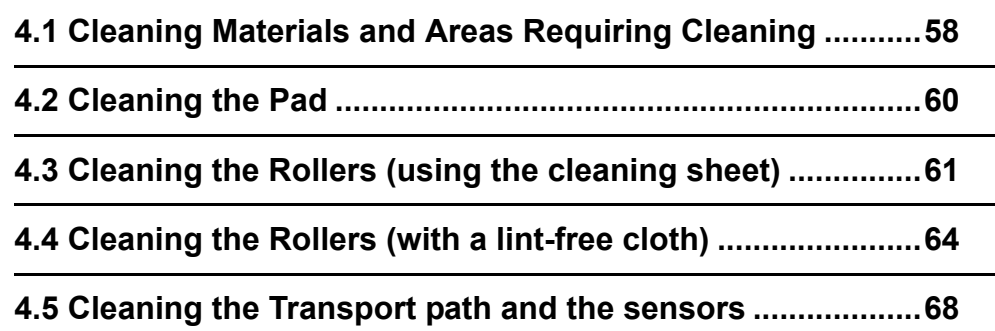

## <span id="page-68-0"></span>**4.1 Cleaning Materials and Areas Requiring Cleaning**

### ■ **Cleaning materials**

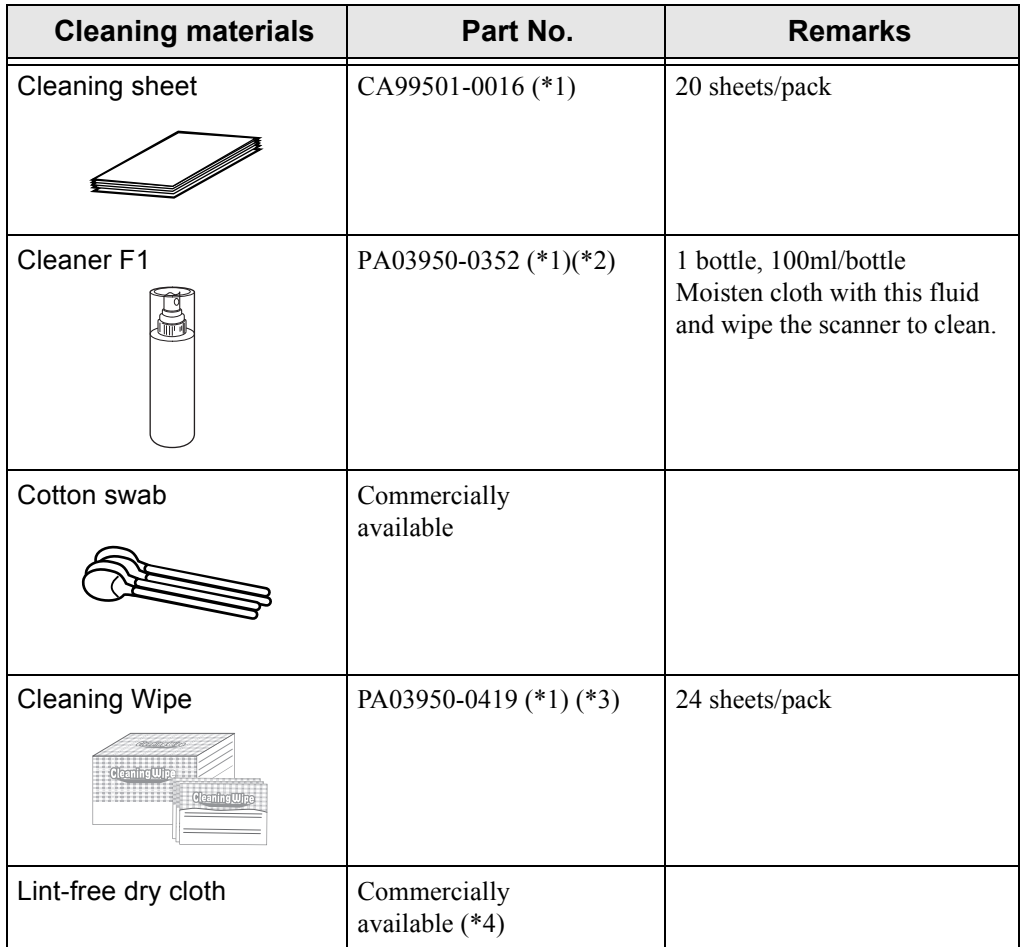

- \*1)For the purchase of the cleaning material, contact the FUJITSU scanner dealer where you purchased the scanner.
- \*2)It may take long before the cleaner vaporizes if a large quantity is used. When cleaning the scanner parts, dampen a cloth with modest quantities of the cleaner. In addition, wipe off the cleaner completely with a soft lint-free cloth to leave no residue on the surface of the cleaned parts.
- \*3)Pre-moistened with Cleaner F1, Cleaning wipes are used instead of moistened cloths.
- \*4)Any lint-free cloth can be used.

### ■ Locations requiring Cleaning and Cleaning **Frequency**

The following shows the standard cleaning frequency for each area requiring cleaning.

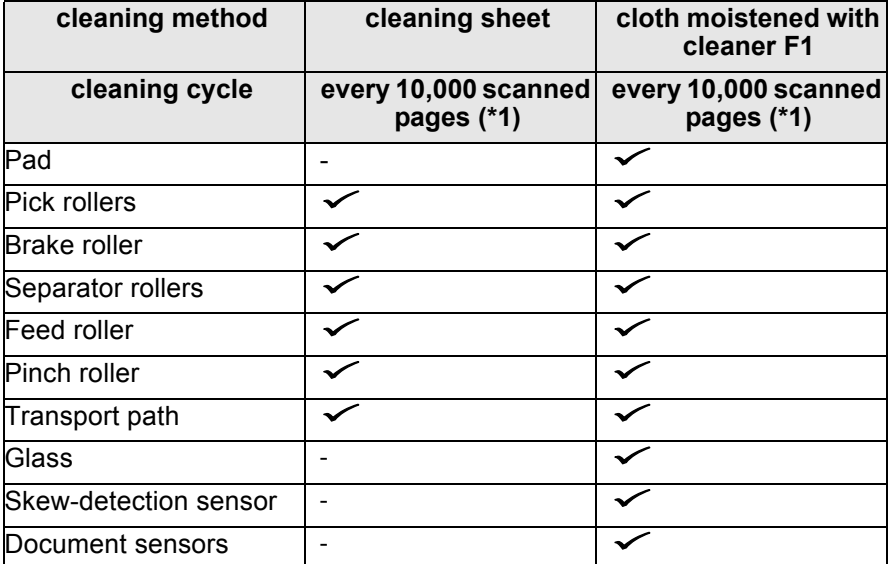

 $\checkmark$  · Cleanable

: Not cleanable

\*1)During scanning, toner, paper dust, oil from carbonless paper, and glue stick to scanner rollers. If the rollers are not cleaned regularly, these will become more difficult to remove. Therefore, it is strongly recommended that the rollers be cleaned after daily use.

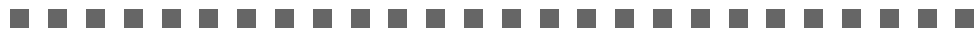

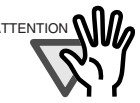

- ATTENTION **WILLO** The scanner must be cleaned more frequently if you scan any of the following types of sheets:
	- Documents of coated paper
	- Documents that are almost completely covered with printed text or graphics
	- Paper whose back side has carbon.
	- Chemically treated documents such as carbonless paper
	- Documents containing a large amount of calcium carbonate
	- Documents filled in with pencil
	- Do not use aerosol sprays to clean the scanner. The air from the spray may cause dirt and dust to enter the scanner mechanism and resulting scanner failure or malfunction.
	- You must clean the following area more thoroughly when you use fi-590PRF or fi-590PRB imprinters. The imprinter ink tends to stick to the document transport path.
		- Removable sheet guide
		- Glass sheet guide
		- Feed rollers
		- Pinch rollers
	- You can confirm the number of scanned sheets after the last cleaning by ["5.2 How to check and reset the Consumable/Cleaning Counter" on](#page-85-0)  [page 75.](#page-85-0)

DAILY CARE

4.1 Cleaning Materials and Areas Requiring Cleaning | 59

### <span id="page-70-0"></span>**4.2 Cleaning the Pad**

#### **1. Open the ADF cover.**

For details, refer to ["2.3 Opening and Closing ADF" on page 12](#page-22-0).

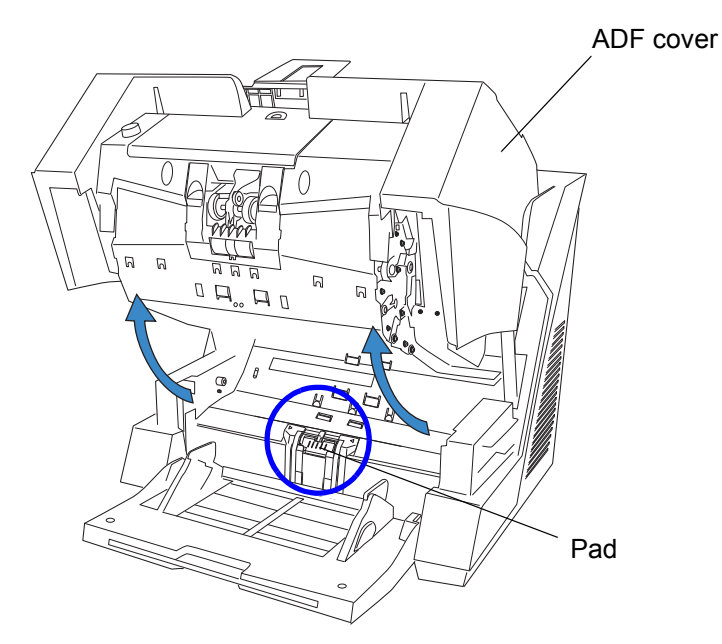

**2. Wipe the Pad (the parts of rubber) with a lint-free cloth, moistened with cleaner F1, in the direction indicated by the arrows.**

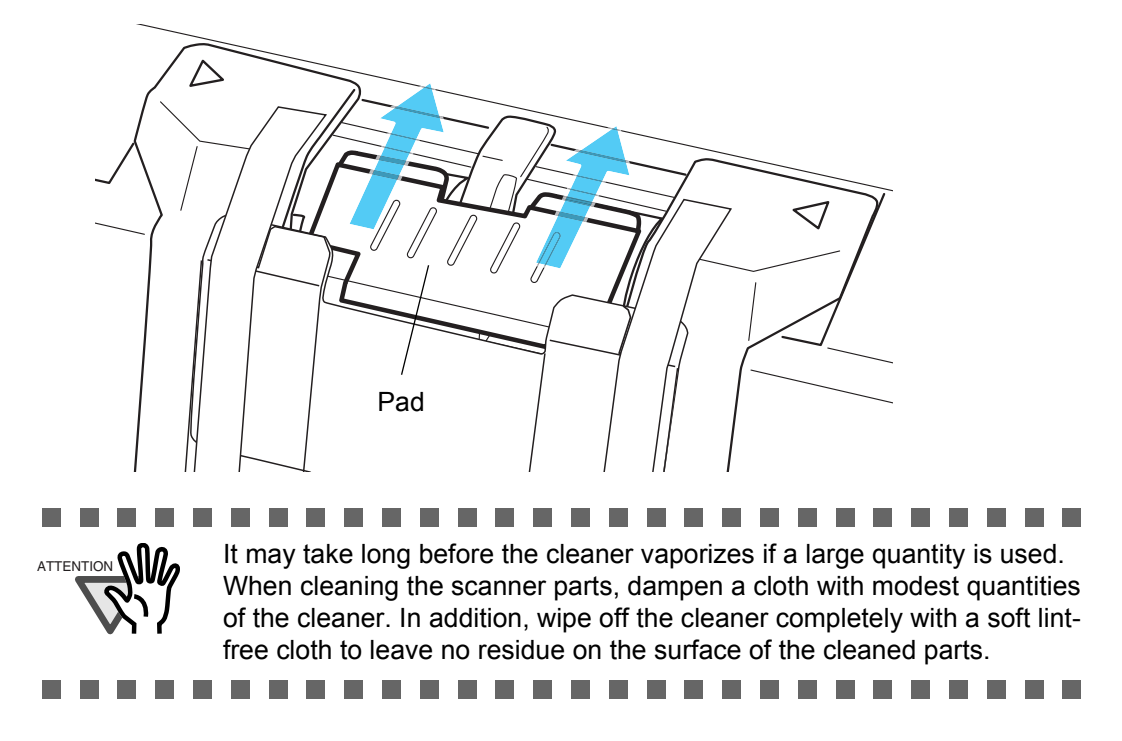

### **3. Close the ADF.**

If all the cleaning is done, reset the Cleaning counter by referring ["5.2 How to check and reset](#page-85-0)  [the Consumable/Cleaning Counter" on page 75](#page-85-0).

# <span id="page-71-0"></span>**4.3 Cleaning the Rollers (using the cleaning sheet)**

Use the cleaning sheet to clean the upper and lower ADF transport path and the rollers.

**1. Open the Pre-Imprinter Cover when the power is off.**

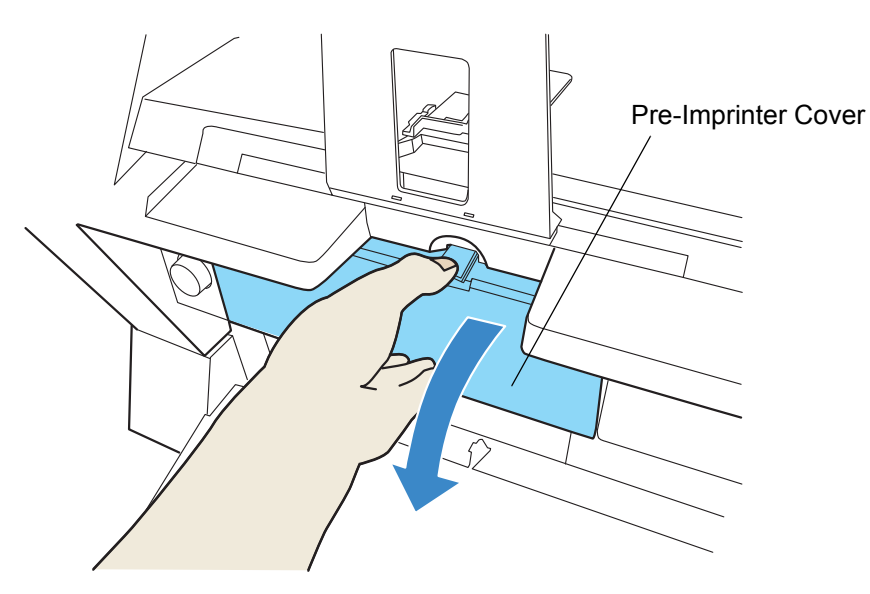

**2.** While pressing the [Scan] button  $\llbracket \Diamond \rrbracket$ , press the power button  $\llbracket \bigcirc \rrbracket$  to **switch on the scanner.**

**Scan**

**Scan**

 $\Rightarrow$  The function number display will change as shown below.

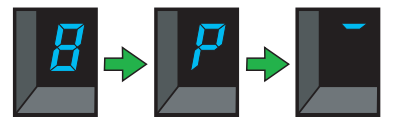

**3.** Stop pressing the [Scan] button |

 $\Rightarrow$  The scanner will be started up in the test mode.

**4. Close the Pre-Imprinter Cover.**
**5. Set the side guide of the hopper to B4 width.**

For details, refer to ["2.6 Loading Documents on the Hopper" on page 17](#page-27-0).

**6. Pull out the stacker extension and adjust it to the length of the cleaning sheet.**

For details, refer to ["2.7 Setting up the Stacker" on page 22](#page-32-0).

**7. Remove the protective paper from the cleaning sheet.**

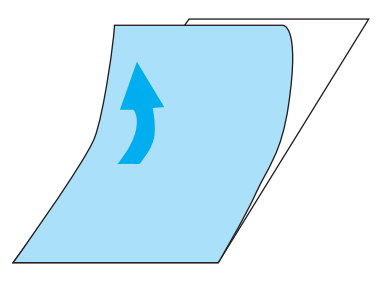

**8. Place the same cleaning sheet with the adhesive side facing up on the hopper table, aligning its left side with the side guide, as shown in the illustration below.**

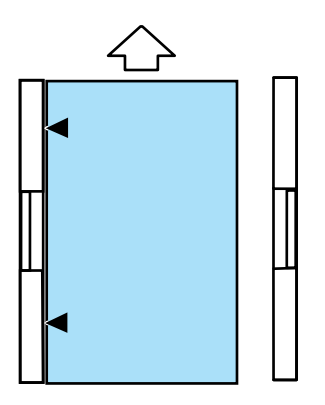

**9.** Press the [Scan] button  $\boxed{3}$  2 times (3 times, if Imprinter option is **installed.)**

**Scan**

 $\Rightarrow$  The function number display will change as shown below and the cleaning sheet will be fed and ejected into the stacker.

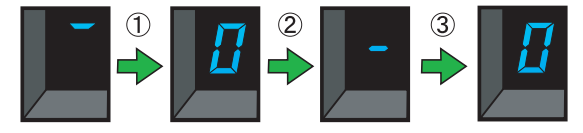

**10. Place the same cleaning sheet with the adhesive side facing up on the hopper table, aligning the right side with the side guide, as shown in the illustration below.**

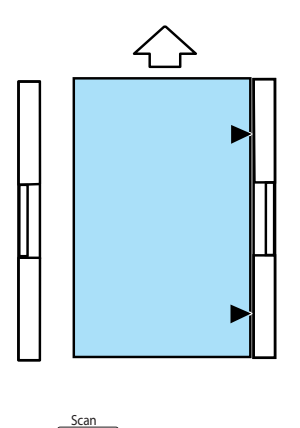

**11. Press the [Scan] button**  $\boxed{3}$  **2 times (3 times, if Imprinter option is installed.)**

 $\Rightarrow$  The cleaning sheet will be fed and ejected into the stacker.

- **12. Remove the protective paper from a new cleaning sheet and place it with the adhesive side facing down on the hopper table, aligning its left side with the side guide.**
- 

**13. Press the [Scan] button**  $\boxed{3}$  **2 times (3 times, if Imprinter option is** 

### **installed.)**

 $\Rightarrow$  The cleaning sheet will be fed and ejected into the stacker.

**Scan**

**Scan**

- **14. Place the same cleaning sheet with its adhesive side facing down on the hopper table, aligning its right side with the side guide.**
- 
- **15. Press the [Scan] button**  $\boxed{3}$  **2 times (3 times, if Imprinter option is**

#### **installed.)**

 $\Rightarrow$  The cleaning sheet will be fed and ejected into the stacker. If all the cleaning is done, reset the Cleaning counter by referring ["5.2 How to check and reset](#page-85-0)  [the Consumable/Cleaning Counter" on page 75](#page-85-0).

**16. Press the power button (C) to turn off the scanner.** 

4

DAILY CARE

DAILY CARE

## **4.4 Cleaning the Rollers (with a lint-free cloth)**

- **1. Move the Hopper down to the "low" position if it is set in an upper level.** For details, refer to ["2.5 Setting the Hopper Height" on page 15](#page-25-0).
- **2. Open the ADF cover.**

For details, refer to ["2.3 Opening and Closing ADF" on page 12](#page-22-0).

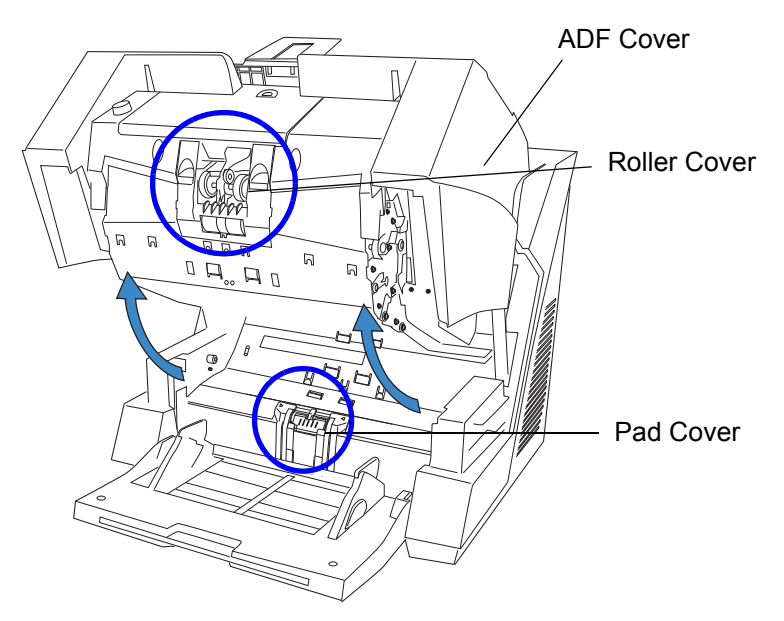

#### **3. Open the roller cover.**

Grab the depression on the left and right side with your fingers and pull towards you to open the cover.

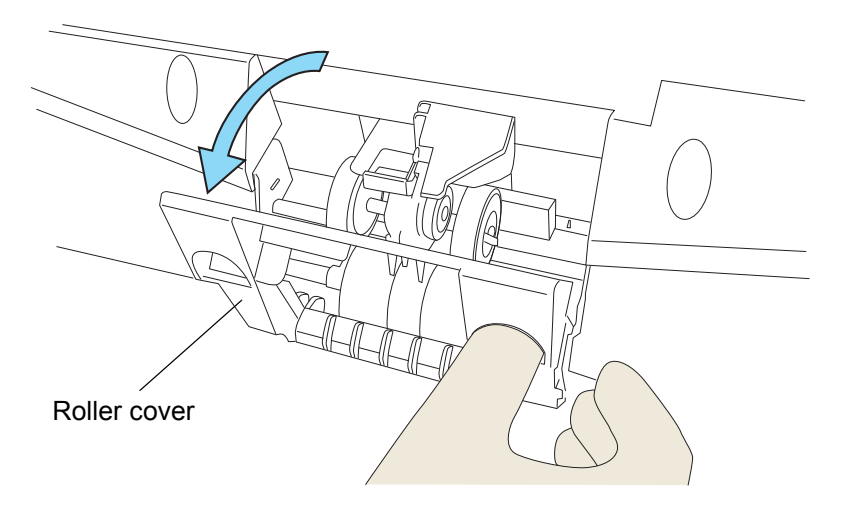

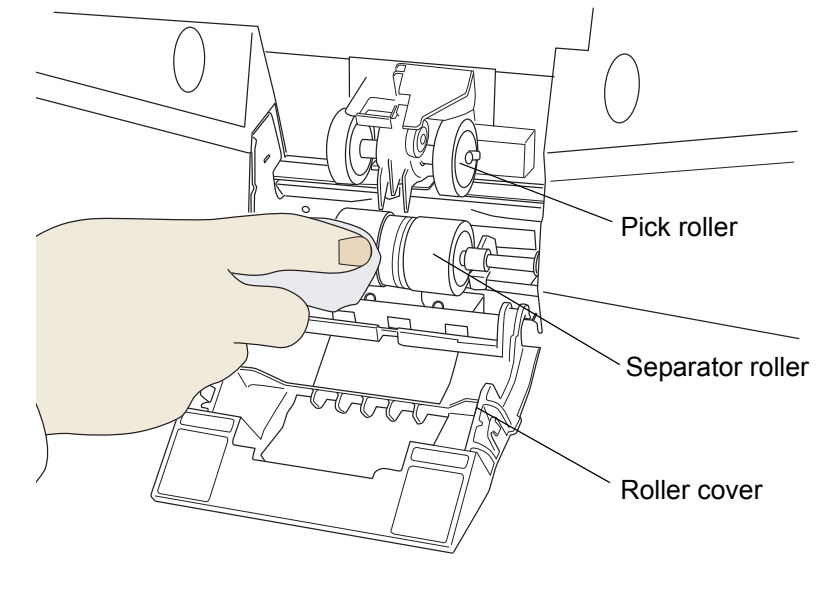

**4. Clean the Pick roller and the rubber surface of the Separator rollers using the cleaner F1.**

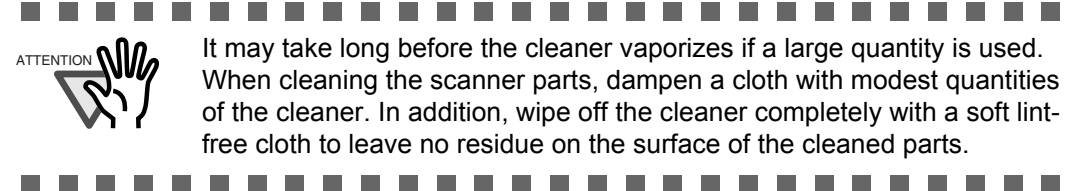

#### **5. Close the roller cover after the cleaning is finished.**

#### **6. Open the Pad cover.**

Grab both sides of the cover, press to the inside and pull down (towards you), as shown in the illustration below.

**Contract Contract In the case of the case of the case**  **COL** 

. . . . .

 $\mathcal{L}$ 

**THE REAL** 

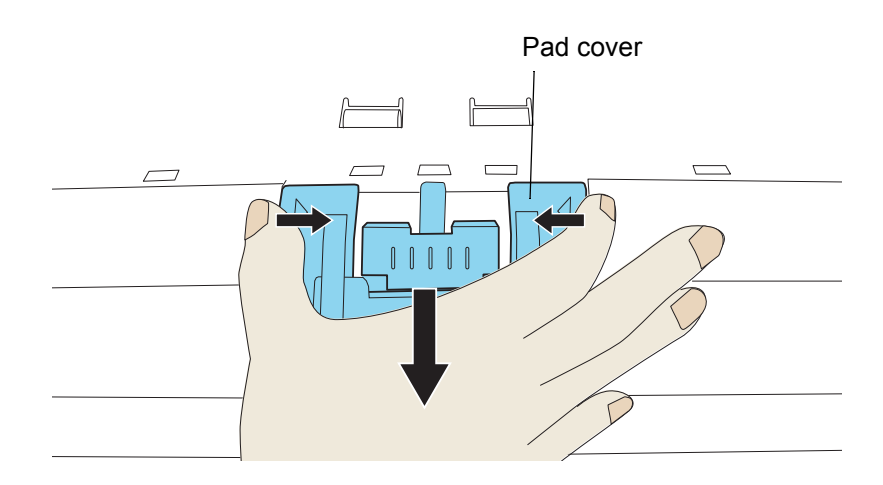

**THE REAL** 

**The Co** 

### **7. Remove the Brake roller.**

Move the roller slightly to the right, then pull it upwards to remove it, as shown below.

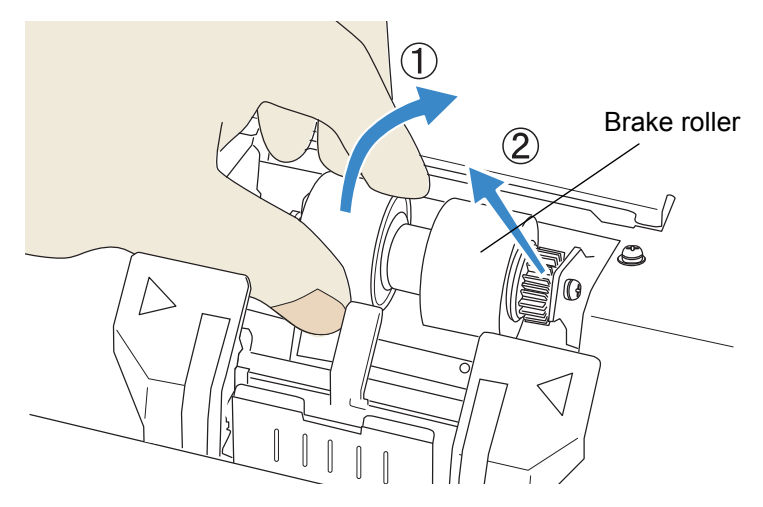

**8. Clean the rubber surface of the Brake roller using a lint-free cloth, moistened with the cleaner F1.**

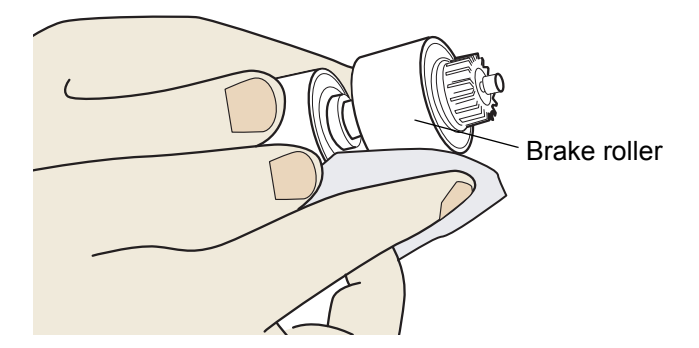

**9. Install the Brake roller again after cleaning.**

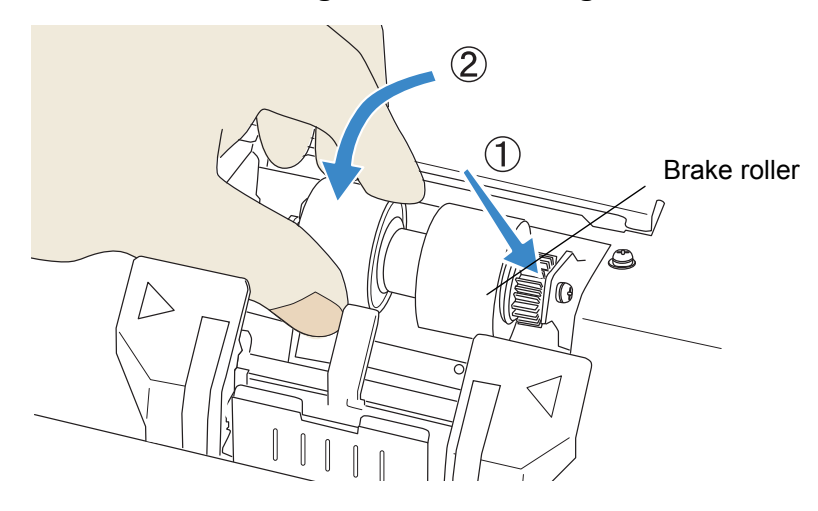

**10. Close the Pad cover.**

**11. Clean the Feed rollers (metal rollers, each set consists of 2 rollers, 9 locations) on the upper side of the lower transport path using a lint-free cloth moistened with the cleaner F1.**

Take care especially to remove black stains on the rollers, since such stains are deteriorating the feeding performance.

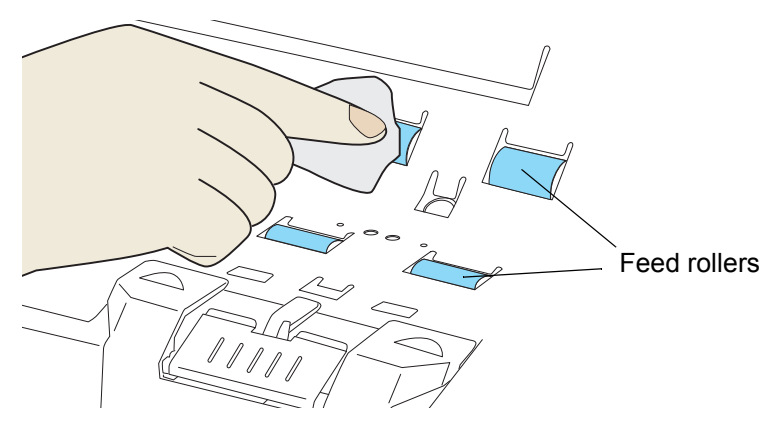

**12. Clean the Pinch rollers (rubber rollers, each set consists of 2 rollers, 9 locations) on the upper side of the upper transport path using a lint-free cloth moistened with the cleaner F1.**

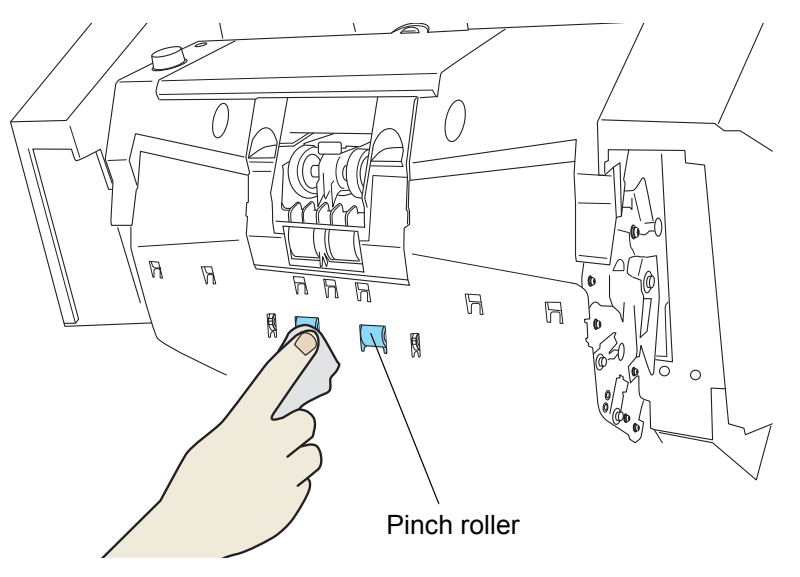

**13. Close the ADF cover.**

For details, refer to ["2.3 Opening and Closing ADF" on page 12](#page-22-0). If all the cleaning is done, reset the Cleaning counter by referring ["5.2 How to check and reset](#page-85-0)  [the Consumable/Cleaning Counter" on page 75](#page-85-0).

### <span id="page-78-0"></span>**4.5 Cleaning the Transport path and the sensors**

### **1. Open the ADF cover.**

For details, refer to ["2.3 Opening and Closing ADF" on page 12](#page-22-0).

**2. Clean the whole transport path (stainless and glass parts) using a lint-free cloth moistened with the cleaner F1.**

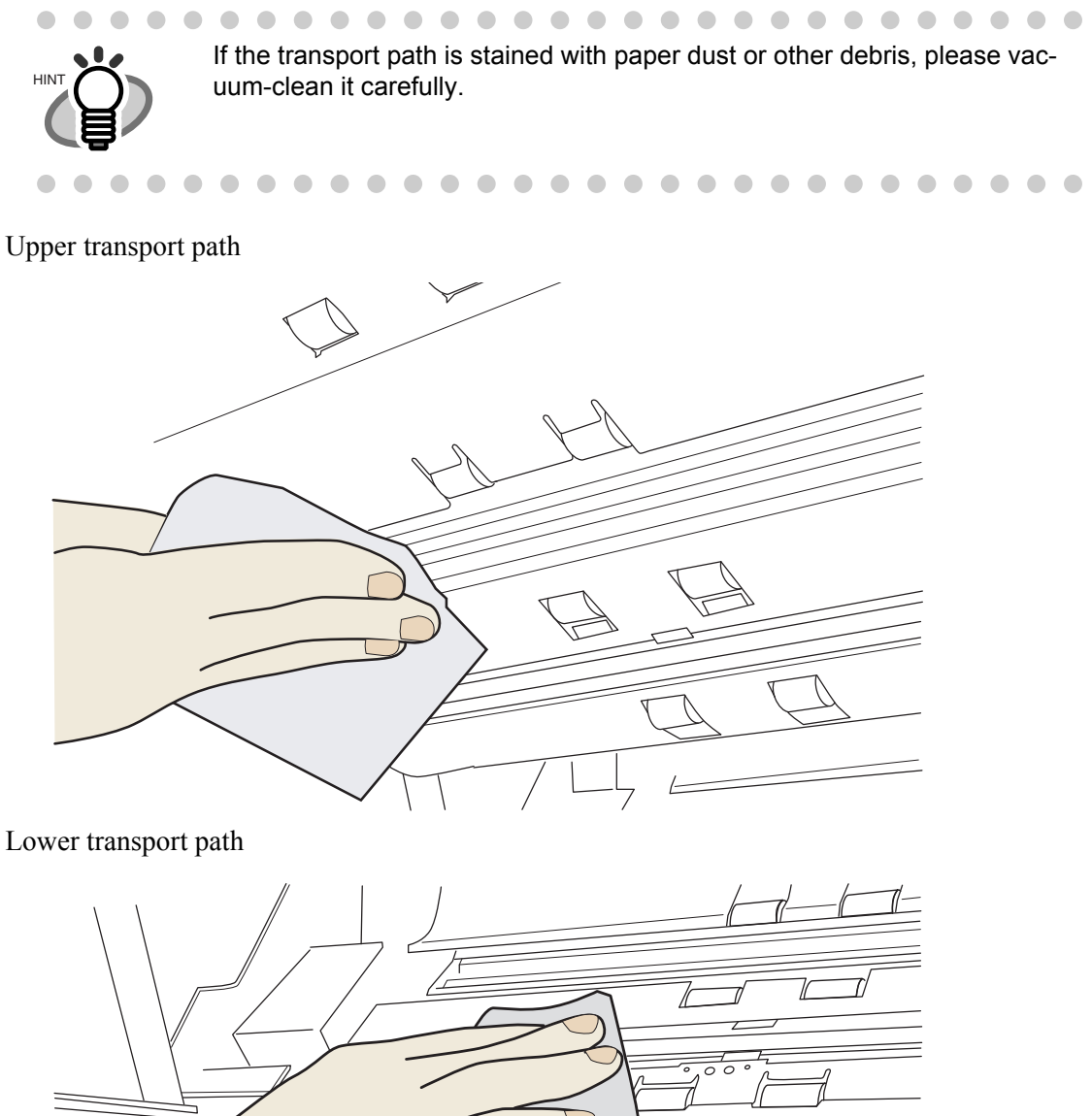

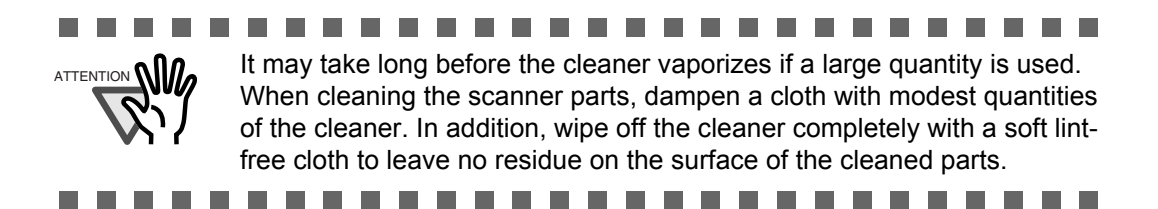

**3. Clean the supersonic sensors (three pieces), pick sensor (one piece), and skew sensors (six pieces) installed in the lower transport path using a cloth moistened with the cleaner F1.**

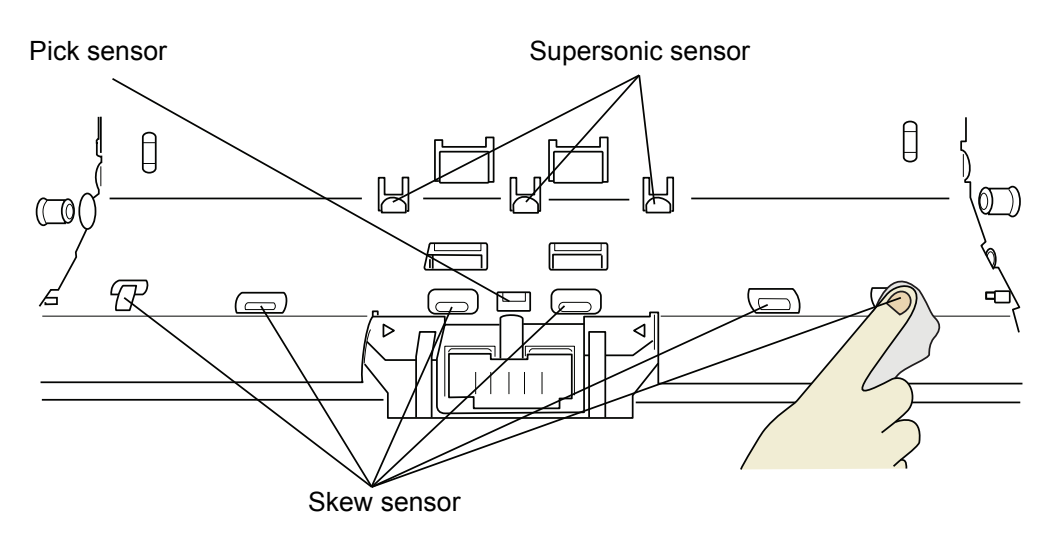

**4. Clean the supersonic sensors (three pieces) and the reflectors for the pick sensor (one piece) and skew sensors (six pieces) installed in the upper transport path using a cloth moistened with the cleaner F1.**

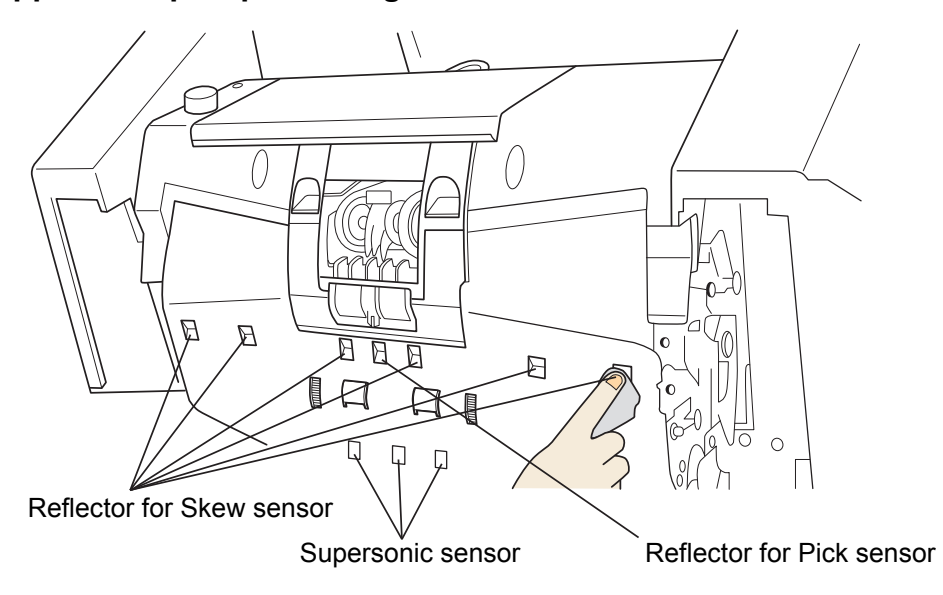

4

**5. Clean the IMP top-sensor (one piece), RED top-sensor (one piece), and REJ sensor (one piece) installed in the lower transport path using a cloth moistened with the cleaner F1.**

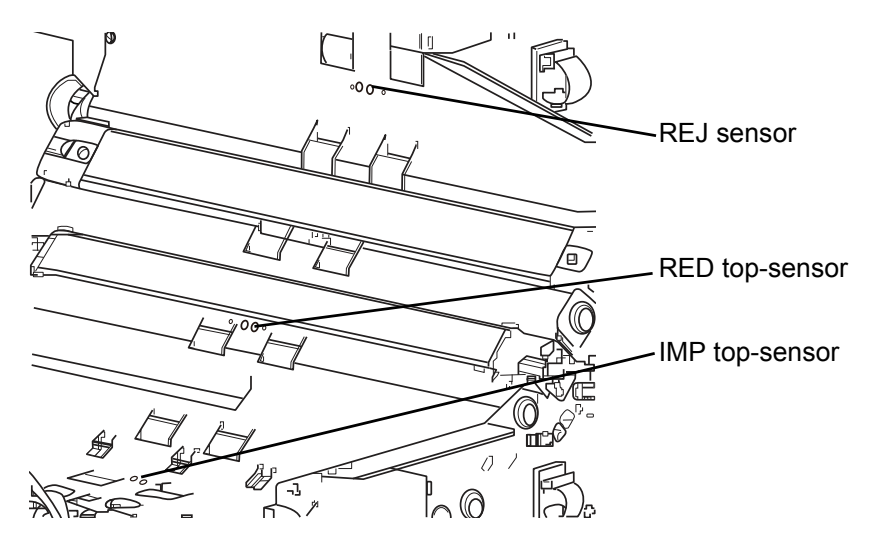

**6. Clean the IMP top-sensor (one piece), RED top-sensor (one piece), and REJ sensor (one piece) installed in the upper transport path using a cloth moistened with the cleaner F1.**

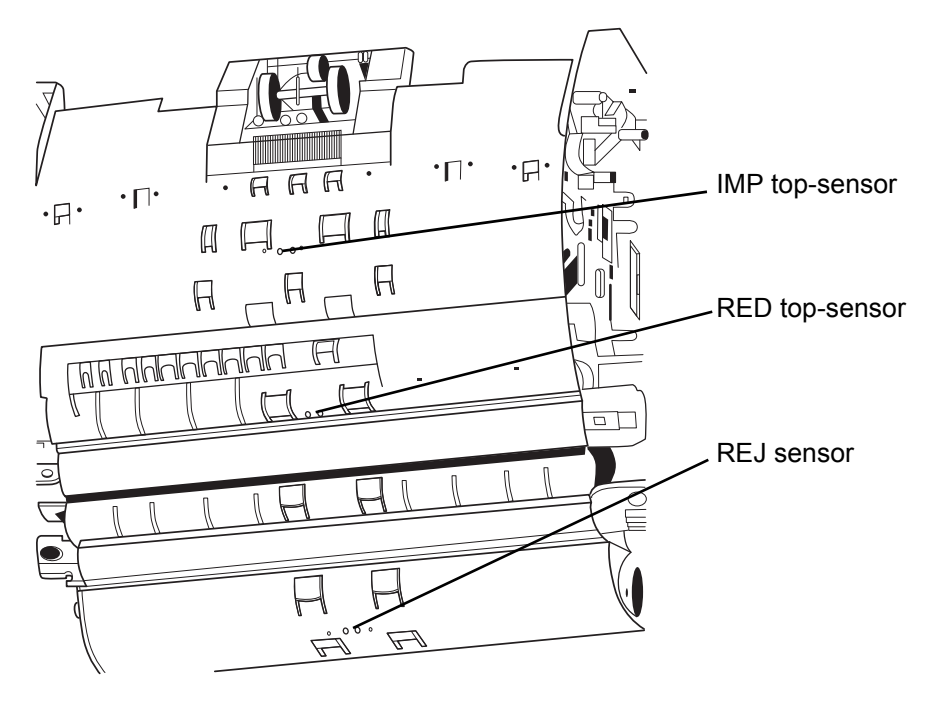

**7. Clean the EXT sensor (one piece) located near the outlet in the upper transport path using a cotton swab moistened with the cleaner F1.**

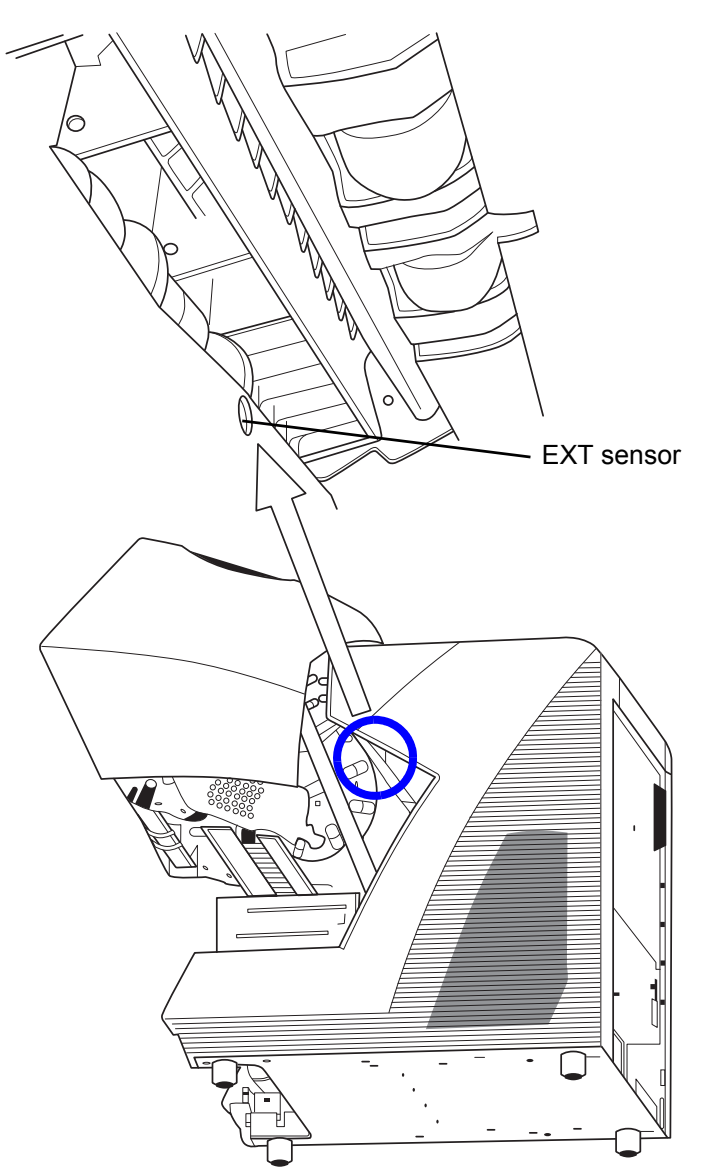

**8. Clean the surface of two pads on the Hopper with a lint-free cloth, moistened with cleaner F1.**

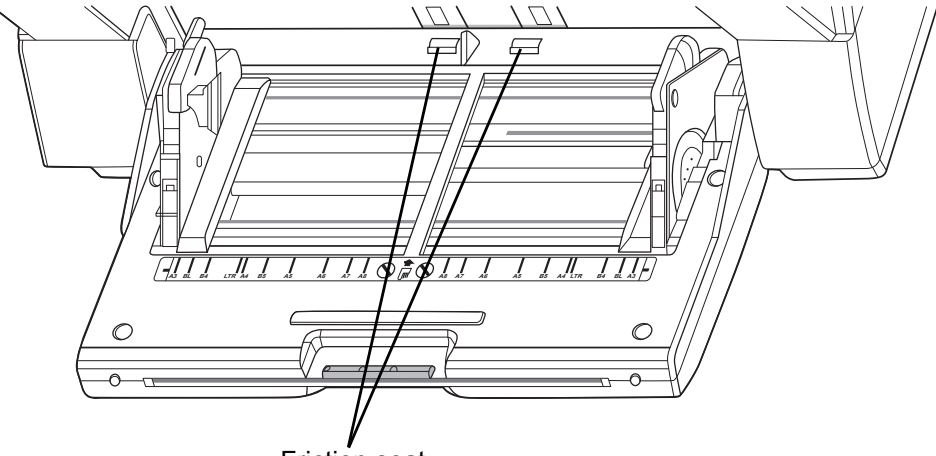

Friction seat

### **9. Close the ADF cover.**

For details, refer to ["2.3 Opening and Closing ADF" on page 12](#page-22-0). If all the cleaning is done, reset the Cleaning counter by referring ["5.2 How to check and reset](#page-85-0)  [the Consumable/Cleaning Counter" on page 75](#page-85-0).

# *5* **REPLACEMENT OF CONSUMABLES**

This chapter describes how to replace consumables.

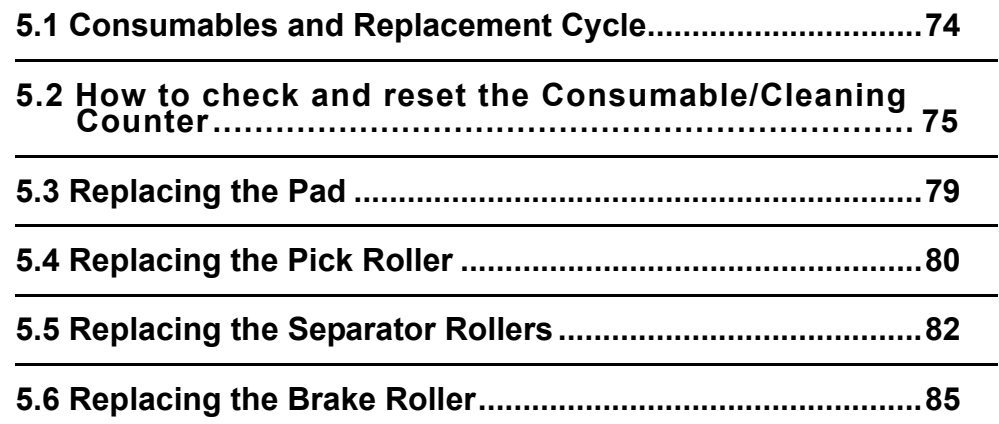

# <span id="page-84-0"></span>**5.1 Consumables and Replacement Cycle**

The following table lists the Part No. and the standard replacement cycle of the consumables. It is recommended that you stock extra consumables before the ones in the scanner reach the end of Their service life. The consumables must be replaced periodically. You can check the number of scanned pages for the Pad, the Pick roller, the Brake roller, the Separation roller and the Print Cartridge. For further details, refer to ["5.2 How to check and reset the Consumable/Cleaning Counter" on page 75.](#page-85-1)

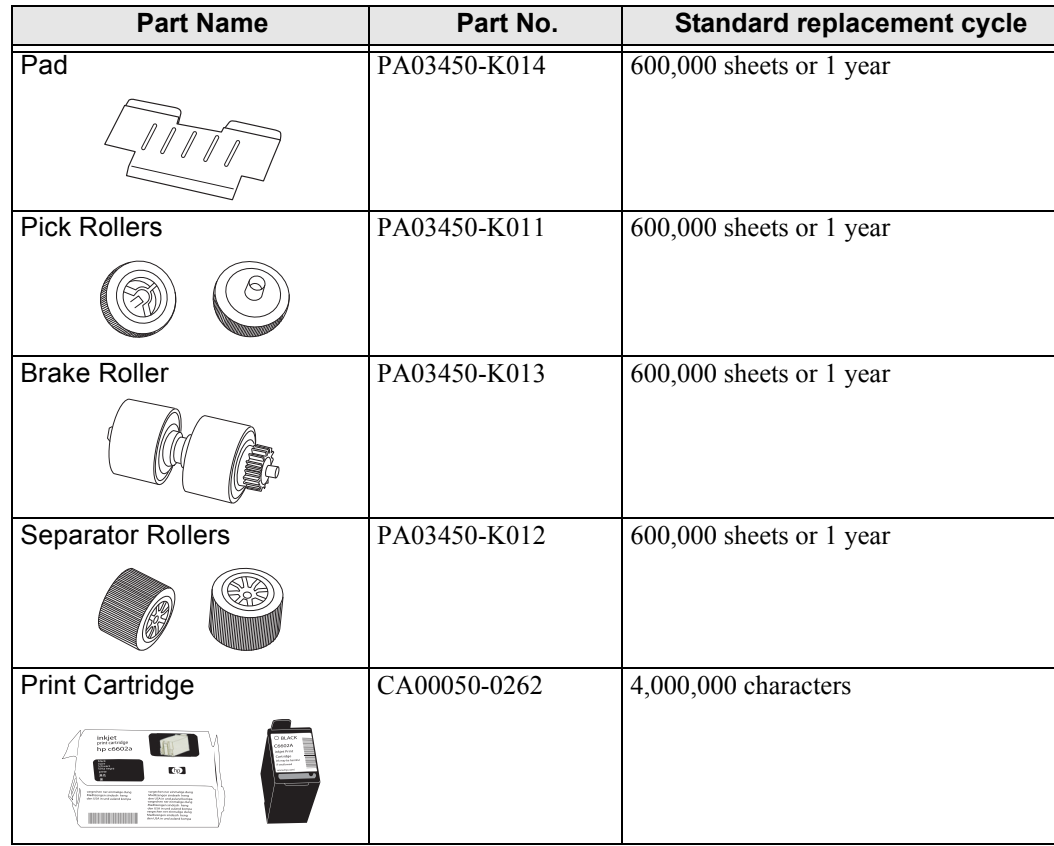

The replacement cycle is based on the printing on Letter/A4 woodfree paper or wood containing paper documents (80 g/m<sup>2</sup>). The replacement cycle may differ due to paper quality, print density or paper type. The print cartridge is a consumable for the imprinter option (sold separately). It can be used for the Preand Post-imprinter.

Please understand that some parts may need replacement by service engineer depending on scanned document type or its duty of scanning. For further information, contact the FUJITSU scanner service provider. For the purchase of the consumables, contact the FUJITSU scanner dealer where you purchased your scanner.

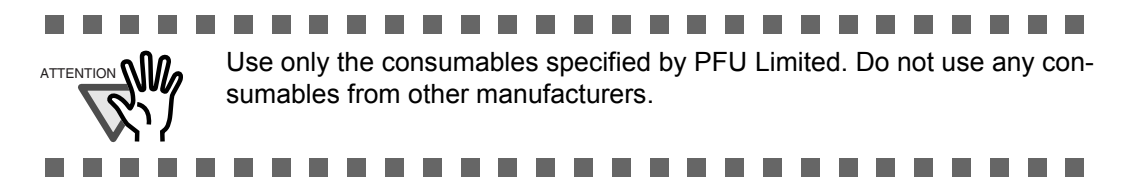

## <span id="page-85-1"></span><span id="page-85-0"></span>**5.2 How to check and reset the Consumable/Cleaning Counter**

This section describes the procedure of the following items using Software Operation Panel in PC.

•Confirmation of consumable usage and cleaning cycle.

•Counter reset after replacing the consumable or cleaning the scanner.

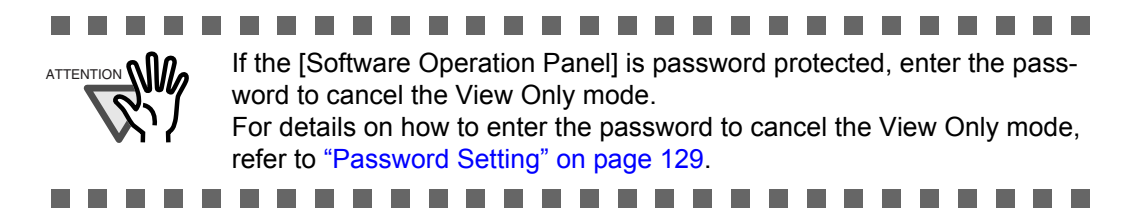

### ■ Checking consumable or cleaning counter

- **1. Turn on the scanner and confirm if it is connected correctly to you PC.**
- **2. From the [Start] menu select [All Programs] [Scanner Utility for Microsoft Windows] [Software Operation Panel] .**

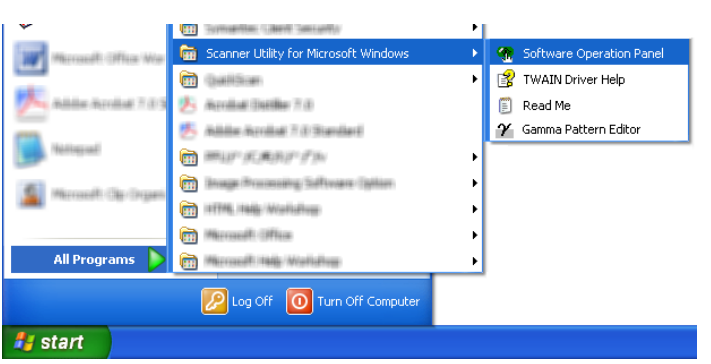

 $\Rightarrow$  The [Software Operation Panel] window will be displayed.

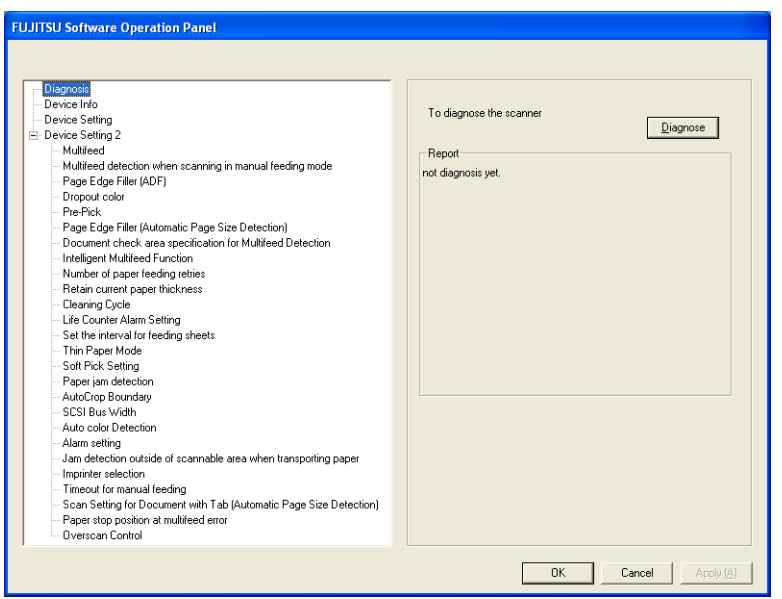

**3. Select the [Device Settings] tab.**

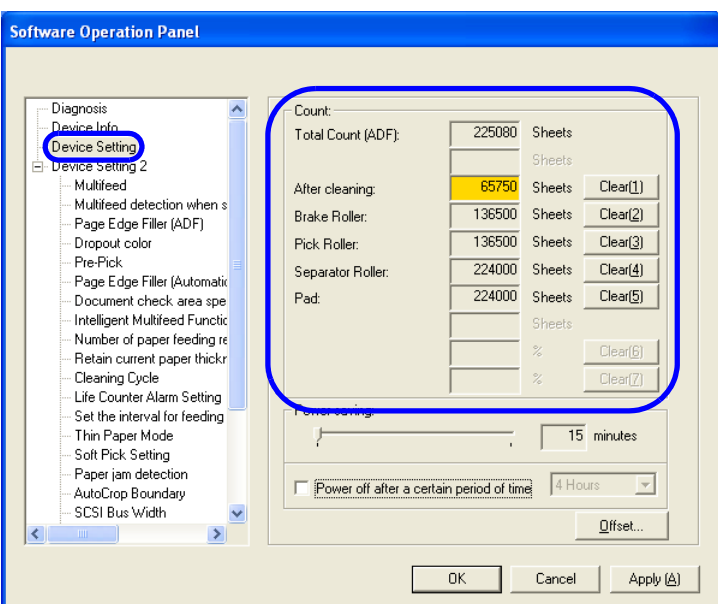

In this window, the following items can be confirmed.

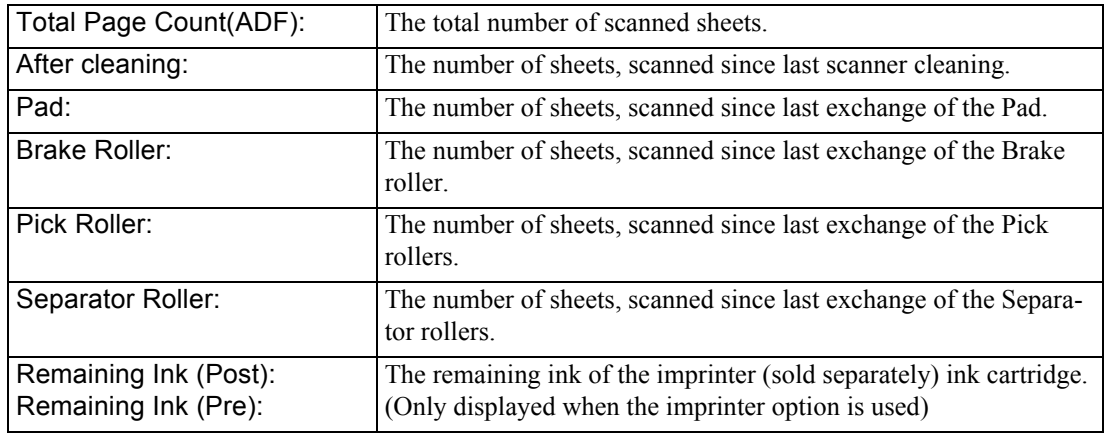

### ■ Resetting of the consumable/cleaning counters

Reset the consumable/cleaning counter(s) every time you replace the consumable or clean the scanner, following the procedure given below.

> .............. . . . . a se a ser . . ATTENTION **ONLY** 10 View Only mode, the Software Operation Panel cannot be reset. For details on "View Only mode", refer to ["Password Setting" on page 129.](#page-139-0)

- **Software Operation Panel** Diagnosis Count: Device Info  $225080$  Sheets Total Count (ADE): Device Setting Device Setting 2 Multifeed 65750  $Clear(\underline{1})$ Shee After cleaning: Multifeed detection when s  $136500$  Shee  $Clear(2)$ Brake Roller: Page Edge Filler (ADF)  $\overline{136500}$  Shee Dropout color Pick Roller:  $Clear(3)$ Pre-Pick  $\frac{1}{224000}$ Separator Roller Shee  $Clear(4)$ Page Edge Filler (Automatic 224000 Shee  $Clear(5)$ Pad: Document check area spe Intelligent Multifeed Function Number of paper feeding re Retain current paper thickr Cleaning Cycle Life Counter Alarm Setting Power saving: Set the interval for feeding  $\overline{15}$  minutes Thin Paper Mode Soft Pick Setting Paper jam detection F Power off after a certain period of time 4 Hours  $\overline{\mathcal{A}}$ AutoCrop Boundary SCSI Bus Width Offset.  $\rightarrow$ **OK** Cancel Apply (A)
- **1. Click the [Clear] button beside the replaced consumable.**

**2. Click the [OK] button on the displayed confirmation message.** 

 $\Rightarrow$  The value of the counter will be reset to "0". ("100", in case of "Remaining Ink").

**3. To close the window of the [Software Operation Panel], click the [OK] button.**

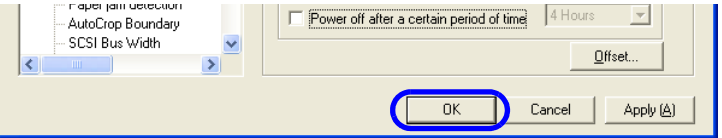

### ■ Consumable/Cleaning message

The following message may appear while using the scanner:

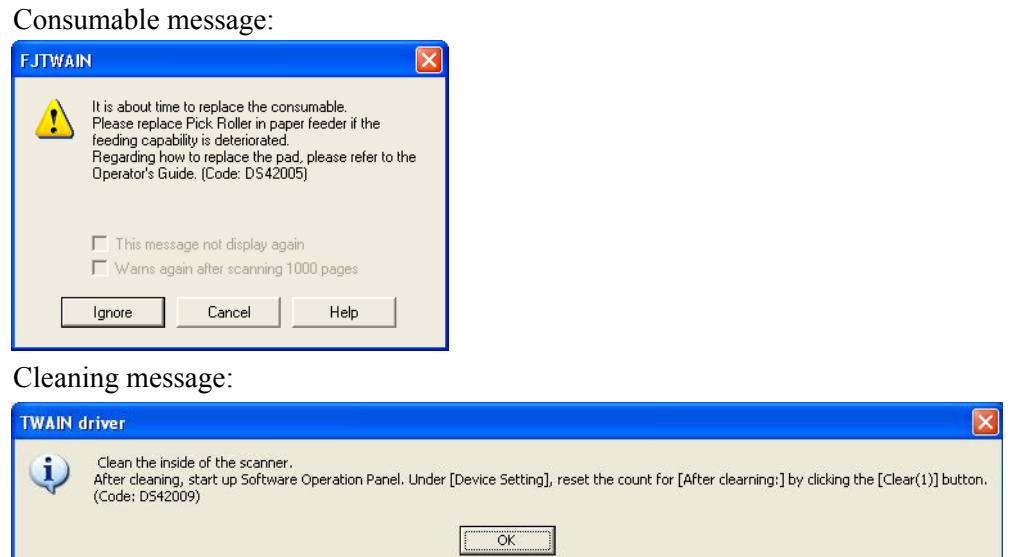

Replace the consumable or clean the scanner when this message is displayed. After clicking the [Ignore] button, this message will disappear and scanning will continue. Replace the consumable as soon as possible.

To stop scanning and replace the consumable, click the [Cancel] button.

For the replacement of consumables, refer to the following sections.

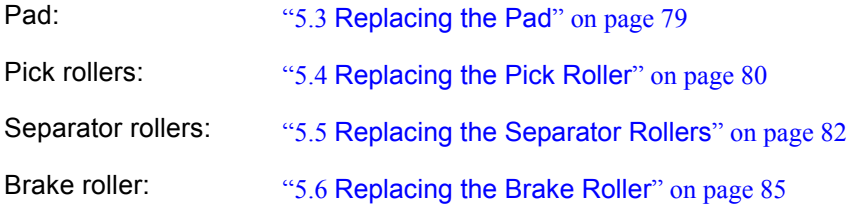

For the scanner cleaning, refer to ["4 DAILY CARE" on page 57.](#page-67-0)

## <span id="page-89-0"></span>**5.3 Replacing the Pad**

### **1. Open the ADF cover.**

Refer to ["2.3 Opening and Closing ADF" on page 12](#page-22-0).

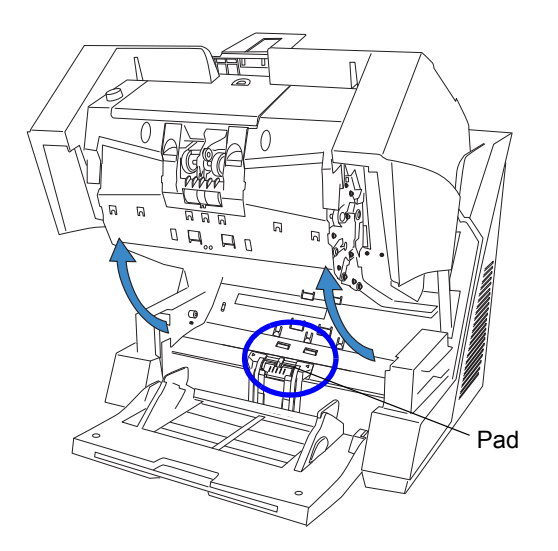

**2. Move the Pad to the left, than pull it up in order to remove it from the scanner.**

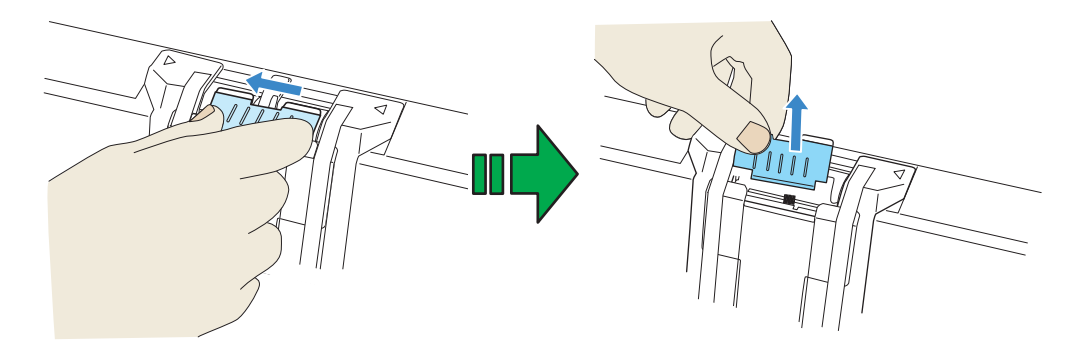

**3. Install the new Pad in the reversed order of the removable.**

### **4. Close the ADF cover.**

Refer to ["2.3 Opening and Closing ADF" on page 12](#page-22-0).

### **5. Reset the Pad counter.**

Refer to ["5.2 How to check and reset the Consumable/Cleaning Counter" on page 75.](#page-85-1)

### <span id="page-90-0"></span>**5.4 Replacing the Pick Roller**

### **1. Open the ADF cover.**

Refer to ["2.3 Opening and Closing ADF" on page 12](#page-22-0).

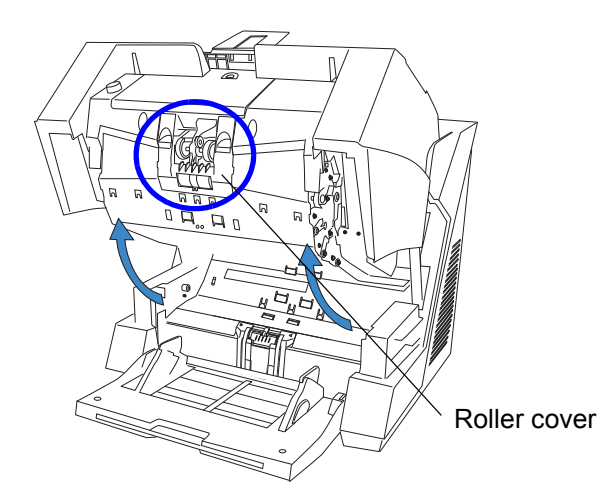

### **2. Open the roller cover.**

Put your fingers in the depression on the left and right side and pull the cover towards you to open it.

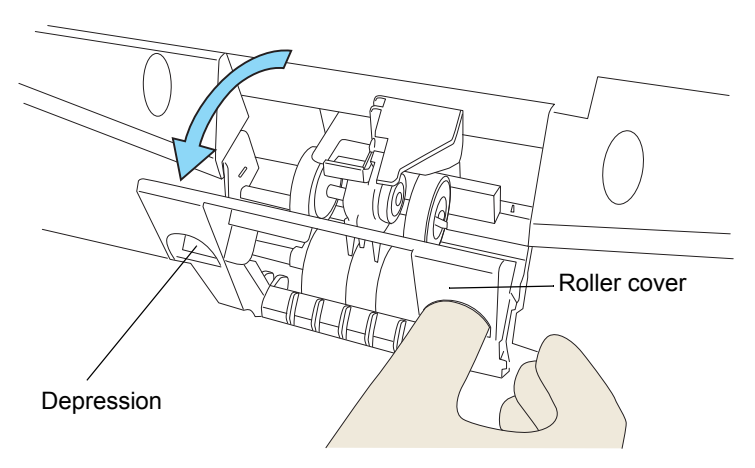

**3. While pulling up the tab away from the shaft, slide the Pick rollers (2 rollers, left and right) from the shaft for removal.**

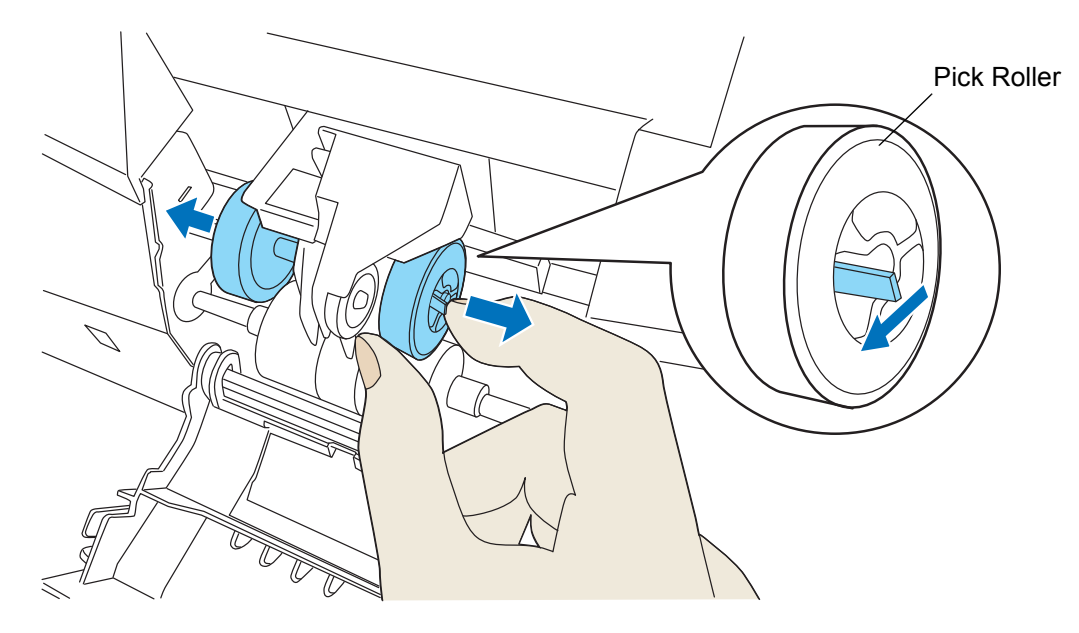

### **4. Install the new Pick rollers (2 rollers, left and right) in the reversed order of the detachment.**

Put the roller correctly on the shaft, until it is locked in place.

- **5. Close the roller cover.**
- **6. Close the ADF cover.**

Refer to ["2.3 Opening and Closing ADF" on page 12](#page-22-0).

#### **7. Reset the Pick roller counter**

Refer to ["5.2 How to check and reset the Consumable/Cleaning Counter" on page 75.](#page-85-1)

### <span id="page-92-1"></span><span id="page-92-0"></span>**5.5 Replacing the Separator Rollers**

### **1. Open the ADF cover.**

Refer to ["2.3 Opening and Closing ADF" on page 12](#page-22-0).

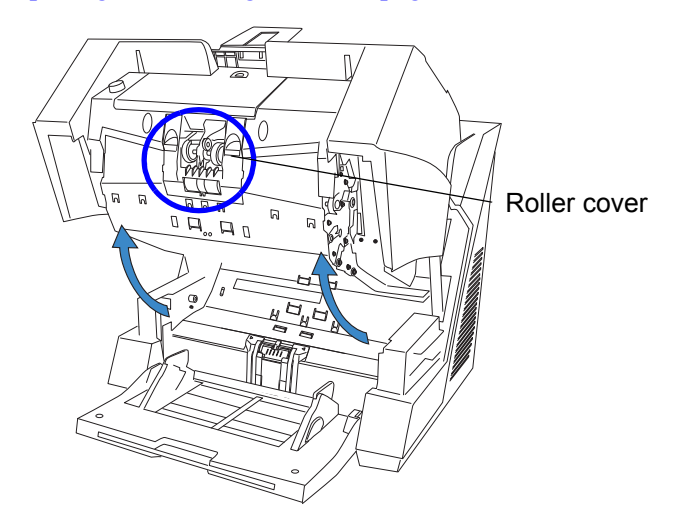

### **2. Open the Roller cover.**

Put your fingers in the depressions on the left and right side and pull the cover towards you to open it.

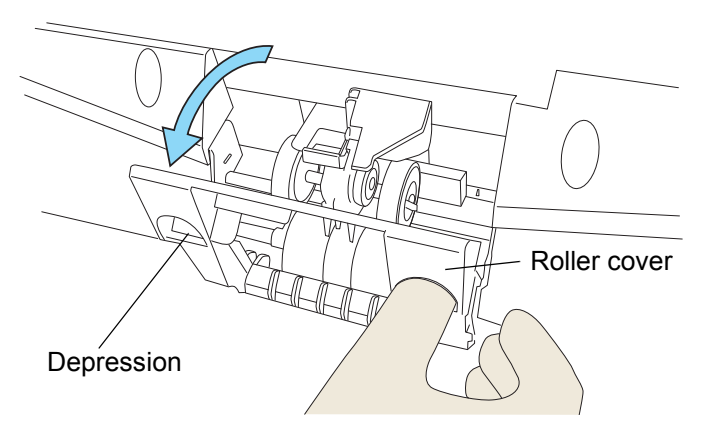

**3. Slide Separator rollers (2 rollers, left and right) away from each other along the shafts for removal as shown below.**

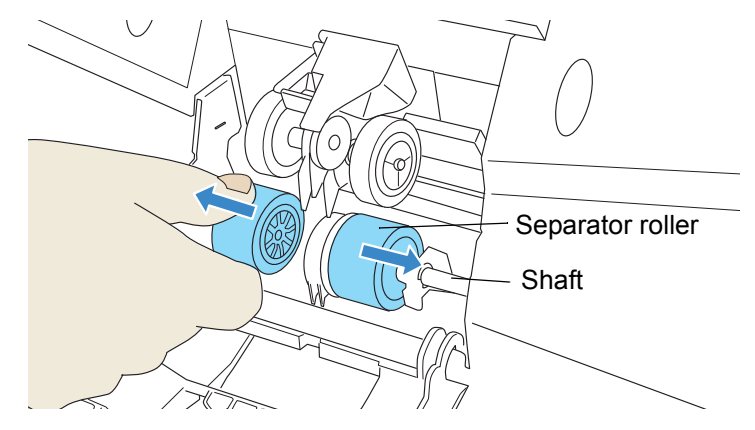

 $\Rightarrow$  The shaft will be locked in outer position and stays there.

#### **4. Remove the rollers from their shafts.**

Remove both, the left and the right rollers.

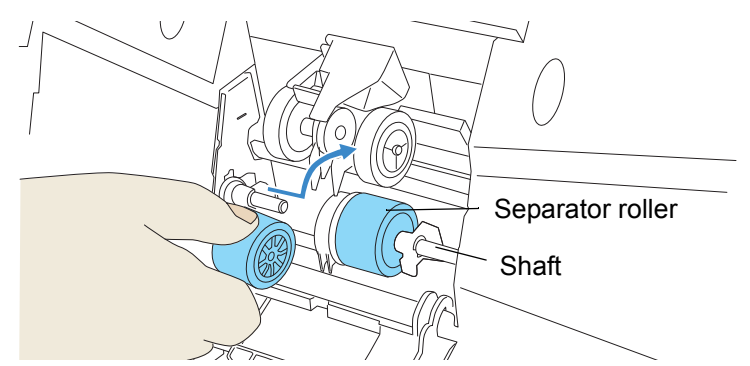

### **5. Put the new rollers (2 rollers, left and right) on the shafts.**

Align the screw with the groove on the Separation roller to put the roller on the shaft.

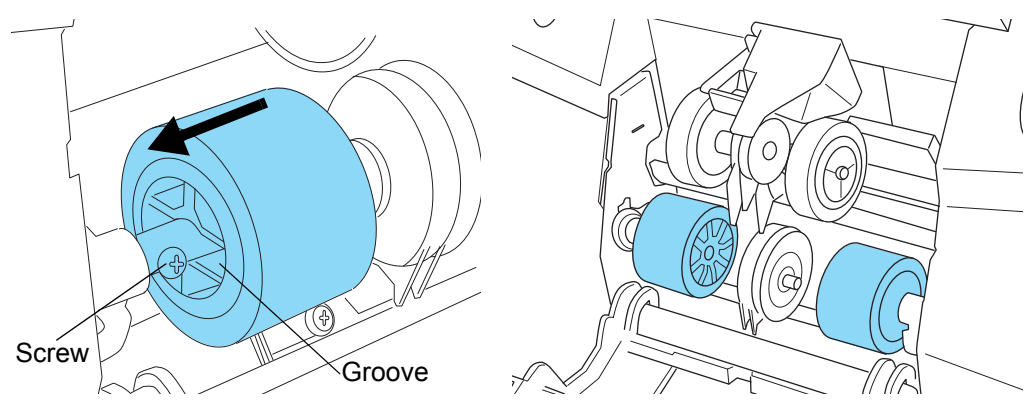

#### **6. Close the roller cover.**

 $\Rightarrow$  The Separator rollers will move to their original position automatically.

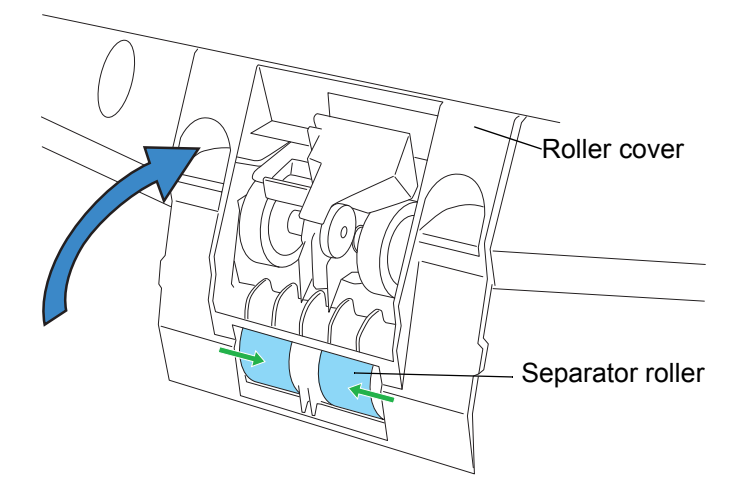

### **7. Close the ADF cover.**

Refer to ["2.3 Opening and Closing ADF" on page 12](#page-22-0).

### **8. Reset the counter of the Separation roller.**

Refer to ["5.2 How to check and reset the Consumable/Cleaning Counter" on page 75.](#page-85-1)

## <span id="page-95-1"></span><span id="page-95-0"></span>**5.6 Replacing the Brake Roller**

**1. Move the Hopper down to the "low" position if it is set in an upper level.** For details, refer to ["2.5 Setting the Hopper Height" on page 15](#page-25-0).

### **2. Open the ADF cover.**

Refer to ["2.3 Opening and Closing ADF" on page 12](#page-22-0).

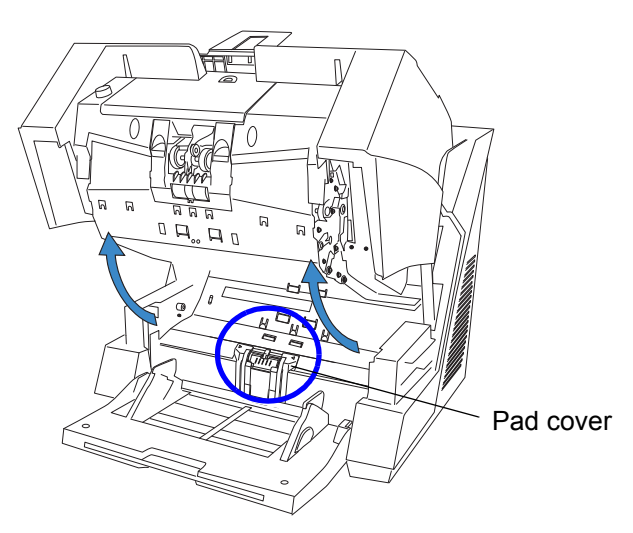

#### **3. Open the Pad cover on the lower transport path.**

Grab both sides of the cover, press to the inside and pull down (towards you), as shown in the illustration below.

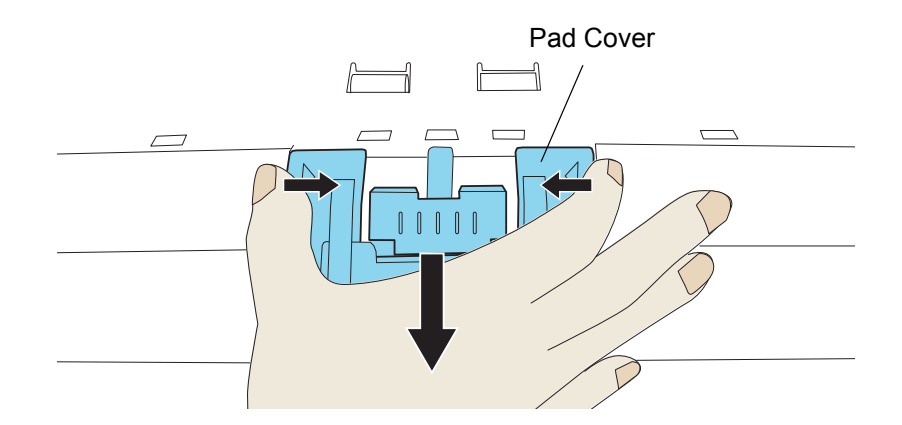

### **4. Remove the Brake roller**

Lift up the left side of the Brake roller and remove the left shaft. Then pull the right shaft out of its hole to remove it.

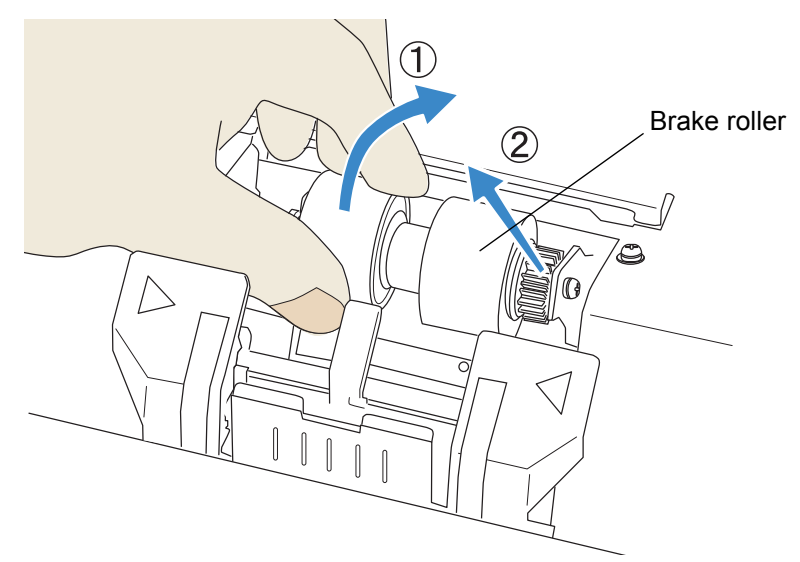

### **5. Install the new Brake roller.**

After inserting the right end of the shaft into the hole, attach the left end.

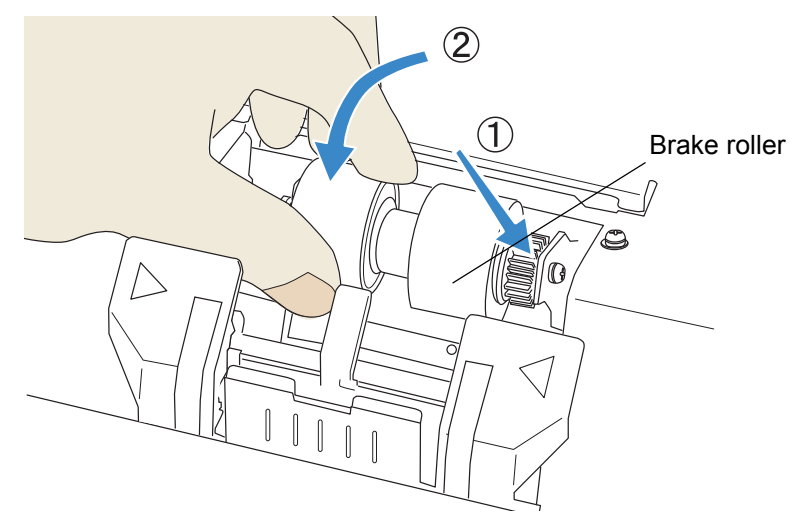

**6. Close the Pad cover.**

### **7. Close the ADF cover.**

Refer to ["2.3 Opening and Closing ADF" on page 12](#page-22-0).

#### **8. Reset the Brake roller counter.**

Refer to ["5.2 How to check and reset the Consumable/Cleaning Counter" on page 75.](#page-85-1)

# *6* **SOLVING COMMON PROBLEMS**

This chapter describes how to clear document jams, how to remedy other problems, items to be checked before contacting an authorized service provider and how to check labels on the scanner.

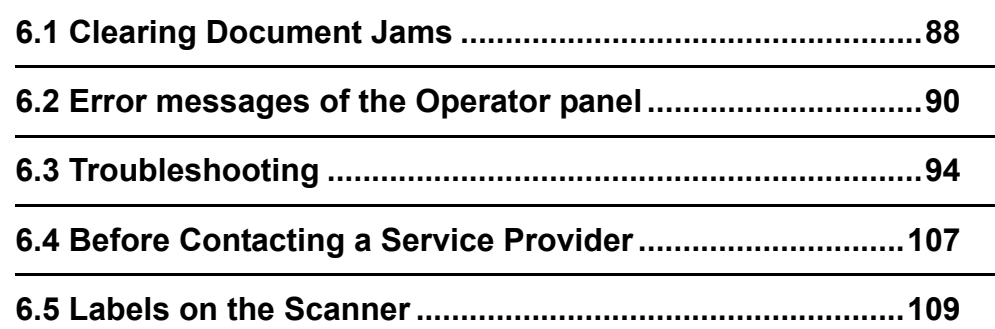

# <span id="page-98-0"></span>**6.1 Clearing Document Jams**

When documents have been jammed during scanning, use the following procedure to remove them from the scanner.

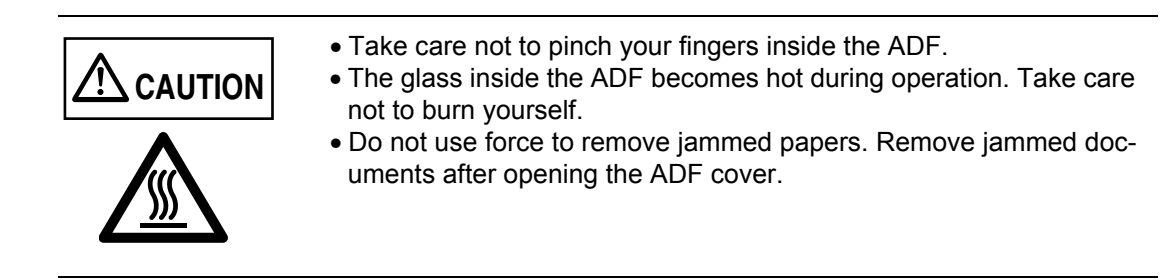

**1. Remove all remaining documents from the scanner before removing jammed documents.**

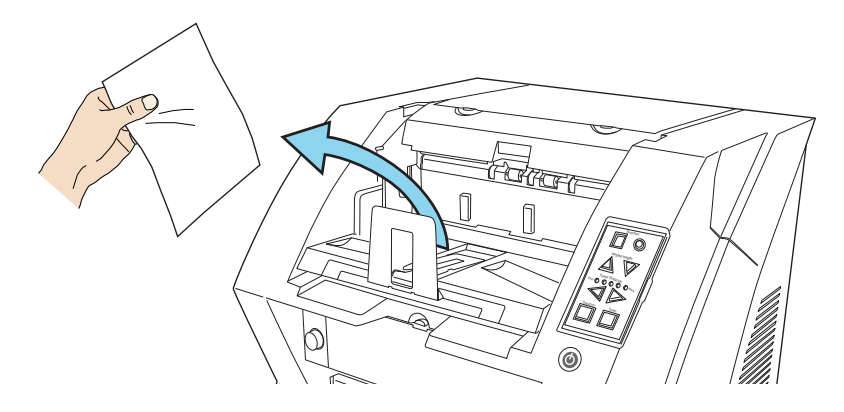

#### **2. Open the ADF cover.**

Refer to ["2.3 Opening and Closing ADF" on page 12](#page-22-0).

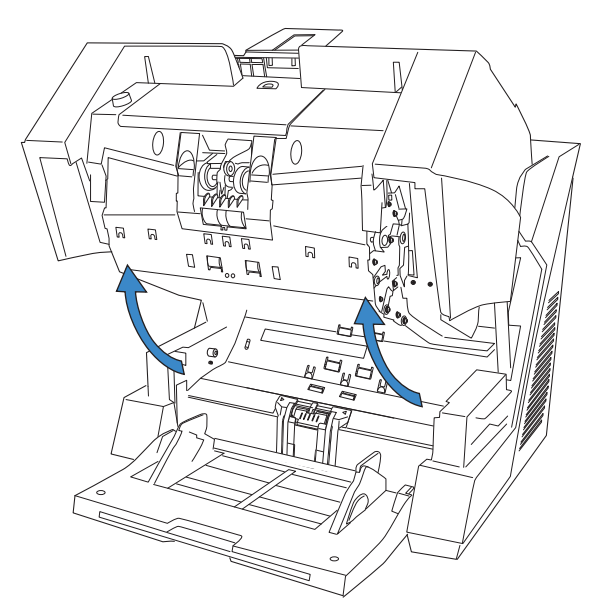

**3. Remove the jammed documents.** 

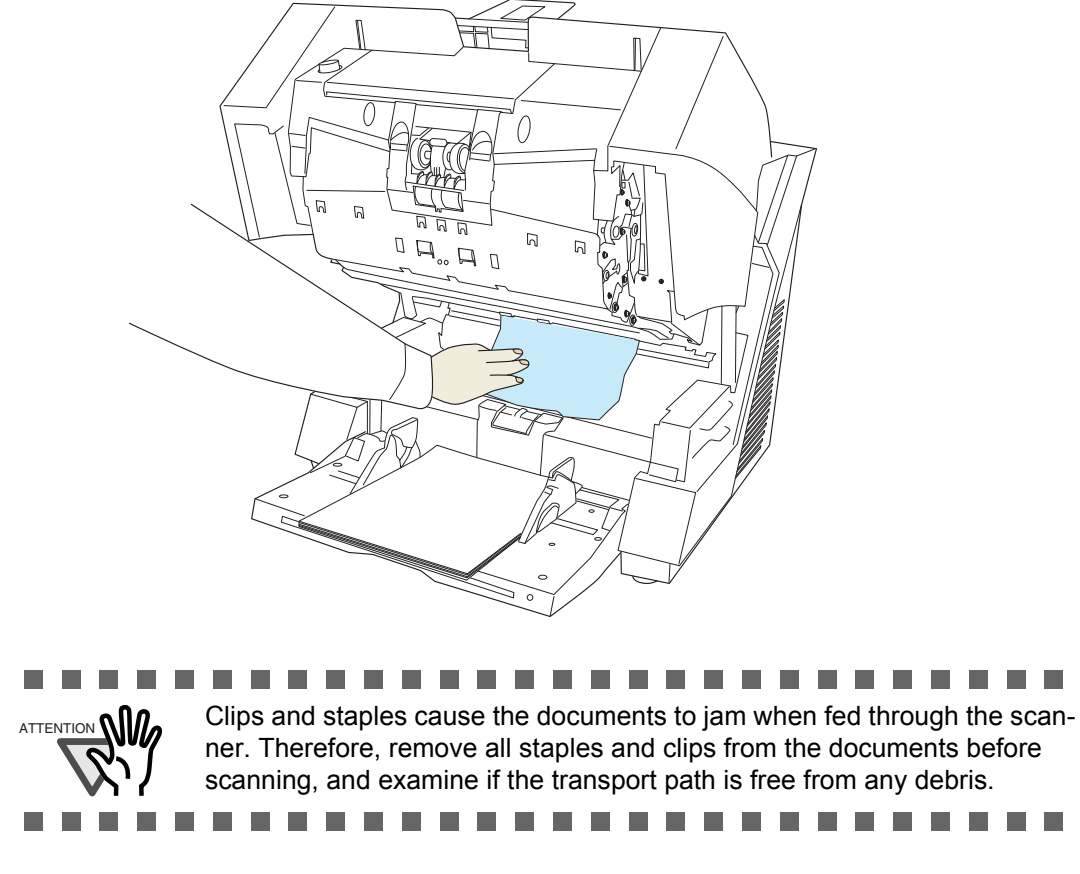

**4. Close the ADF cover.**

Refer to ["2.3 Opening and Closing ADF" on page 12](#page-22-0).

## <span id="page-100-0"></span>**6.2 Error messages of the Operator panel**

When a problem occurs, [J] or [U] followed by a number will be displayed on the function number display in case of an temporary error. In case of an hardware alarm, [E] and a number will be displayed alternately. A temporary error can be solved by the user, the resolving of hardware alarms requires professional service support from an authorized FUJITSU scanner service partner.

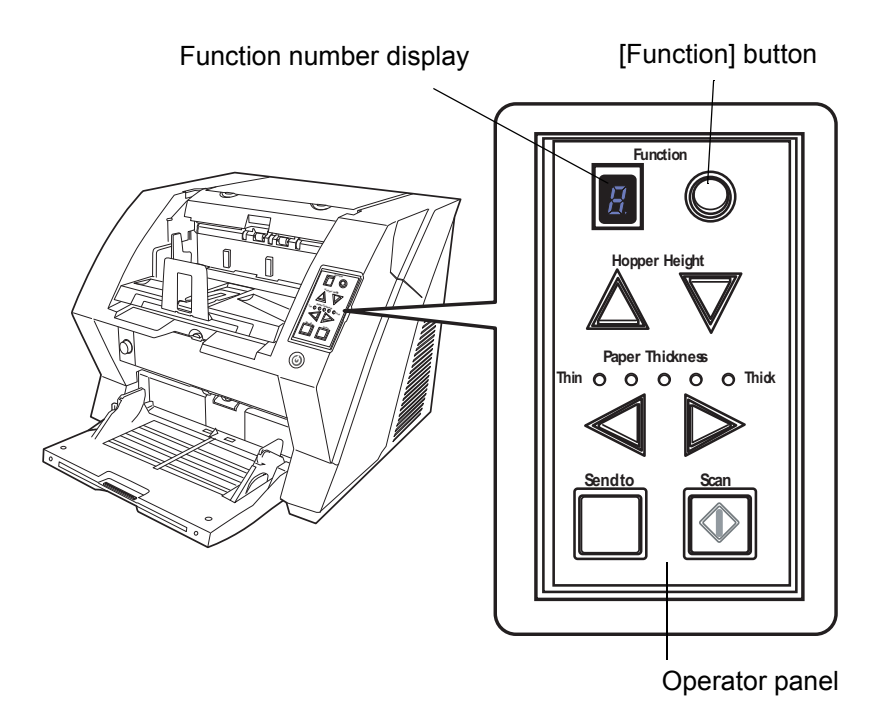

When the Error Recovery Guide is installed on your PC, its window will be displayed when stating up Windows. When hardware alarms or temporary errors occur, the name and code of the error, as well as further information will be displayed.

Note down the displayed information and click the [Details] button to obtain further solutions for troubleshooting.

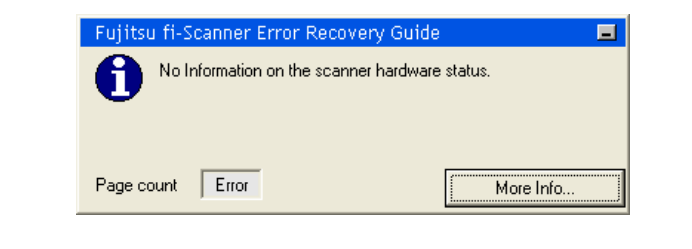

 $\bullet\bullet$ 

 $\begin{array}{c} \bullet & \bullet \end{array}$ 

Error Recovery Guide is stored on the SETUP DVD-ROM. More details about the installation can be found in the fi-5950 Getting Started under "2.3 Installing the Scanner Software".

 $\bullet$ 

.....

. . . . . . . . . . . . . . . . .

. . .

HINT

### ■ **Temporary Errors**

[J] or [U] and a number will be displayed alternately.

(When pushing the [Scan] or [Send to] button, the error indication on the function number display will disappear and the scanner goes into the ready status.)

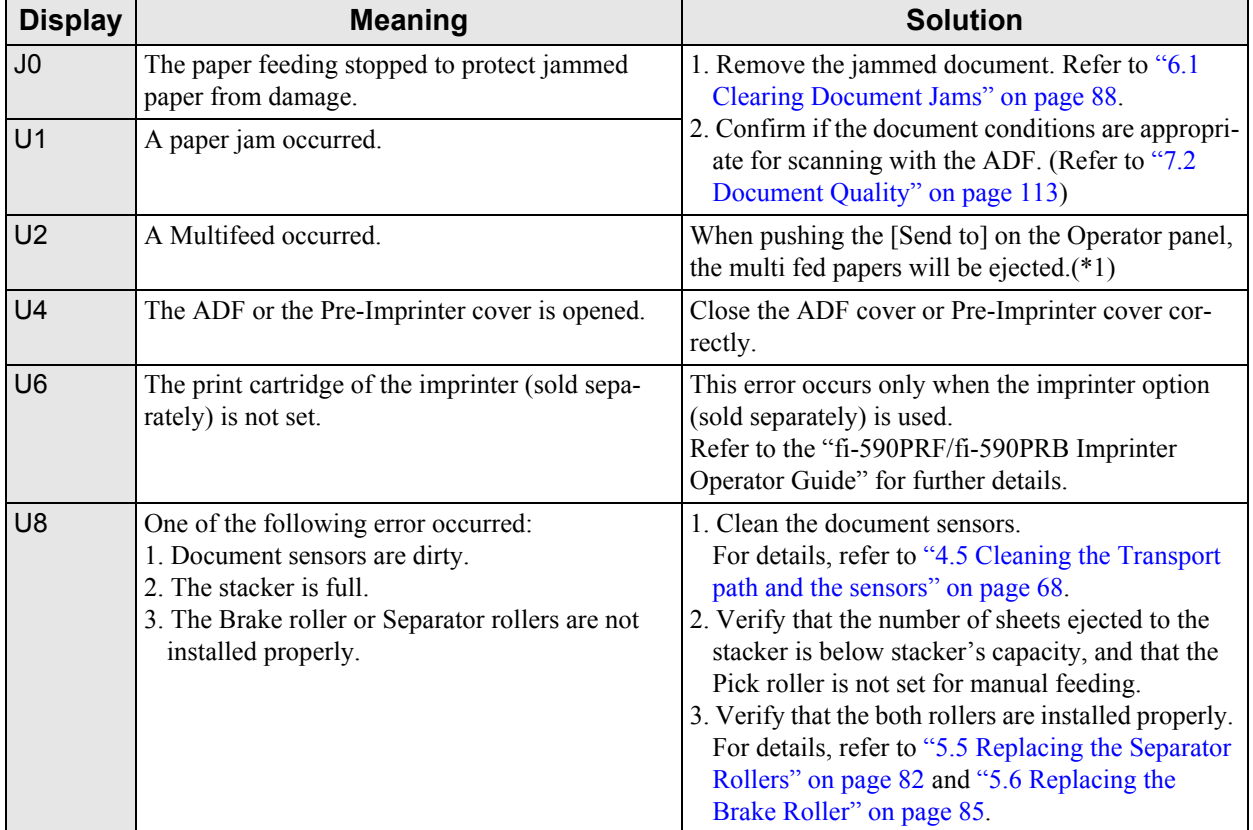

(\*1) If you press the [Send to] button before the error message is displayed on the PC screen, multifed documents are not ejected.

### ■ **Hardware Alarms**

[E] and a number will be displayed alternately.

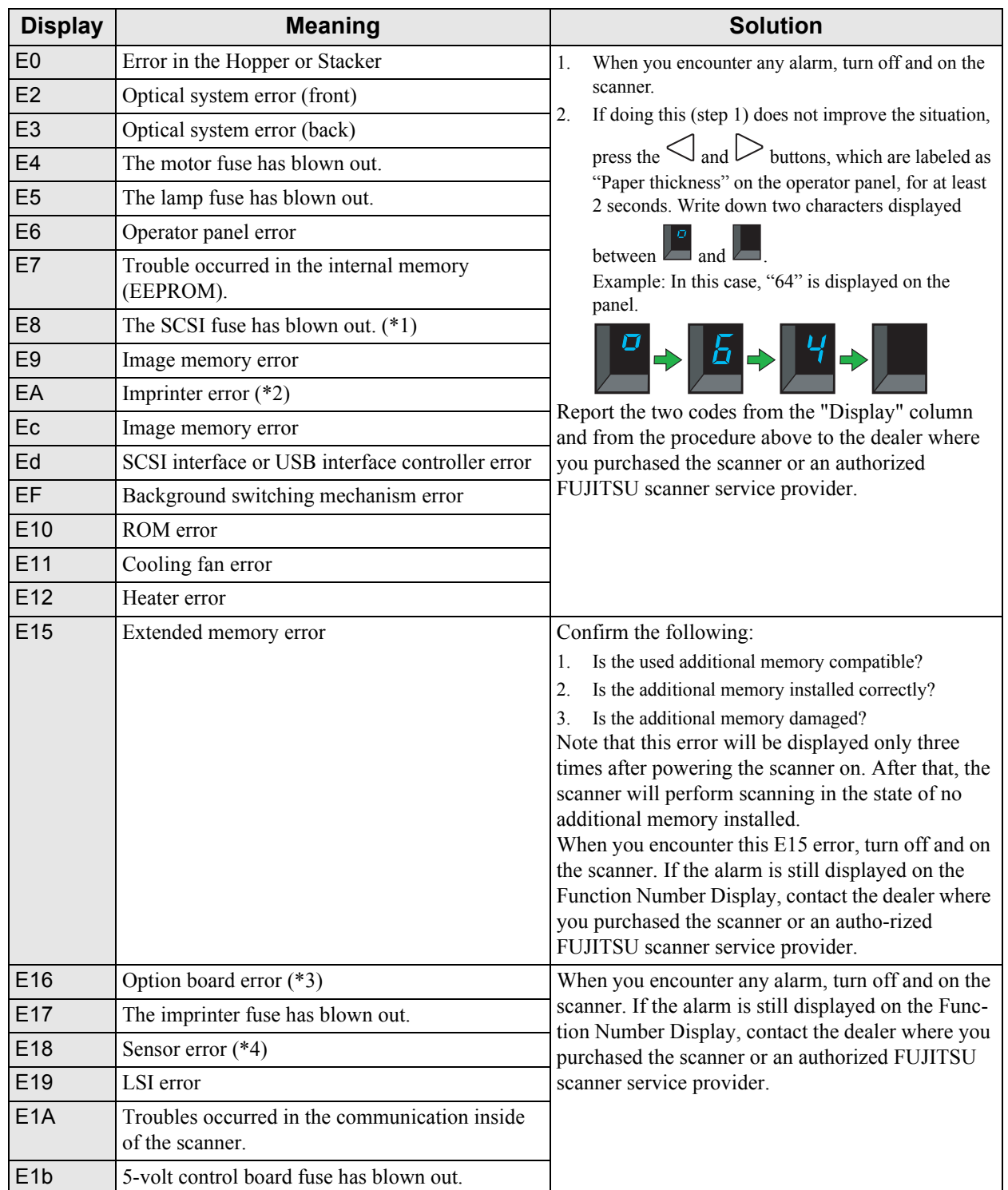

\*1 Turn off the scanner. Check that the SCSI cable is plugged firmly, and then turn on the scanner again.

- \*2 Turn off the scanner. Reinstall the ink cartridge according to the Operator's Guide of Imprinter, and then turn on the scanner again.
- \*3 Turn off the scanner. Reinstall the option board properly, and then turn on the scanner again.
- \*4 1.If any abnormality occurs, turn off the scanner once, and then turn it on again.
	- 2.If doing this (step 1) does not improve the situation, press the  $\leq$  and  $\geq$  buttons, which are labeled as "Paper thickness" on the operator panel, for at least 2 seconds. Write down two characters dis-

played between  $\Box$  and  $\Box$ 

Example: In this case, "14" is displayed on the panel.

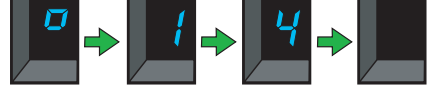

3.According to section ["4.5 Cleaning the Transport path and the sensors" on page 68](#page-78-0) , clean respective sensors for each code as shown in the table below.

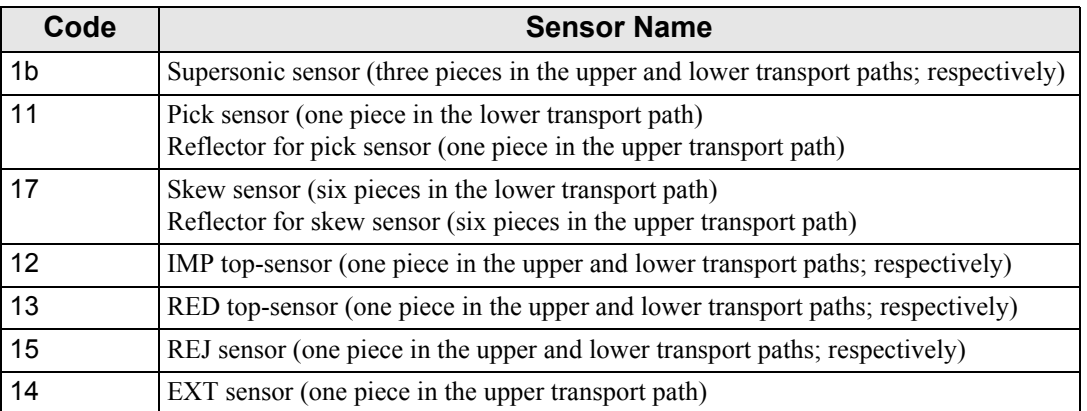

# <span id="page-104-0"></span>**6.3 Troubleshooting**

This section describes common troubles during usage and how to remedy the troubles. Before you ask for repair service, check the following flowchart to determine the trouble. If you can not resolve the trouble after following the flowcharts, check the items in section ["6.4 Before Con](#page-117-0)[tacting a Service Provider" on page 107](#page-117-0), and then contact an authorized FUJITSU Scanner service provider.

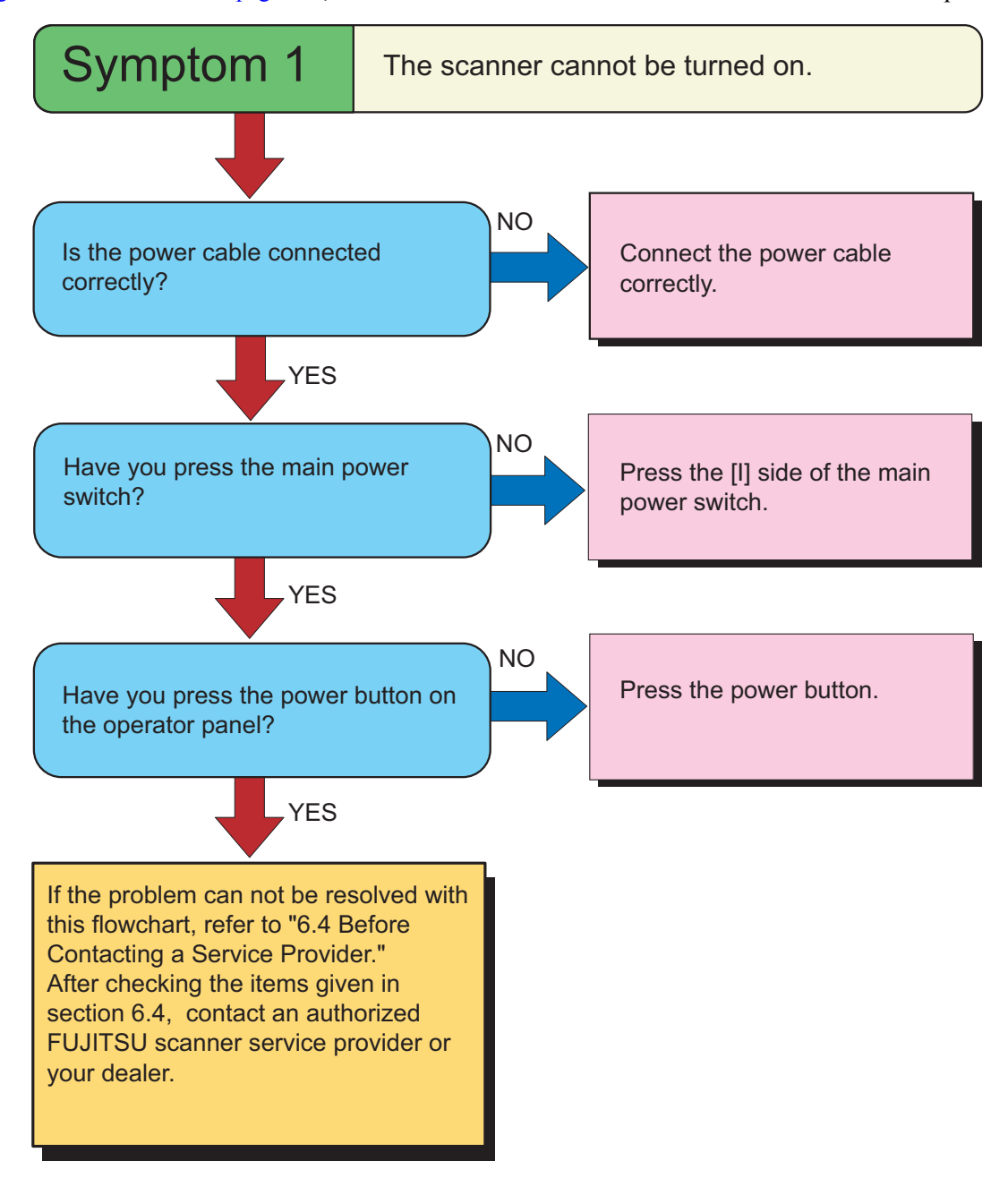

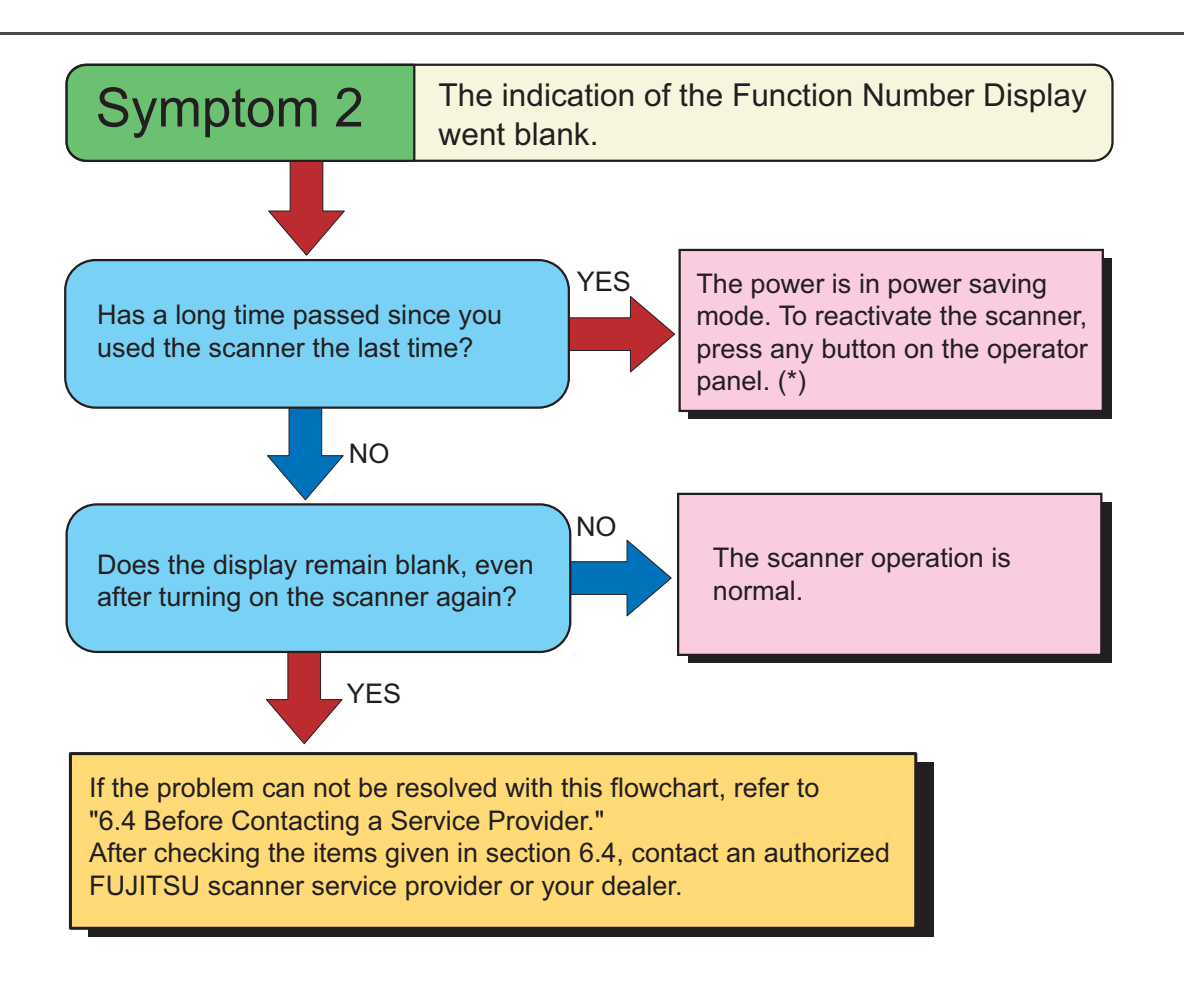

(\*) Press any button except the Power button.

6

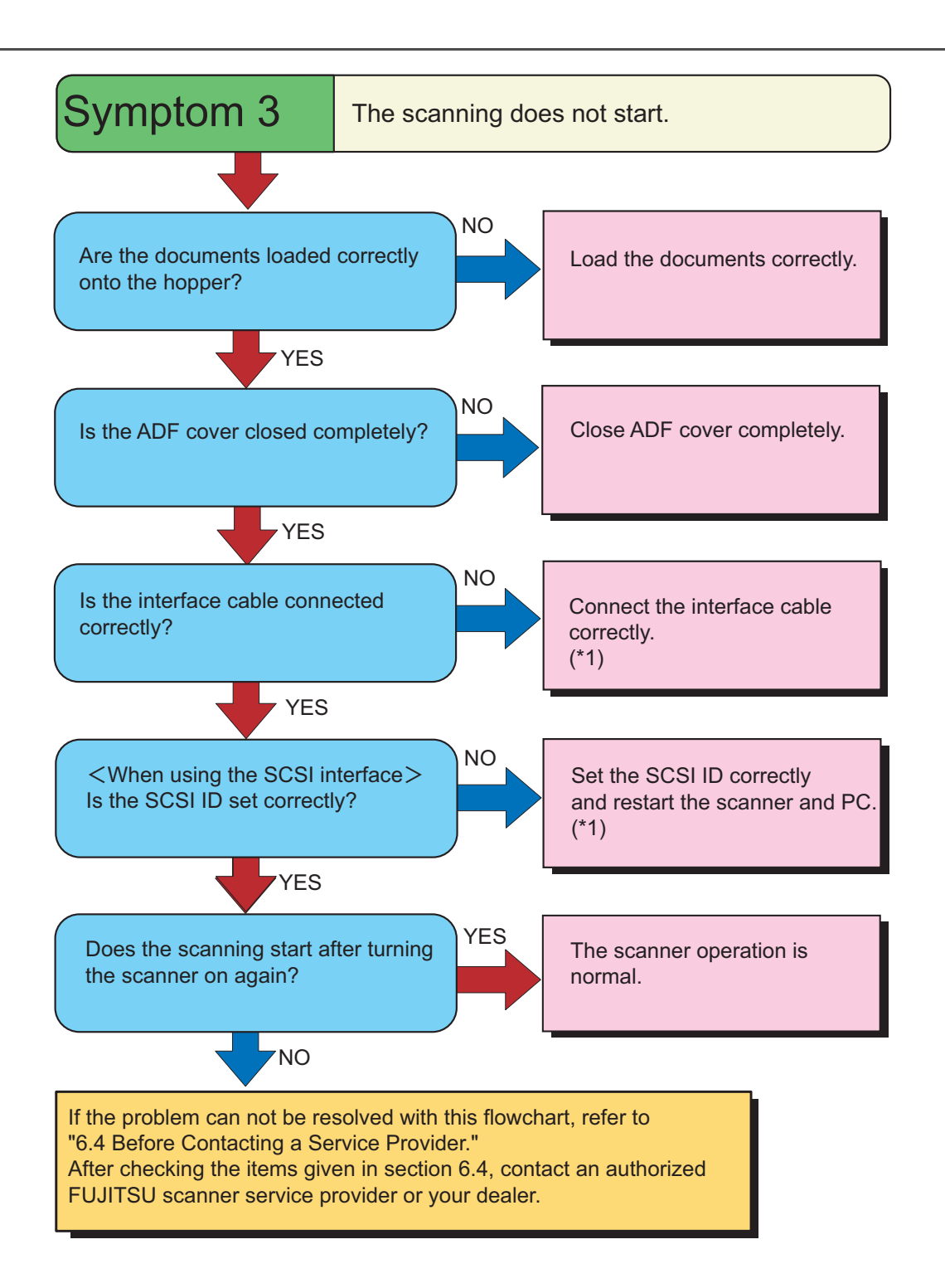

(\*1) Refer to fi-5950 Getting Stated, "2.2 Connecting the scanner to your PC".

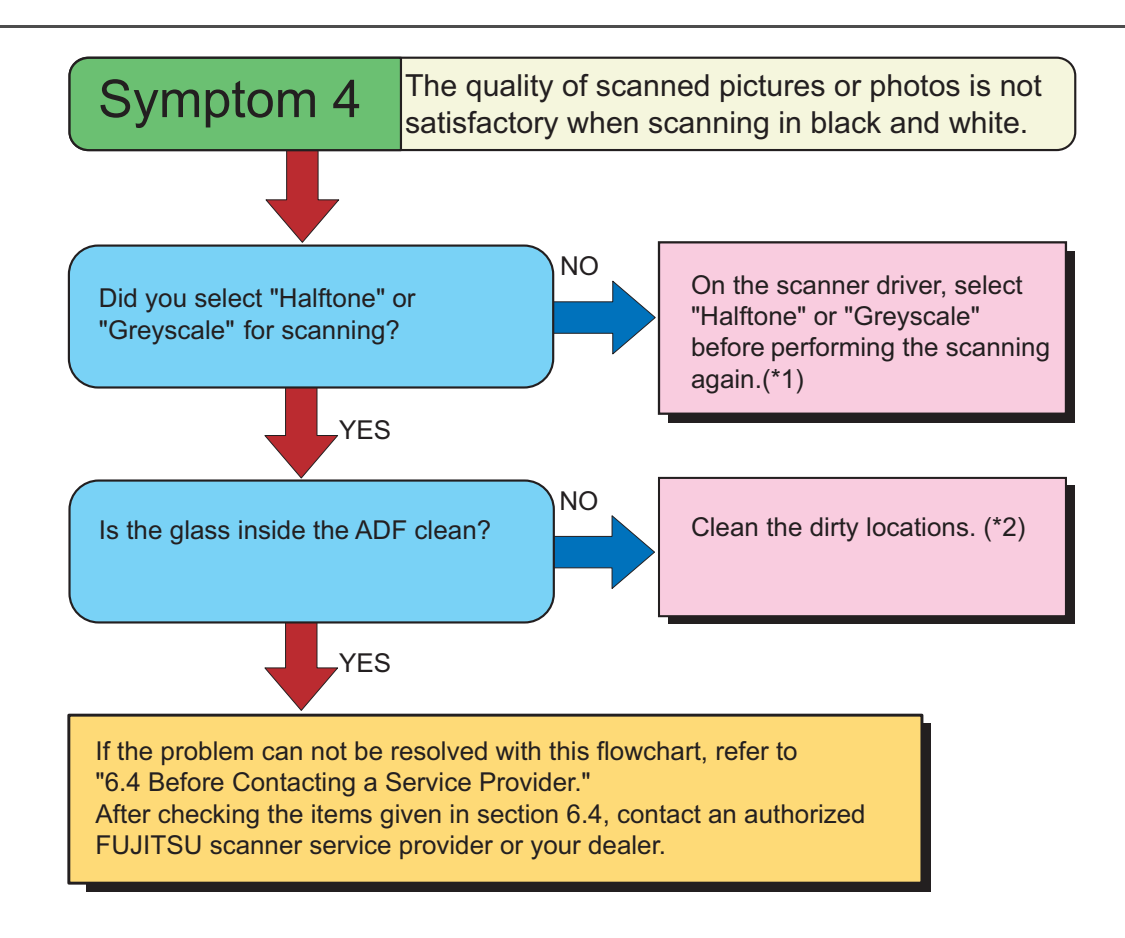

- (\*1) When scanning pictures or photos simply with binary black and white, the generated image might differ from the original. If possible, set the image type on the scanner driver to "halftone" or "grayscale" before scanning.
- (\*2) Refer to ["4.5 Cleaning the Transport path and the sensors" on page 68](#page-78-0).
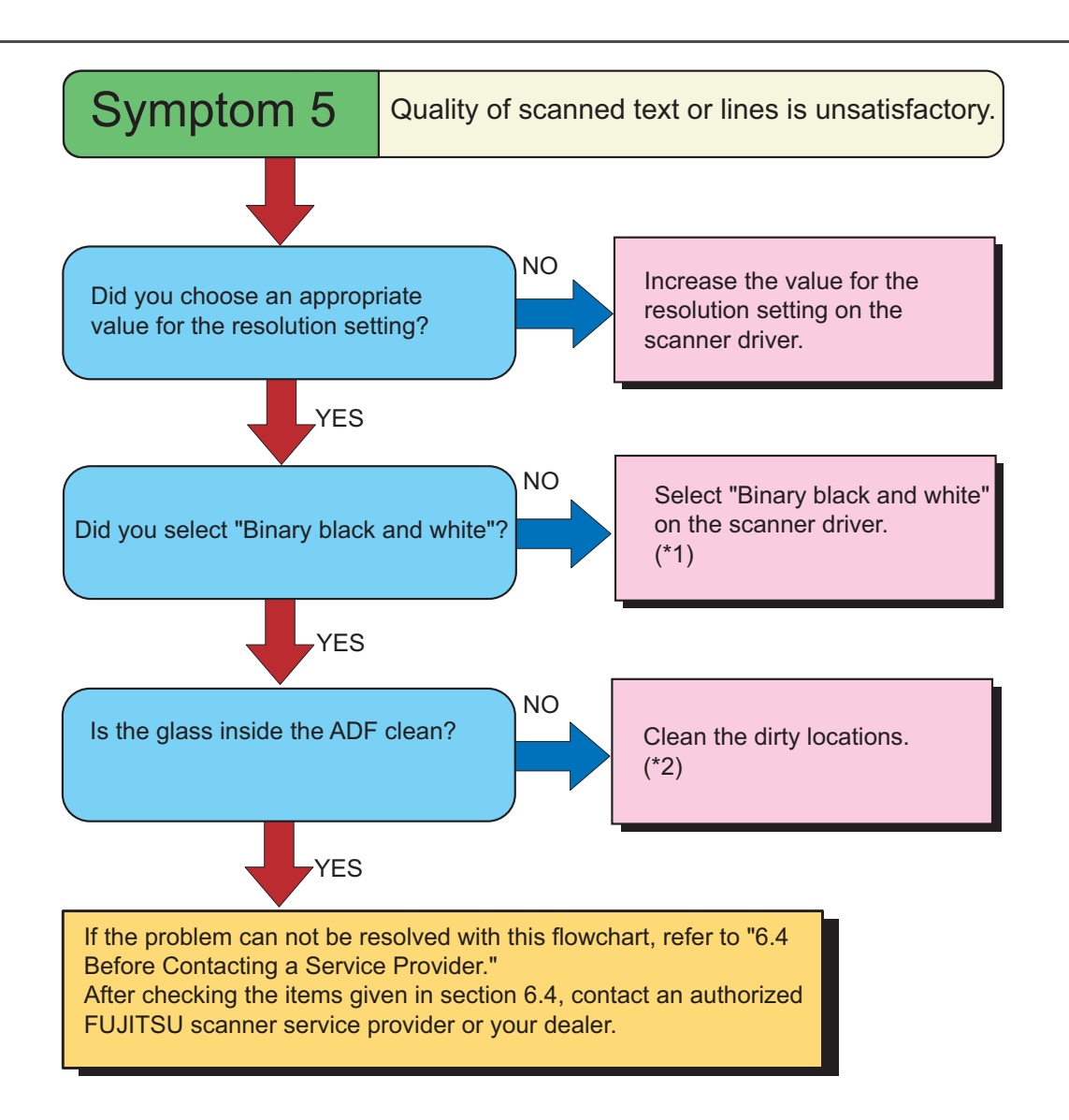

- (\*1) When scanning with halftone, grey scale or color, the images might not become sharp and clear. If possible, set the image type on the scanner driver to "Binary black and white".
- (\*2) Refer to ["4.5 Cleaning the Transport path and the sensors" on page 68](#page-78-0).

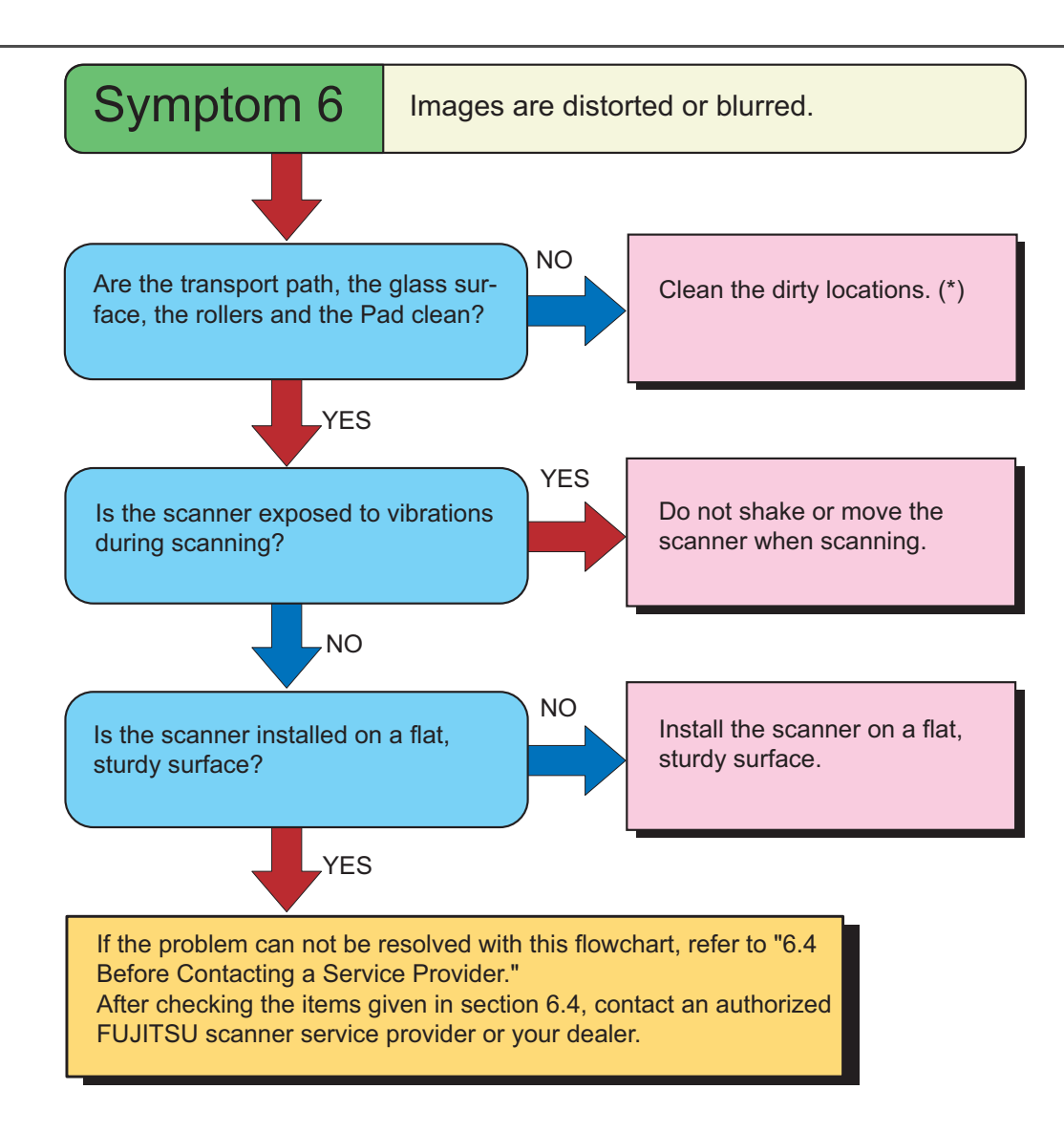

(\*) Refer to ["4 DAILY CARE" on page 57](#page-67-0).

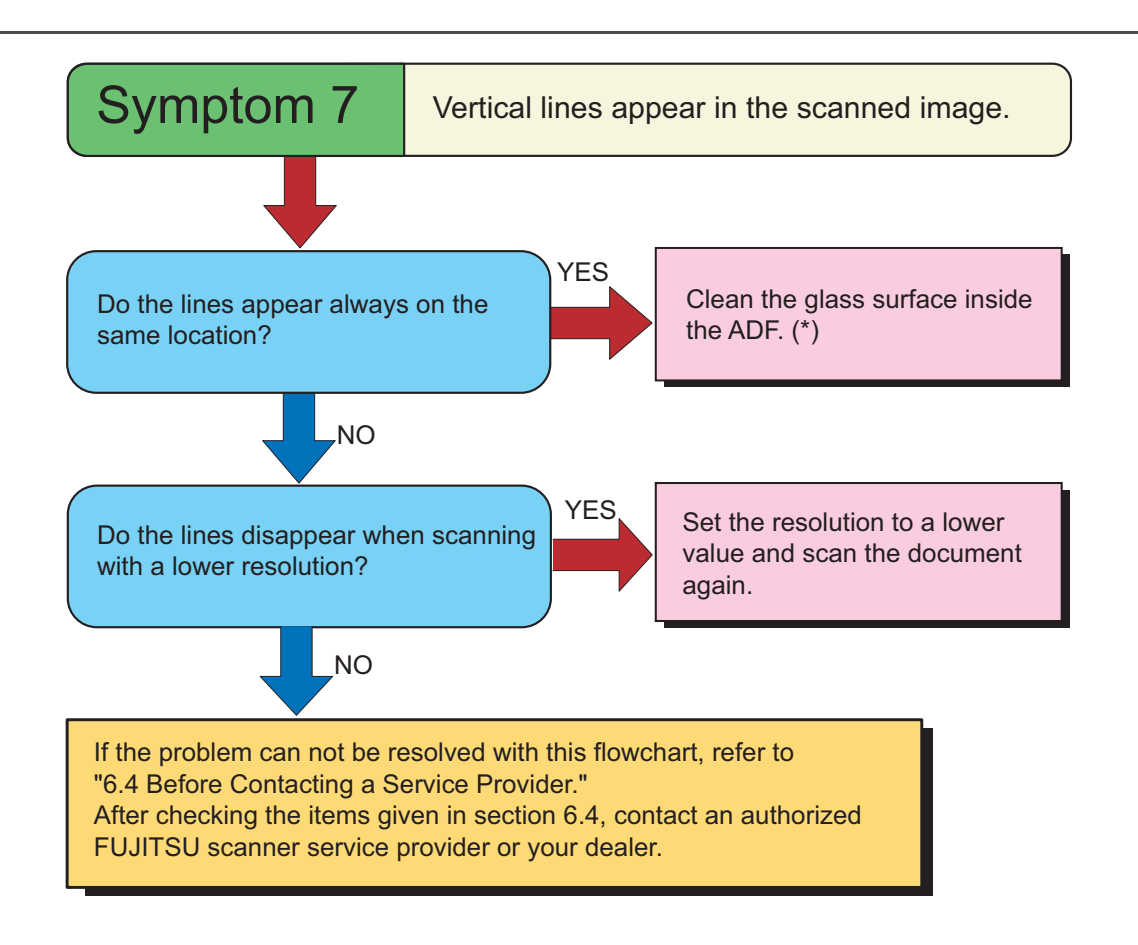

(\*) Refer to ["4.5 Cleaning the Transport path and the sensors" on page 68](#page-78-0).

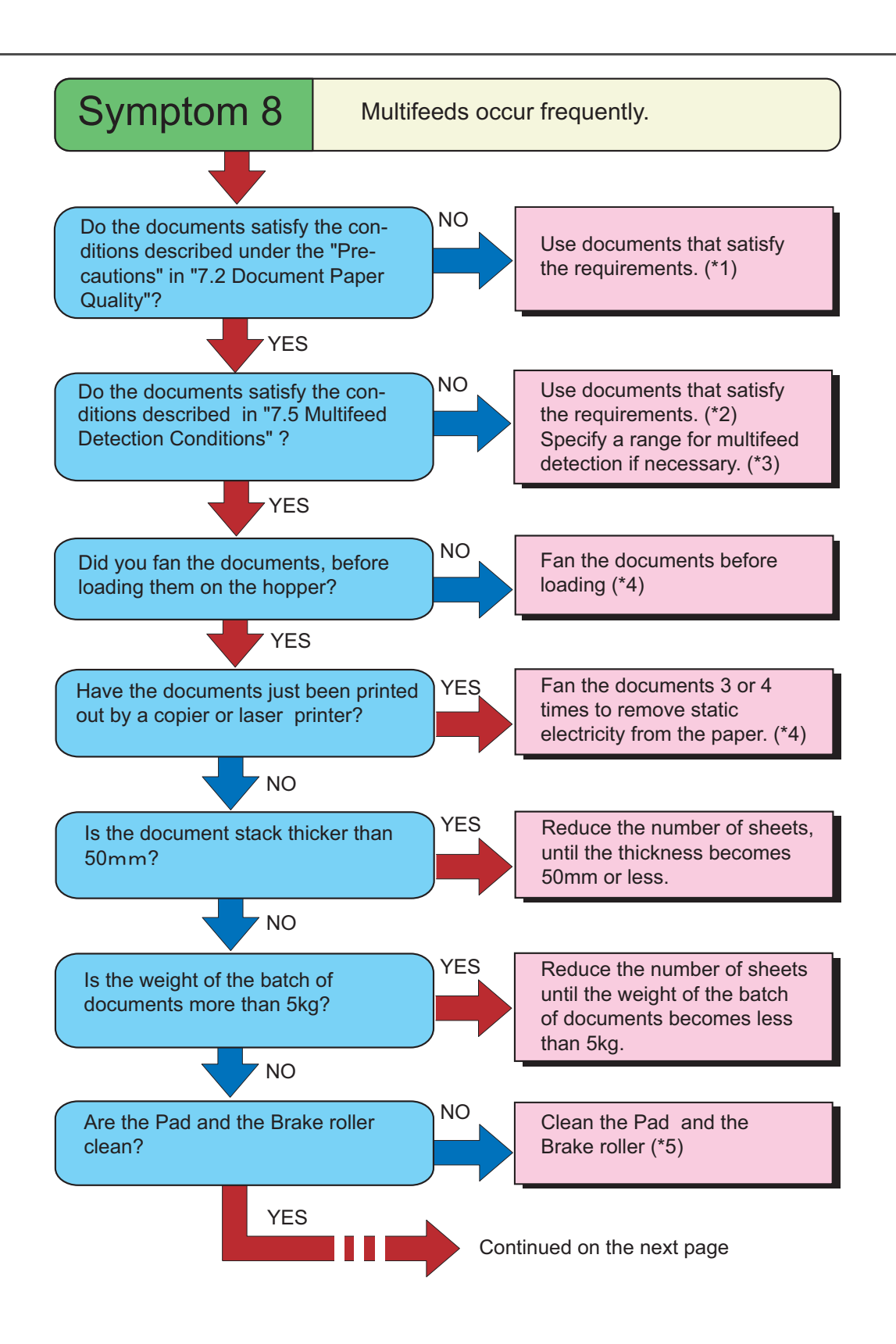

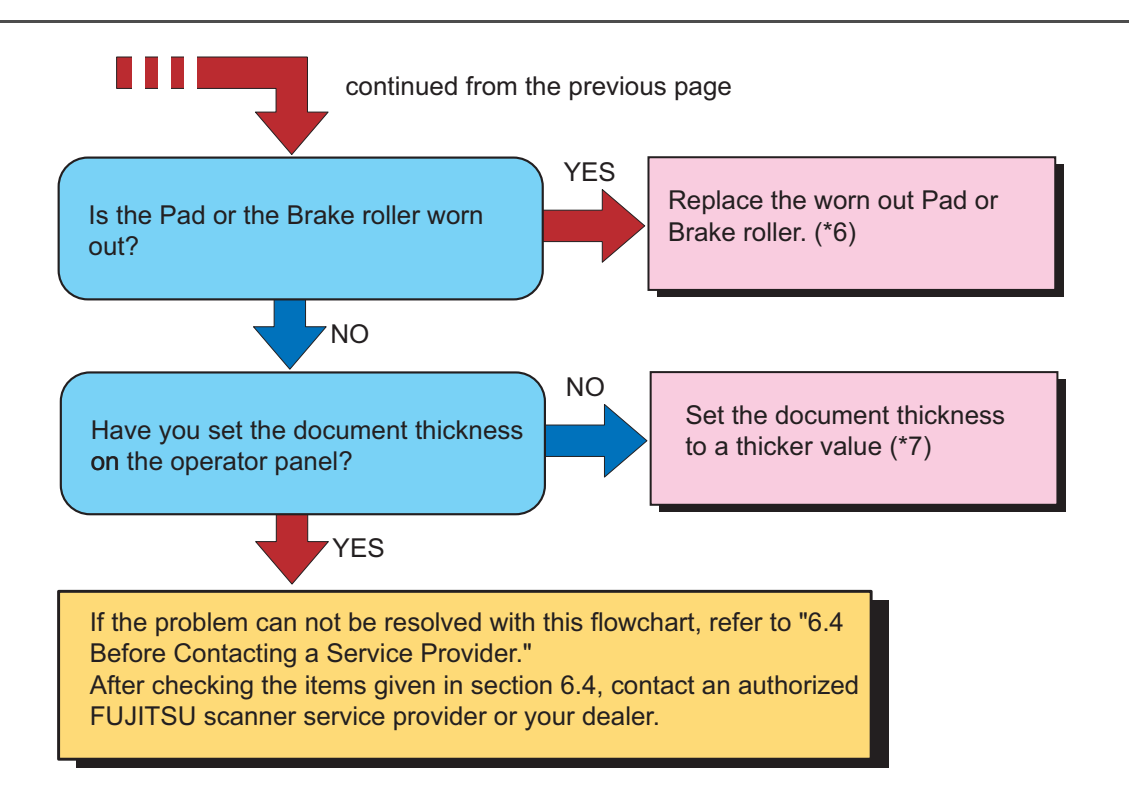

- (\*1) Refer to ["7.2 Document Quality" on page 113](#page-123-0).
- (\*2) Refer to ["7.5 Multifeed Detection Conditions" on page 118](#page-128-0).
- (\*3) Refer to ["8.4 Multifeed Detection" on page 145](#page-155-0).
- (\*4) Refer to ["2.6 Loading Documents on the Hopper" on page 17](#page-27-0).
- (\*5) Refer to ["4 DAILY CARE" on page 57](#page-67-0).
- (\*6) Refer to ["5 REPLACEMENT OF CONSUMABLES" on page 73](#page-83-0).
- (\*7) Refer to ["2.9 Setting the Paper Thickness" on page 29](#page-39-0).

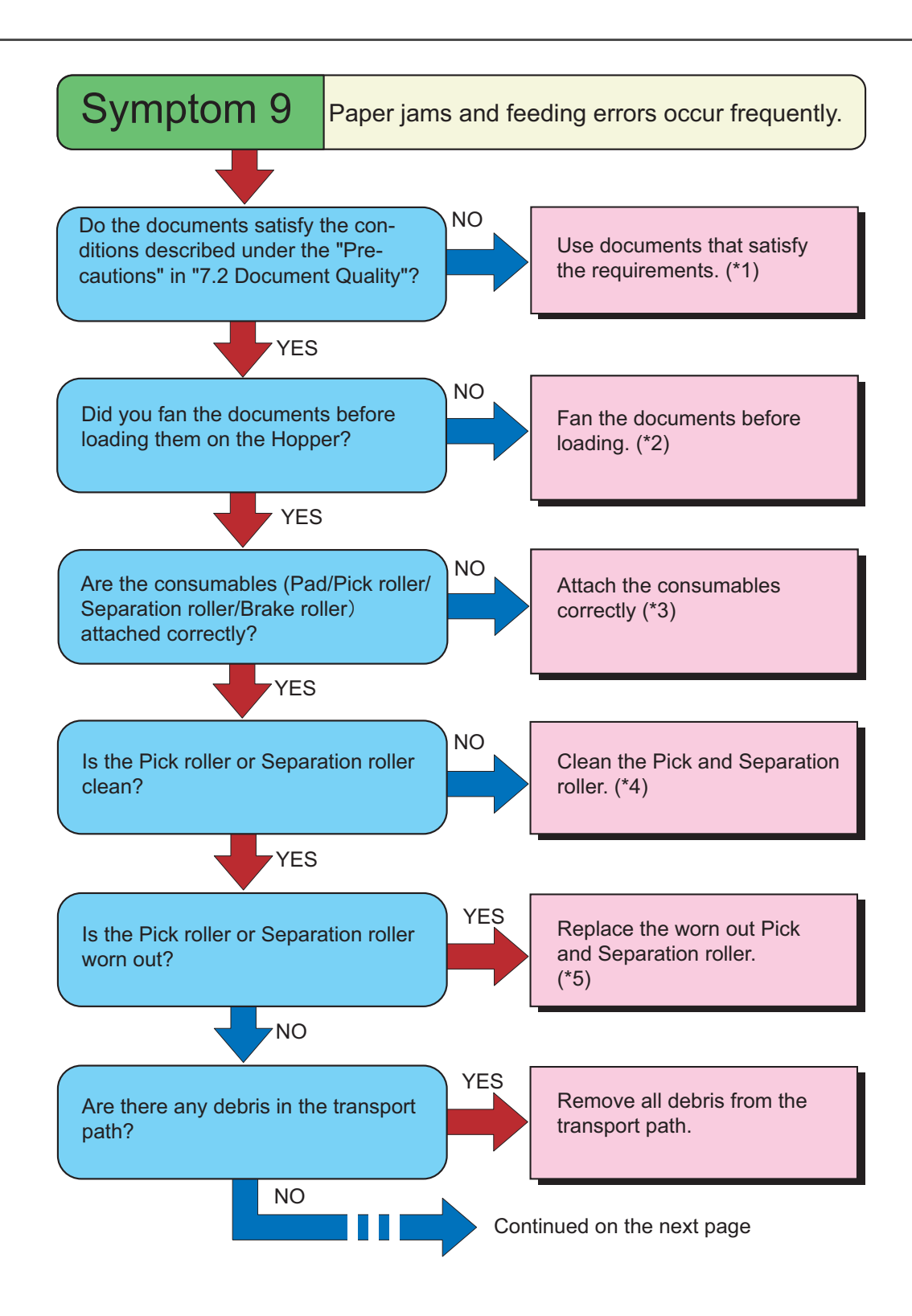

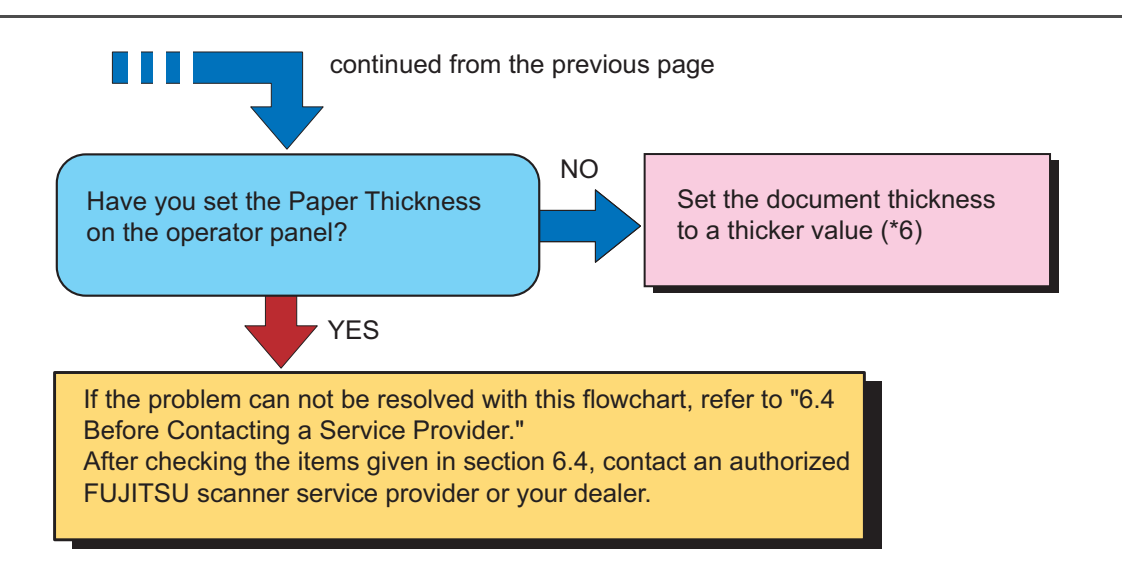

- (\*1) Refer to ["7.2 Document Quality" on page 113](#page-123-0).
- (\*2) Refer to ["2.6 Loading Documents on the Hopper" on page 17](#page-27-0).
- (\*3) Refer to ["5 REPLACEMENT OF CONSUMABLES" on page 73](#page-83-0).
- (\*4) Refer to ["4 DAILY CARE" on page 57](#page-67-0).
- (\*5) Refer to ["5 REPLACEMENT OF CONSUMABLES" on page 73](#page-83-0).
- (\*6) Refer to ["2.9 Setting the Paper Thickness" on page 29](#page-39-0).

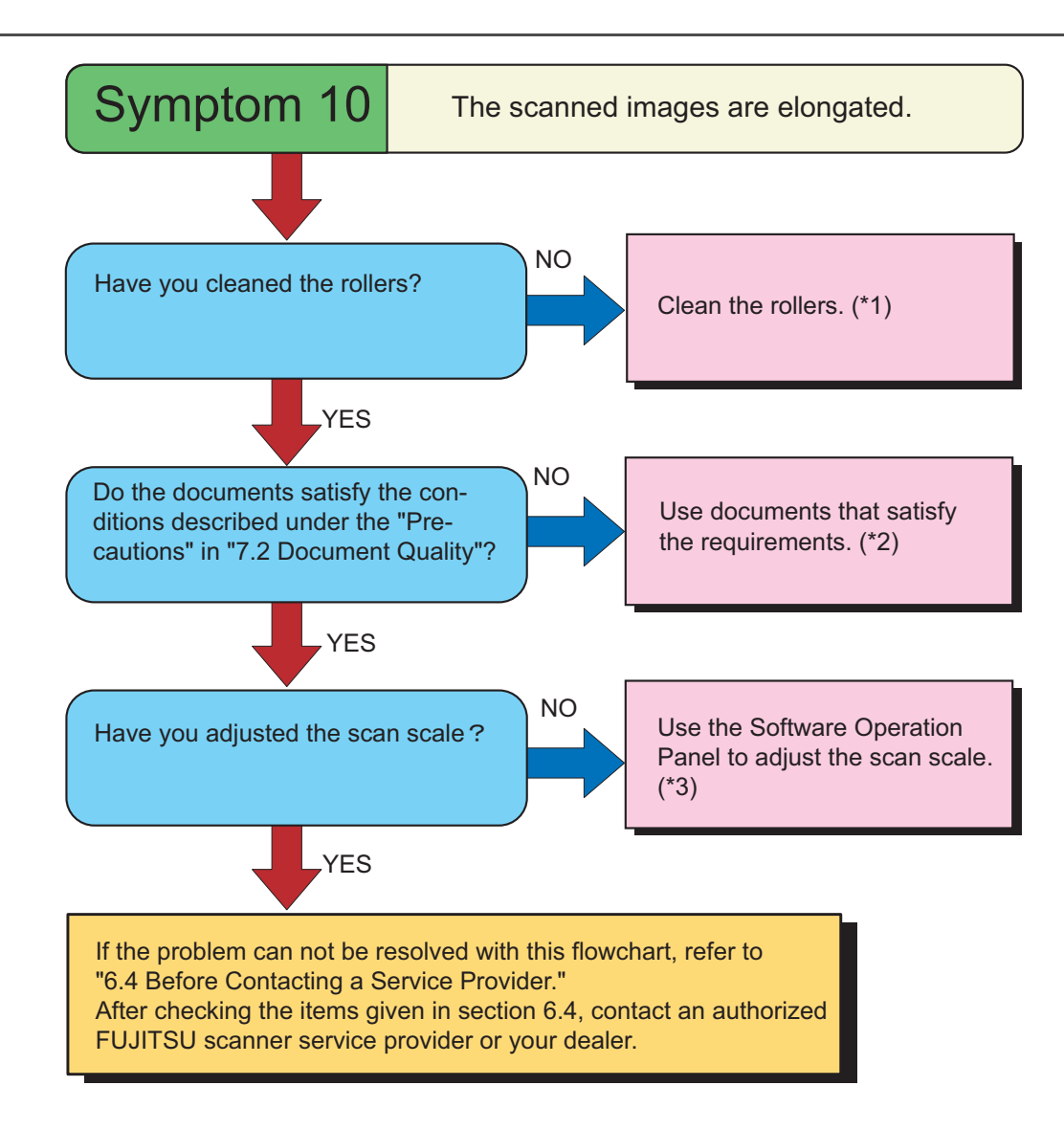

- (\*1) Refer to ["4 DAILY CARE" on page 57](#page-67-0).
- (\*2) Refer to ["7.2 Document Quality" on page 113](#page-123-0).
- (\*3) Refer to ["8 SCANNER SETTINGS" on page 125](#page-135-0).

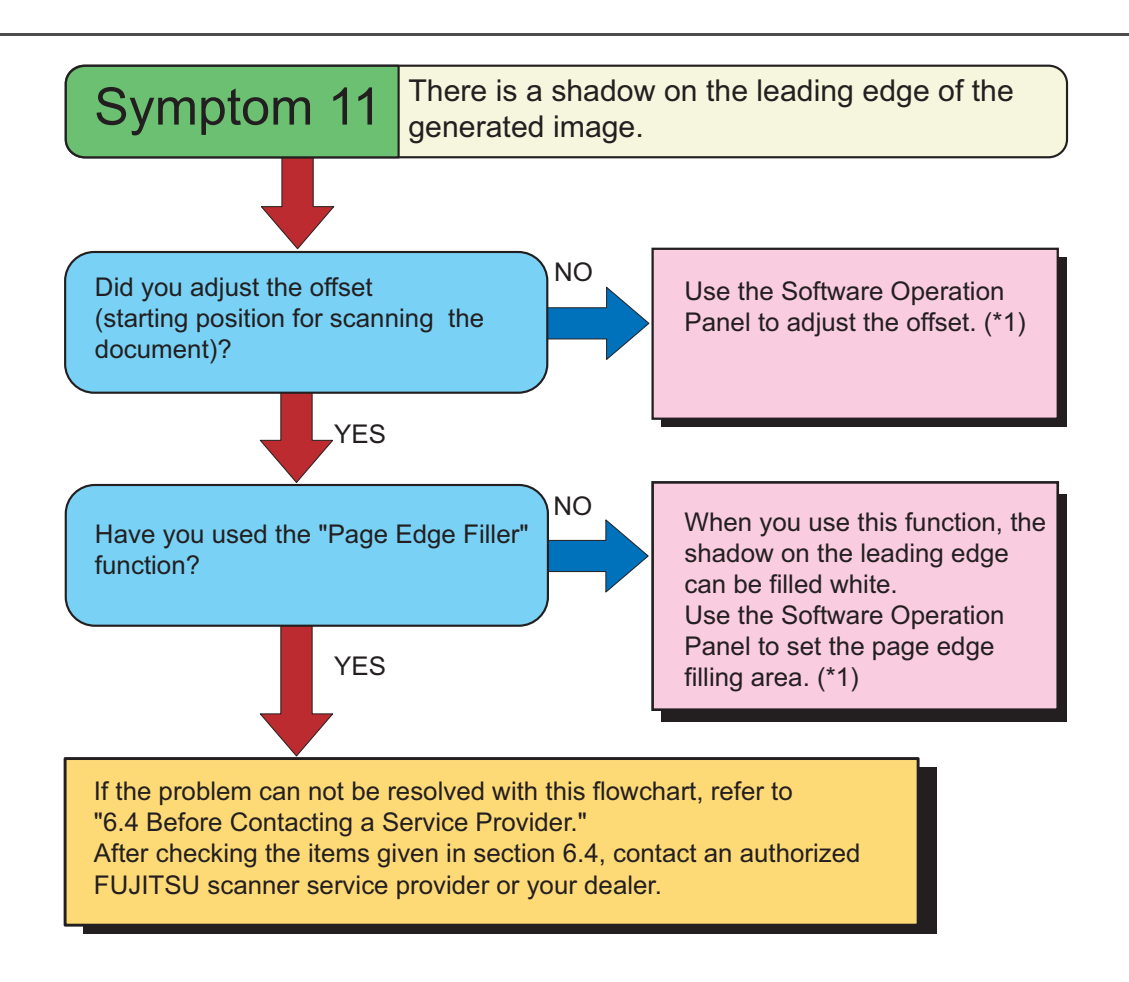

(\*1) Refer to ["8 SCANNER SETTINGS" on page 125](#page-135-0).

# **6.4 Before Contacting a Service Provider**

Check the following items before contacting an authorized FUJITSU Scanner service provider or the dealer where you bought the scanner.

## ■ General descriptions

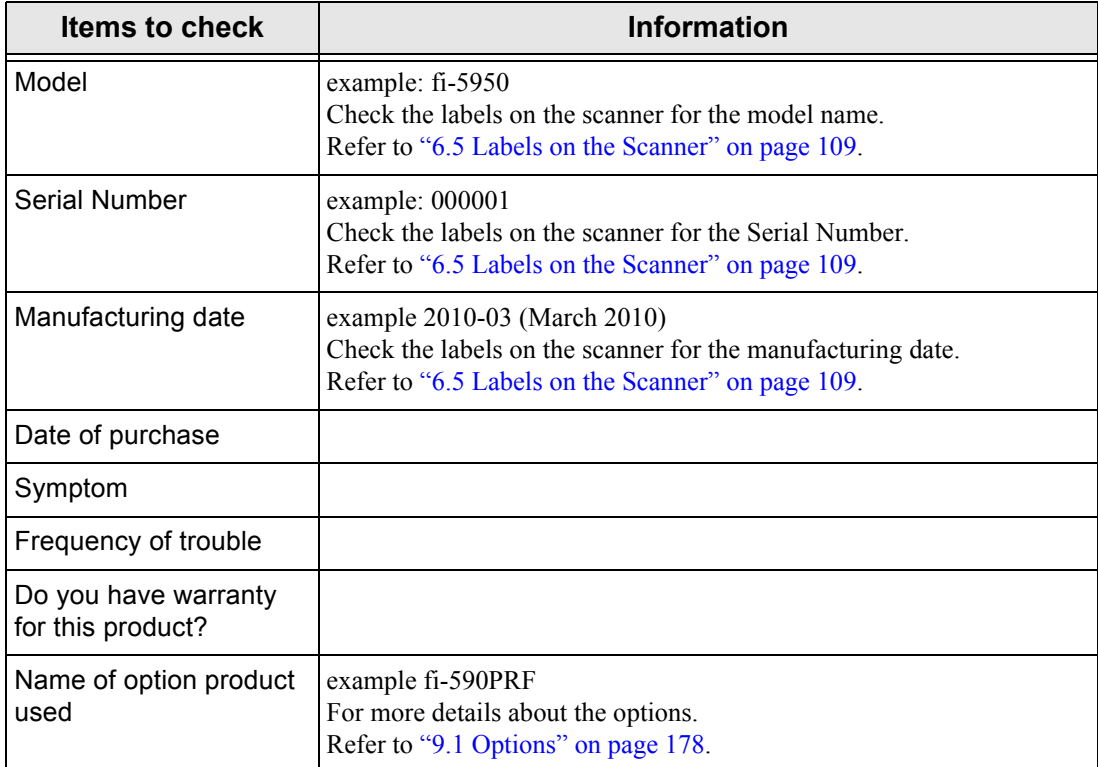

# ■ **Error Descriptions**

### ■ Problem at the time of PC connection.

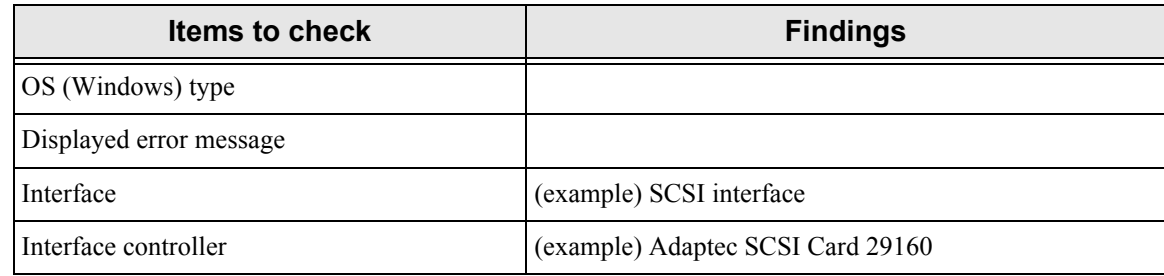

### **Document feeding trouble**

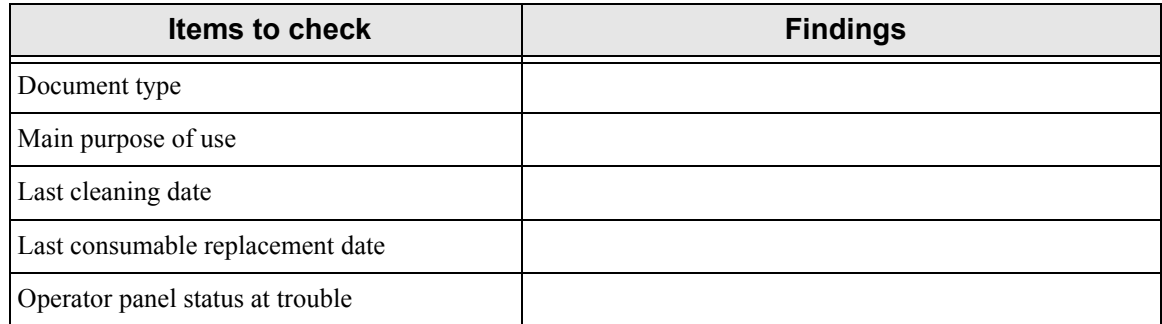

#### ■ Imaging quality trouble

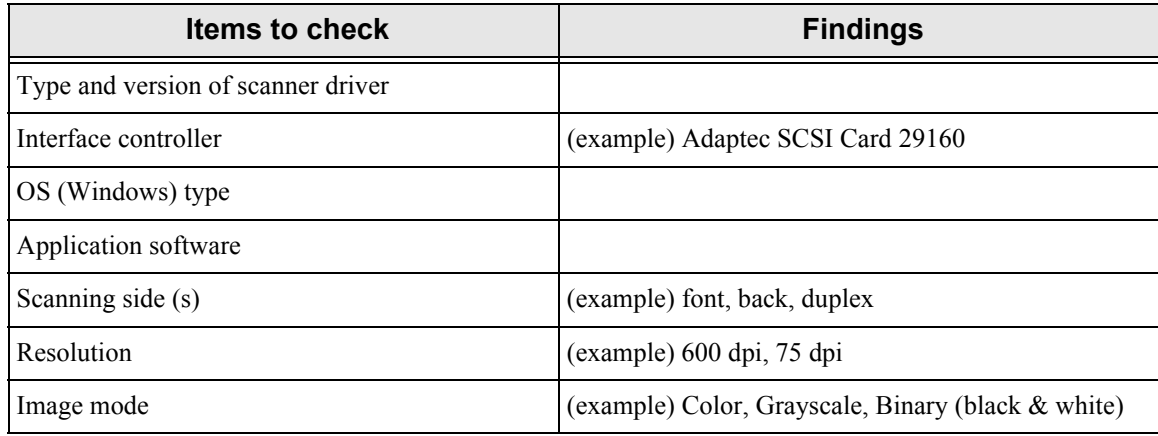

#### ■ Others

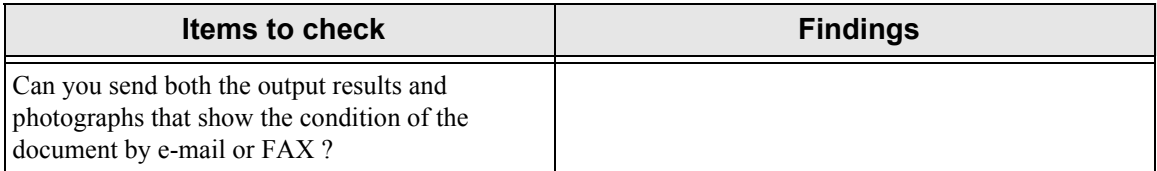

# <span id="page-119-0"></span>**6.5 Labels on the Scanner**

This section describes how to check the labels on the scanner.

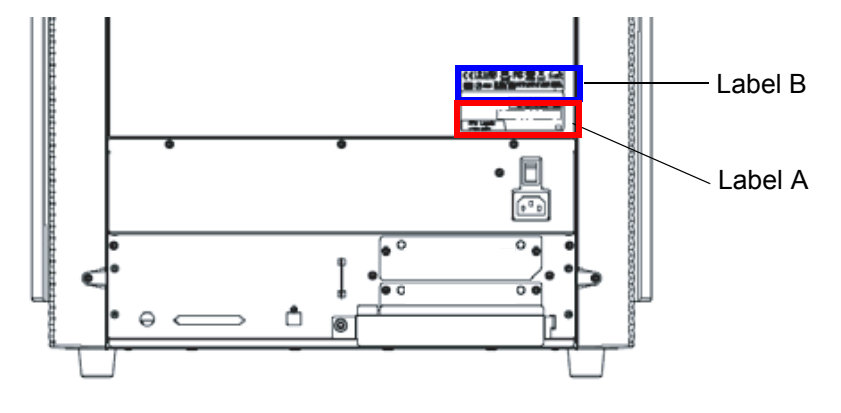

The following shows where the two labels are located on the scanner.

Label A (example): Indicates scanner information.

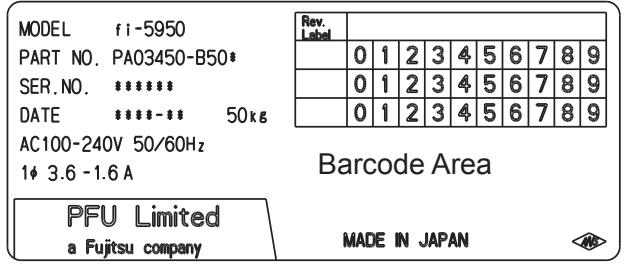

Label B (example): Indicates various standards that the scanner conforms with.

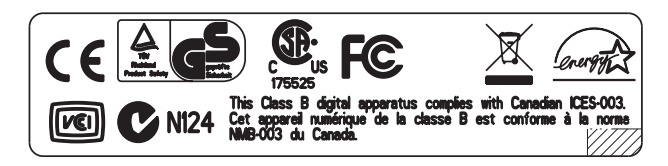

# *7* **DOCUMENT SPECIFICATIONS**

This chapter describes the sizes and qualities of documents required for the satisfactory performance of the scanner.

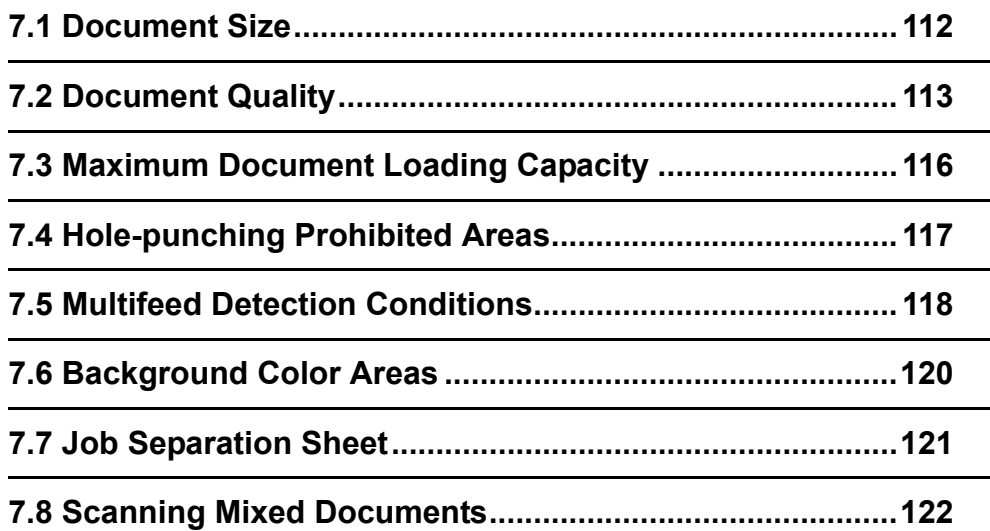

# <span id="page-122-0"></span>**7.1 Document Size**

The following shows the supported document sizes.

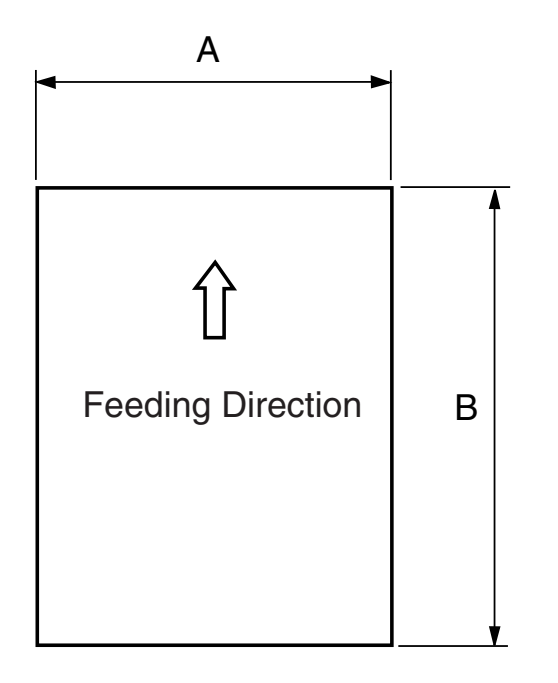

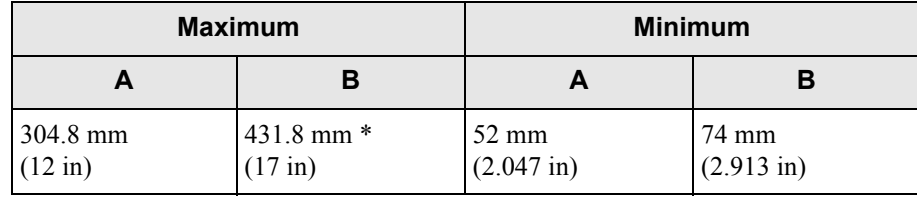

\*When scanning on "long page", following length is available.

- 201 dpi to 400 dpi: : 863 mm (34 in)
- 200 dpi and under : 3,048 mm (120 in)

# <span id="page-123-1"></span><span id="page-123-0"></span>**7.2 Document Quality**

This section describes the types and thickness of documents this scanner supports.

### ■ **Document type**

The recommended document types are as follows.

•Wood free paper •Wood containing paper

When using documents of a paper type other than the above, perform a test-scanning with a few sheets of the same type before executing the actual task in order to check whether or not the documents can be scanned.

## ■ **Document thickness**

Paper thickness is expressed by "paper weight." The following shows the paper weights that can be used on this scanner:

31 to 209 g/m<sup>2</sup> (For paper sizes equal or bigger than B4 : 52 to 157 g/m<sup>2</sup>)

## ■ **Precautions**

The following documents may not be scanned successfully.

- •Document of non-uniform thickness (e.g. envelopes and documents with photographs attached)
- •Wrinkled or curled documents (Refer to HINT [on page 115\)](#page-125-0)
- •Folded or torn documents
- •Tracing paper
- •Coated paper
- •Carbon paper
- •Carbonless paper
- •Photosensitive paper
- •Perforated or punched documents
- •Documents that are not square or rectangular
- •Very thin documents
- •Photographs

HINT

Do not use the following documents:

- •Paper-clipped or stapled documents
- •Documents on which the ink is still wet
- •Documents smaller than A8 or larger than A3
- •Documents other than paper such as fabric, metal foil, or transparencies
- •Valuable documents that must not be damaged or become dirty, such as certificates and cash vouchers

 • When scanning semi-transparent documents, set the density to light to avoid a bleed through.

- To prevent the rollers from becoming dirty, avoid scanning documents containing large areas written or filled with pencil. If scanning of such documents is inevitable, clean the rollers more frequently.
- When feeding errors, paper jams and multifeeds occur frequently, refer to ["2.9 Setting the Paper Thickness" on page 29.](#page-39-0)

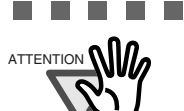

ATTENTION **(A)** • Carbonless paper contains chemical substances that may damage the Pad or rollers (e.g. Pick roller) when documents are fed. Pay attention to the following:

-----------------------

Cleaning:

If pick errors occur frequently, clean the Pad and the Pick roller. For details on cleaning the Pad and the Pick roller, refer to ["4 DAILY](#page-67-0)  [CARE" on page 57.](#page-67-0)

Replacing parts:

The service life of the Pad and Pick roller may be shortened compared to the case of scanning wood containing paper documents.

- If paper containing wood is scanned, the service life of the Pad and Pick roller may become shorter than that of the Pad and Pick roller used for scanning only woodfree paper.
- The pad or rollers of the scanner could be damaged if photographs or sheets of paper attached to the scanned document have contact with the pad or rollers during scanning.
- Scanning documents of calendered paper such as photographs may damage the surface of them.

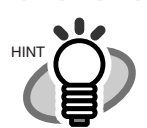

<span id="page-125-0"></span>When using the ADF, the leading edge of all document sheets must be evenly aligned. Make sure that curling at the leading edge is within the following tolerances:

. . . . . . . . . . . . . . . . .

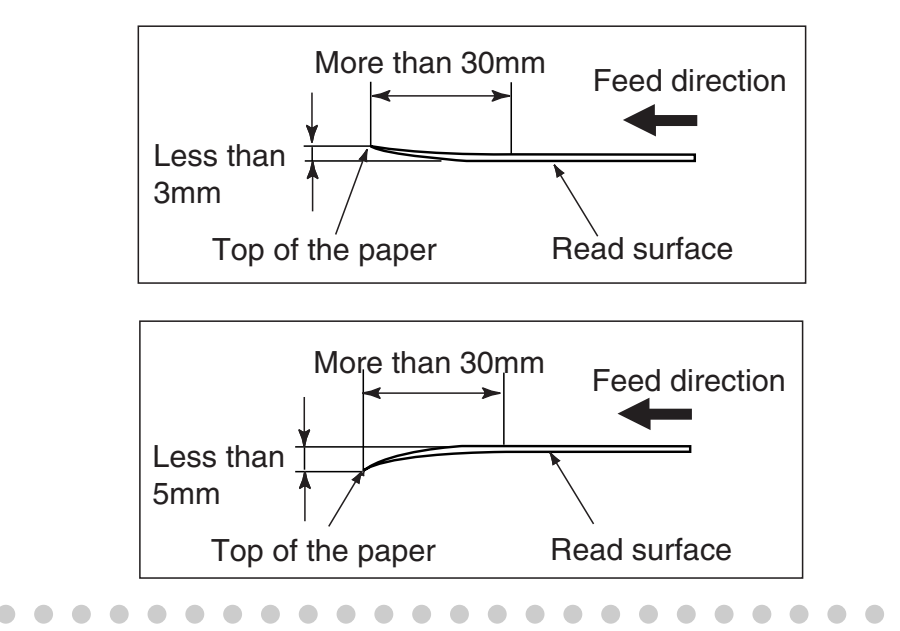

# <span id="page-126-0"></span>**7.3 Maximum Document Loading Capacity**

The maximum number of sheets that can be loaded on the ADF paper chute is determined by the size and weight of the documents. The following graph shows the maximum document loading capacity of ADF with respect to paper weight.

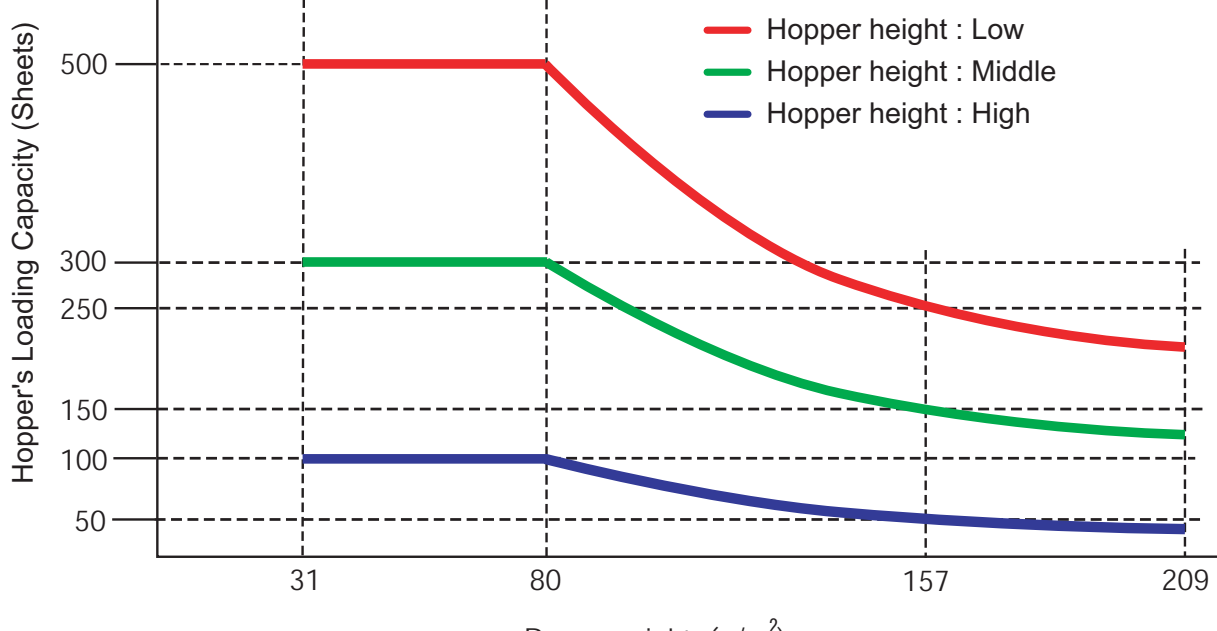

Paper weight  $\frac{q}{m^2}$ 

Paper weight conversion table

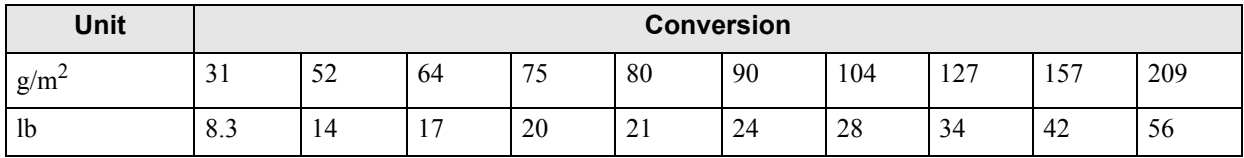

# <span id="page-127-0"></span>**7.4 Hole-punching Prohibited Areas**

Punched holes in the shaded areas may cause errors.

For job separation sheet requirements, refer to ["7.7 Job Separation Sheet" on page 121.](#page-131-0)

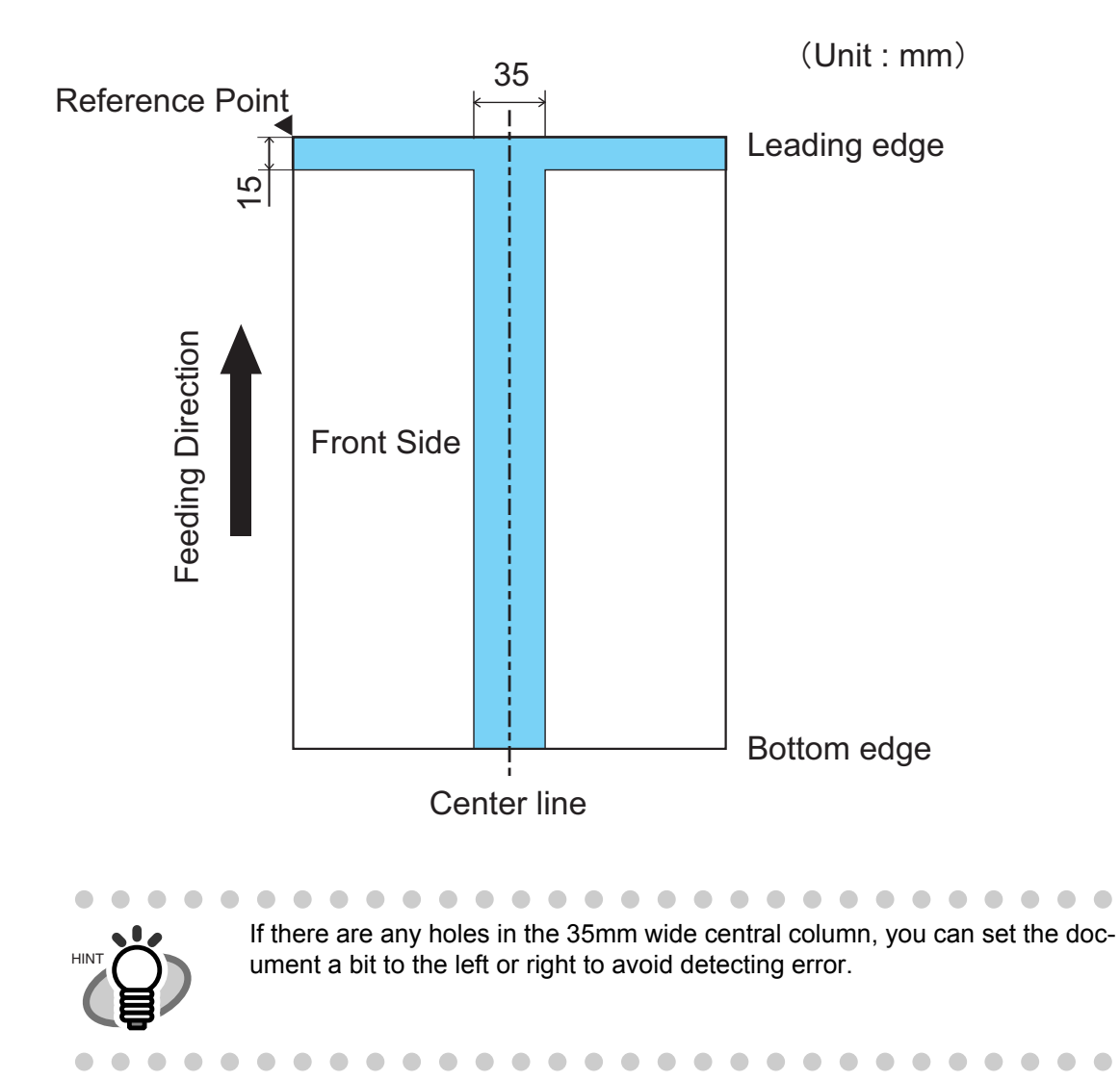

# <span id="page-128-1"></span><span id="page-128-0"></span>**7.5 Multifeed Detection Conditions**

The following describes the conditions required for Multifeed detection:

## ■ **Check overlapping**

- •Paper weight: 31 209  $g/m^2$  (8.3 to 56 lb)
- •Punched holes are not allowed within 35 mm (1.4 in) of the vertical lines of the center, right and left sides of the document as shown in Fig. 1.
- •Other paper shall not be glued within 35 mm (1.4 in) of the vertical lines of the center, right and left sides of the document as shown in Fig. 1.

### ■ **Check length**

(Load only documents of the same length onto the hopper.)

- •Document length deviation: 1% or less
- •Punched holes are not allowed within 35 mm (1.4 in) of the vertical center line of the document as shown in Fig. 2.

### ■ Check overlapping and length

(Load only documents of the same length and thickness onto the hopper.)

- •Paper weight: 31 209 g/m<sup>2</sup> (8.3 to 56 lb)
- •Document length deviation: 1% or less
- •Punched holes are not allowed within 35 mm (1.4 in) of the vertical lines of the center, right and left sides of the document as shown in Fig. 1.
- •Other paper shall not be glued within 35 mm (1.4 in) of the vertical lines of the center, right and left sides of the document as shown in Fig. 1.

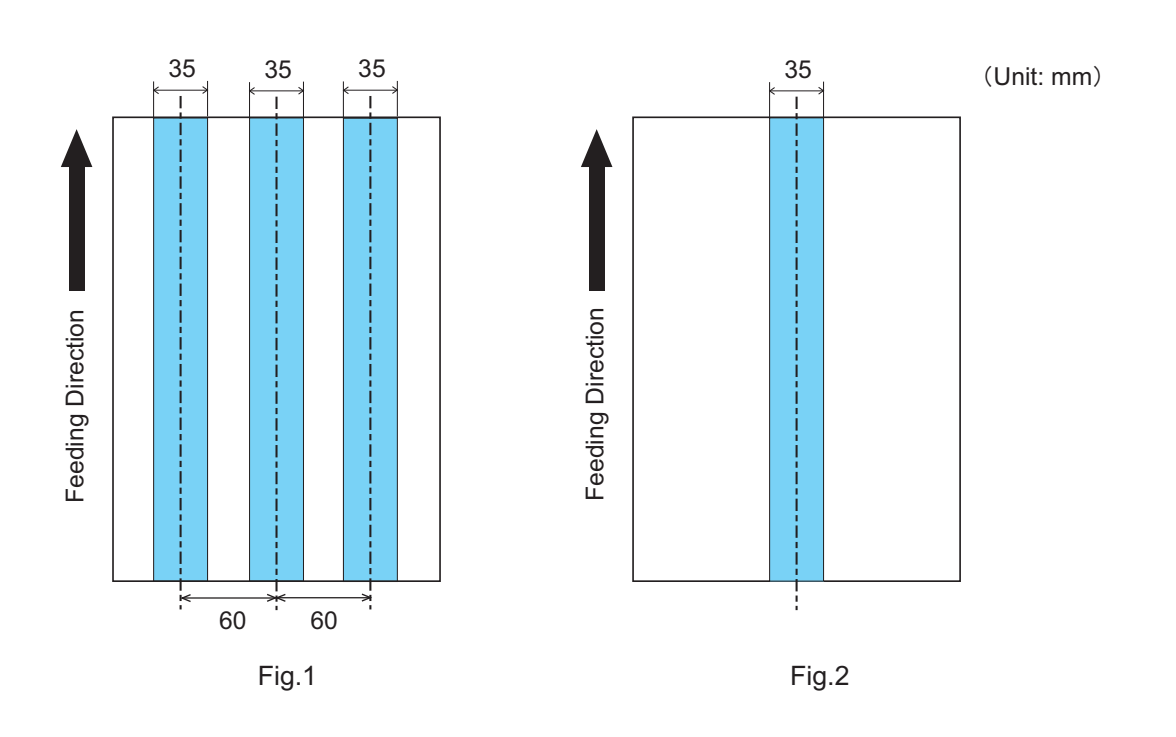

HINT

 $\blacksquare$  $\bullet$  $\sqrt{2}$  $\overline{a}$ 

- $\bullet$  $\bullet$  $\blacksquare$  $\bigcirc$  $\bullet\bullet\bullet$  $\bigcirc$  $\bullet$  $\bullet$  $\bullet\; \bullet$  • When you want to detect overlapping, be sure that paper documents are not clinging to each other. Those clinging documents (glued or with static cling) may cause a lower multifeed-detection ratio.
	- The area shown in Fig. 1 can be changed using the Software Operation Panel. For details, please refer to ["8.4 Multifeed Detection" on page 145](#page-155-0).

# <span id="page-130-0"></span>**7.6 Background Color Areas**

Paper white detection is performed in the shaded area as shown in the Figure below. The top 3mm on both sides of a document, should have no printing in this area.

When using dropout color, the color can be in this area. If this cannot be followed, turn the white level follower off when reading.

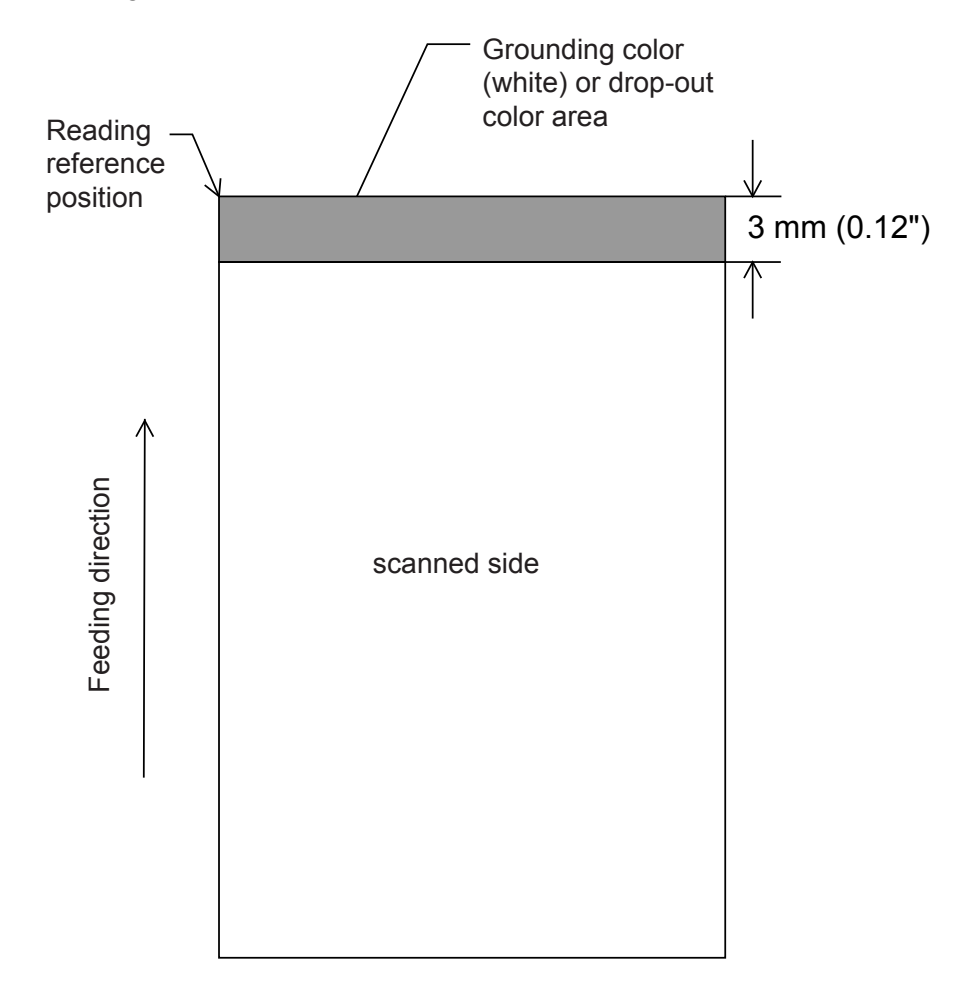

# <span id="page-131-0"></span>**7.7 Job Separation Sheet**

#### **1. Shape**

The following shows the typical format of the job separation sheet.

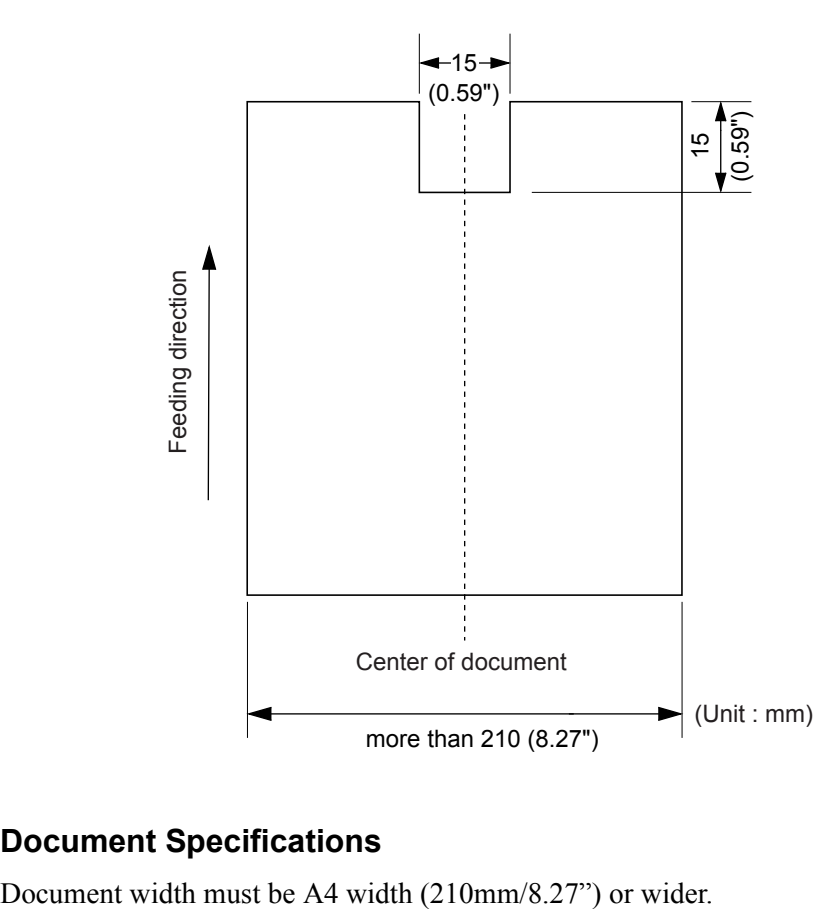

#### **2. Document Specifications**

# <span id="page-132-0"></span>**7.8 Scanning Mixed Documents**

When scanning documents of different thickness/Friction Coefficients/sizes using this scanner, the following restrictions apply. Before you scan any mixed documents, always test scan a few pages to see if the mixed document can be properly fed.

(For details on how to scanning mixed documents, refer to ["3.2 Scanning Documents with different widths" on](#page-57-0)  [page 47](#page-57-0).)

### **Types of Documents**

It is recommended to align the paper direction (how the fibers are lying in the sheet) with the feeding direction.

### **The Thickness of Documents**

The mixed documents' paper weight (thickness) should be in the range below:

31 to  $209g/m^2$  (8.3 to 56 lb; 0.04 to 0.25mm)

For paper sizes equal or bigger than B4: 52 to 157  $g/m^2$  (14 to 42 lb)

### ■ The Friction Coefficients

Paper of same manufacturer's same brand is recommended. When paper of different manufacturers/brands are mixed, the differences of their friction coefficients become very large, which will adversely affecting the feeding performance.

Generally speaking, the friction coefficients of different kinds of paper shall be in the range of 0.35 - 0.64.

### ■ **Document Sizes**

Refer to the table below when mixing documents of different sizes.

. . . . . . . . . . . . . . . ATTENTION • When scanning mixed size document, because the hopper side guides will not function, the scanned images are easily skewed. We recommend you to enable "Automatic Page Size Detection". • Multifeed Detection by length cannot be used together with "Automatic Page Size Detection".----- $\sim 10$  $\blacksquare$ **Contract** 

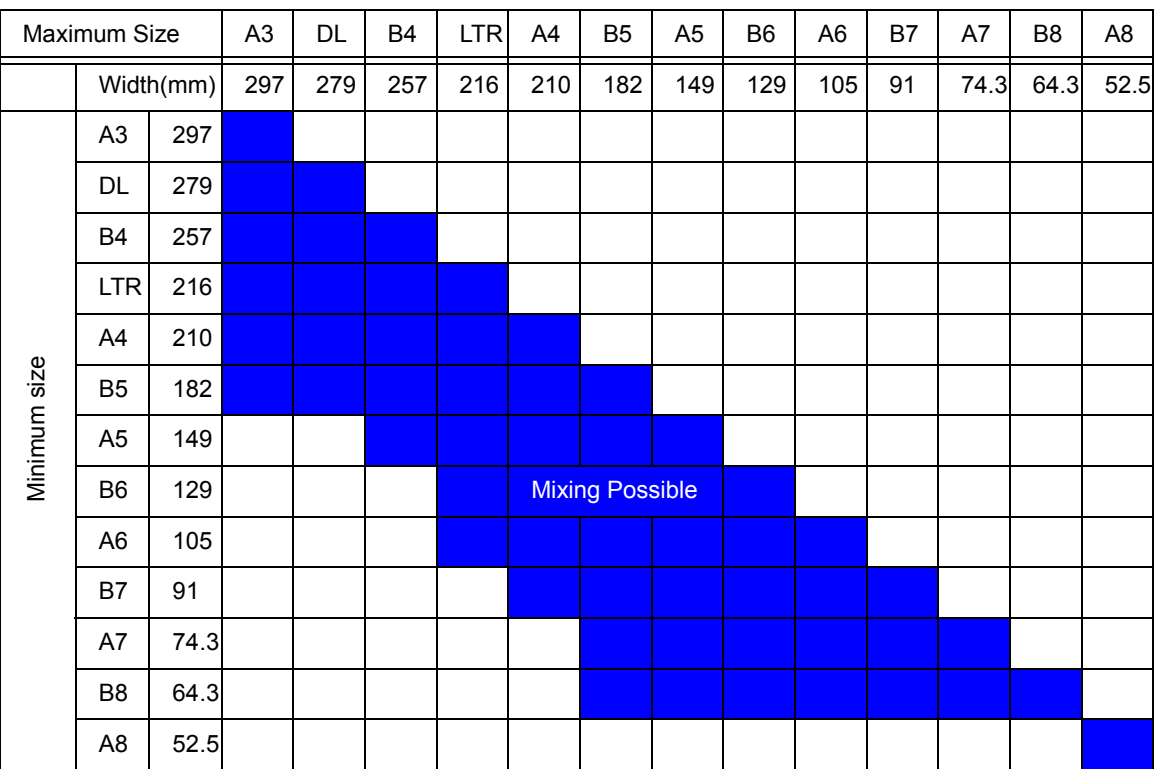

DL:  $11 \times 17$  in., LTR: Letter size.

Because of friction, smaller document under larger document will be moved when the larger document is being picked up, adversely affecting feeding performance.

When setting the document, try to meet the following condition:

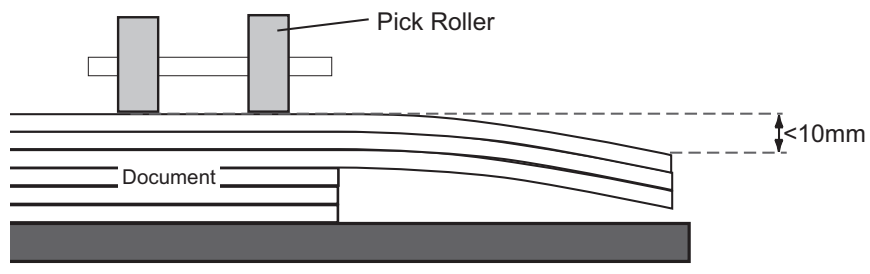

Bottom of Hopper

# <span id="page-135-0"></span>*8* **SCANNER SETTINGS**

This chapter explains the how settings can be done for the scanner using the Software Operation Panel.

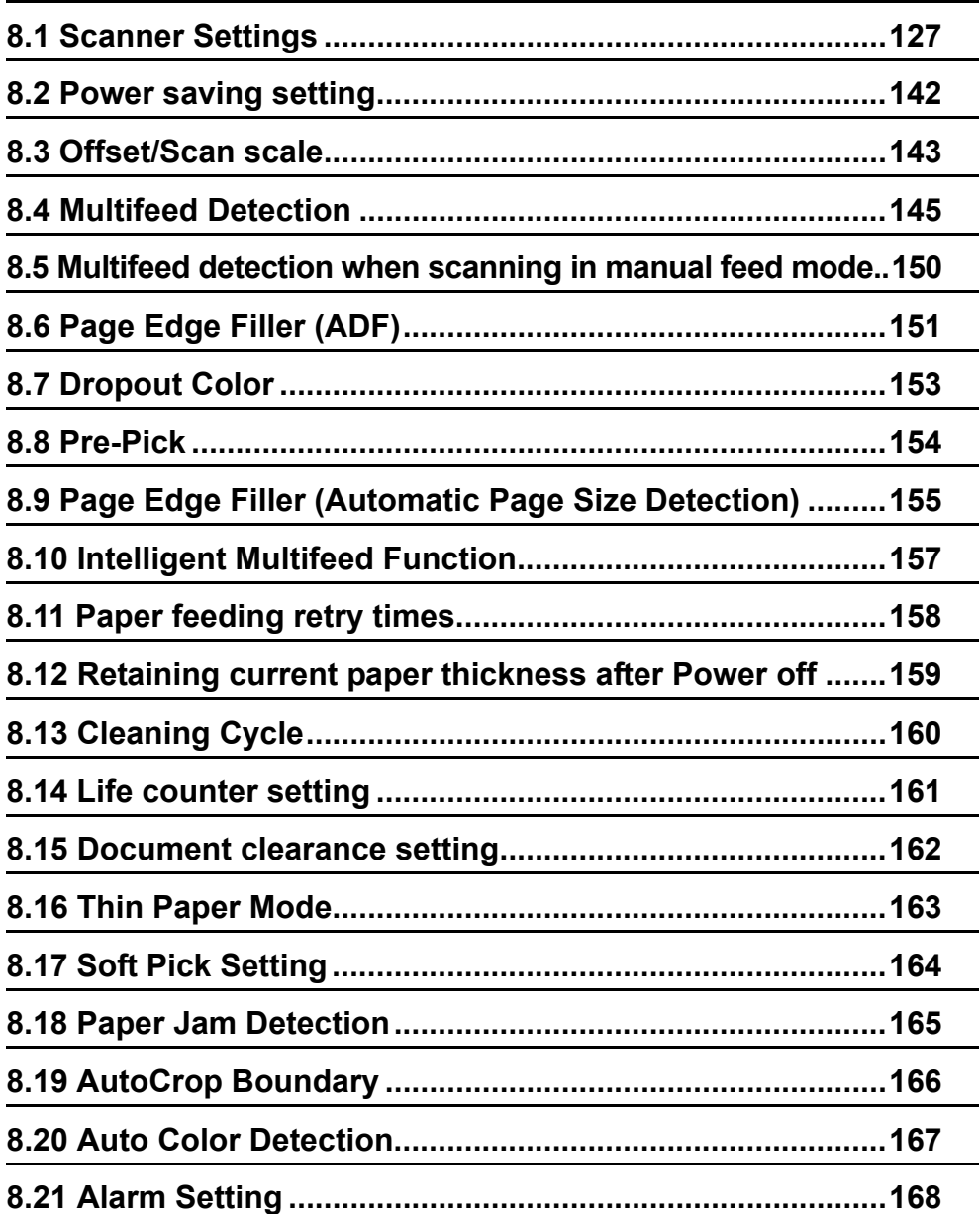

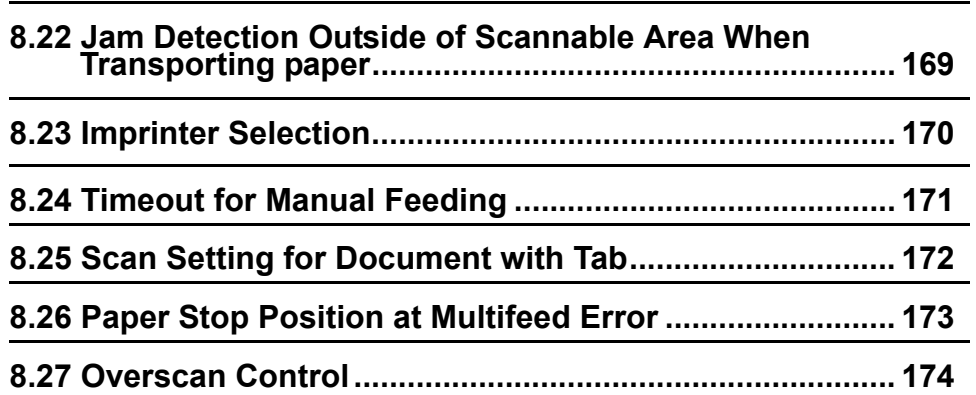

# <span id="page-137-0"></span>**8.1 Scanner Settings**

The Software Operation Panel will be installed together with the scanner driver (PaperStream IP driver/ TWAIN driver/ISIS driver).

With this application, you can configure settings and functions for the fi-5950.

n n ----------------------ATTENTION **NILL** • Do not use the operator panel while the Software Operation Panel is running. • Software Operation Panel cannot start up when multiple scanners are connected. Connect only one scanner at a time.

### **Start up the Software Operation Panel**

#### **Start up via PC**

- **1. Confirm if the scanner is connected correctly to the PC, then power on the scanner.**
- **2. From the [Start] menu, select [All Programs] [Scanner Utility for Microsoft Windows] - [Software Operation Panel].**

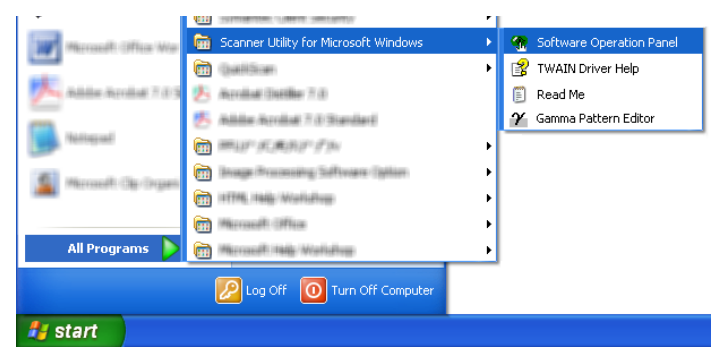

 $\Rightarrow$  The [Software Operation Panel] window will be displayed.

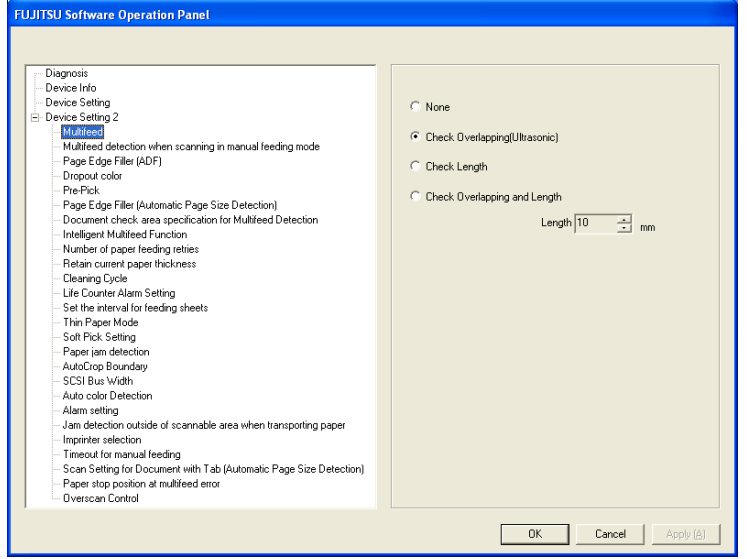

#### **Start up via Scanner**

- **1. Confirm if the scanner is connected correctly to the PC, then power on the scanner.**
- **2.** Press the [Function] button  $\bigcirc$  on the Operator Panel. The Function

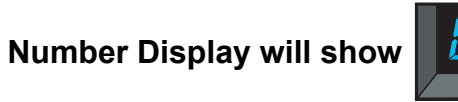

When pressing the [Function] button, the Function Number Display will change in the following way:  $[1] \rightarrow [2] \rightarrow ... \rightarrow [9] \rightarrow [C]$ .

### **3.** Press the [Send to] **Letter** button.

 $\Rightarrow$  The [Software Operation Panel] window will be displayed.

**Send to**

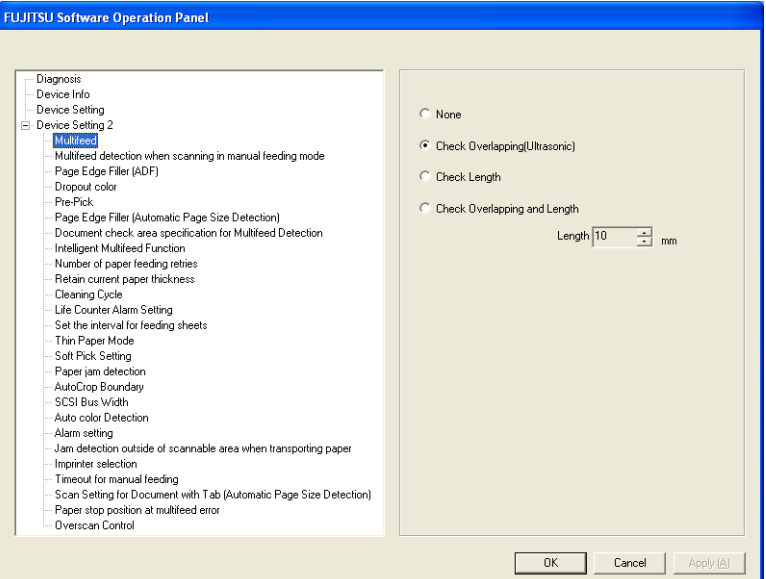

8

# ■ **Password Setting**

By setting a password, the Software Operation Panel can run in [View Only mode] which allows users to only view the scanner settings.

The scanner settings can be configured if no password is set.

In order to prevent unnecessary changes to the settings, a password can be used to restrict user operations.

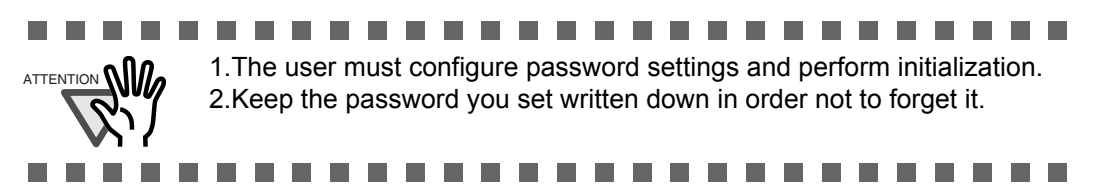

### <span id="page-139-0"></span>**Setting a Password**

Set a password in the following procedure.

**1. Right-click the Software Operation Panel icon in the taskbar, and select [Password Setting] from the menu.**

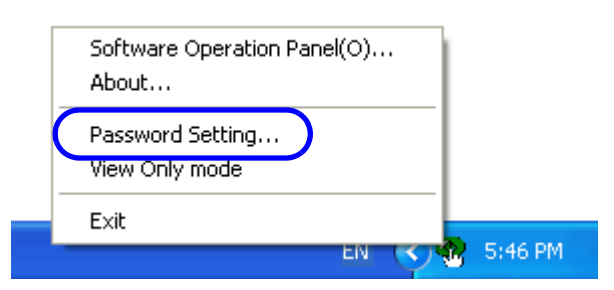

 $\Rightarrow$  The [Password setting] dialog box appears.

#### **2. Enter a password then again to confirm, and click the [OK] button.**

Up to 32 characters can be used for the password.

Note that only alphanumeric characters (a to z, A to Z, 0 to 9) are allowed.

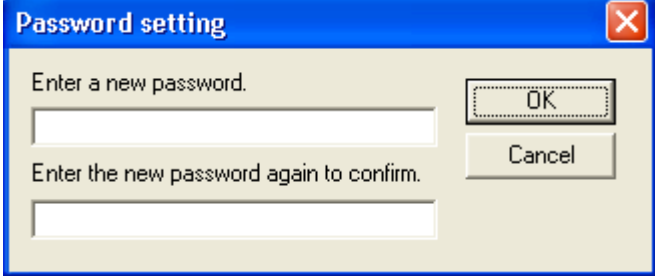

 $\Rightarrow$  A message dialog box appears.

#### **3. Click the [OK] button.**

 $\Rightarrow$  The password is set.

### **Setting the [View Only mode]**

Set the Software Operation Panel to [View Only mode] in the following procedure.

**1. Set a password.**

 $\Rightarrow$  For details, refer to ["Setting a Password" on page 129.](#page-139-0)

**2. Right-click the Software Operation Panel icon in the taskbar, and select [View Only mode] from the menu.**

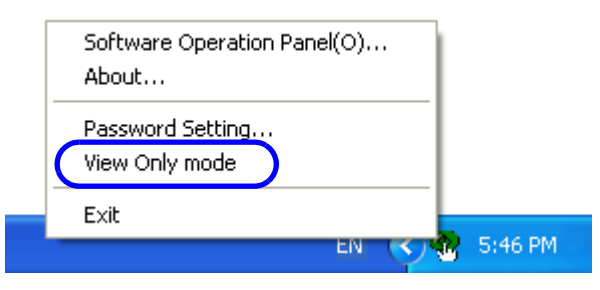

 $\Rightarrow$  The Software Operation Panel enters the [View Only mode].

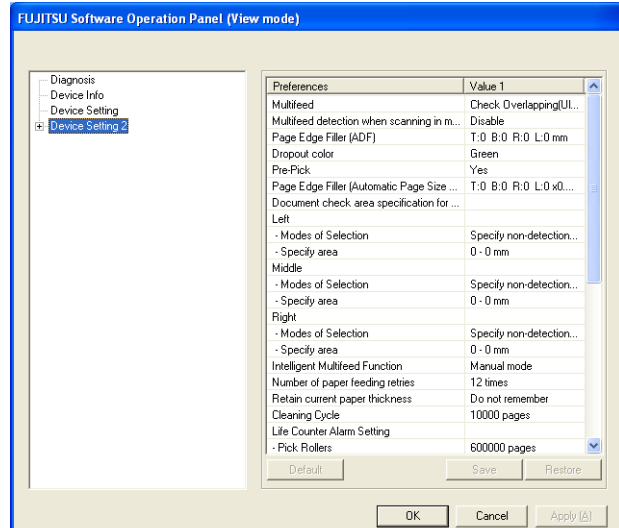

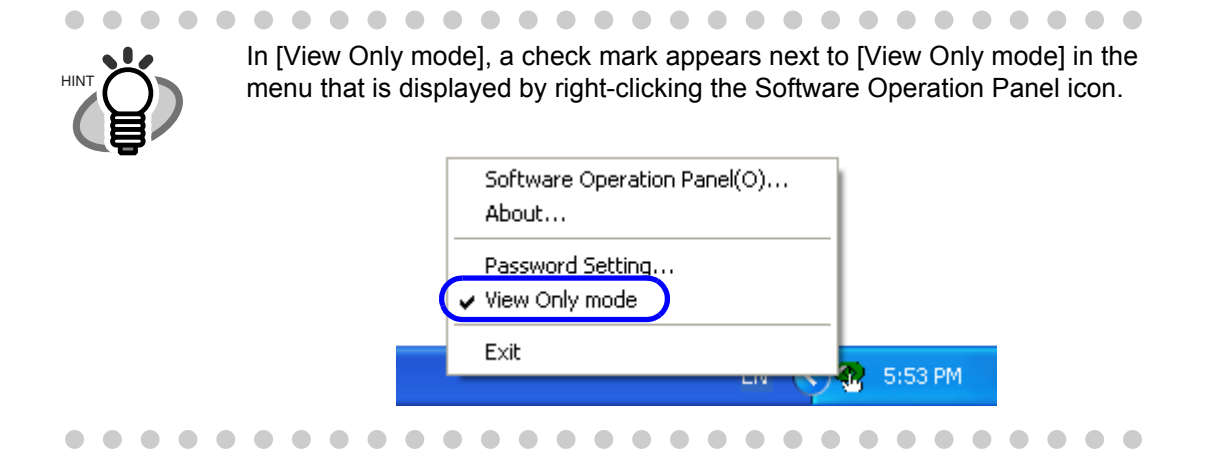

### **Clearing the [View Only mode]**

Clear the [View Only mode] in the following procedure.

**1. Right-click the Software Operation Panel icon in the taskbar, and select [View Only mode] from the menu.**

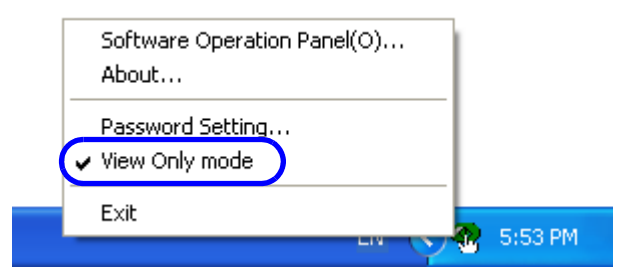

- $\Rightarrow$  The [Password setting] dialog box appears.
- **2. Enter the password and click the [OK] button.**

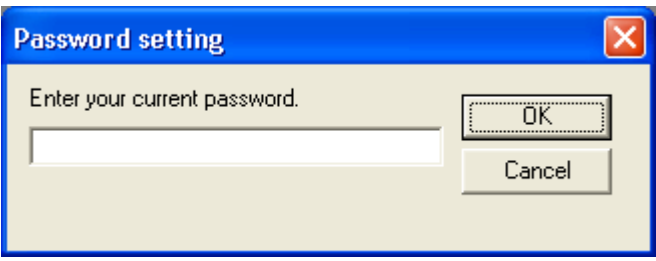

 $\Rightarrow$  [View Only mode] is cleared, and the scanner settings can now be changed.

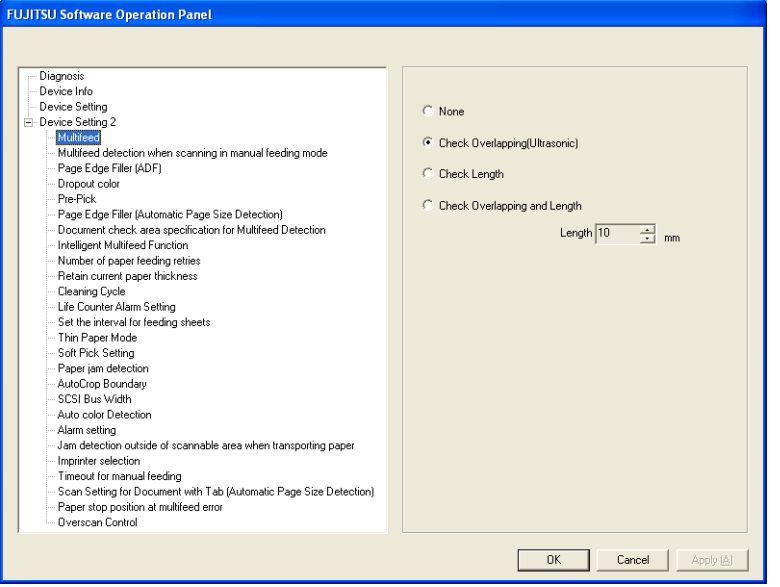

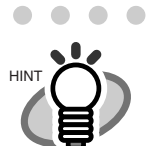

**..........................** When you exit [View Only mode], the check mark next to [View Only mode] disappears from the menu that is displayed by right-clicking the Software Operation Panel icon.

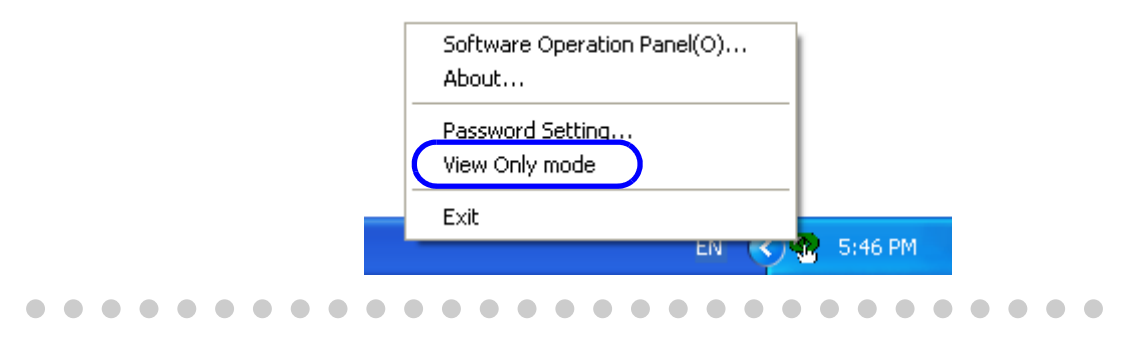

### **Changing the Password**

Change the password in the following procedure.

**1. Right-click the Software Operation Panel icon in the taskbar, and select [Password Setting] from the menu.**

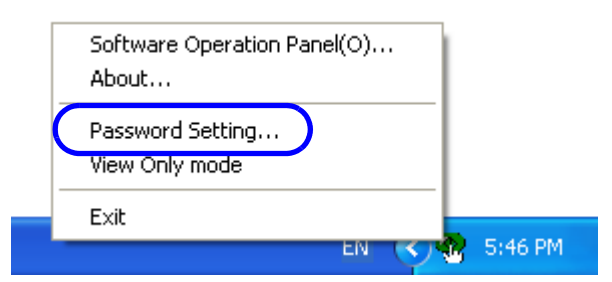

 $\Rightarrow$  The [Password setting] dialog box appears.

#### **2. Enter the current password and click the [OK] button.**

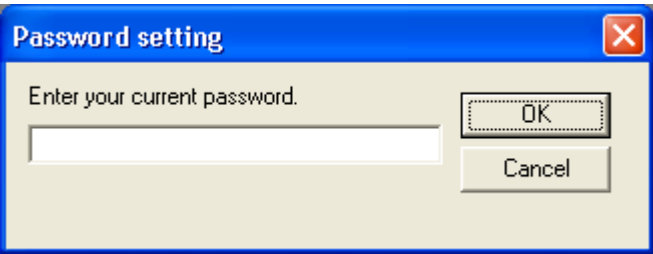

 $\Rightarrow$  The [Password setting] dialog box appears.

#### **3. Enter a new password then again to confirm, and click the [OK] button.**

Up to 32 characters can be used for the password. Note that only alphanumeric characters (a to z, A to Z, 0 to 9) are allowed.

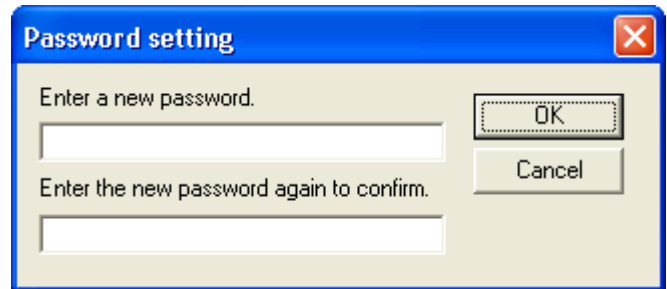

 $\Rightarrow$  A message dialog box appears.

#### **4. Click the [OK] button.**

 $\Rightarrow$  The password is set.
### **Clearing the Password**

Clear the password in the following procedure.

**1. Right-click the Software Operation Panel icon in the taskbar, and select [Password Setting] from the menu.**

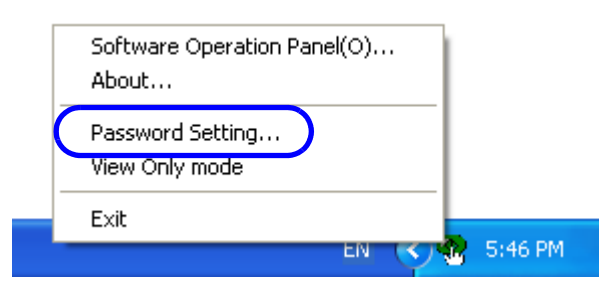

 $\Rightarrow$  The [Password setting] dialog box appears.

### **2. Enter the password and click the [OK] button.**

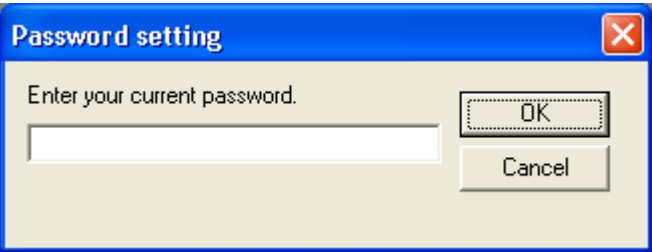

 $\Rightarrow$  The [Password setting] dialog box appears.

**3. Leave both fields blank and click the [OK] button.**

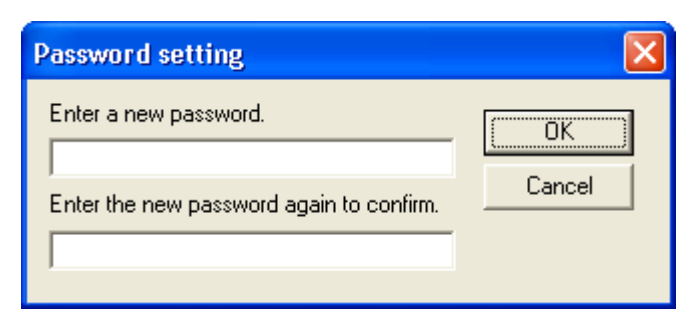

 $\Rightarrow$  A message dialog box appears.

### **4. Click the [OK] button.**

 $\Rightarrow$  The password is cleared.

### **Resetting the Password**

In case you forgot your password, it can be reset in the following procedure.

**1. Right-click the Software Operation Panel icon in the taskbar, and select [Password Setting] from the menu.**

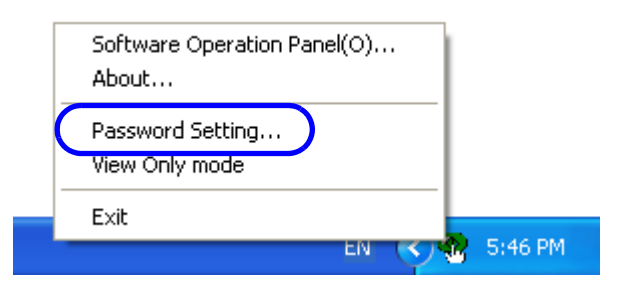

- $\Rightarrow$  The [Password setting] dialog box appears.
- **2. Enter the default password which is "fi-scanner", and click the [OK] button.**

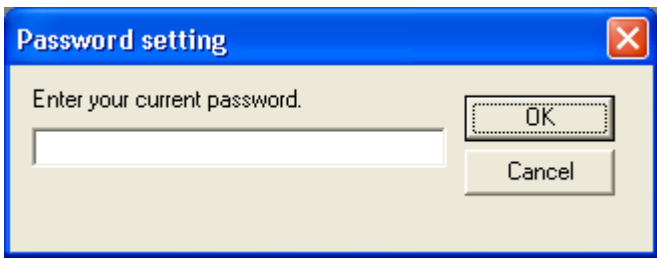

 $\Rightarrow$  The [Password setting] dialog box appears.

### **3. Enter a new password then again to confirm, and click the [OK] button.**

Up to 32 characters can be used for the password.

Note that only alphanumeric characters (a to z, A to Z, 0 to 9) are allowed.

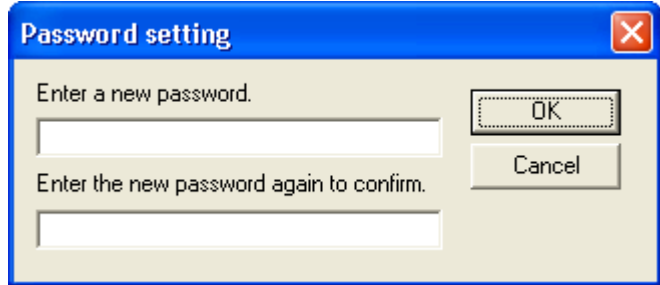

 $\Rightarrow$  A message dialog box appears.

### **4. Click the [OK] button.**

 $\Rightarrow$  The password is set.

### ■ **Settings**

Using the Software Operation Panel, you can configure the following settings for the scanner connected to the PC.

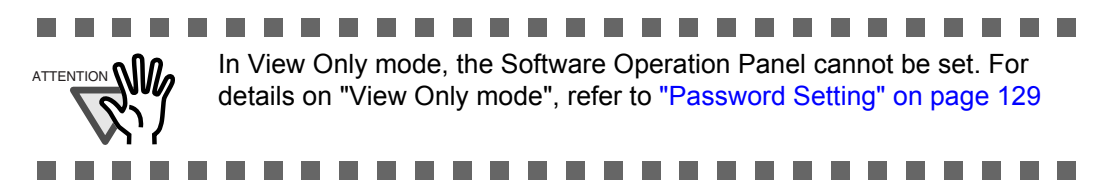

### **[Device setting]**

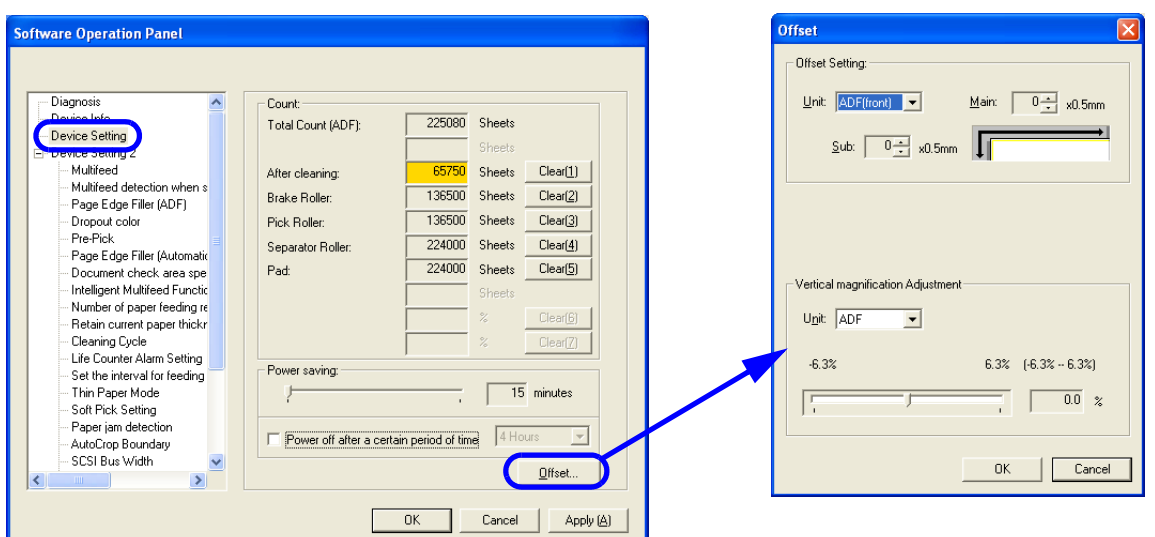

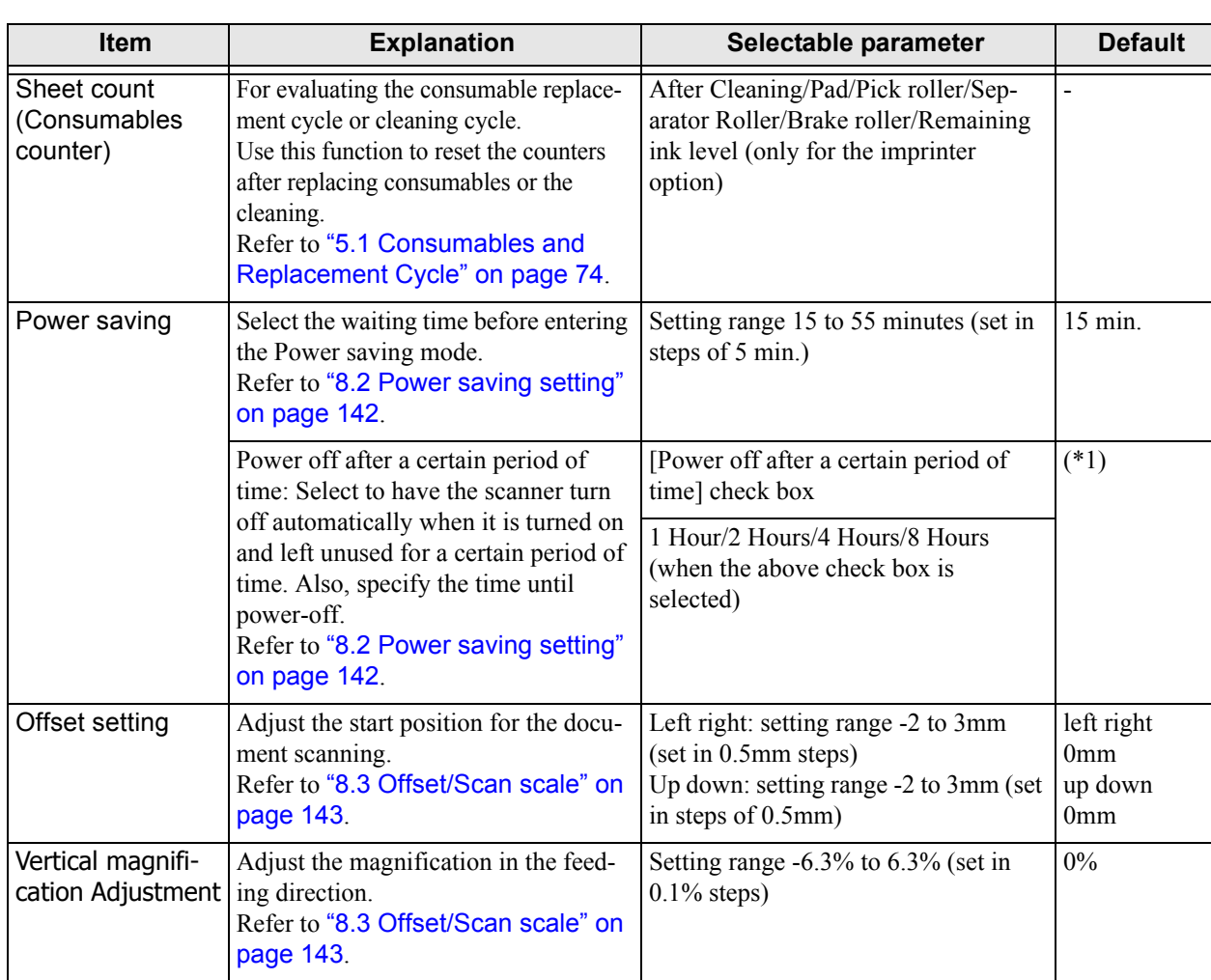

\*1: Depending on the "PART NO." on the product label, the factory default setting differs as follows:

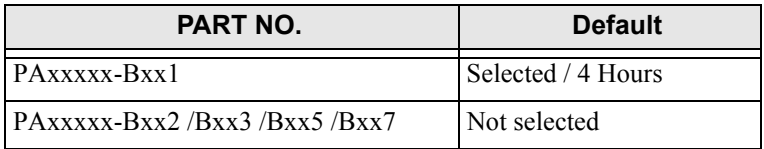

For details about product labels, refer to ["6.5 Labels on the Scanner" on page 109](#page-119-0).

### **[Device settings 2]**

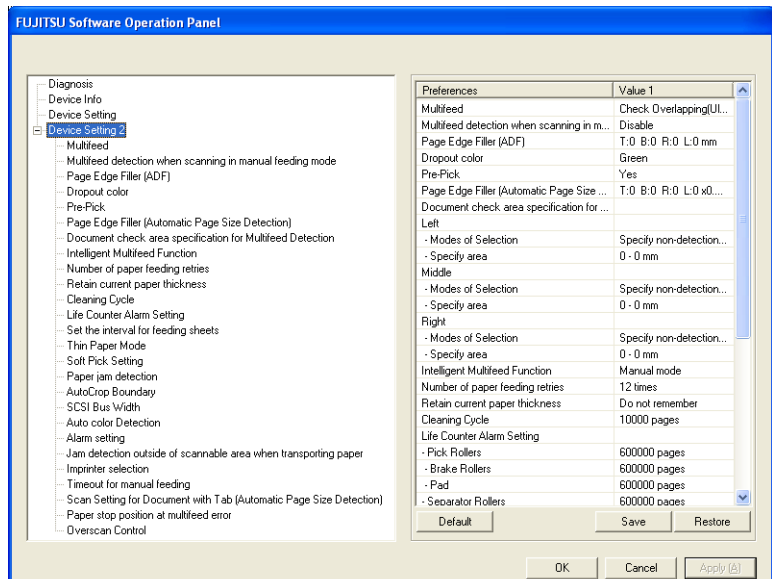

Selecting each item displays detailed settings (parameters) in the right part of the dialog box.

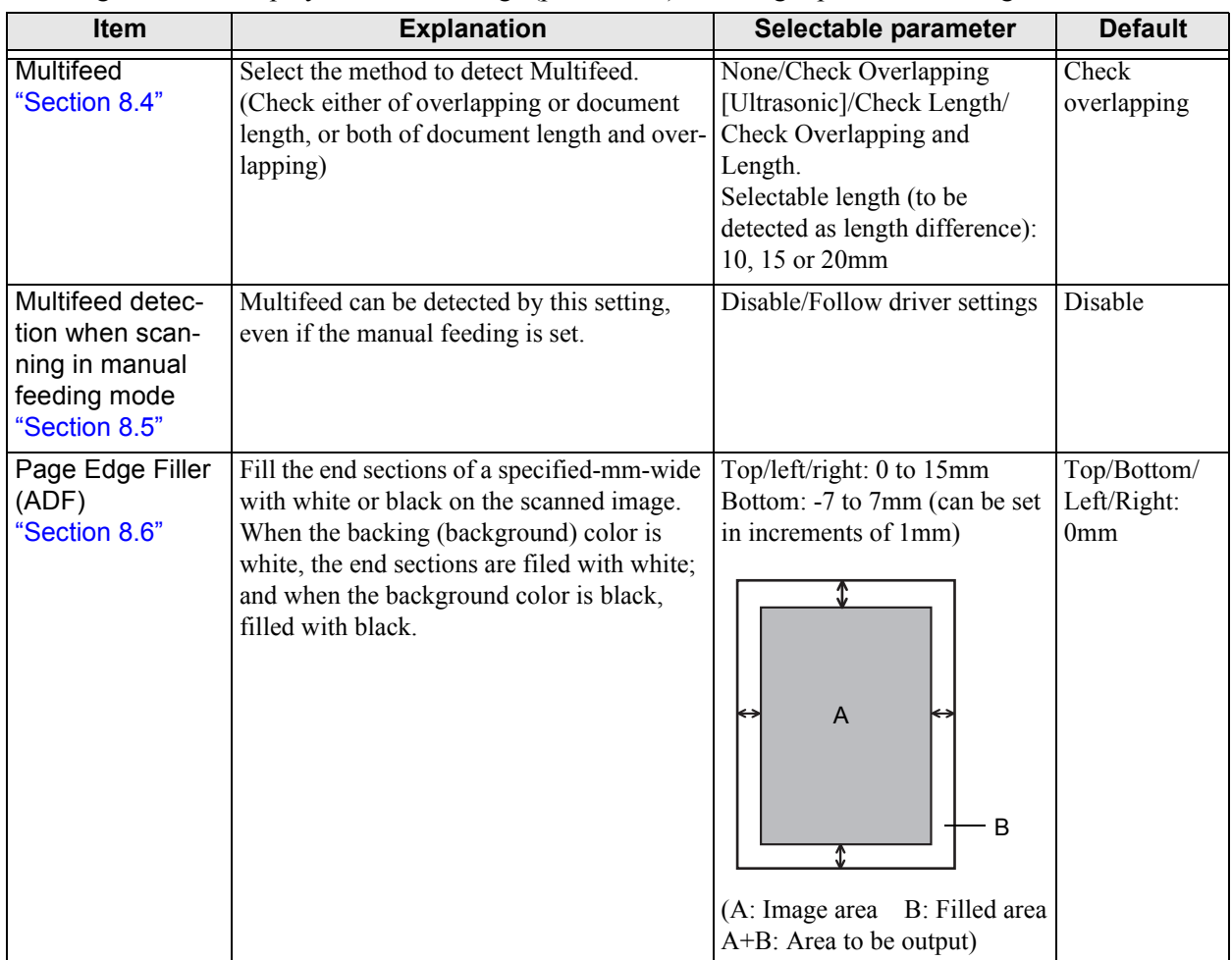

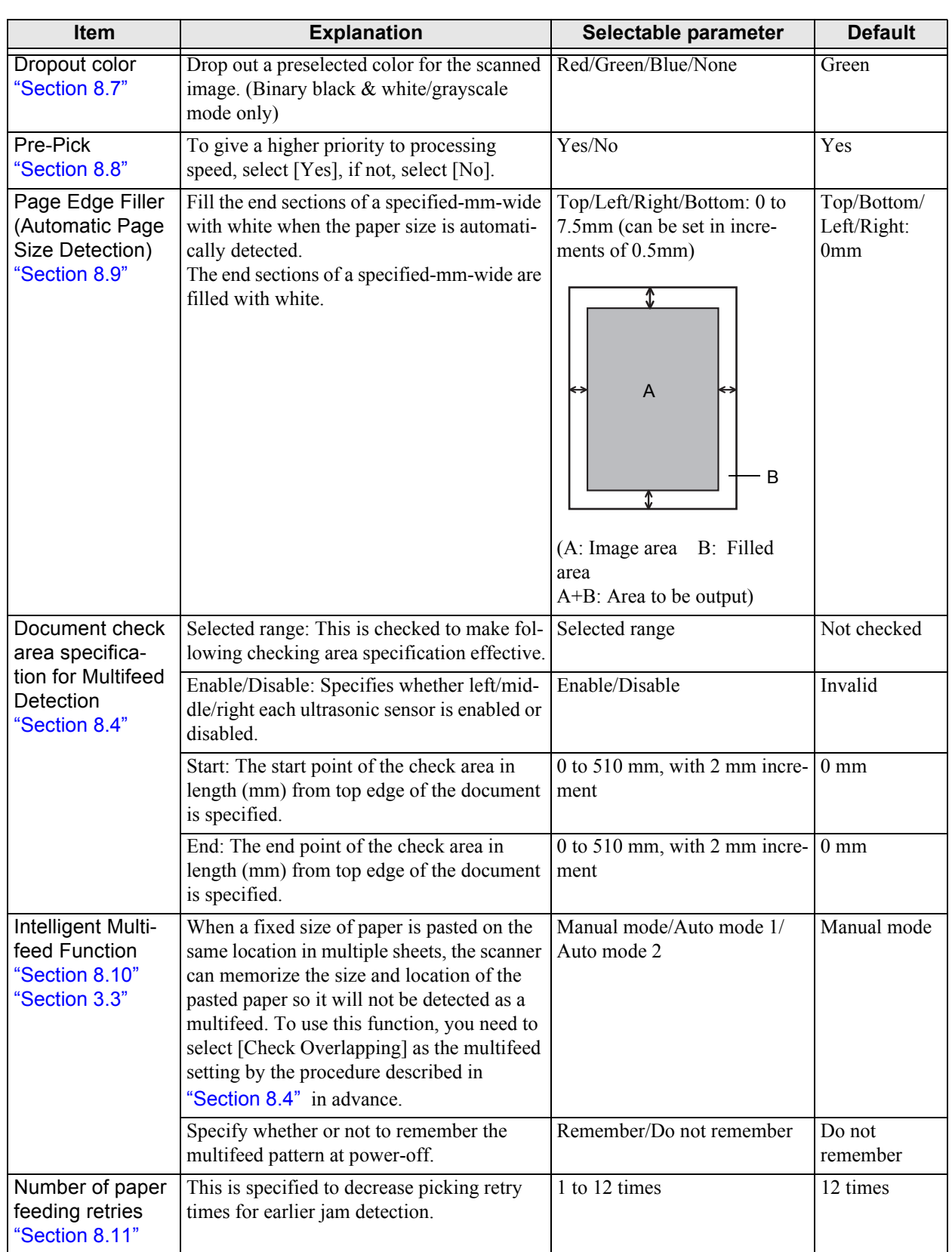

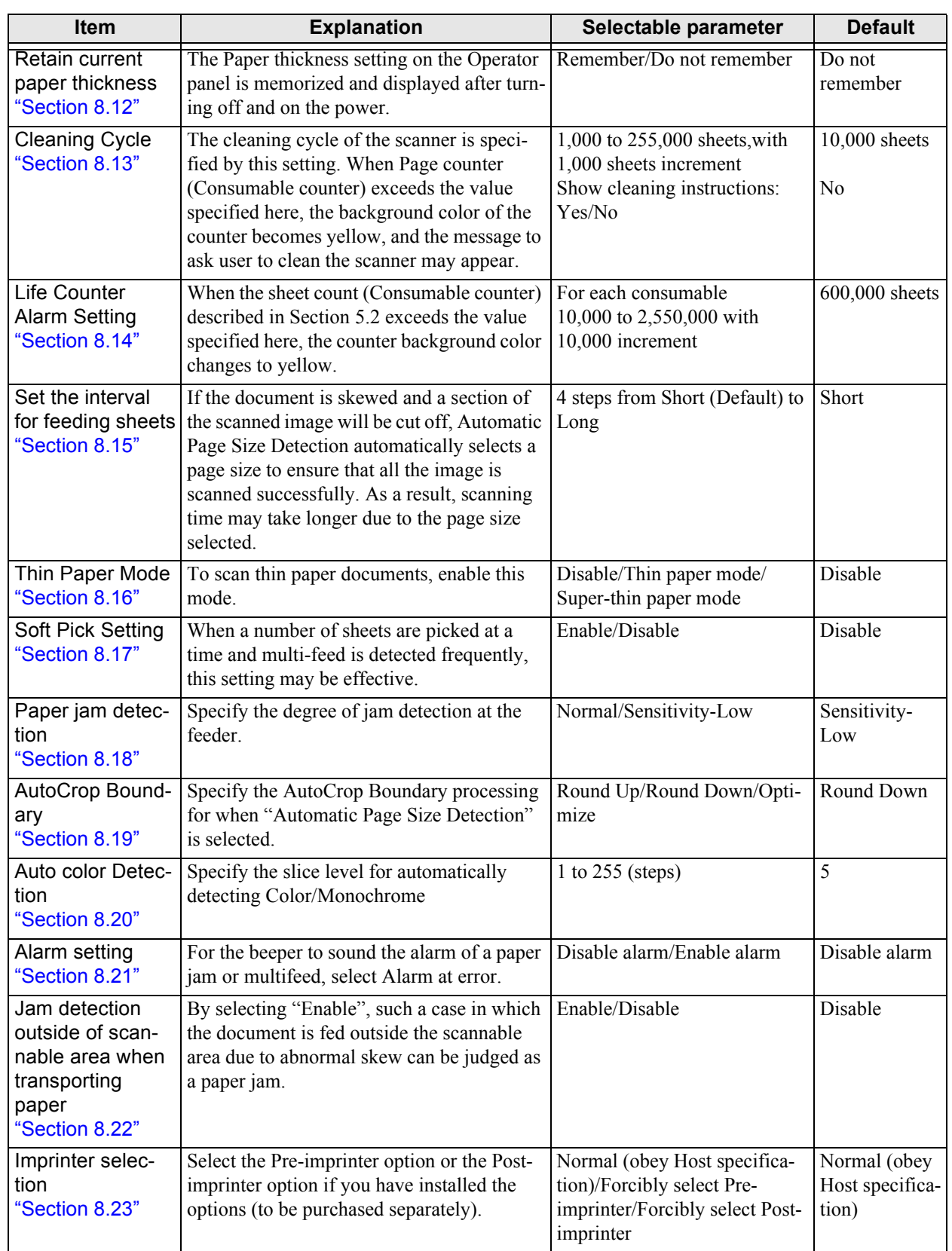

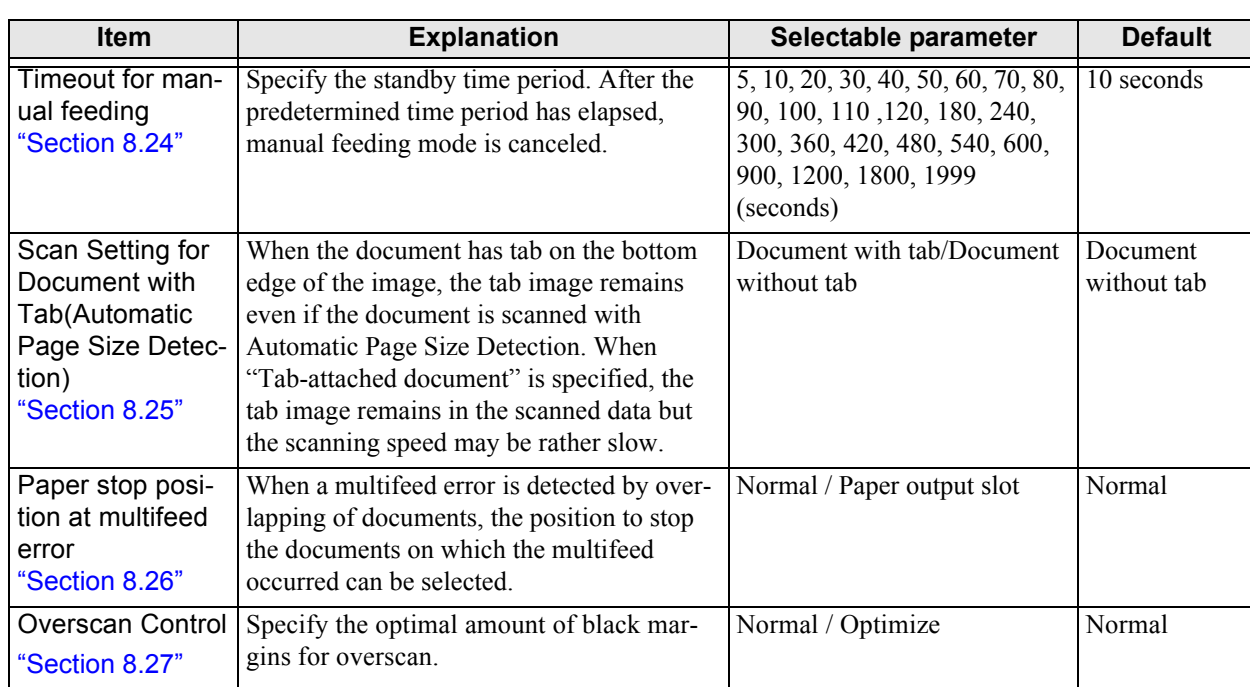

#### [Default] button

Resets the current settings to the factory setting.

#### [Save]button

Saves contents of various settings onto the computer.

(Use this button to apply the same settings to other fi-5950 scanners.)

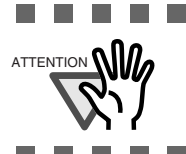

......................... . . . ATTENTION **NIV** Saving outputs the EEPROM value currently written in the scanner. Click the [Apply] button first if you have changed the value immediately before saving.

n n 8 S D

#### [Restore] button

Restores contents of the settings saved onto the computer back to the scanner.

### <span id="page-152-0"></span>**8.2 Power saving setting**

When not using this scanner for a certain time, it will enter automatically the power saving mode.

Configure the Power saving mode as follows:

**1. Start up the Software Operation Panel.**

Refer to ["8.1 Scanner Settings" on page 127](#page-137-0).

**2. Select [Device Setting] from left side list in the window.**

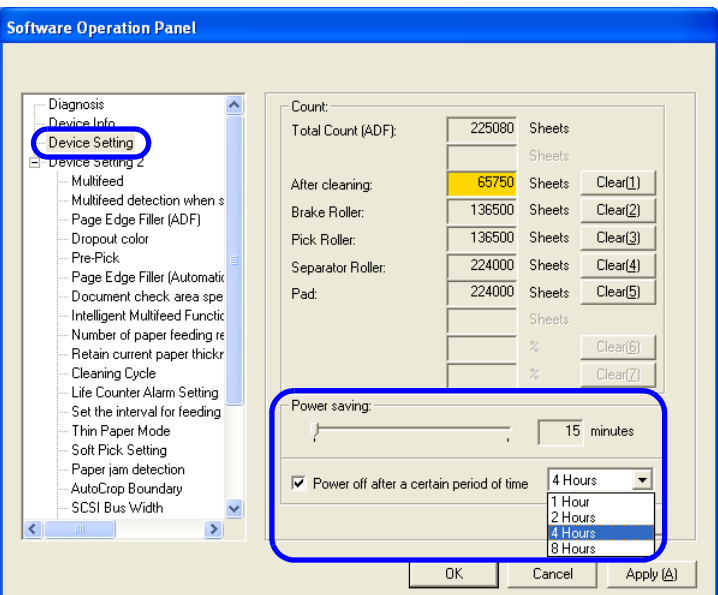

### **3. Use the slide control bar to set the waiting time before entering the power saving mode.**

Setting range 15 - 55 minutes. (Set in steps of 5 minutes)

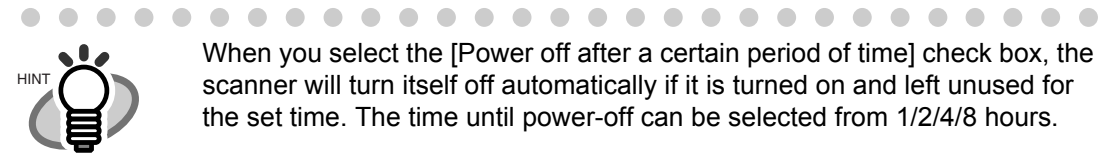

 $\blacksquare$ 

When you select the [Power off after a certain period of time] check box, the scanner will turn itself off automatically if it is turned on and left unused for the set time. The time until power-off can be selected from 1/2/4/8 hours.

## <span id="page-153-0"></span>**8.3 Offset/Scan scale**

When the position of the scanned image is not correct or the image is elongated, use the following procedure to adjust the Offset and the Scan scale for correction.

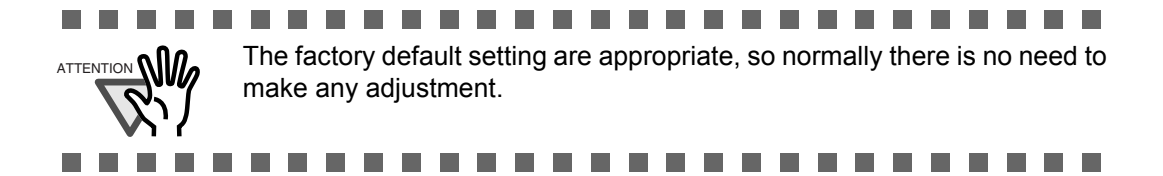

#### **1. Start up the Software Operation Panel.**

Refer to ["8.1 Scanner Settings" on page 127](#page-137-0).

**2. Select [Device Setting] from left side list in the window, and press [Offset...].**

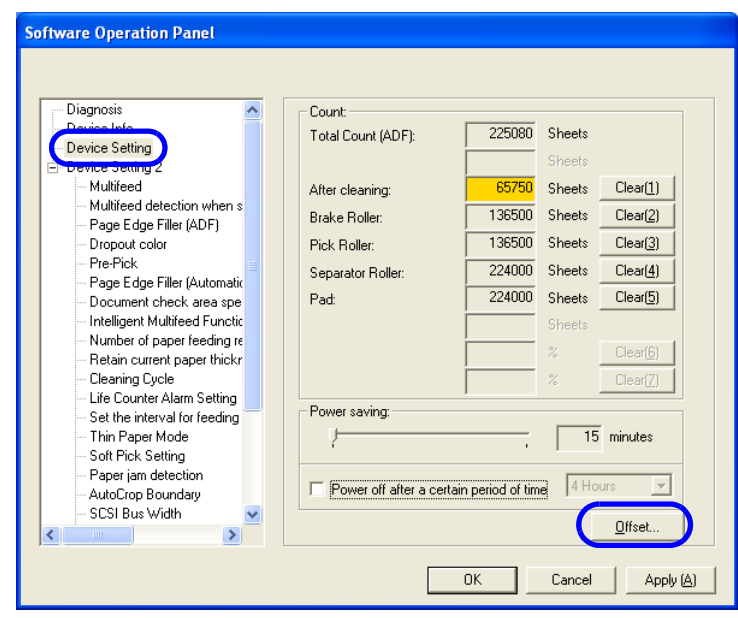

**3. Adjust the Offset/Scan scale as necessary.**

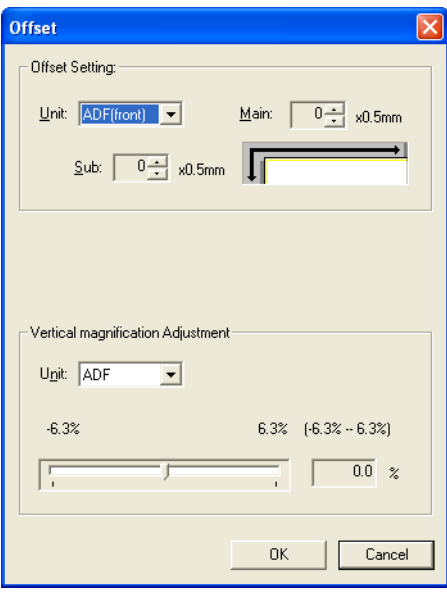

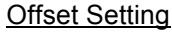

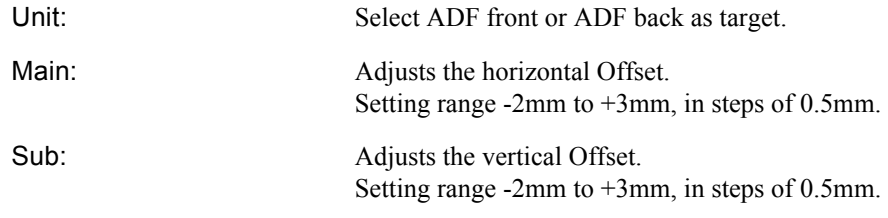

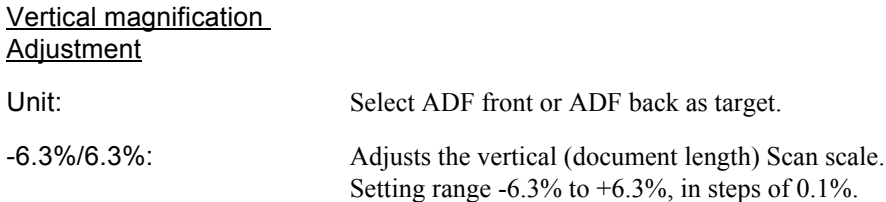

# <span id="page-155-0"></span>**8.4 Multifeed Detection**

Multifeed refers to the phenomenon, when two or more documents are fed overlapping at once into the scanner.

This may cause the loss of important data.

To prevent this, this scanner is equipped with a Multifeed detection function.

When function is activated, a message will be displayed and the scanning interrupted in case a Multifeed has been detected.

Configure the settings for the Multifeed detection as follows.

#### **1. Start up the Software Operation Panel.**

Refer to ["8.1 Scanner Settings" on page 127](#page-137-0).

**2. Select [Device Setting 2] from left side list in the window, and select [Multifeed] from its lower level.** 

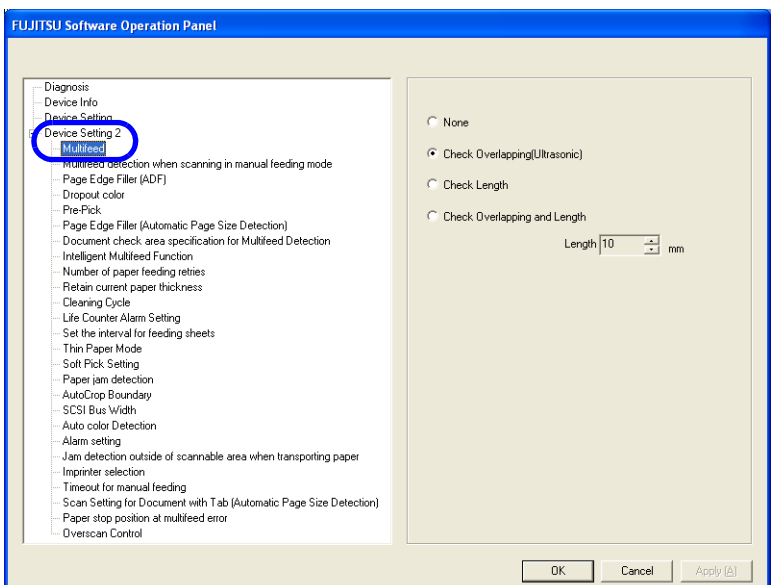

### **3. Select the detection method.**

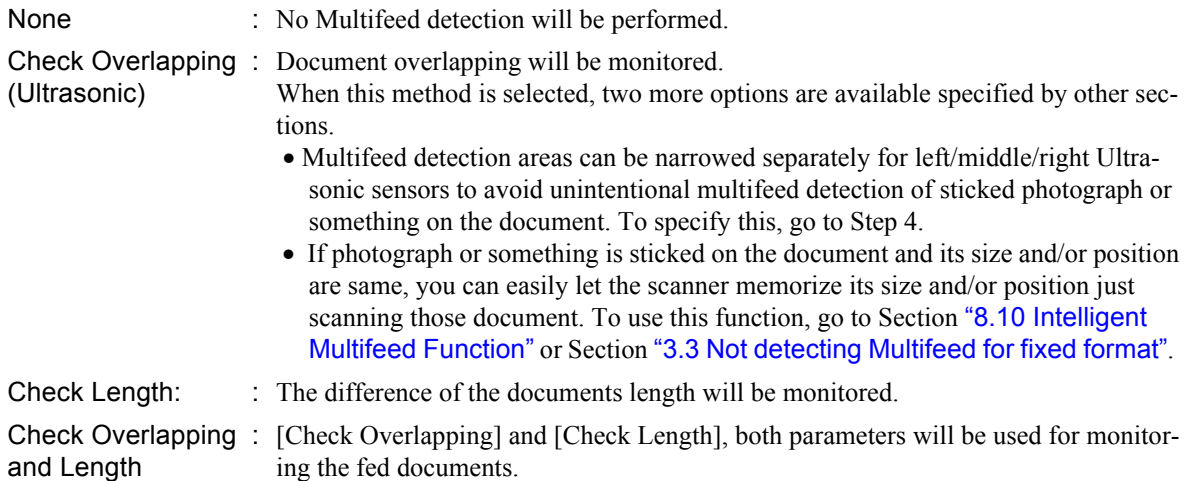

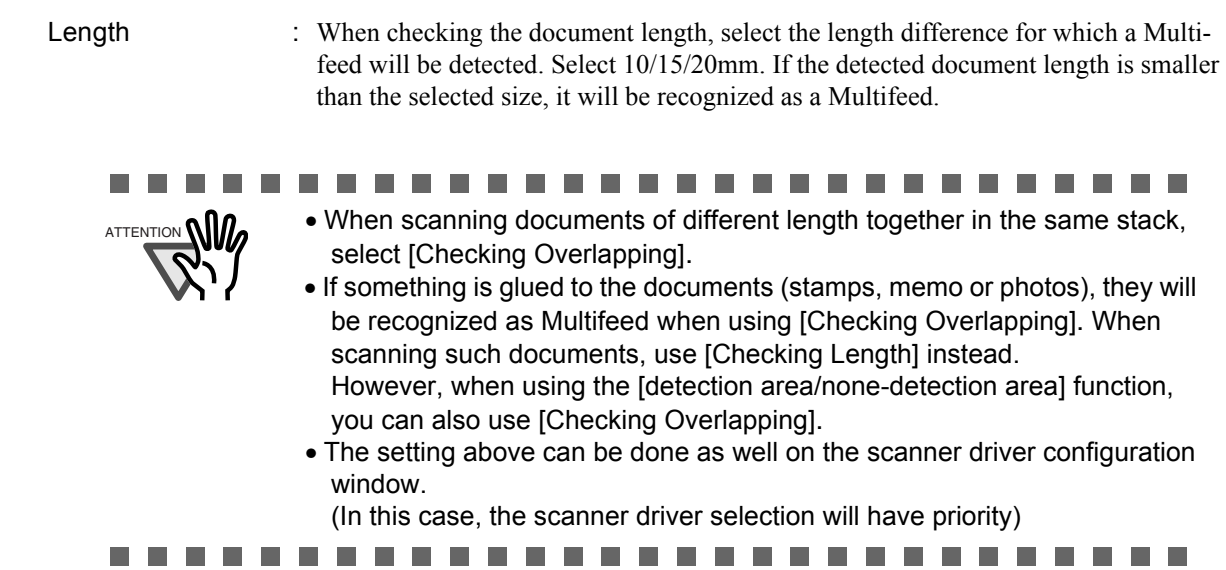

Following setting is available only when [Check Overlapping] is specified above.

**4. Select [Device Setting 2] from left side list in the window, and select [Document check area specification for Multifeed Detection] from its lower level.**

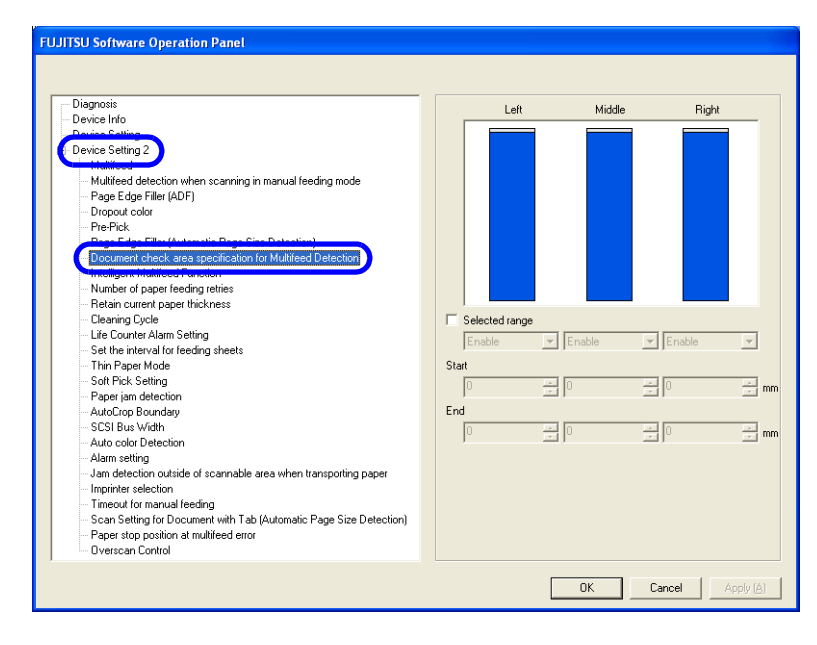

### **5. Specify the detection area.**

Selected range: Add check mark to this checkbox first. The following setting becomes available.

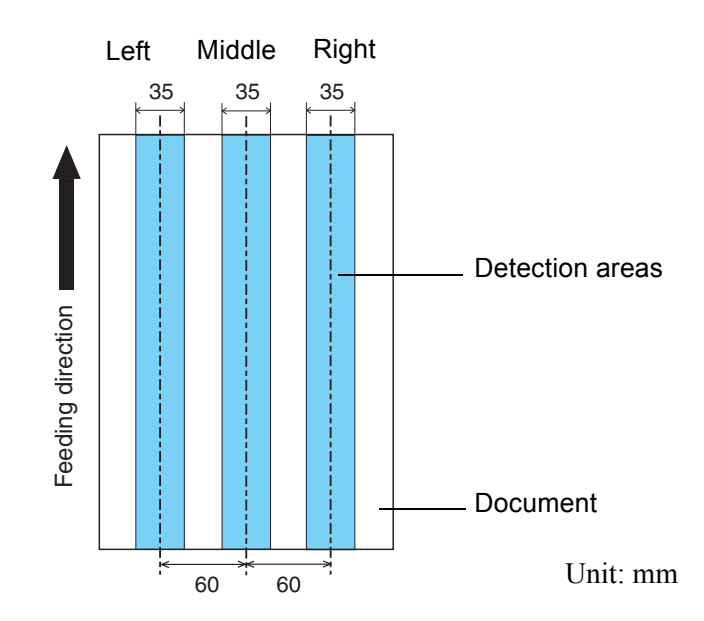

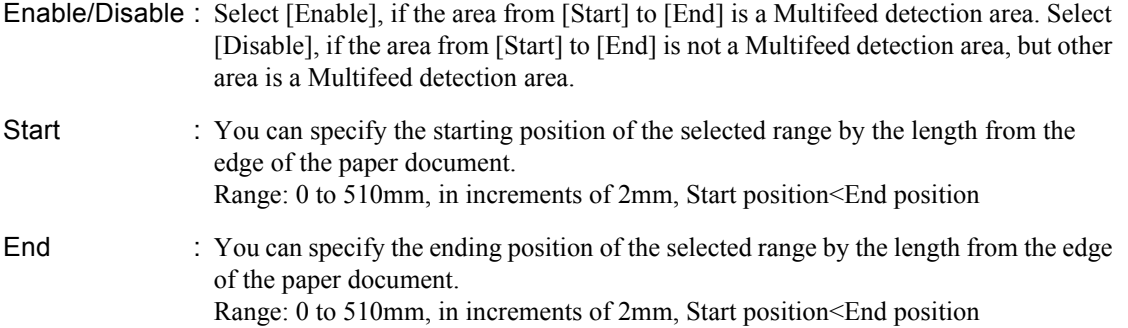

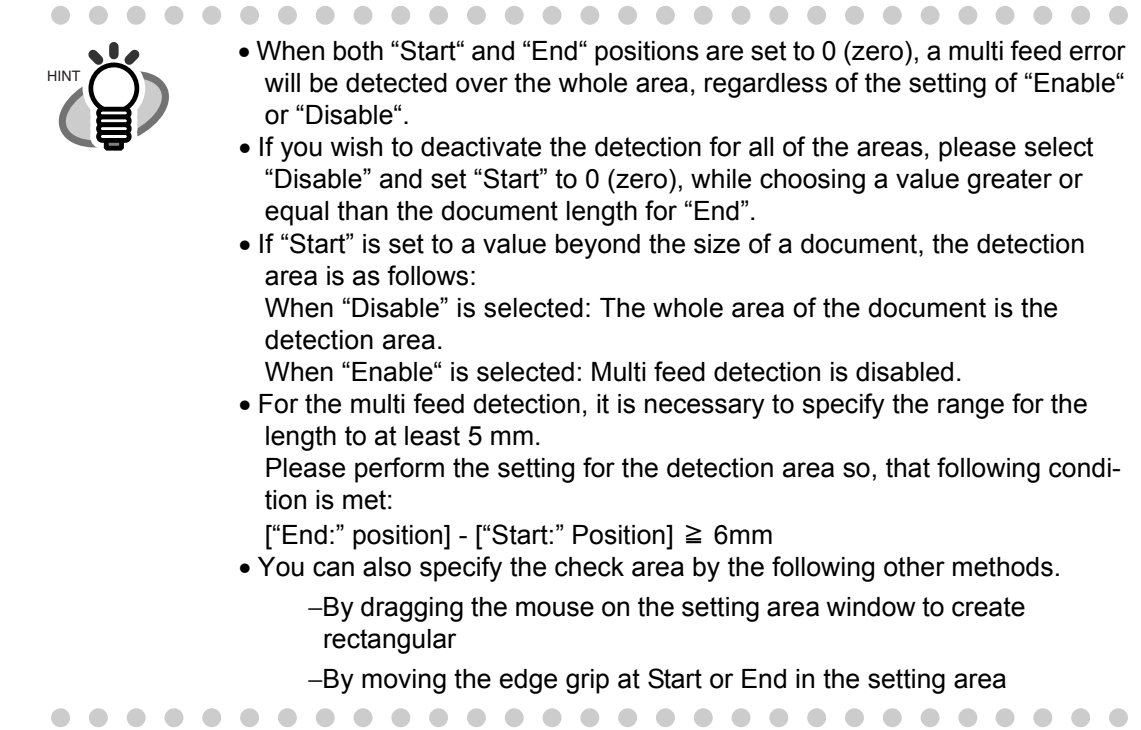

#### **Setting Example 1**:

Left, Disable, Start=50 mm, End=200 mm Middle, Enable, Start=50 mm, End=200 mm Right, Disable, Start=50 mm, End=200 mm

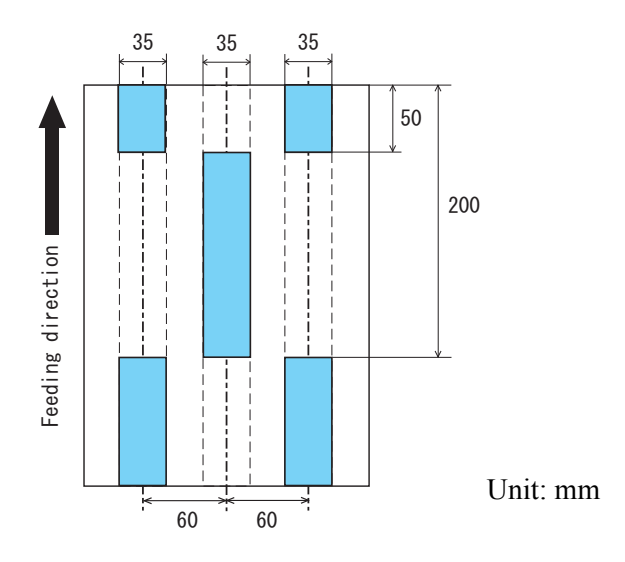

#### **Setting Example 2**:

Left, Disable, Start=0 mm, End=300 mm Middle, Enable, Start=0 mm, End=0 mm Right, Disable, Start=0 mm, End=0 mm

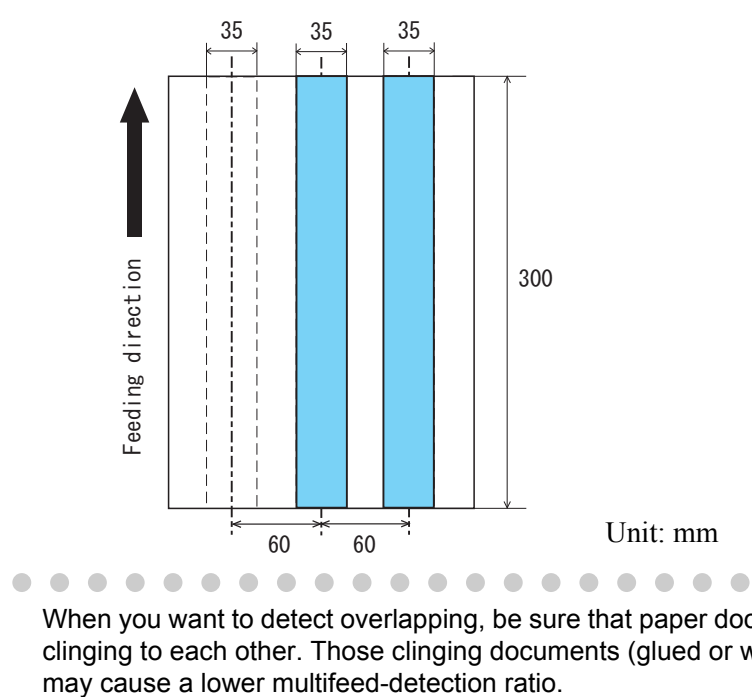

HINT

When you want to detect overlapping, be sure that paper documents are not clinging to each other. Those clinging documents (glued or with static cling)

> $\bullet$  $\bullet$  $\bigcirc$  $\bigcirc$  $\sqrt{2}$

### $\blacksquare$ **Setting Example 3 (showing a setting which should not be done):**

 $\begin{array}{c} \hline \end{array}$  $\bullet$  $\bullet$  $\bullet$ 

 $\begin{array}{c} \begin{array}{c} \begin{array}{c} \begin{array}{c} \end{array} \end{array} \end{array} \end{array}$ 

 $\bullet$ 

Left, Disable, Start=310 mm, End=400 mm Middle, Enable, Start=320 mm, End=450 mm Right, Enable, Start=100 mm, End=102 mm

 $\bullet$ 

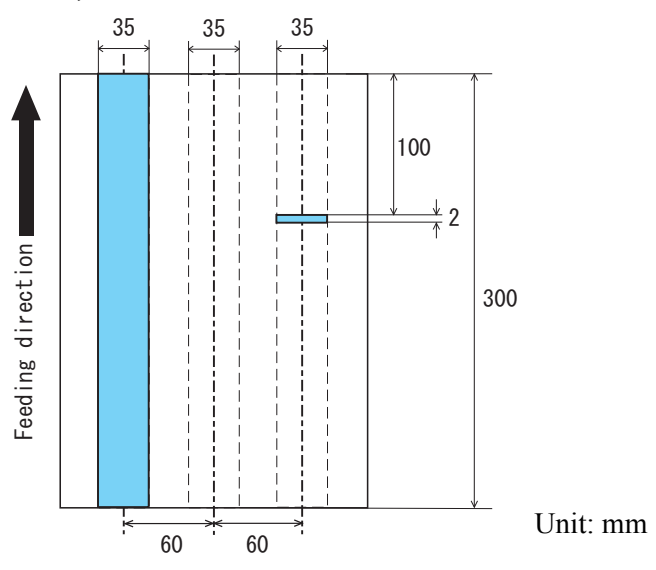

\* Since the range for the detection area (length) on the right does not meet 5mm, the multifeed detection cannot be performed correctly.

 $\bullet$  $\bullet$   $\bullet\bullet$ 

 $\begin{array}{c} \bullet \\ \bullet \end{array}$ 

 $\bullet$ 

### <span id="page-160-0"></span>**8.5 Multifeed detection when scanning in manual feed mode**

Set whether to detect multifeed during manual feed mode or not.

**1. Start up the Software Operation Panel.**

Refer to ["8.1 Scanner Settings" on page 127](#page-137-0).

**2. Select [Device Setting 2] from left side list in the window, and select [Multifeed detection when scanning in manual feeding mode] from its lower level.**

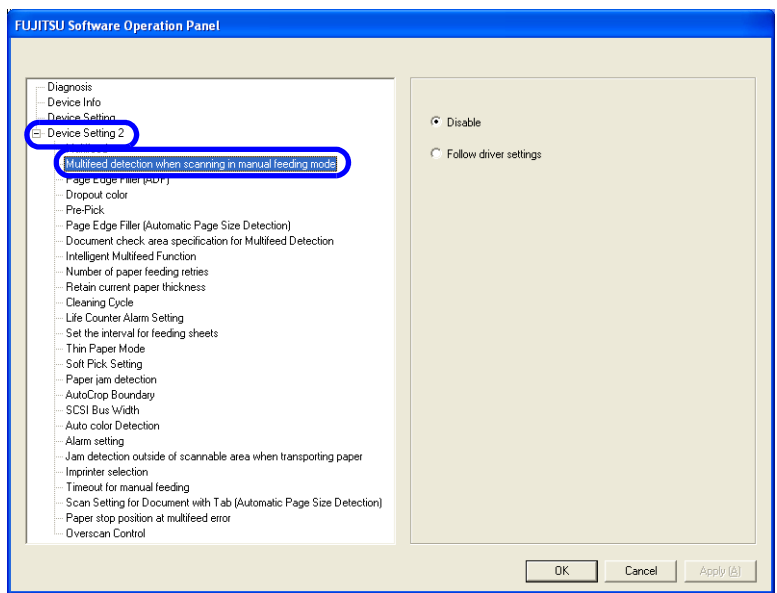

### **3. Select one of the following option.**

Disable : Does not detect multifeed at manual feed mode. Follow driver settings : Multifeed detection is valid only when device driver allows multifeed detection.

# <span id="page-161-0"></span>**8.6 Page Edge Filler (ADF)**

Depending on the state of the documents, the shadow of the scanned document appears in the end portion of the output image and black thin lines may be generated.

If this is the case, you can improve the output image by using the "Page Edge Filler" function. This function fills the end portion of the image so that it looks clean.

Configure the settings for the Page Edge Filler as follows:

#### **1. Start up the Software Operation Panel.**

Refer to ["8.1 Scanner Settings" on page 127](#page-137-0).

**2. Select [Device Setting 2] from left side list in the window, and select [Page Edge Filter (ADF)] from its lower level.** 

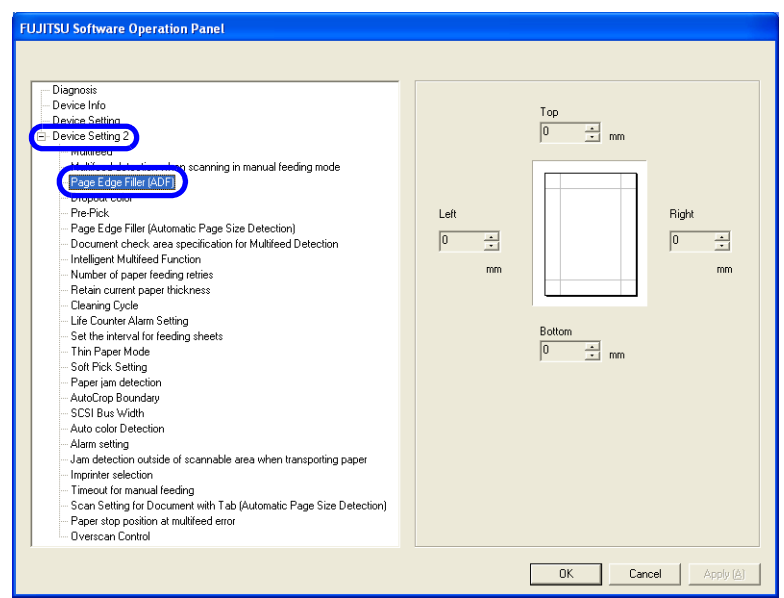

**3. Specify the length for each end section; top, bottom, right, and left, to fill the end sections.**

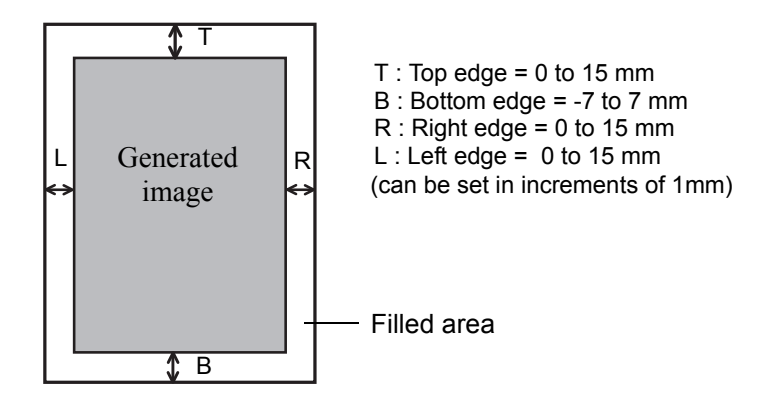

The specified areas are filled with white when the backing (background) is white, and with black when the backing is black.

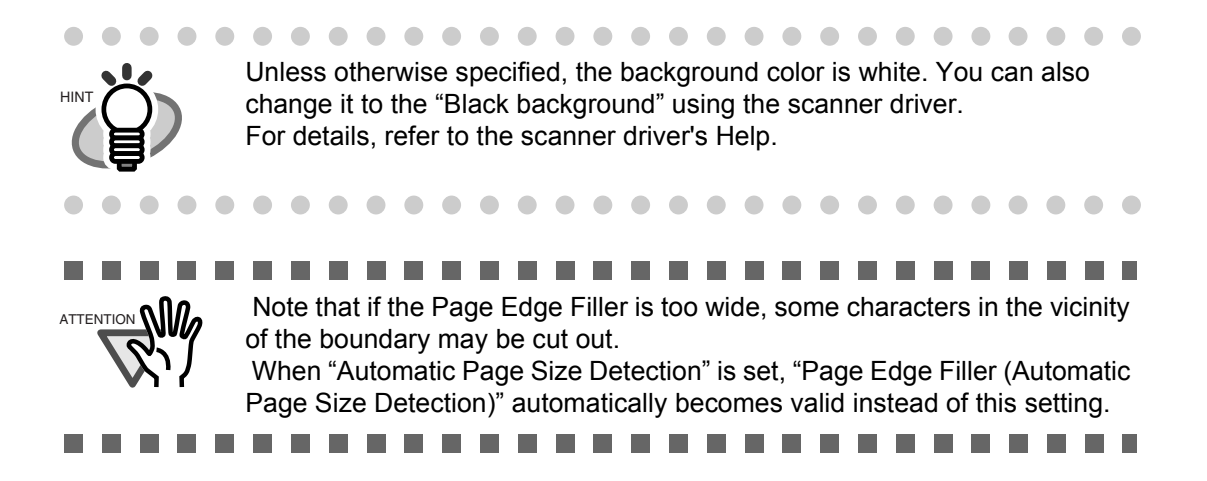

# <span id="page-163-0"></span>**8.7 Dropout Color**

By using the "Dropout Color" function, you can scan documents with the specified color removed from the light's three primary colors, or red, green, blue.

(This function is available for the binary black and white setting as well as the grayscale setting.) For example, you can scan only the black part of letters when scanning the document containing black letters each with a green frame.

Configure the settings for the Dropout Color as follows:

#### **1. Start up the Software Operation Panel.**

Refer to ["8.1 Scanner Settings" on page 127](#page-137-0).

**2. Select [Device Setting 2] from left side list in the window, and select [Dropout Color] from its lower level.** 

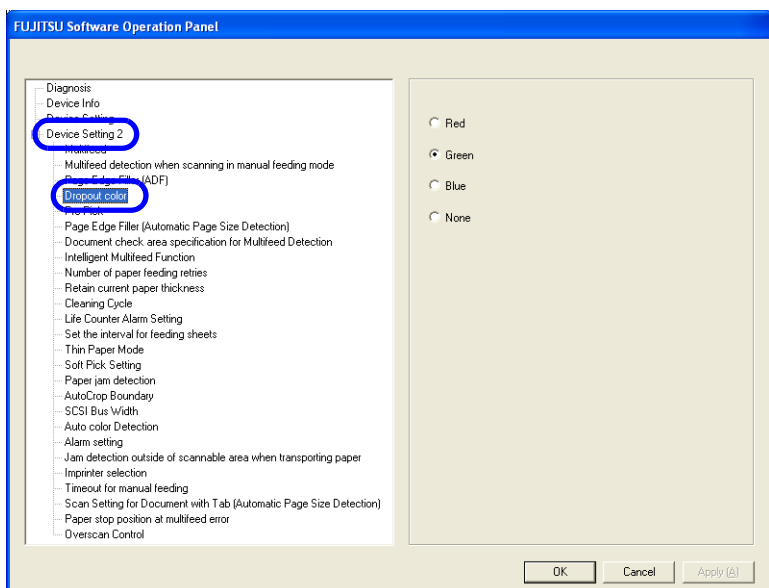

### **3. Select a color to drop out.**

Red, Green, Blue: Red, green, or blue is dropped out. None: No dropout occurs.

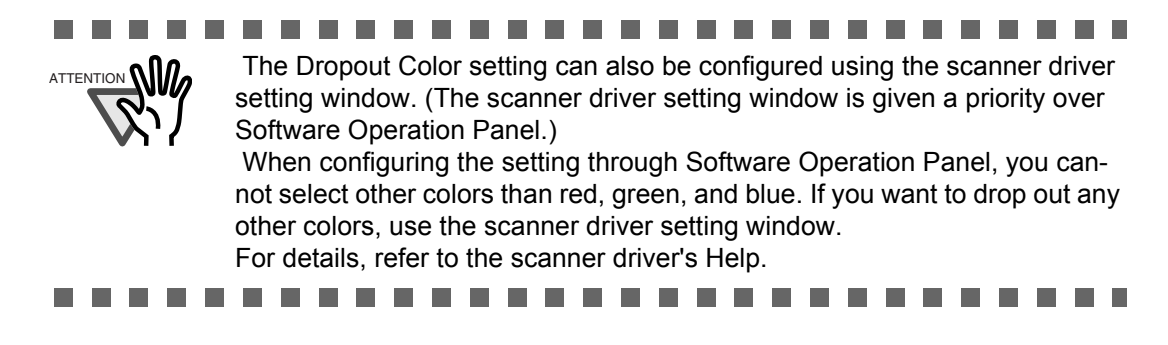

# <span id="page-164-0"></span>**8.8 Pre-Pick**

To scan documents consecutively, you can previously pick the document to be scanned next. This operation is called Pre-Pick.

By enabling Pre-Pick, the time interval between the scanning of two separate documents can be shortened.

Configure the settings for the Pre-Pick as follows:

#### **1. Start up the Software Operation Panel.**

Refer to ["8.1 Scanner Settings" on page 127](#page-137-0).

**2. Select [Device Setting 2] from left side list in the window, and select [Pre-Pick] from its lower level.**

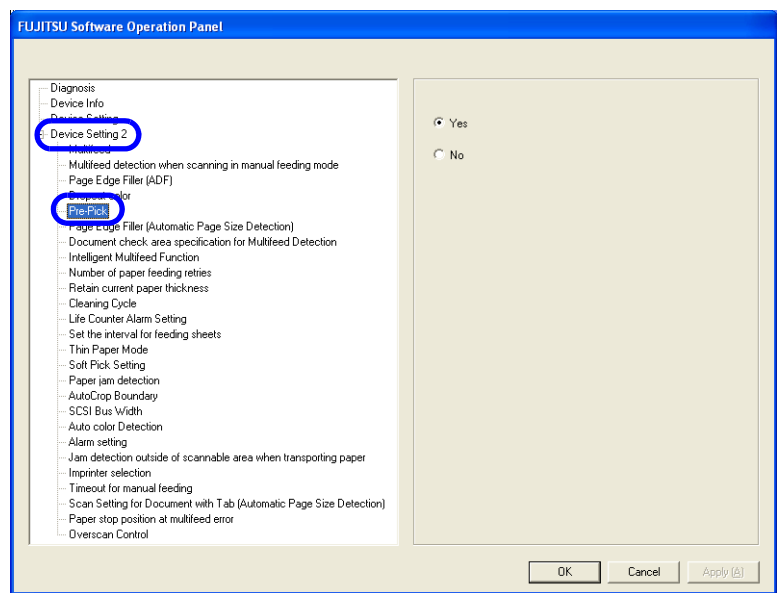

### **3. Select "Yes" or "No" for Pre-Pick.**

Select "Yes" to make Pre-pick valid, and select "No" to make it invalid.

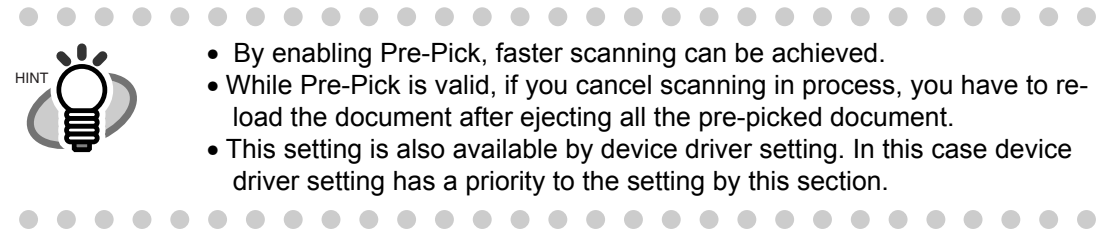

# <span id="page-165-0"></span>**8.9 Page Edge Filler (Automatic Page Size Detection)**

When the scanner is set to detect paper size automatically, depending on the state of the documents, the black frame may be generated on the output image.

If this is the case, you can improve the output image by using the "Page Edge Filler (Automatic Page Size Detection)" function. This function fills the end portion of the image with white so that it looks clean.

Configure the settings for "Page Edge Filler (Automatic Page Size Detection)" as follows:

#### **1. Start up the Software Operation Panel.**

Refer to ["8.1 Scanner Settings" on page 127](#page-137-0).

**2. Select [Device Setting 2] from left side list in the window, and select [Page Edge Filter (Automatic Page Size Detection)] from its lower level.**

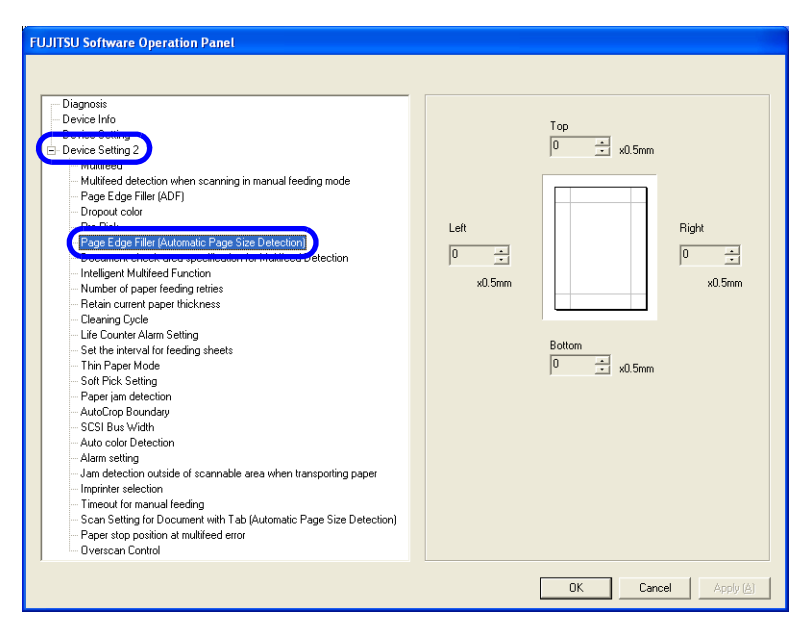

**3. Specify the Top, Bottom, Right, and Left widths to fill.**

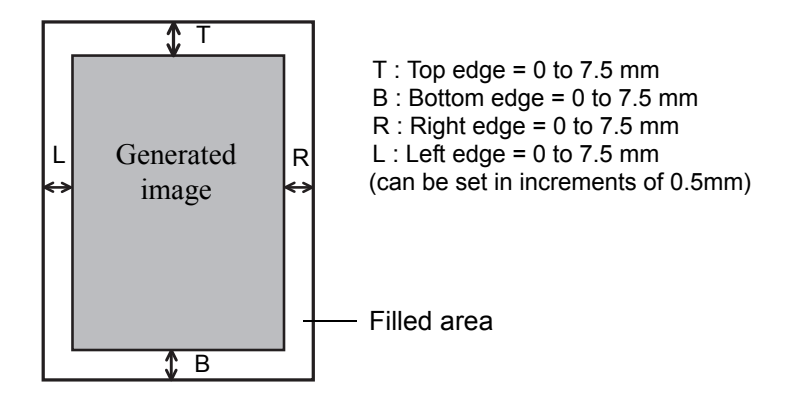

The specified range is filled with white.

8

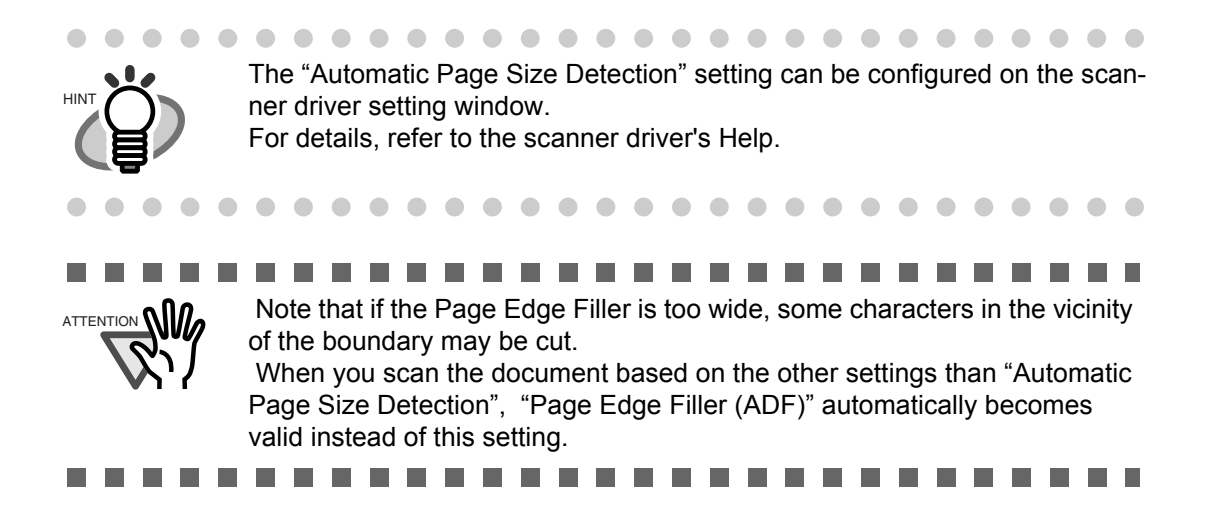

# <span id="page-167-0"></span>**8.10 Intelligent Multifeed Function**

When a fixed size of paper is pasted on the same location in multiple sheets, the scanner can memorize the size and location of the pasted paper so it will not be detected as a multifeed. To use this function, you need to select [Check Overlapping] as the multifeed setting by the procedure described in ["8.4 Multifeed](#page-155-0)  [Detection" on page 145](#page-155-0) in advance.

### **1. Start up the Software Operation Panel.**

Refer to ["8.1 Scanner Settings" on page 127](#page-137-0).

**2. Select [Device Setting 2] from left side list in the window, and select [Intelligent Multifeed Function] from its lower level.**

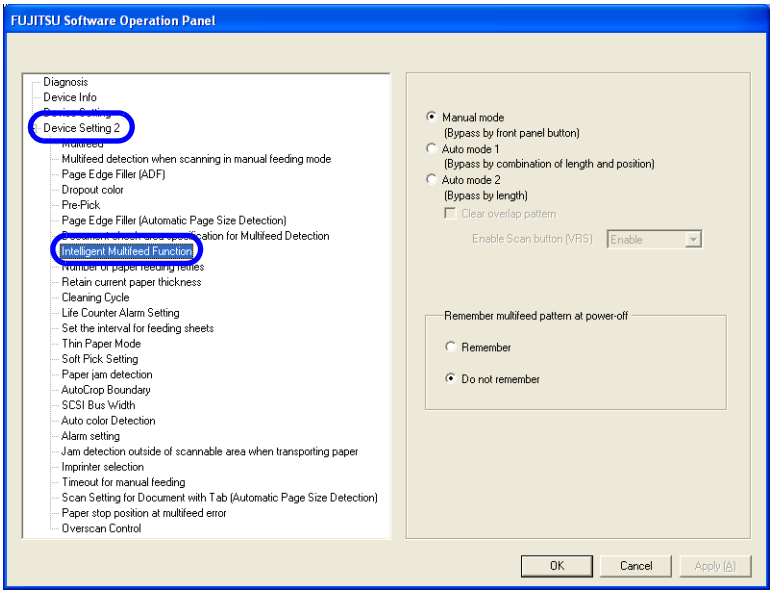

### **3.** Select one of the following option and press [OK]. Refer to "3.3 Not detecting [Multifeed for fixed format" on page 50](#page-60-0) **for subsequent procedures.**

Manual mode : Scanner detects multifeed and stops document feeding. User can specify whether to bypass the multifeed or not, and starts scanning by pressing [Scan] button.

- Auto mode 1 : Scanner detects multifeed and stops document feeding. The length and position of the sticked paper is memorized by restarting the scanning. Multifeed is bypassed, if the same-length paper is sticked at the same position on the document.
- Auto mode 2 : Scanner detects multifeed and stops document feeding. The length of the sticked paper is memorized by restarting the scanning. Multifeed is bypassed, if the sticked paper is same or smaller than memorized length.

### **4. Specify whether or not to remember the multifeed pattern at power-off under [Remember multifeed pattern at power-off].**

Selecting [Remember] allows you to use the last-remembered multifeed pattern before poweroff. (Eight patterns can be memorized at power-off.)

# <span id="page-168-0"></span>**8.11 Paper feeding retry times**

This is specified to decrease feeding (picking) retry times to detect jam earlier.

**1. Start up the Software Operation Panel.**

Refer to ["8.1 Scanner Settings" on page 127](#page-137-0).

**2. Select [Device Setting 2] from left side list in the window, and select [Number of paper feeding retries] from its lower level.**

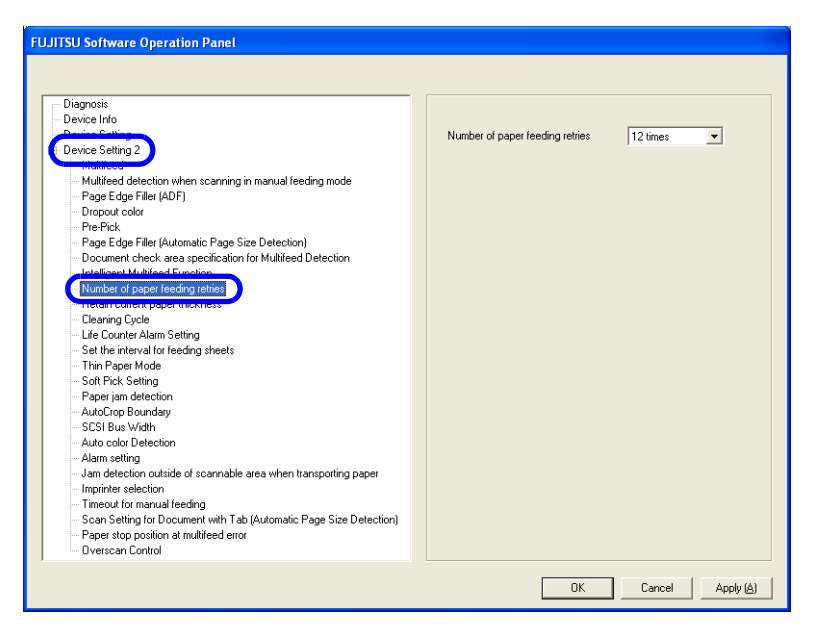

**3. Specify retry times from 1 to 12.**

### <span id="page-169-0"></span>**8.12 Retaining current paper thickness after Power off**

The Paper thickness setting on the Operator panel is memorized and displayed after turning off and on the power.

**1. Start up the Software Operation Panel.**

Refer to ["8.1 Scanner Settings" on page 127](#page-137-0).

**2. Select [Device Setting 2] from left side list in the window, and select [Retain current paper thickness] from its lower level.**

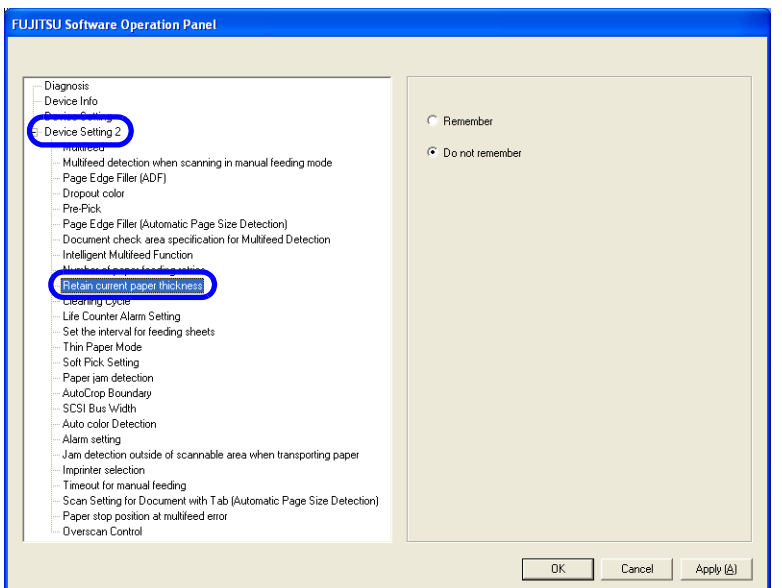

### **3. Specify whether to remember the setting or not.**

If [Remember] is specified, the paper thickness setting at power off is used at next power on.

# <span id="page-170-0"></span>**8.13 Cleaning Cycle**

The cleaning cycle of the scanner is specified by this setting. The background color of the counter on page [78](#page-88-0) changes to yellow when the sheet count exceeds the value specified here. A message that prompts cleaning may also appear as described in Section ["5.2 How to check and reset the Consumable/Cleaning](#page-85-0)  [Counter" on page 75](#page-85-0).

#### **1. Start up the Software Operation Panel.**

Refer to ["8.1 Scanner Settings" on page 127](#page-137-0).

**2. Select [Device Setting 2] from left side list in the window, and select [Cleaning Cycle] from its lower level.**

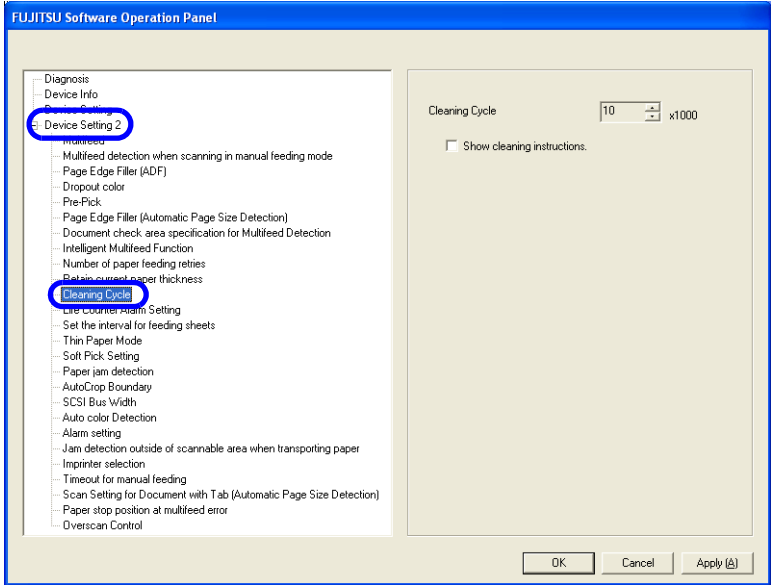

### **3. Specify the cleaning cycle to change the background color for each consumable.**

Setting is available from 1,000 to 255,000 with 1,000 increment. Default is 10,000. Also, specify whether to display the message to ask operator clean the scanner.

# <span id="page-171-0"></span>**8.14 Life counter setting**

This counter specifies the page count to ask operator to replace the consumable.

The background color of the counter on [page 78](#page-88-0) changes to yellow when the sheet count exceeds the value specified here. A message that prompts consumable replacement may also appear as described in Section ["5.2 How to check and reset the Consumable/Cleaning Counter" on page 75](#page-85-0).

### **1. Start up the Software Operation Panel.**

Refer to ["8.1 Scanner Settings" on page 127](#page-137-0).

**2. Select [Device Setting 2] from left side list in the window, and select [Life Counter Alarm Setting] from its lower level.**

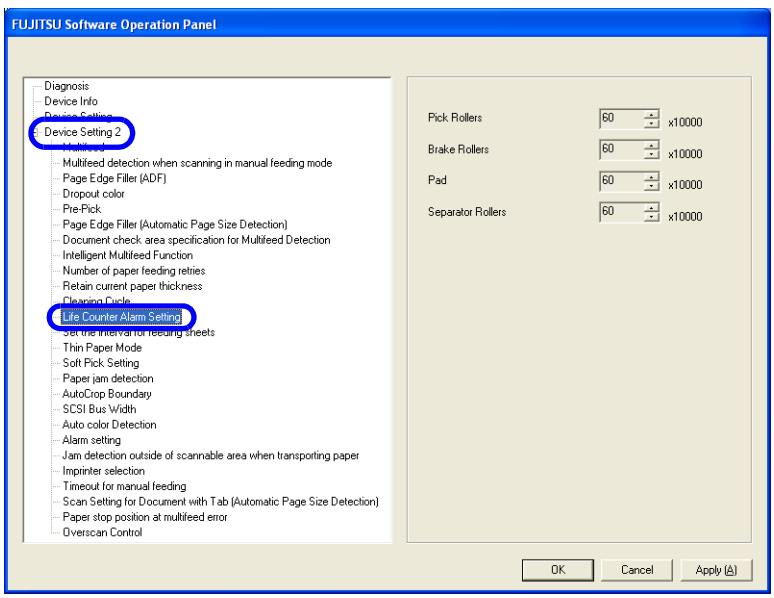

**3. Specify the counter value to change its color for each consumable (Pick roller, Brake roller, Separation pad, separator roller).**

Setting is available from 10,000 to 2,550,000 with 10,000 increment.

### <span id="page-172-0"></span>**8.15 Document clearance setting**

Scanned image may be chipped at the bottom area, if the document is fed with large skew. This trouble can be avoided by setting the document clearance wider.

#### **1. Start up the Software Operation Panel.**

Refer to ["8.1 Scanner Settings" on page 127](#page-137-0).

**2. Select [Device Setting 2] from left side list in the window, and select [Set the interval for feeding sheets] from its lower level.**

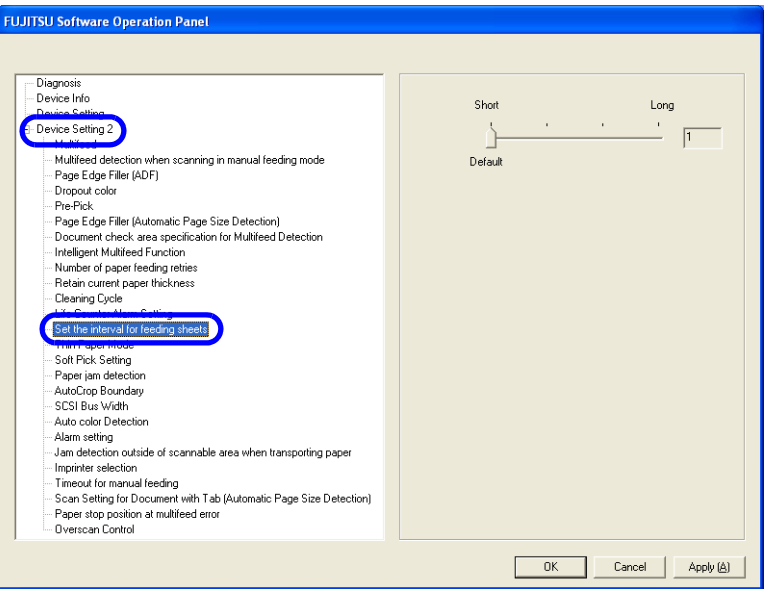

**3. Select a document clearance from 4 steps from Short (Default) to Long.**

## <span id="page-173-0"></span>**8.16 Thin Paper Mode**

If nonstandard thin paper cannot be fed and scanned smoothly, use this mode. In this mode, sheets of paper are fed at a slower speed so that thin paper can be fed and scanned properly.

Follow the steps below to switch to the Thin Mode.

#### **1. Start up the Software Operation Panel.**

Refer to ["8.1 Scanner Settings" on page 127](#page-137-0).

**2. Select [Device Setting 2] from left side list in the window, and select [Thin Paper Mode] from its lower level.**

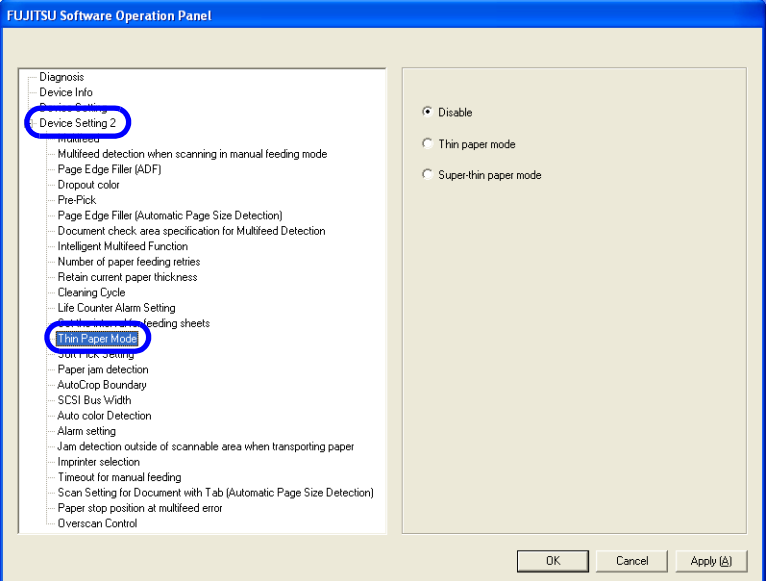

#### **3. Select one of the following option.**

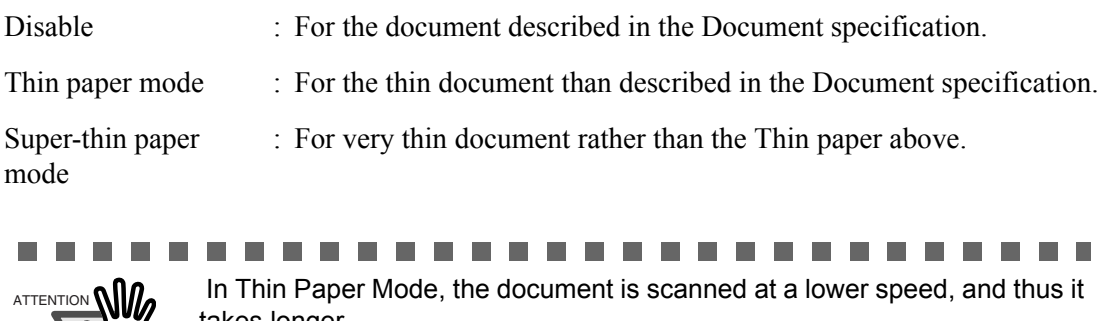

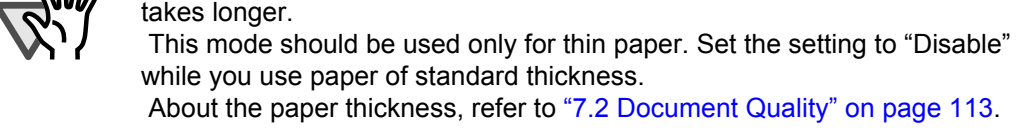

### <span id="page-174-0"></span>**8.17 Soft Pick Setting**

When a number of sheets are picked at a time and multi-feed is detected frequently, enable this setting. When this setting is enabled, the pick roller does not move up and down at the paper picking to decrease the number of sheets at picking, and multi-feed may decrease.

This setting may be effective for the document in small size.

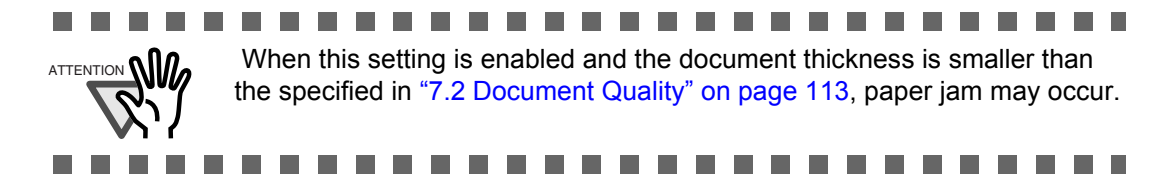

**1. Start up the Software Operation Panel.**

Refer to ["8.1 Scanner Settings" on page 127](#page-137-0).

**2. Select [Device Setting 2] from left side list in the window, and select [Soft Pick Setting] from its lower level.**

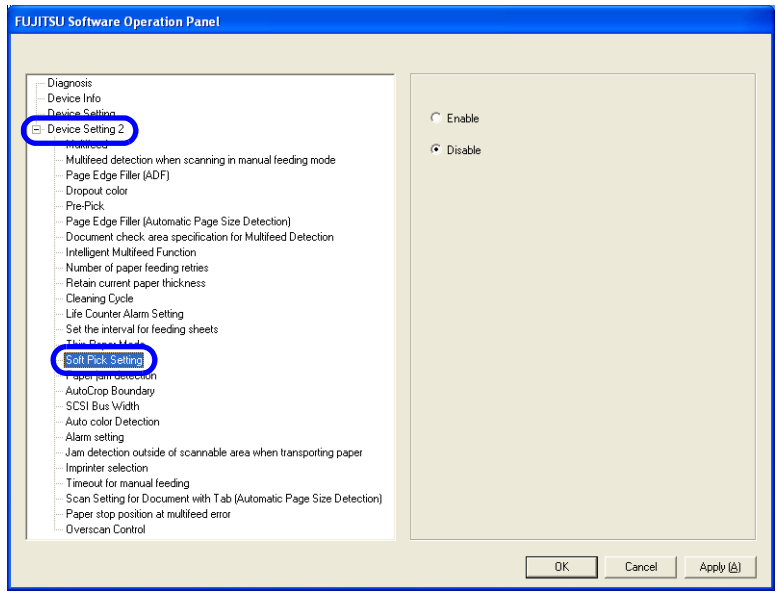

**3. Specify whether to enable or disable Soft Pick Setting.** 

Default is "Disable".

# <span id="page-175-0"></span>**8.18 Paper Jam Detection**

You can set the degree of detection sensitivity for a jam at the feeder.

Configure the settings for Paper Jam Detection as follows:

**1. Start up the Software Operation Panel.**

Refer to ["8.1 Scanner Settings" on page 127](#page-137-0).

**2. Select [Device Setting 2] from left side list in the window, and select [Paper jam detection] from its lower level.**

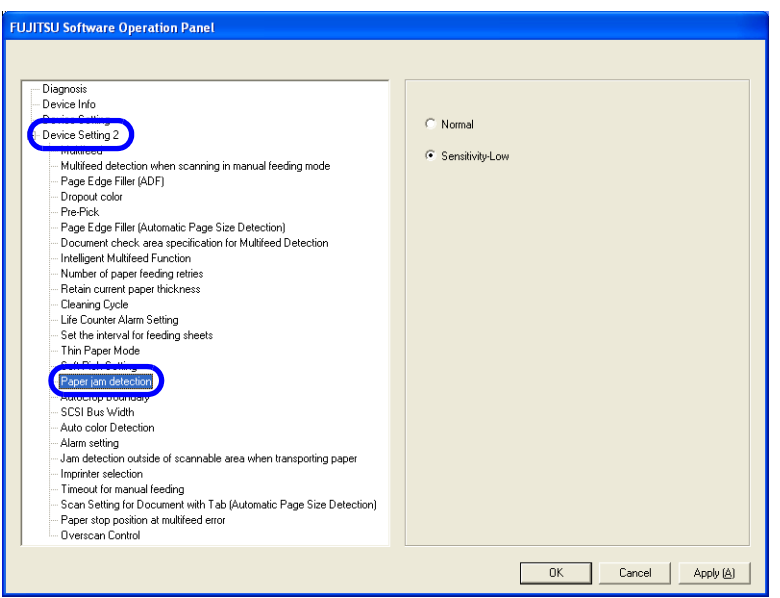

### **3. Set the degree of detection sensitivity for a jam occurred at the feeder.**

If you encounter frequent jams, set the setting to "Sensitivity-Low".

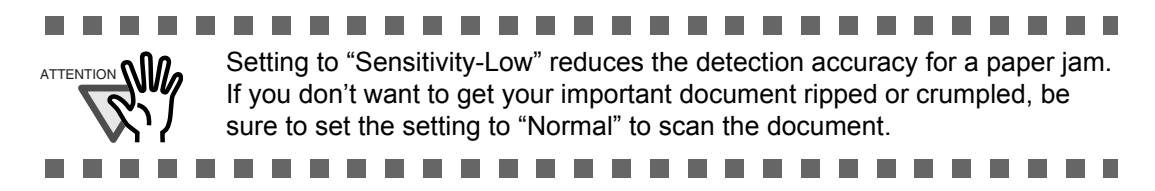

### <span id="page-176-0"></span>**8.19 AutoCrop Boundary**

Scanning documents using the "Automatic Page Size Detection" function may produce incomplete image data; the edge of the image data may be lost, or shadows may be produced on the bottom or right edge of the data. To prevent or improve such a problem, use this "AutoCrop Boundary."

Configure the settings for the AutoCrop Boundary as follows:

#### **1. Start up the Software Operation Panel.**

Refer to ["8.1 Scanner Settings" on page 127](#page-137-0).

**2. Select [Device Setting 2] from left side list in the window, and select [AutoCrop Boundary] from its lower level.**

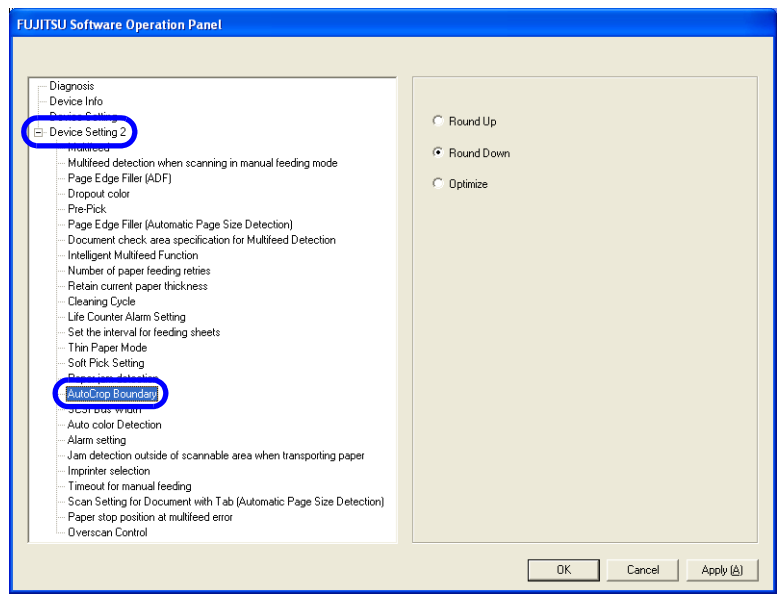

**3. To prevent the output image from chipping during AutoCrop Boundary processing, select "Round Up", and select "Round Down" to delete unnecessary details.**

**To prevent the marginal data from being lost or minimize shadows on the bottom or right edge of the data during the AutoCrop Boundary processing, select [Optimize].** 

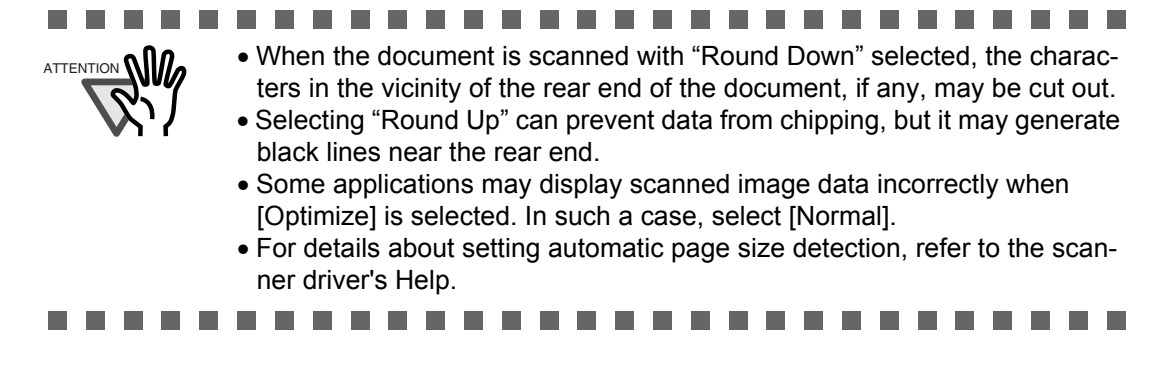

## <span id="page-177-0"></span>**8.20 Auto Color Detection**

You can adjust the slice level for auto color detection.

Configure the settings for the Auto Color Detection as follows:

**1. Start up the Software Operation Panel.**

Refer to ["8.1 Scanner Settings" on page 127](#page-137-0).

**2. Select [Device Setting 2] from left side list in the window, and select [Auto color Detection] from its lower level.**

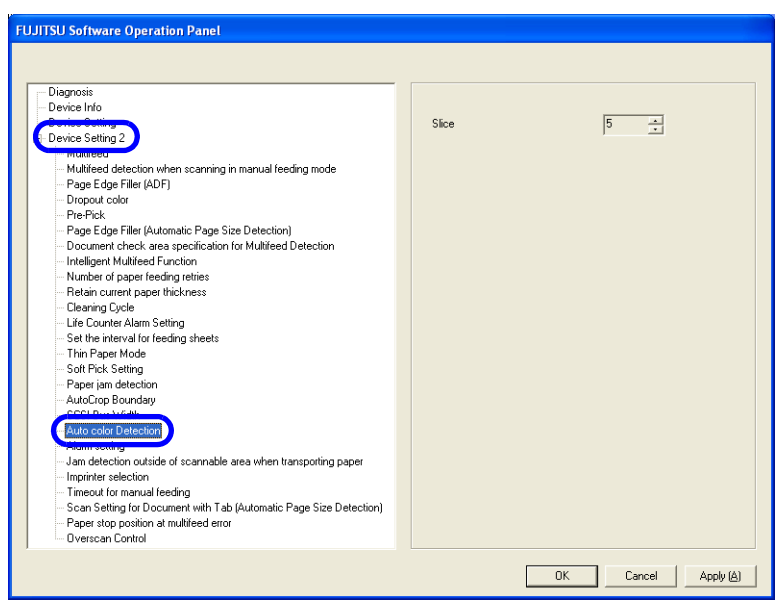

### **3. Select the Slice value.**

You can select the Slice value from 1 to 255 (255 levels). In the case that black and white documents are judged as color documents, select larger values. In the case that color documents are judged as black and white, select smaller values.

. . . . . . . . .

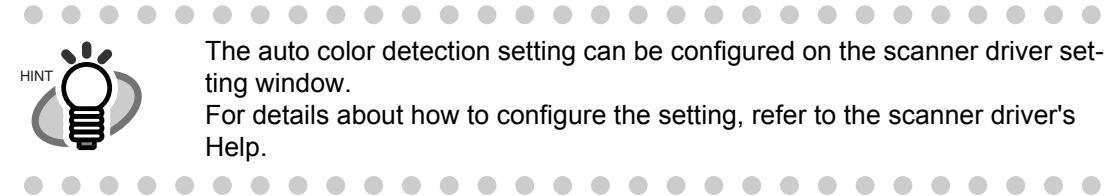

The auto color detection setting can be configured on the scanner driver setting window.

For details about how to configure the setting, refer to the scanner driver's Help.

 $\sim$ 

. . . . . . . . . . . . .

# <span id="page-178-0"></span>**8.21 Alarm Setting**

You can make the alarm to sound beeps when a jam or multifeed occurs, as well as disabling the alarm.

Configure the settings for the Alarm setting as follows:

**1. Start up the Software Operation Panel.**

Refer to ["8.1 Scanner Settings" on page 127](#page-137-0).

**2. Select [Device Setting 2] from left side list in the window, and select [Alarm setting] from its lower level.**

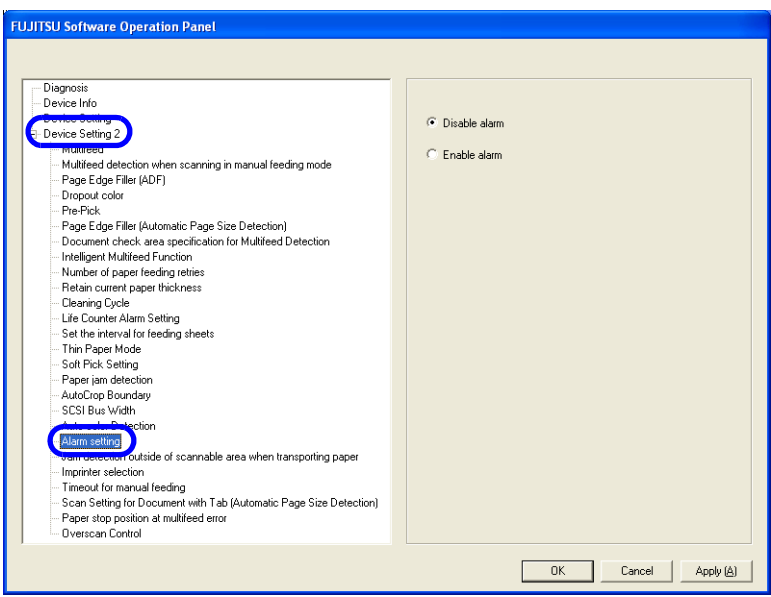

**3. Select "Enable alarm" to sound beeps when a jam or multifeed occurs. Select "Disable alarm" to disable the alarm.**

# <span id="page-179-0"></span>**8.22 Jam Detection Outside of Scannable Area When Transporting paper**

If this function is turned On, such a case, in which the documents are fed outside of the scannable area due to over-skew, is judged as a jam. You can turn it On and Off.

Configure the settings for the Jam detection outside of scannable area when transporting paper as follows:

**1. Start up the Software Operation Panel.**

Refer to ["8.1 Scanner Settings" on page 127](#page-137-0).

**2. Select [Device Setting 2] from left side list in the window, and select [Jam detection outside of scannable area when transporting paper] from its lower level.**

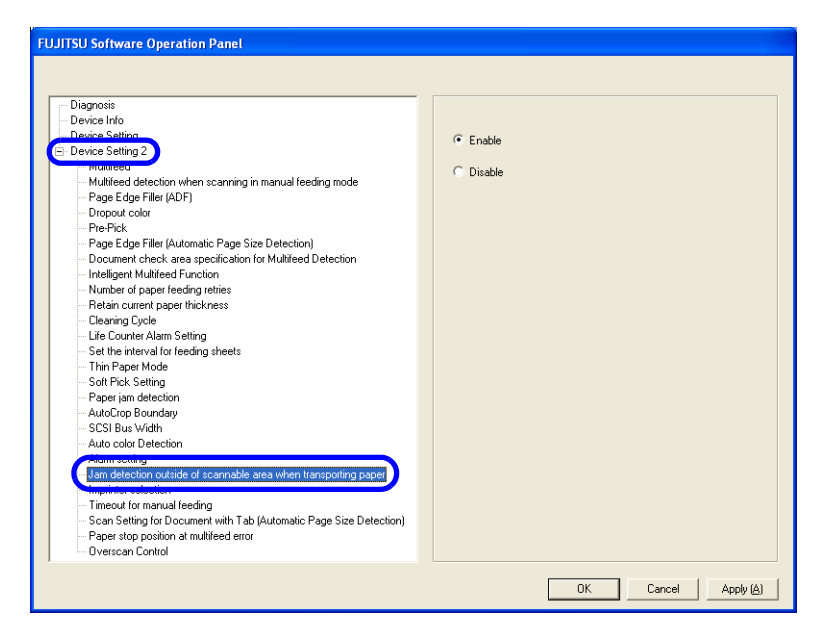

**3. Select "Enable" to judge such a scan as a jam, and select "Disable" not to judge it as a jam.**
# <span id="page-180-0"></span>**8.23 Imprinter Selection**

You can specify which imprinter to use; Pre-imprinter or Post-imprinter, if you already have installed these options.

Configure the settings for the Imprinter Selection as follows:

#### **1. Start up the Software Operation Panel.**

Refer to ["8.1 Scanner Settings" on page 127](#page-137-0).

**2. Select [Device Setting 2] from left side list in the window, and select [Imprinter selection] from its lower level.**

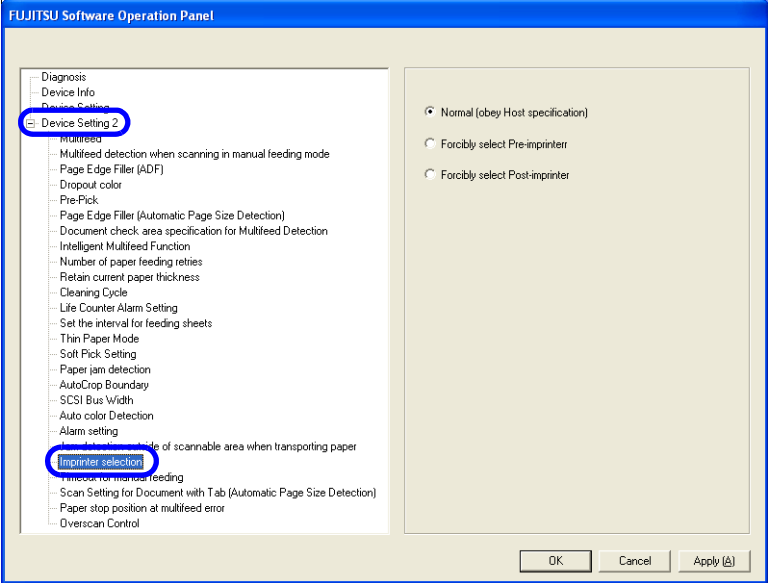

#### **3. Select the Imprinter to use.**

Normal (obey Host specification) : Complies with the scanner driver setting. Forcibly select Pre-imprinter : Pre-imprinter is forcibly used to print unless directed by the scanner driver. Forcibly select Post-imprinter : Post-imprinter is forcibly used to print unless directed by the scanner driver.

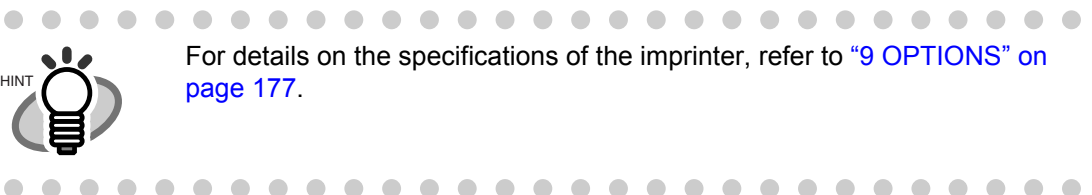

# <span id="page-181-0"></span>**8.24 Timeout for Manual Feeding**

In manual feeding mode, if the scanner is left without loading the next document to scan for an extended time period, the scanner completes the scanning once and cancel the manual feeding mode. The time period is called "timeout".

Configure the settings for the Timeout for Manual as follows:

#### **1. Start up the Software Operation Panel.**

Refer to ["8.1 Scanner Settings" on page 127](#page-137-0).

**2. Select [Device Setting 2] from left side list in the window, and select [Timeout for manual feeding] from its lower level.**

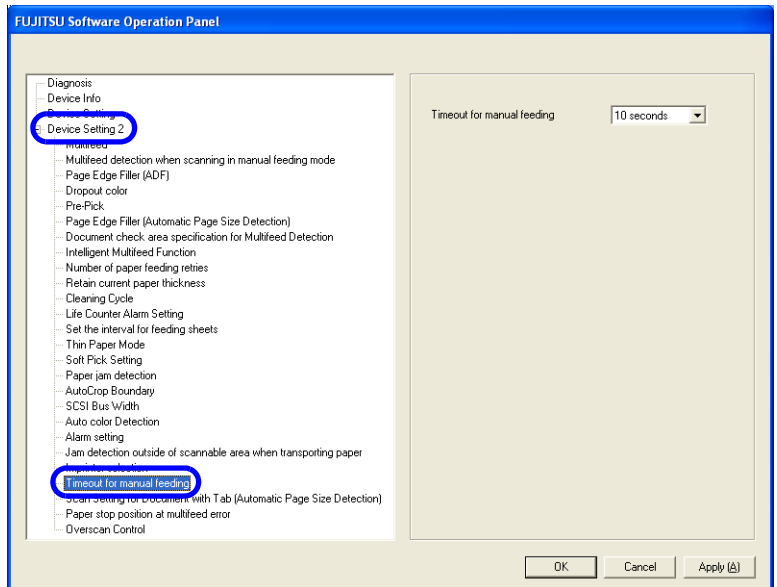

#### **3. Select the timeout period for manual feeding.**

You can specify the timeout period by seconds. Scanning will be complete when the specified time period has elapsed after the last sheet of paper was loaded onto the Hopper.

Select a timeout period from the following:

5, 10, 20, 30, 40, 50, 60, 70, 80, 90, 100, 110, 120, 180, 240, 300, 360, 420, 480, 540, 600, 900, 1200, 1800, 1999 (seconds)

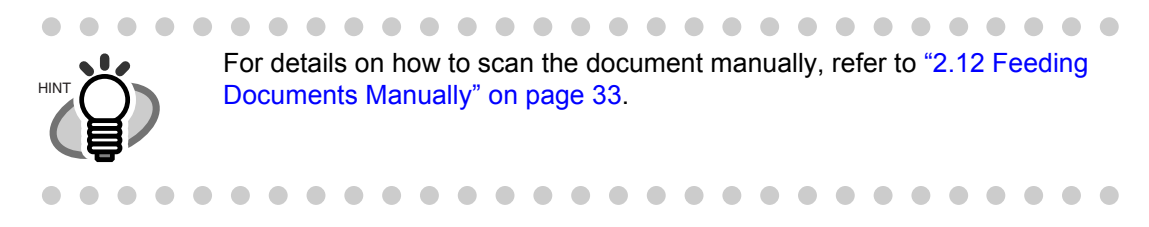

# **8.25 Scan Setting for Document with Tab**

When the document has tab on the bottom edge of the image, the tab image remain even if the document is scanned with Automatic Page Size Detection. When "Scan Setting for Document with Tab" is specified, the tab image remains in the scanned data but the scanning speed may be rather slow.

#### **1. Start up the Software Operation Panel.**

Refer to ["8.1 Scanner Settings" on page 127](#page-137-0).

**2. Select [Device Setting 2] from left side list in the window, and select [Scan Setting for Document with Tab(Automatic Page Size Detection)] from its lower level.**

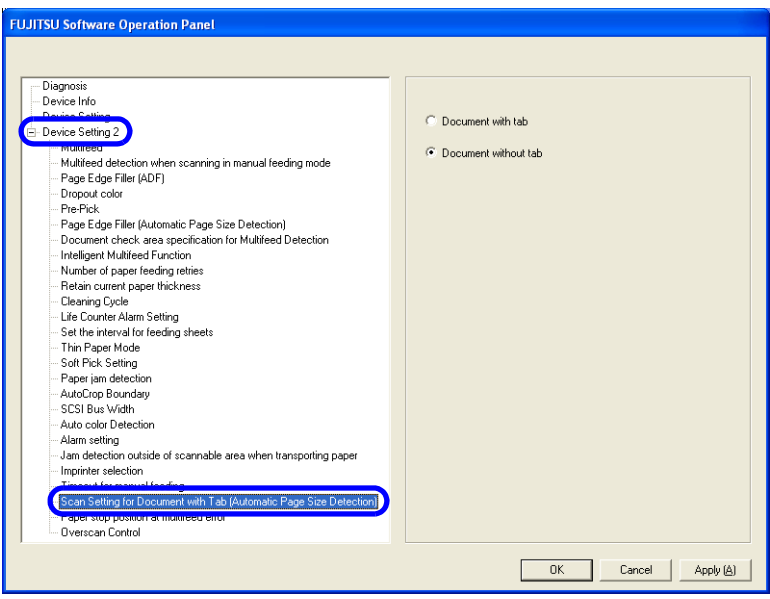

#### **3. Specify whether the document is "Document with tab" or "Document without tab".**

Default is "Document without tab".

. . . . **In** . . . . . . . . . . . . . When scanning the document with tab, load the document on the Hopper so that the tab is on the far side of the Pick roller. If the document is not loaded in this way, paper jam may occur as the tab is caught in ADF. Teeding direction direction Tah O ×

# **8.26 Paper Stop Position at Multifeed Error**

When a multifeed error is detected by overlapping of documents, the position to stop the documents on which the multifeed occurred can be selected.

To configure this setting, [Check by overlapping (US sensor)] must be specified for multifeed detection (["8.4 Multifeed Detection" on page 145](#page-155-0)).

Configure the settings for Paper Stop Position at Multifeed Error as follows.

#### **1. Start up the Software Operation Panel.**

Refer to ["8.1 Scanner Settings" on page 127](#page-137-0).

**2. Select [Device Setting 2] from left side list in the window, and select [Paper stop position at multifeed error] from its lower level.**

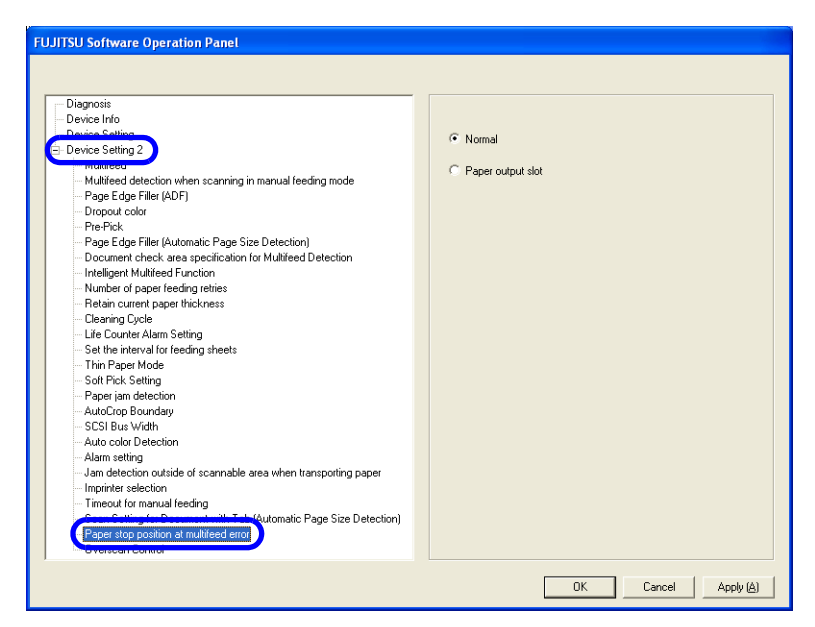

#### **3. Select one of the following modes and click the [OK] button.**

Normal : Stops feeding when a multifeed error is detected by overlapping.

Paper output slot : Feeds the documents to the Paper output slot and stops when a multifeed error is detected by overlapping. This setting makes it easier to identify on which document a multifeed error occurred.

# **8.27 Overscan Control**

Specify [Optimize] when you use Overscan and the image is partially missing due to an abnormal skew. You can detect abnormal image skew and set sufficient amount of black margins on the top and the bottom so that the whole image is contained.

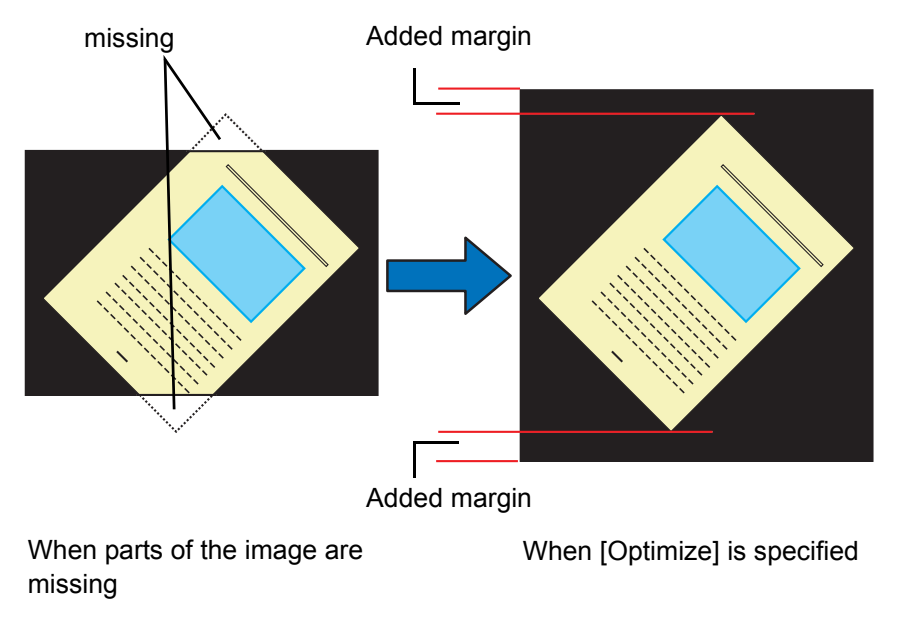

Configure the settings for Overscan Control as follows.

#### **1. Start up the Software Operation Panel.**

Refer to ["8.1 Scanner Settings" on page 127](#page-137-0).

**2. Select [Device Setting 2] from left side list in the window, and select [Overscan Control] from its lower level.**

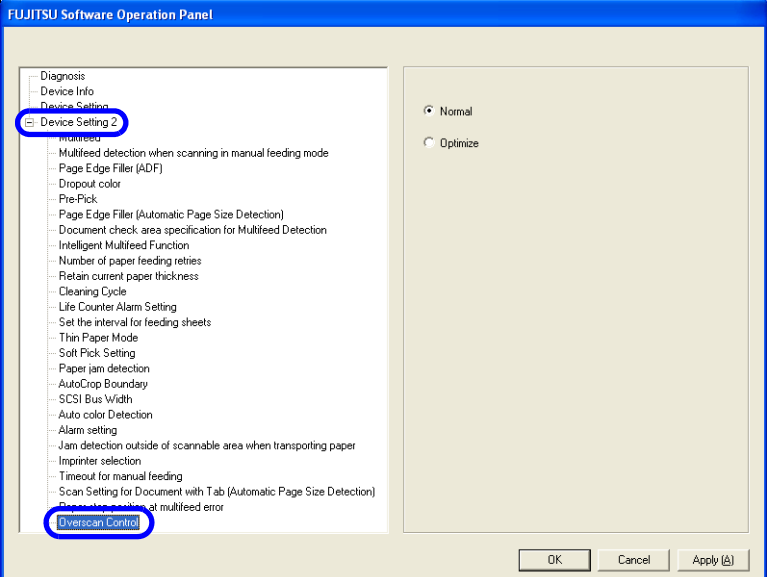

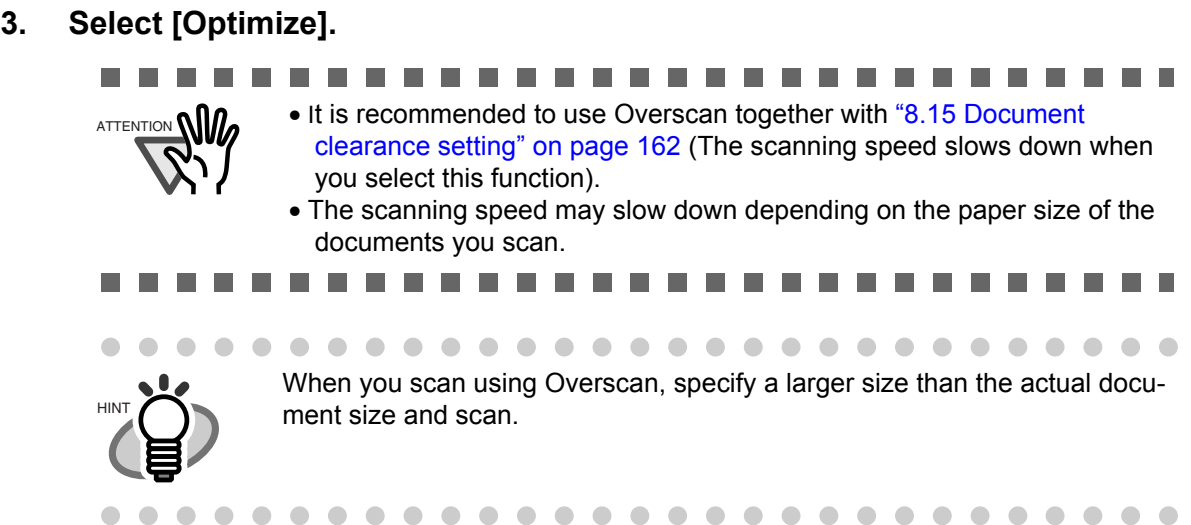

# <span id="page-187-0"></span>*9* **OPTIONS**

This chapter describes options for fi-5950.

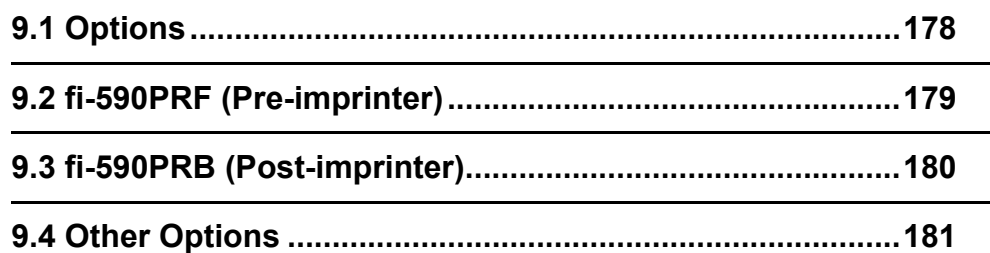

<span id="page-188-0"></span>The following lists options available for the scanner.

<span id="page-188-2"></span><span id="page-188-1"></span>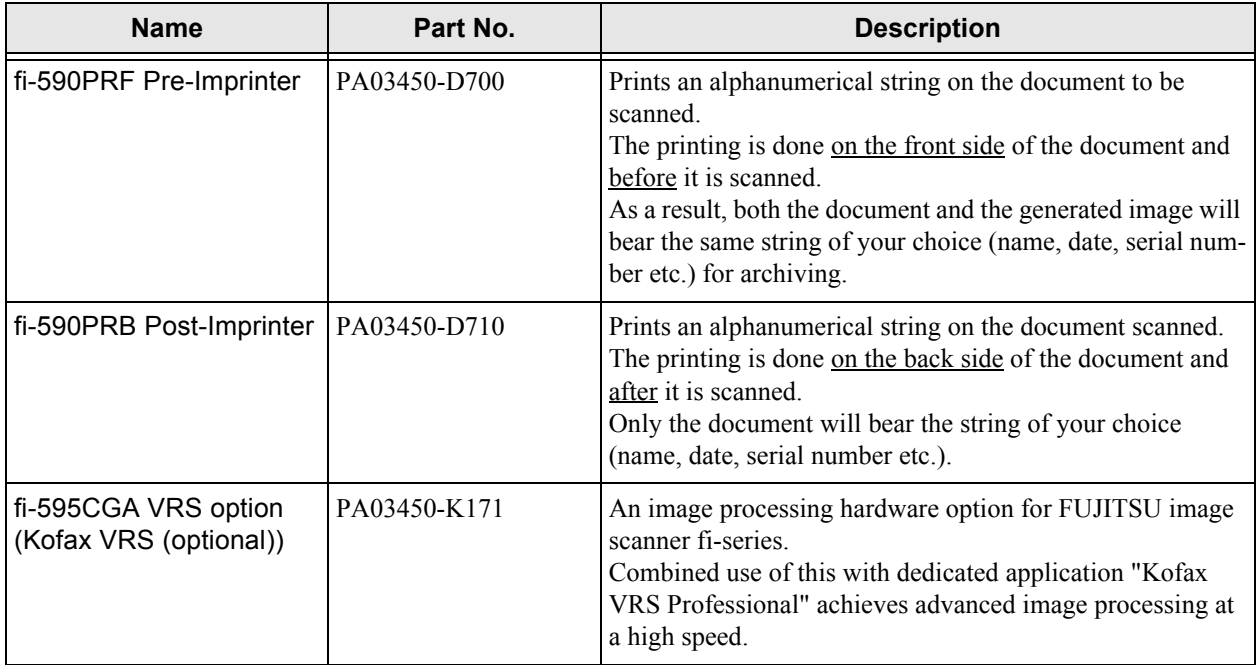

<span id="page-188-3"></span>For the details, contact FUJITSU scanner dealer where you purchased the scanner or FUJITSU group company responsible for your country.

----

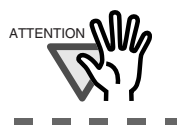

ATTENTION **NOW** Both imprinters can be installed on the scanner at the same time. However, only one of them can print at a time. Select the appropriate imprinter depending on your needs.

----------

an an

**The Co** 

# <span id="page-189-1"></span><span id="page-189-0"></span>**9.2 fi-590PRF (Pre-imprinter)**

fi-590PRF is installed at the front side of the Transport path, inside of the scanner. It prints prior to scanning. fi-590PRF (Pre-imprinter) specifications are described below.

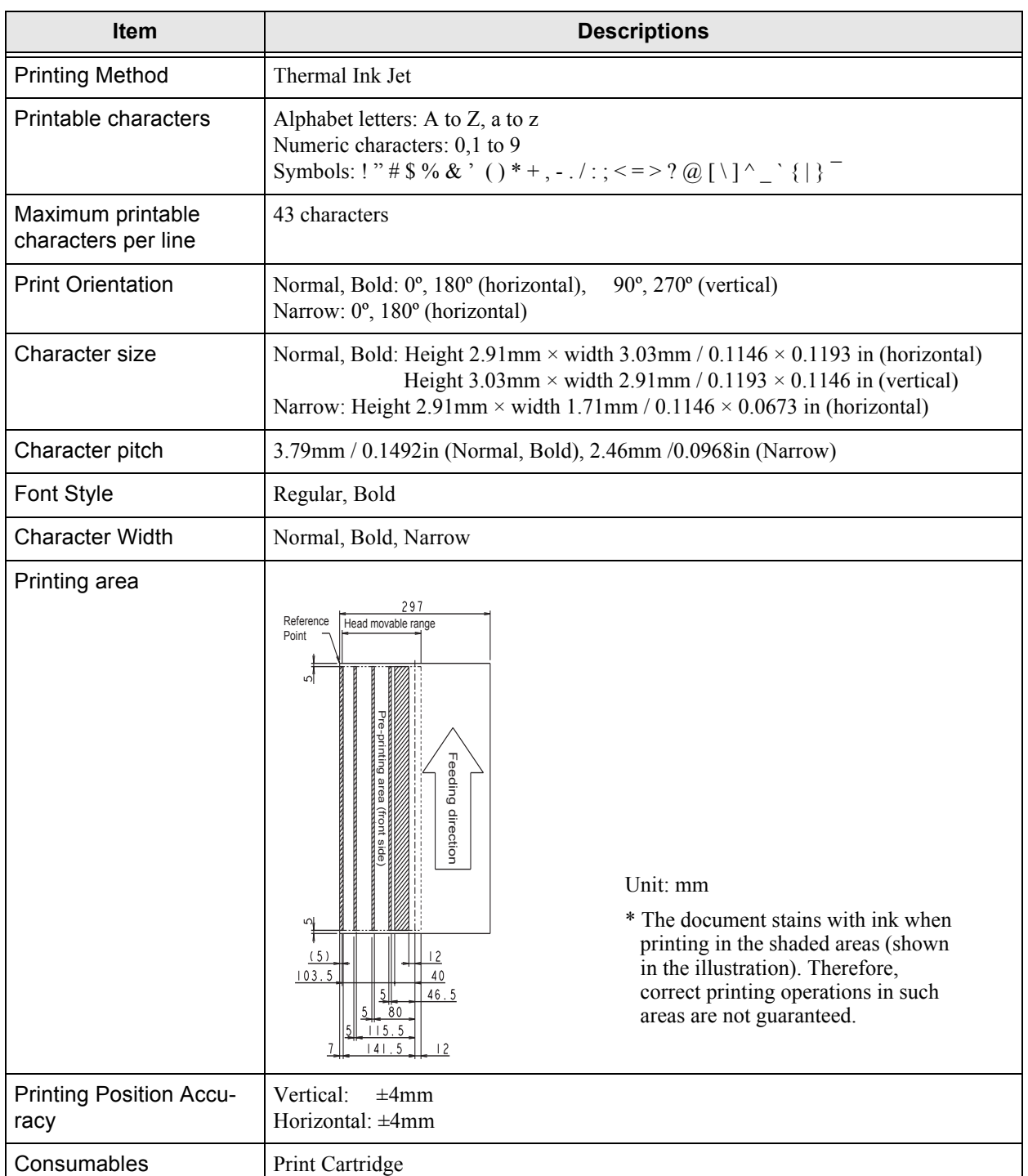

As for the operations and functions of fi-590PRF (Pre-imprinter), refer to the fi-590PRF Operator's Guide attached to fi-590PRF.

# <span id="page-190-1"></span><span id="page-190-0"></span>**9.3 fi-590PRB (Post-imprinter)**

fi-590PRB is installed at the rear side of the Transport path, inside of the scanner. It prints after the scanning. fi-590PRB (Post-imprinter) Specifications are described below.

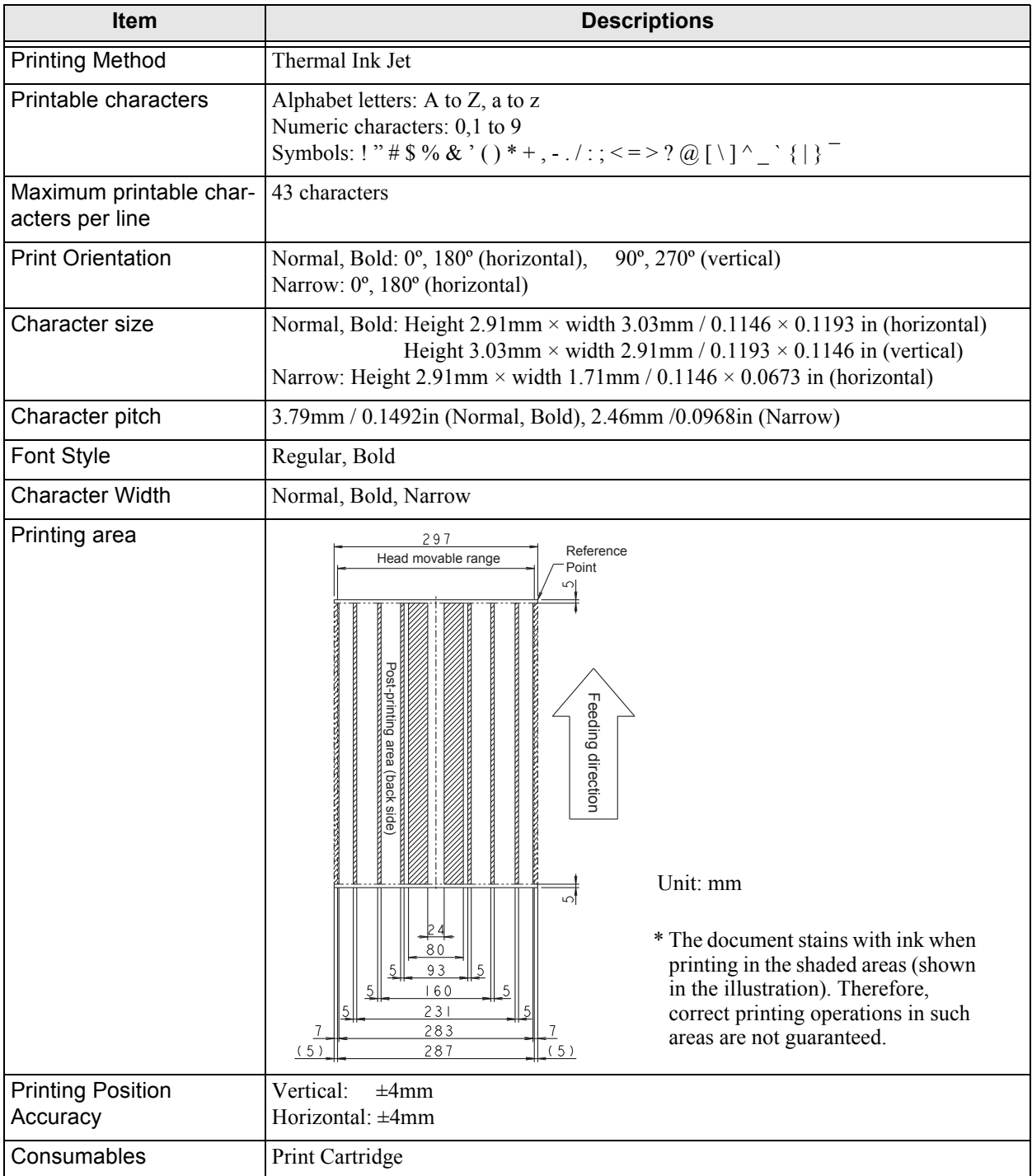

As for the operations and functions of fi-590PRB (Post-imprinter), refer to the fi-590PRB Operator's Guide attached to fi-590PRB.

# <span id="page-191-0"></span>**9.4 Other Options**

# **Extended Memory**

**I** 

Increasing memory is an effective way to improve the scanner's processing speed when scanning at high resolutions. (For example, this may prevent the scanner from pausing when scanning double-sided color A3 documents at resolutions higher than 400 dpi).

> ................. ATTENTION **WE Before you install extended memory**, please first touch metal objects to release static.

- **1. Switch off the scanner's main power switch, unplug all connecting cables.**
- **2. Unscrew the back cover of the scanner and take it off.**

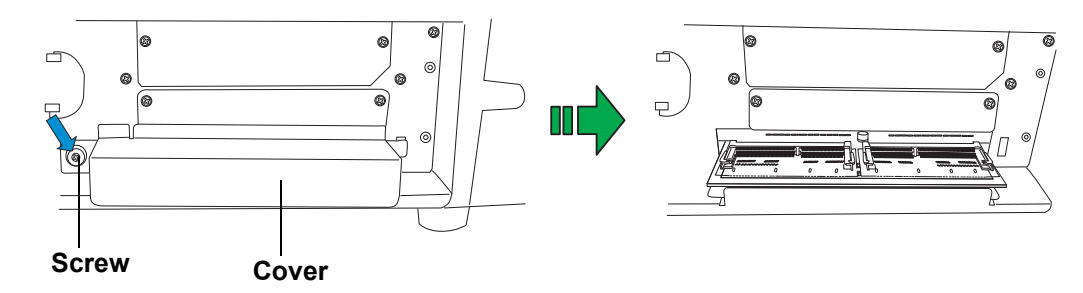

**3. Insert the memory into the slot, and push down the module until it locks in position.**

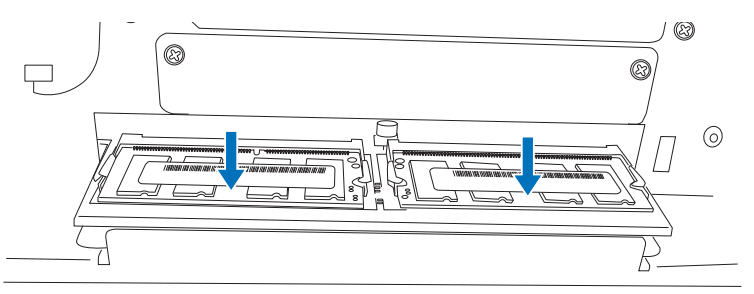

**4. Put back the cover and tighten the screw.**

The memory listed below is recommended. Two modules of the same specification must be installed at the same time.

The memory modules are not provided with the scanner.

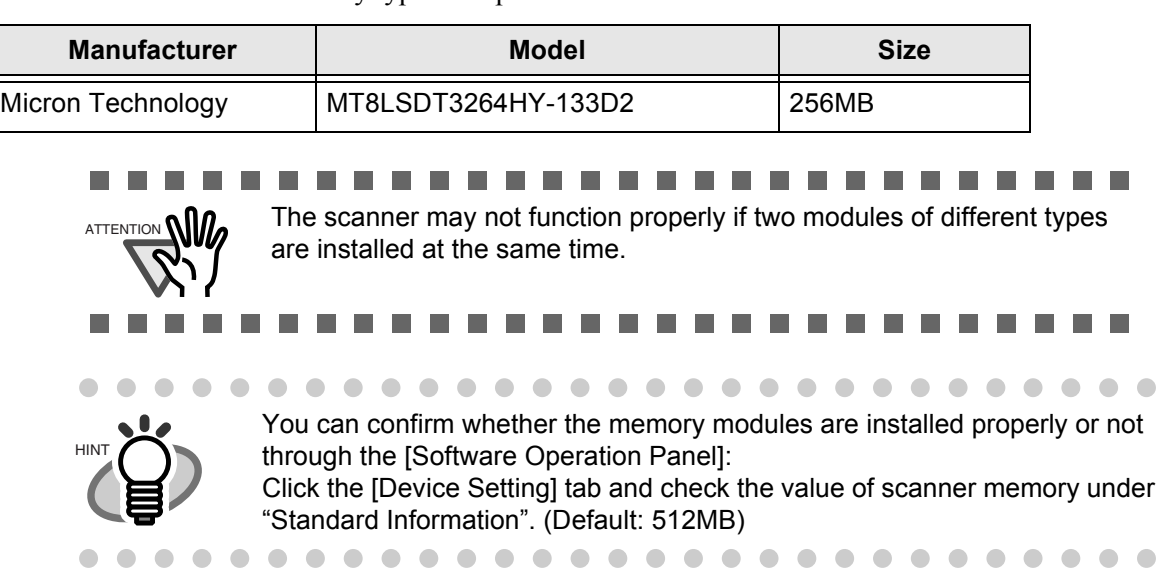

Memory type: 144-pin Unbuffered DODIMM

# <span id="page-193-0"></span>*10* **SCANNER SPECIFICATIONS**

This chapter describes the Scanner Specifications.

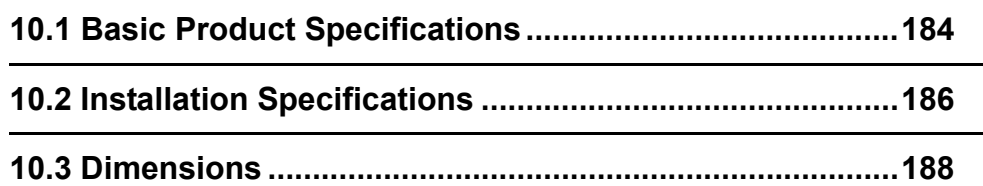

# <span id="page-194-1"></span><span id="page-194-0"></span>**10.1 Basic Product Specifications**

<span id="page-194-14"></span><span id="page-194-13"></span><span id="page-194-12"></span><span id="page-194-11"></span><span id="page-194-10"></span><span id="page-194-9"></span><span id="page-194-8"></span><span id="page-194-7"></span><span id="page-194-6"></span><span id="page-194-5"></span><span id="page-194-4"></span><span id="page-194-3"></span><span id="page-194-2"></span>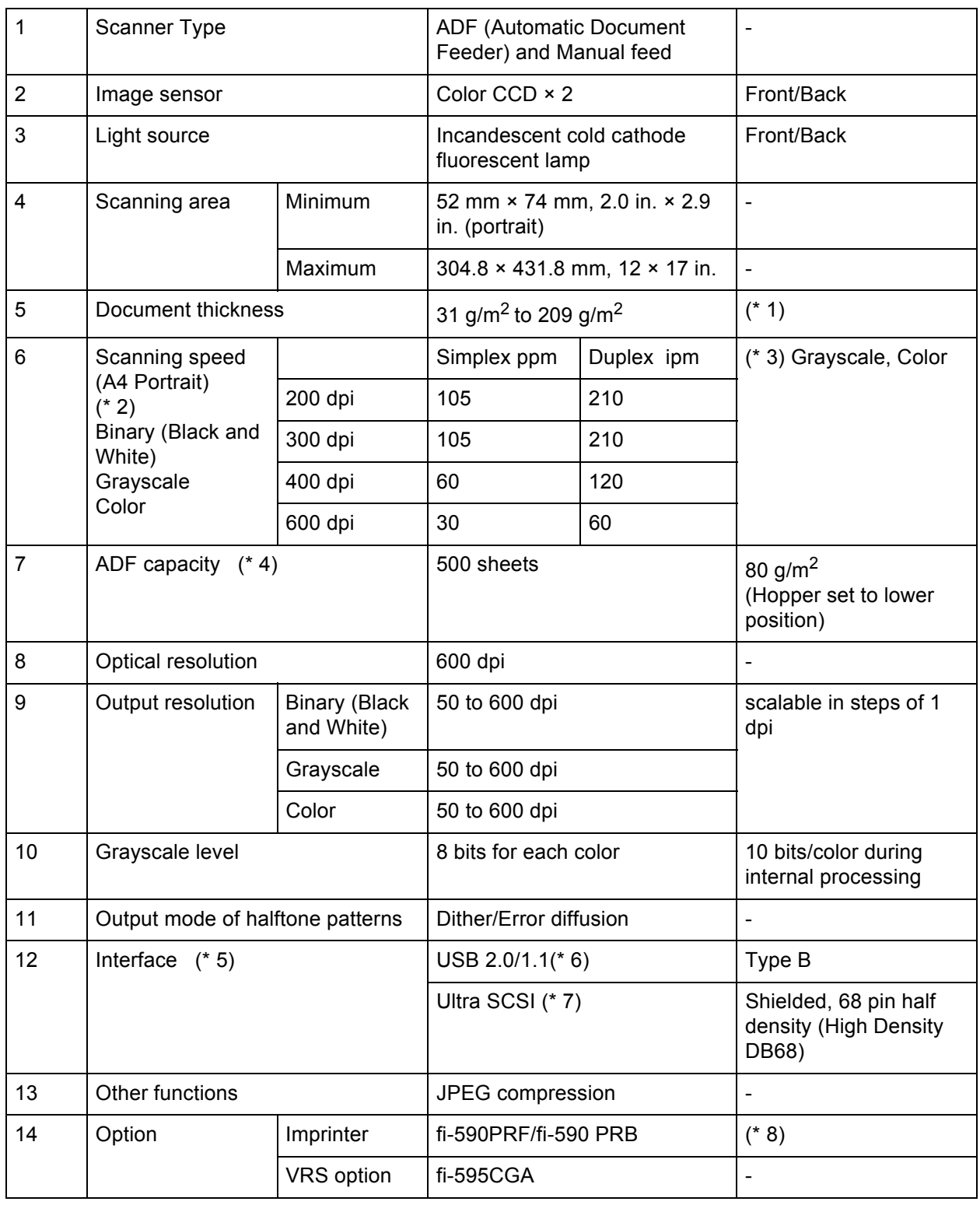

- 10
	- SCANNER SPECIFICATIONS SCANNER SPECIFICATIONS
- (\* 1) For details, refer to ["7.2 Document Quality" on page 113.](#page-123-0)
- (\* 2) The scanning speed is the maximum speed of the scanner hardware. The actual speed may be slower due to the system overhead such as data transfer time.
- (\* 3) With JPEG compression enabled
- (\* 4) The maximum capacity varies depending on the document thickness. Refer to["7.3 Maxi](#page-126-0)[mum Document Loading Capacity" on page 116](#page-126-0) .
- (\* 5) The SCSI and USB interface cannot be used together.
- (\* 6) When using USB 2.0, you have to use a port compatible to USB 2.0. When connecting to USB 1.1, the scanning speed will decrease.
- (\* 7) Avoid connecting other SCSI devices to the same bus. It can reduce the scanner throughput.
- (\* 8) You can imprint alphabetic characters and number on the scanned document. The fi-590PRF (pre-imprinter) will print prior to scanning on the front side of the document. The fi-590PRB (post-imprinter) will print after the scanning on the back side of the document.

You can install both the fi-590PRF and fi-590PRB, but you cannot use them at the same time.

# <span id="page-196-0"></span>**10.2 Installation Specifications**

<span id="page-196-6"></span><span id="page-196-5"></span><span id="page-196-4"></span><span id="page-196-3"></span><span id="page-196-2"></span><span id="page-196-1"></span>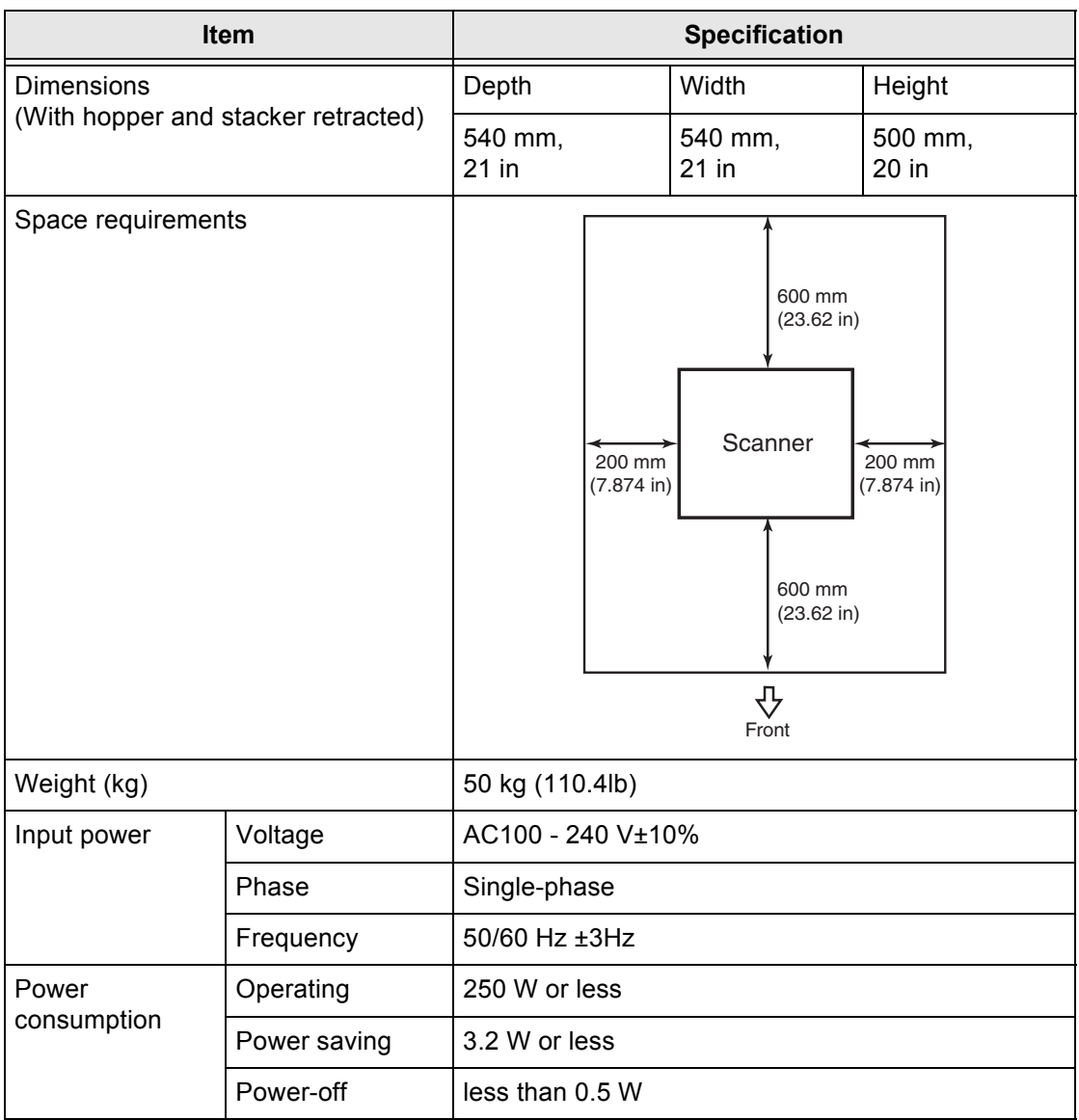

<span id="page-197-0"></span>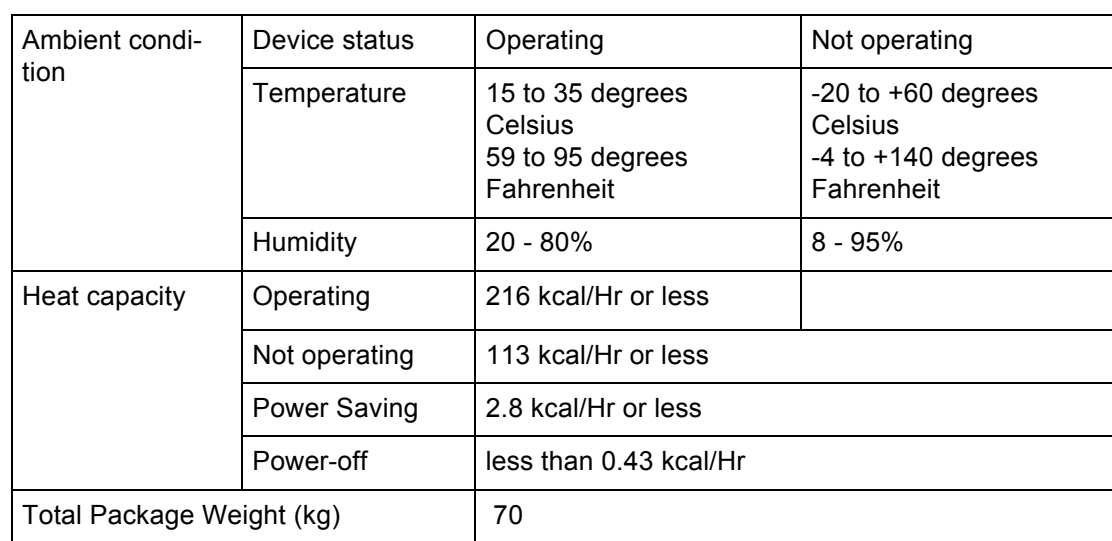

# <span id="page-198-1"></span><span id="page-198-0"></span>**10.3 Dimensions**

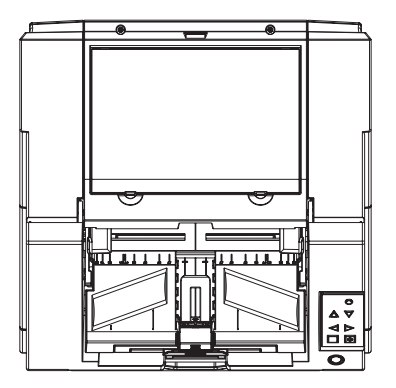

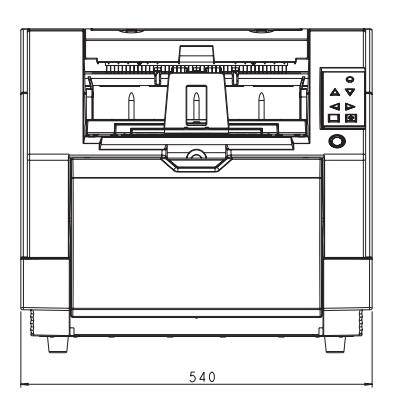

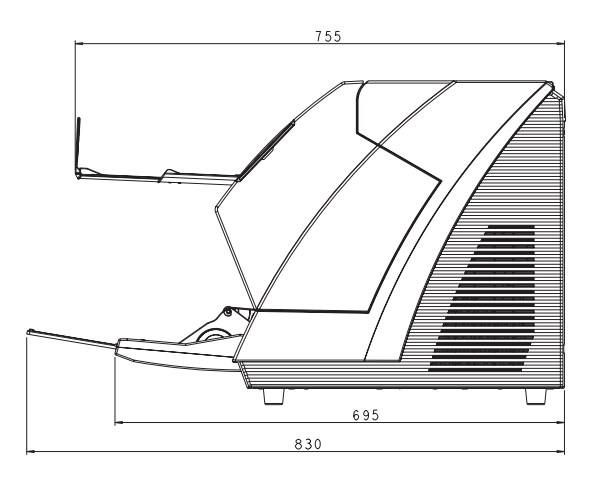

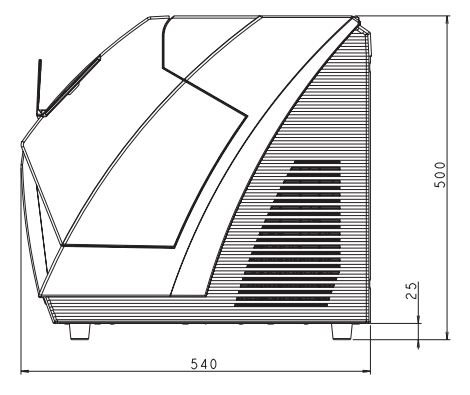

unit: mm

# *INDEX*

### **A**

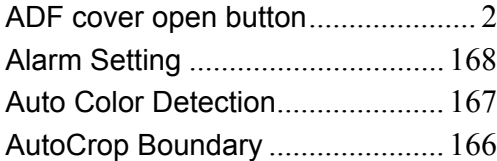

### **B**

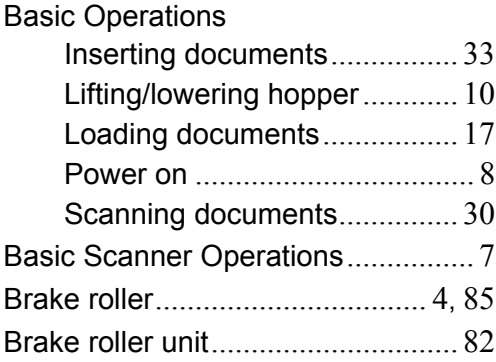

### **C**

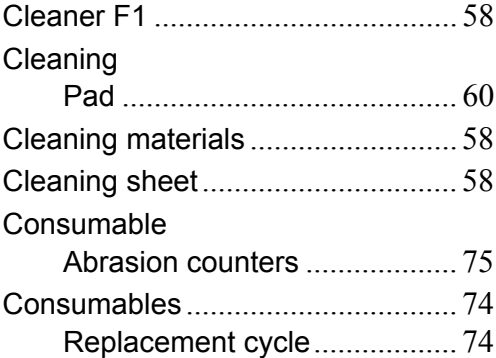

### **D**

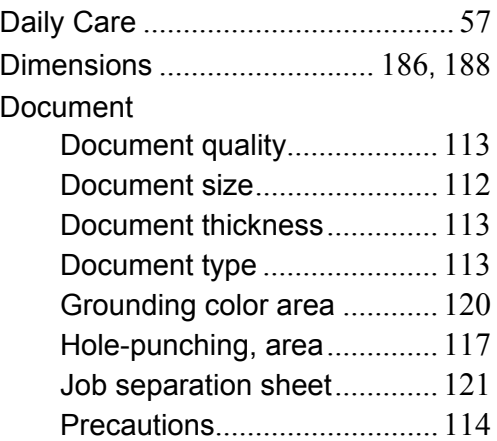

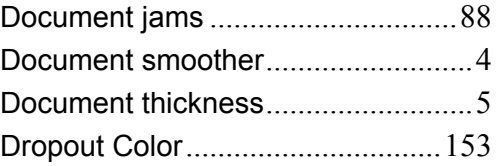

### **E**

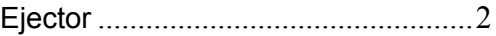

#### **F**

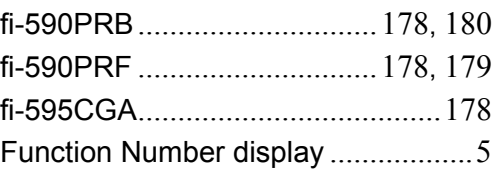

### **H**

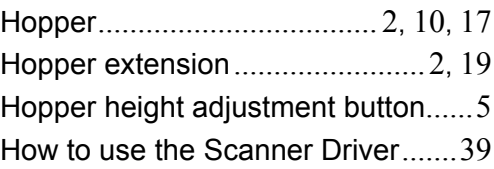

### **I**

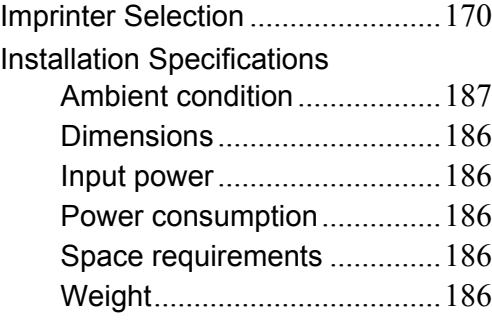

### **J**

Jam Detection Outside of Scannable Area When Transporting.............[169](#page-179-0)

### **L**

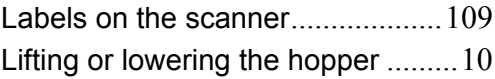

## **M**

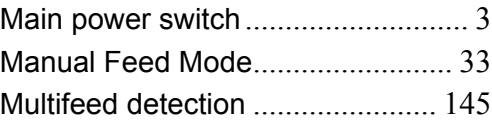

### **O**

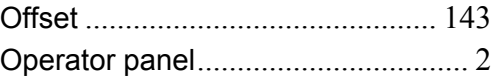

### **P**

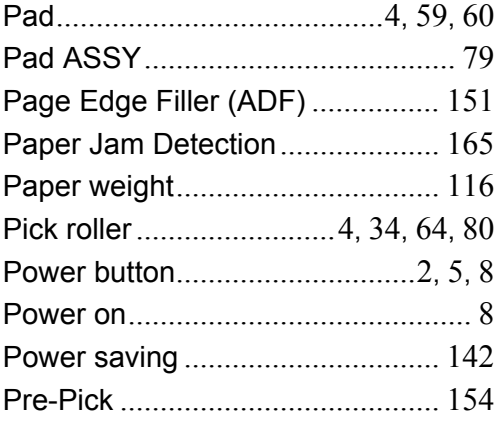

## **R**

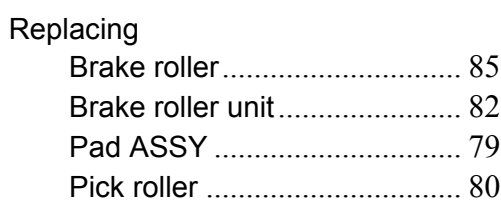

### **S**

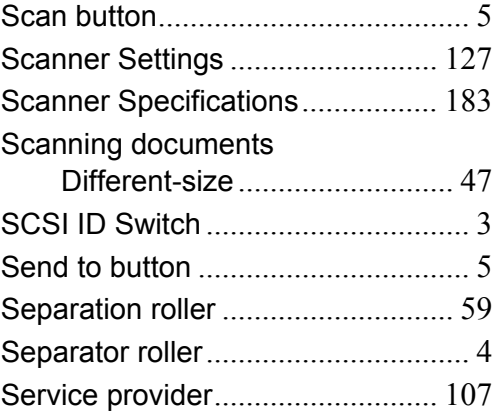

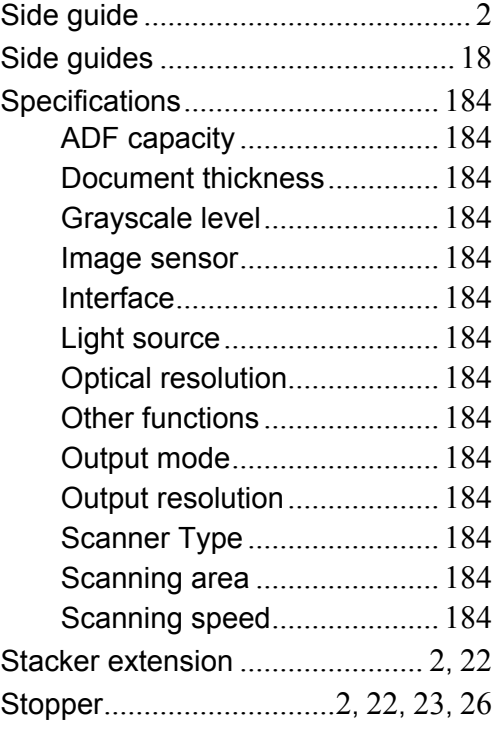

# **T**

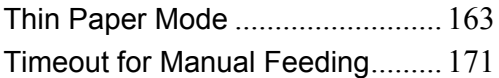

#### **fi-5950 Image Scanner Operator's Guide**

#### **P3PC-3052-05ENZ0**

Issue date: March, 2017 Issued by: PFU Limited

- •Copying of the contents of this manual in whole or in part and copying of the scanner application is forbidden under the copyright law.
- •The contents of this manual are subject to change without notice.
- •PFU Limited assumes no liability for incidental or consequential damages arising from the use of this manual, and any claims by a third party.